190

# **3.** 入札業務操作説明(2/3)

# **3.1.** 入札以降

**3.1.1.** 業務の流れ

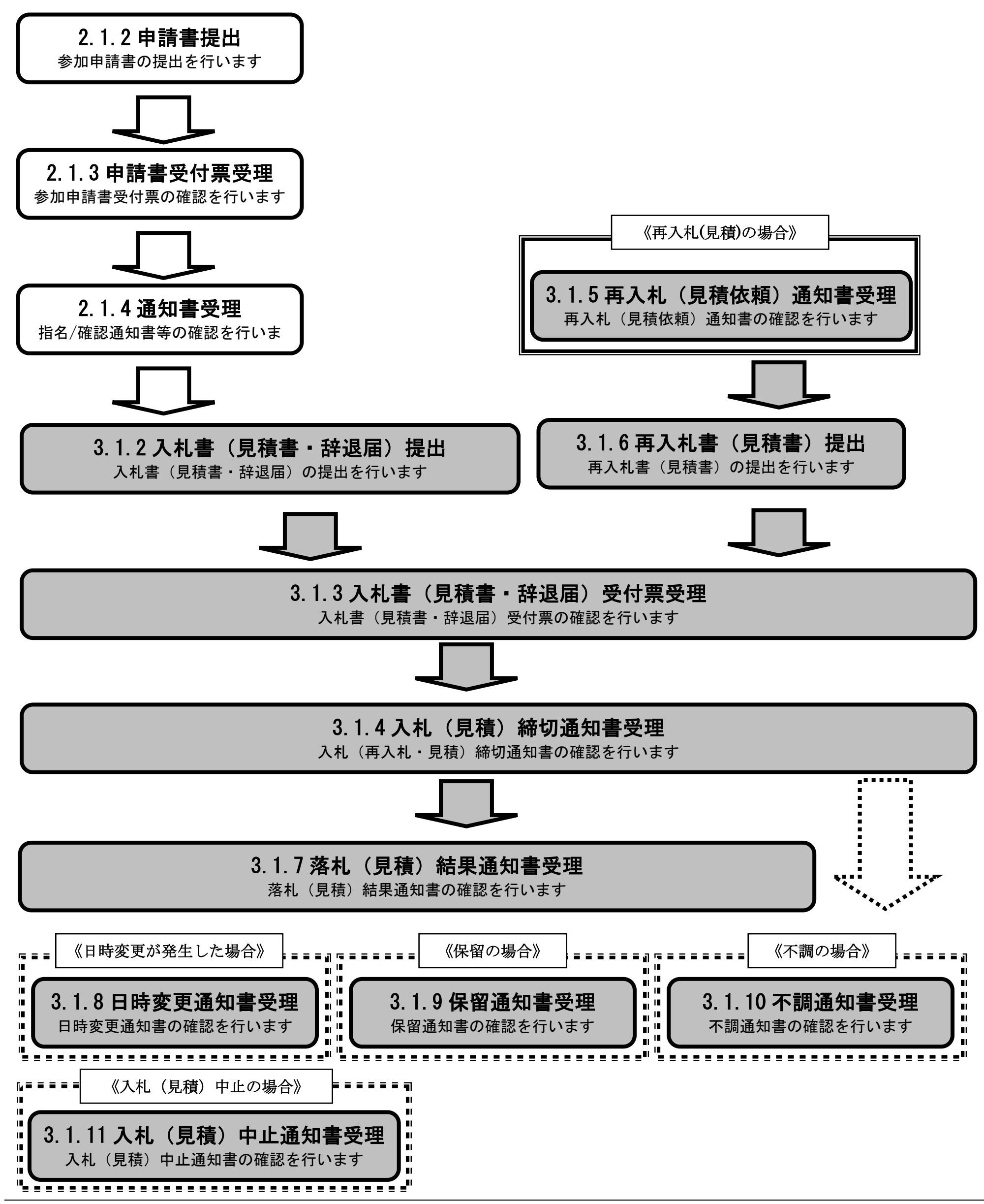

<span id="page-1-0"></span>3.1.2. 入札書(見積書·辞退届)提出の流れ

電子調達 SaaS 電子入札操作マニュアル ~受注者編~

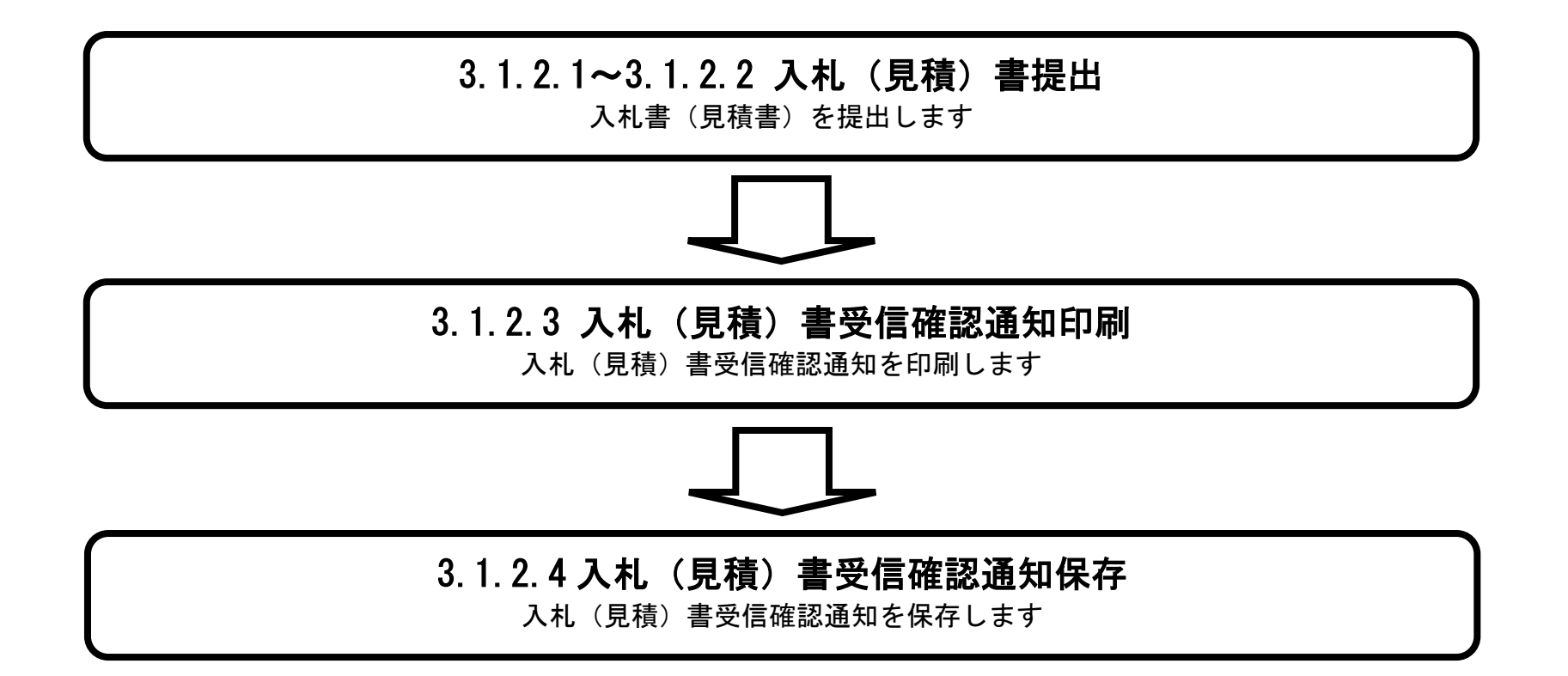

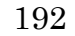

## <span id="page-2-0"></span>3.1.2.1. 入札(見積)書を作成するには?

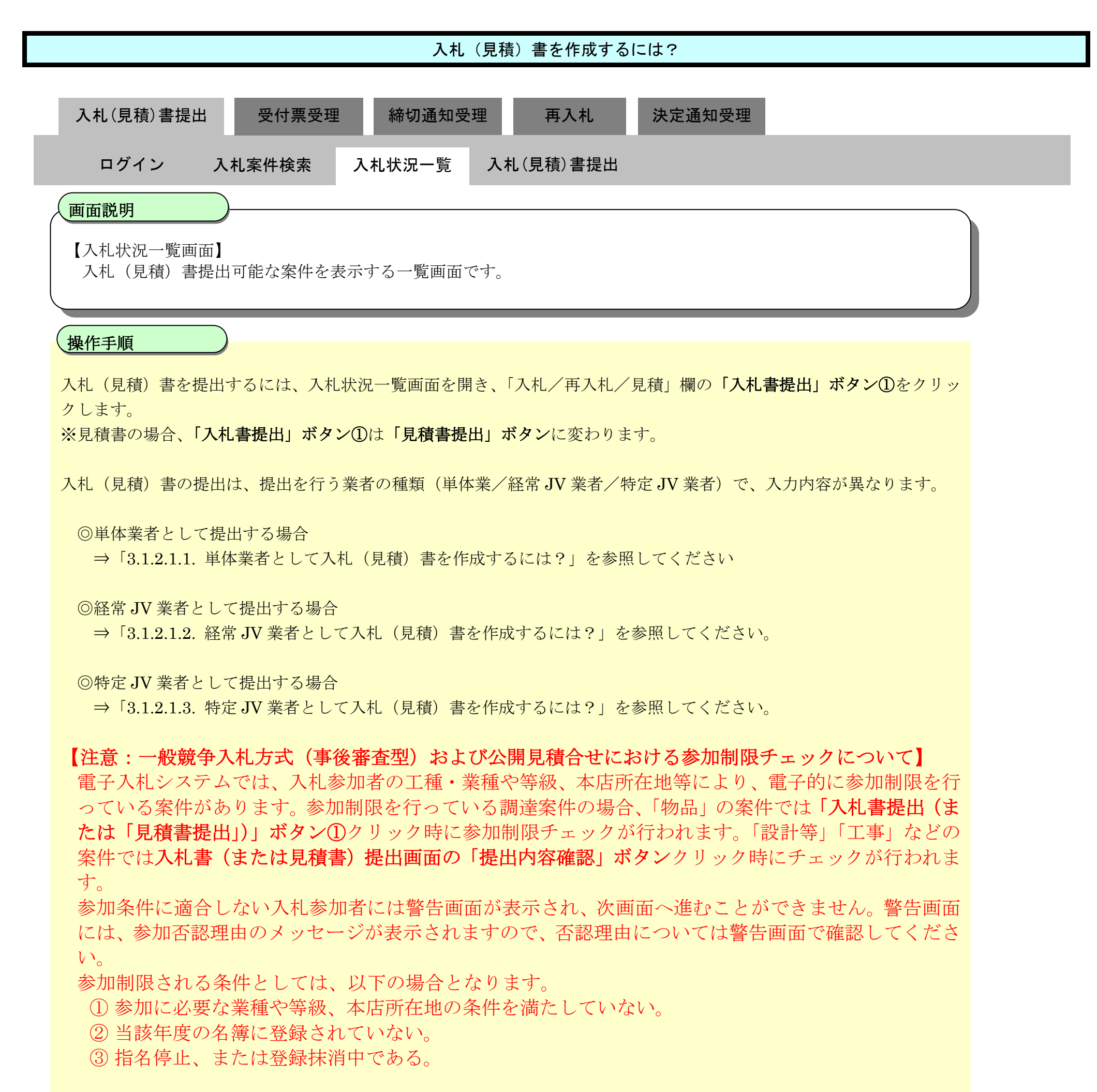

#### 【補足説明】

- ・ 辞退届を提出する場合は、「3.1.2.5. 辞退届を提出するには?」を参照してください。
- 入札書提出ボタン、見積書提出ボタンが表示されるのは、入札(見積)書受付開始予定日時から入札(見積)書受付締 切予定日時までの間です。

### 第 3.1 章 入札以降

電子調達 SaaS 電子入札操作マニュアル ~受注者編~

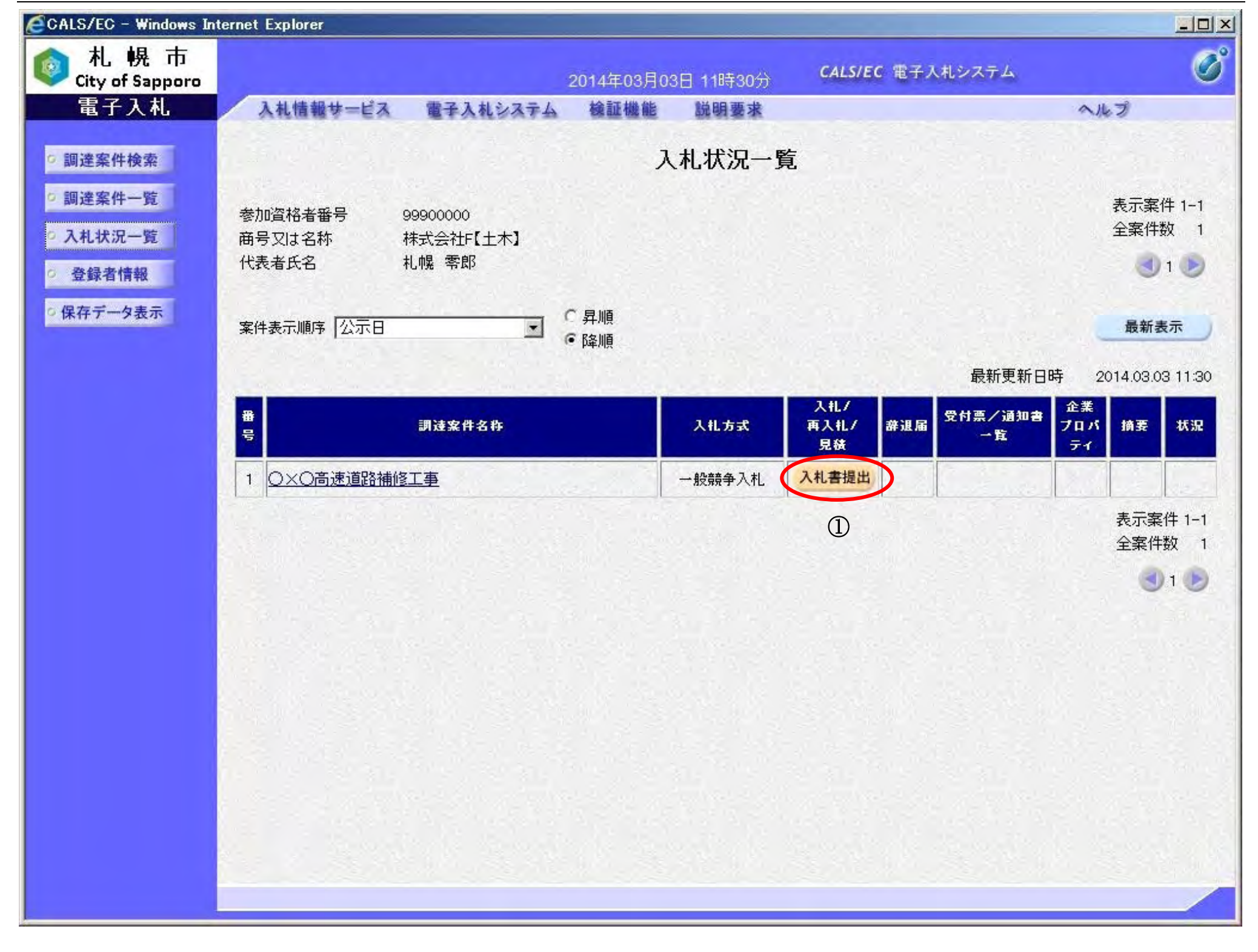

194

## <span id="page-4-0"></span>3.1.2.1.1 単体業者として入札(見積)書を作成するには?

入札(見積)金額の入力を行います。

入札(見積)金額入力欄①へ税抜きの契約希望金額を入力します。

※金額を入力すると、入力金額表示欄②へ入力した金額がカンマ表記、漢字表記形式で表示されます。

※入札(見積)書の提出後に金額の誤りに気付いても訂正は行えませんので、入札の際は十分に注意し てください。

#### ≪手順 2≫

電子くじ番号の入力を行います。

電子くじ番号入力欄③に任意の 3 桁の数字(000~999)を入力してください。

電子くじ番号は、落札対象候補が複数存在した場合のくじ引き処理にて使用されますので、必ず入力し てください。

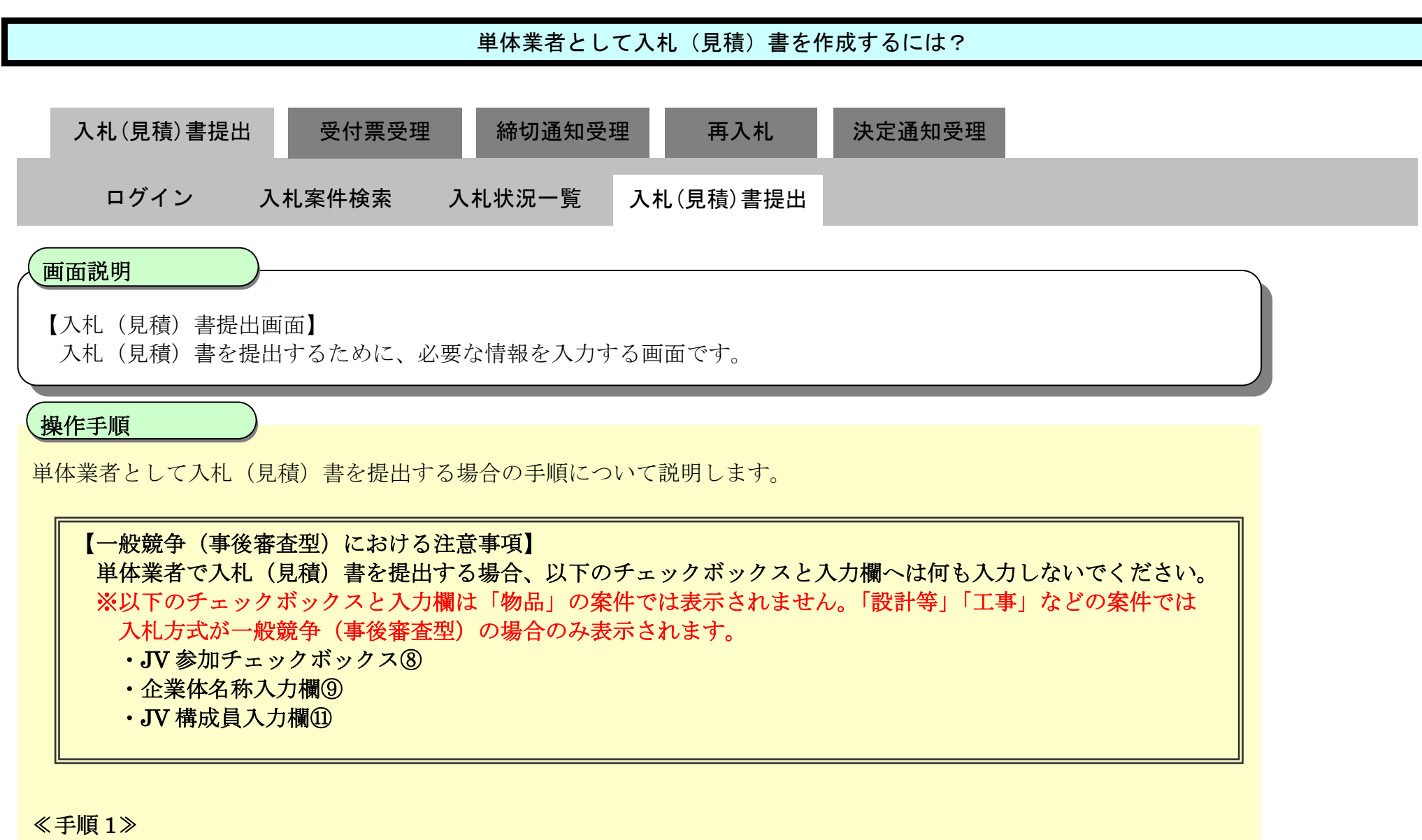

#### ≪手順 3≫

総合評価(簡易確認方式)の場合は、自己評価点の入力欄が表示されます。 自己評価点入力欄④に自己採点表の得点合計を入力してください。 自己評価点は、「総合評価(簡易確認方式)」案件の評価に使用されますので、必ず入力してください。

195

#### ≪手順 4≫

内訳書を以下の手順にて添付します。 ※内訳書添付欄は当該案件で内訳書が必要な場合のみ表示されます。

※添付資料を削除する場合は、添付資料ファイル一覧表示欄⑦でファイルを選択し、「削除」ボタン⑦をクリックすると、 選択したファイルが一覧から削除されます。 ※添付可能なファイルサイズは、圧縮(ZIP 形式)した状態のファイルサイズが3MB 以内のファイルまでです。

(1)「参照」ボタン⑤をクリックすると、ファイル選択画面が開きますので、その画面から添付ファイルを選択します。 (2)選択したファイルは「内訳書追加」ボタン⑥で添付資料ファイル一覧表示欄⑧へ追加します。

複数の資料を添付する場合は(1)と(2)の操作を繰り返してください。

**連絡先情報入力欄⑪**には、当案件で使用する事業者の連絡先情報(利用者登録時の情報)が入力されています。 連絡先が急遽変更となった場合等は、入力情報を変更してください。 ※当連絡先情報は該当案件内のみで有効であり、別の案件では、利用者登録時の情報が表示されます。

※「提出内容確認」ボタン⑬クリック後は、提出内容の確認画面へ遷移し、入札(見積)書はその確認画面にて提出を 行うため、当ボタンをクリックしてもまだ入札(見積)書の提出は行われません。

#### ≪手順 5≫

#### ≪手順 6≫

提出内容に問題が無ければ、「提出内容確認」ボタン⑬をクリックします。

「提出内容確認」ボタン⑬をクリックすると、入札(見積)書提出画面へ遷移します。

続いて入札(見積)書の提出を行います。

「3.1.2.2. 入札 (見積) 書を提出するには? (単体業者、経常 JV 業者、特定 JV 業者共通操作)」へ進んでください。

#### 【注意事項】

電子入札システムは時間によって厳格に管理されているため、締切時間直前に入札書(見積書)を提 出した場合、入札書(見積書)電子入札システムへ送信している途中においても、締切時間に至った時 点で自動的に締切処理が行われ、入札書(見積書)の受付は行われません。 入札書(見積書)の提出は時間に余裕を持って行って頂くようお願いいたします。

### 第 3.1 章 入札以降

電子調達 SaaS 電子入札操作マニュアル ~受注者編~

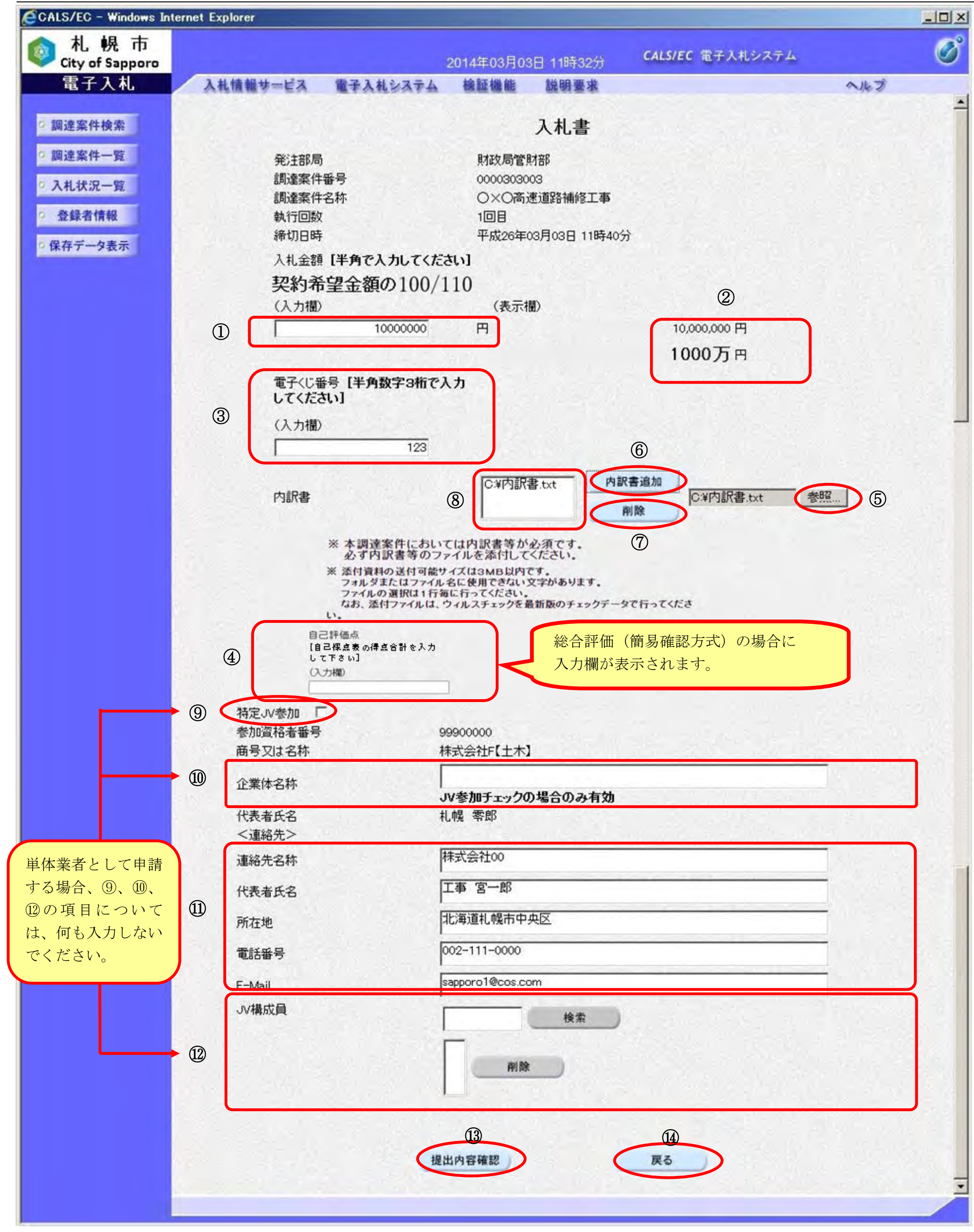

197

## <span id="page-7-0"></span>3.1.2.1.2 経常 JV 業者として入札(見積)書を作成するには?

(1)「参照」ボタン④をクリックすると、ファイル選択画面が開きますので、その画面から添付ファイルを選択します。 (2)選択したファイルは「内訳書追加」ボタン⑤で添付資料ファイル一覧表示欄⑦へ追加します。

※添付資料を削除する場合は、添付資料ファイル一覧表示欄⑦でファイルを選択し、「削除」ボタン⑥をクリックすると、 選択したファイルが一覧から削除されます。 ※添付可能なファイルサイズは、圧縮(ZIP 形式)した状態のファイルサイズが 3MB 以内のファイルまでです。

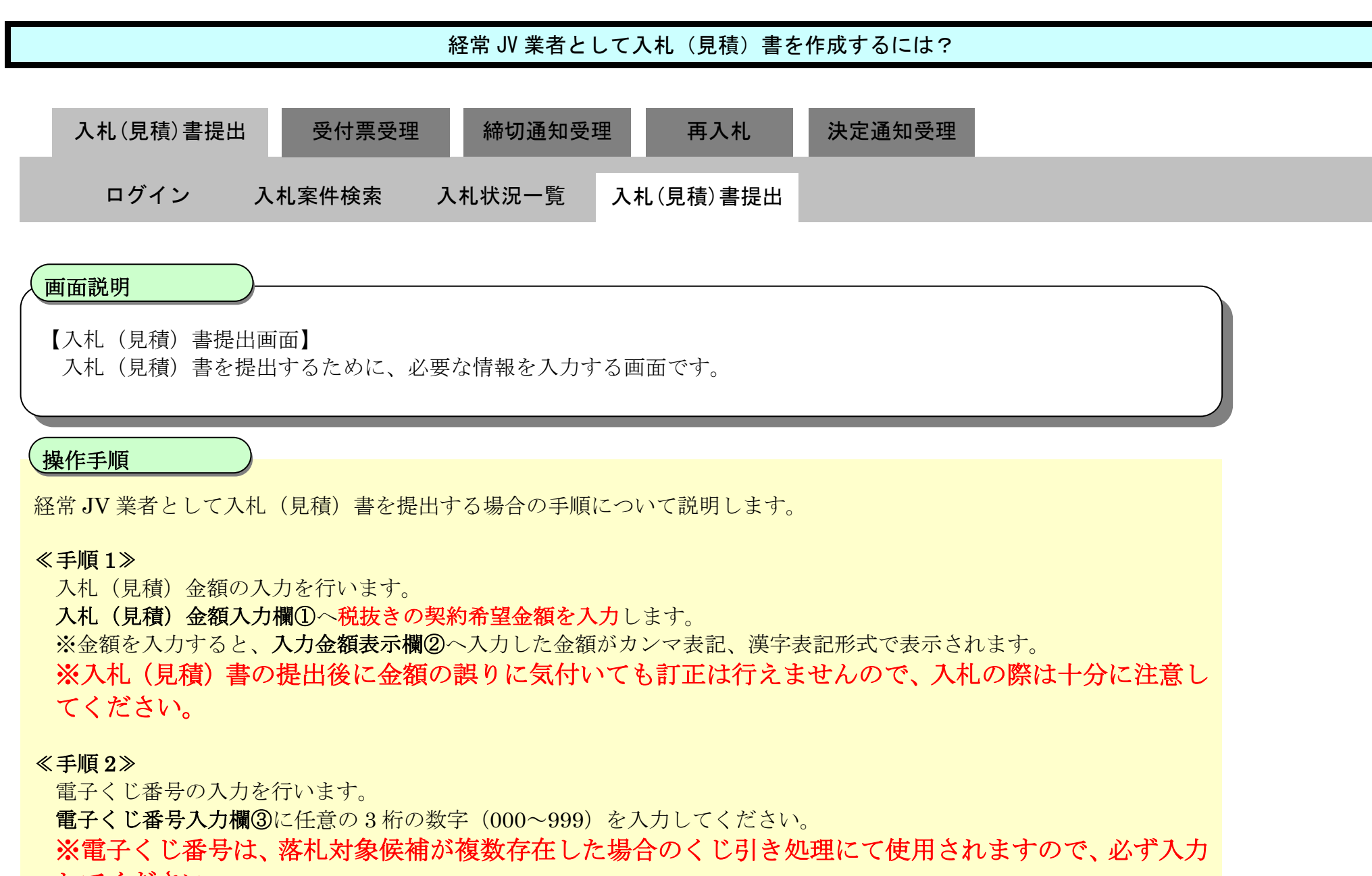

してください。

#### ≪手順 3≫

内訳書を以下の手順にて添付します。 ※内訳書添付欄は当該案件で内訳書が必要な場合のみ表示されます。

複数の資料を添付する場合は(1)と(2)の操作を繰り返してください。

#### ≪手順 4≫

総合評価(簡易確認方式)の場合は、自己評価点の入力欄が表示されます。 自己評価点入力欄⑧に自己採点表の得点合計を入力してください。 自己評価点は、「総合評価(簡易確認方式)」案件の評価に使用されますので、必ず入力してください。

198

#### ≪手順 5≫

連絡先情報入力欄⑨には、当案件で使用する事業者の連絡先情報が入力されています(利用者登録時の情報が表示されま す)。

連絡先が急遽変更となった場合等は、入力情報を変更してください。

※当連絡先情報は該当案件内のみで有効であり、別の案件では、利用者登録時の情報が表示されます。

#### ≪手順 6≫

※「提出内容確認」ボタン⑪クリック後は、提出内容の確認画面へ遷移し、入札(見積)書はその確認画面にて提出を行 うため、当ボタンをクリックしてもまだ入札(見積)書の提出は行われません。

経常 JV の場合、構成員の事業者が JV 構成員表示欄⑩に表示されますので、構成員に誤りがないかを確認します。

#### ≪手順 7≫

提出内容に問題が無ければ、「提出内容確認」ボタン1をクリックします。

「提出内容確認」ボタン⑪をクリックすると、入札 (見積) 書提出画面へ遷移します。

続いて入札(見積)書の提出を行います。

「3.1.2.2. 入札(見積)書を提出するには?(単体業者、経常 JV 業者、特定 JV 業者共通操作)」へ進んでください。

入札状況一覧画面へ戻る場合は、「戻る」ボタン⑫をクリックしてください。

### 【注意事項】

電子入札システムは時間によって厳格に管理されているため、締切時間直前に入札書(見積書)を提出 した場合、入札書(見積書)電子入札システムへ送信している途中においても、締切時間に至った時点で 自動的に締切処理が行われ、入札書(見積書)の受付は行われません。

入札書(見積書)の提出は時間に余裕を持って行って頂くようお願いいたします。

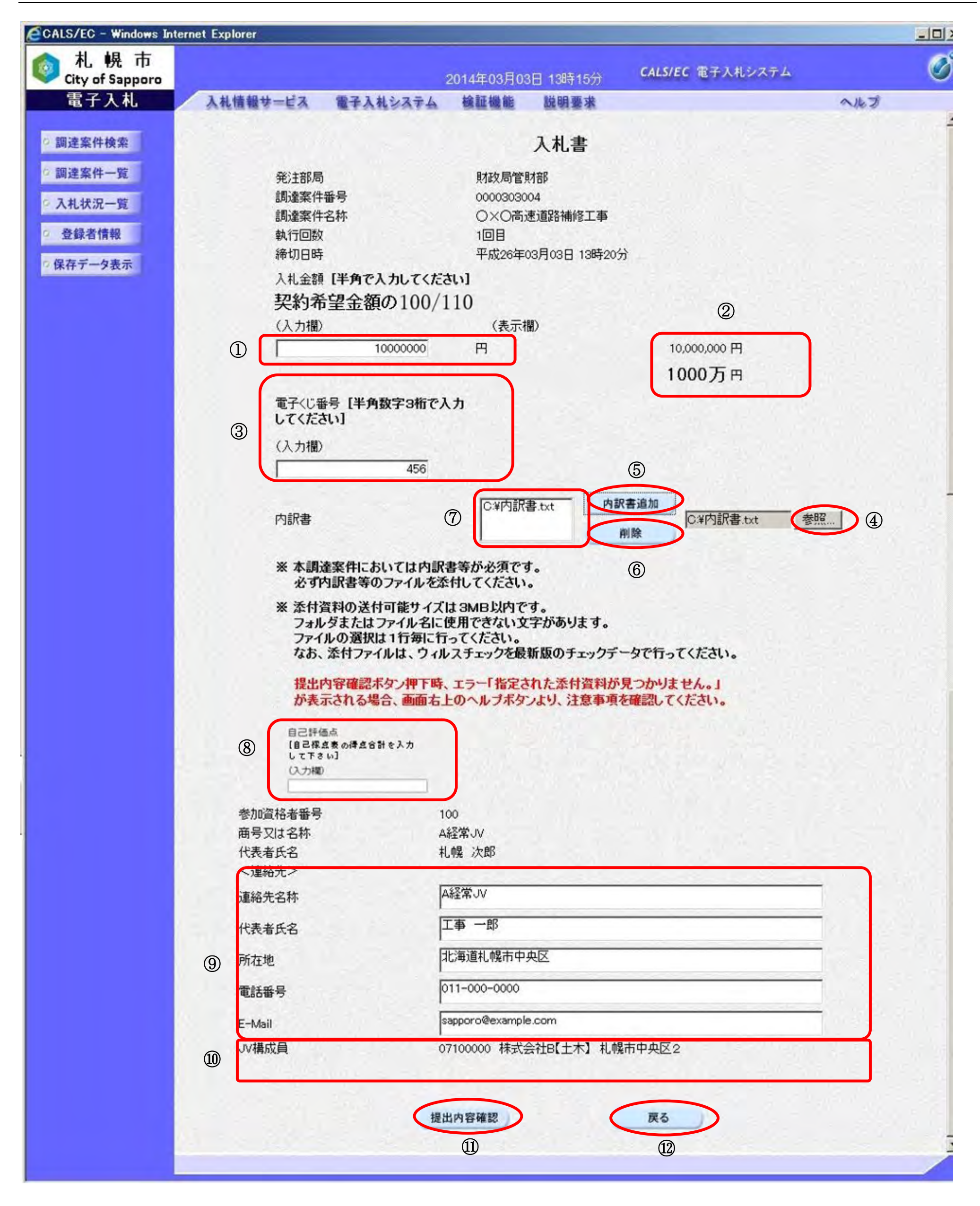

## <span id="page-10-0"></span>3.1.2.1.3 特定 JV 業者として入札 (見積) 書を作成するには?

電子調達 SaaS 電子入札操作マニュアル ~受注者編~

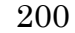

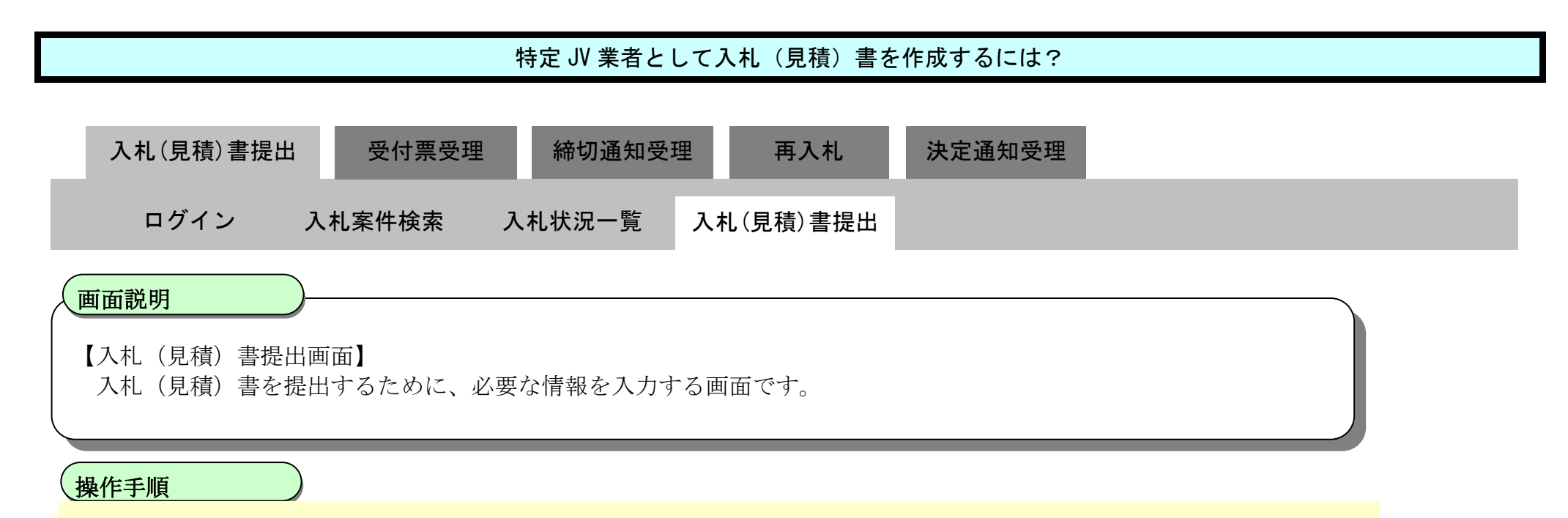

特定JV業者における入札(見積)書を提出する場合の手順について説明します。

#### ≪手順 1≫

(1)「参照」ボタン④をクリックすると、ファイル選択画面が開きますので、その画面から添付ファイルを選択します。 (2)選択したファイルは「内訳書追加」ボタン⑤で添付資料ファイル一覧表示欄⑦へ追加します。

入札(見積)金額の入力を行います。 入札(見積)金額入力欄①へ税抜きの契約希望金額を入力します。 ※金額を入力すると、入力金額表示欄②へ入力した金額がカンマ表記、漢字表記形式で表示されます。

※添付資料を削除する場合は、添付資料ファイル一覧表示欄⑦でファイルを選択し、「削除」ボタン⑥をクリックすると、 選択したファイルが一覧から削除されます。 ※添付可能なファイルサイズは、圧縮(ZIP 形式)した状態のファイルサイズが3MB 以内のファイルまでです。

※入札(見積)書の提出後に金額の誤りに気付いても訂正は行えませんので、入札の際は十分に注意し てください。

#### ≪手順 2≫

電子くじ番号の入力を行います。

電子くじ番号入力欄③に任意の 3 桁の数字(000~999)を入力してください。

※電子くじ番号は、落札対象候補が複数存在した場合のくじ引き処理にて使用されますので、必ず入力 してください。

#### ≪手順 3≫

内訳書を以下の手順にて添付します。 ※内訳書添付欄は当該案件で内訳書が必要な場合のみ表示されます。

複数の資料を添付する場合は(1)と(2)の操作を繰り返してください。

#### ≪手順 4≫

総合評価(簡易確認方式)の場合は、自己評価点の入力欄が表示されます。 自己評価点入力欄⑧に自己採点表の得点合計を入力してください。 自己評価点は、「総合評価(簡易確認方式)」案件の評価に使用されますので、必ず入力してください。

201

≪手順 5≫

参加申請時、事前に特定 JV として申請している場合は、既に特定 JV として登録されているため、手順 5~手順 8 は不 要となります。

手順 5~手順 8 については、入札(見積)書提出時に、初めて特定 JV として参加する一般競争入札(事後審査型)の場 合のみ操作してください。

<mark>連絡先情報入力欄⑪</mark>には、当案件で使用される代表業者の連絡先情報(利用者登録時の情報)が入力されています。 連絡先が急遽変更となった場合等は、入力情報を変更してください。

JV 参加チェックボックス⑨にチェックを入れます。

※チェック入力時、右の確認メッセージが表示されますので、 「OK」ボタンをクリックしてください。

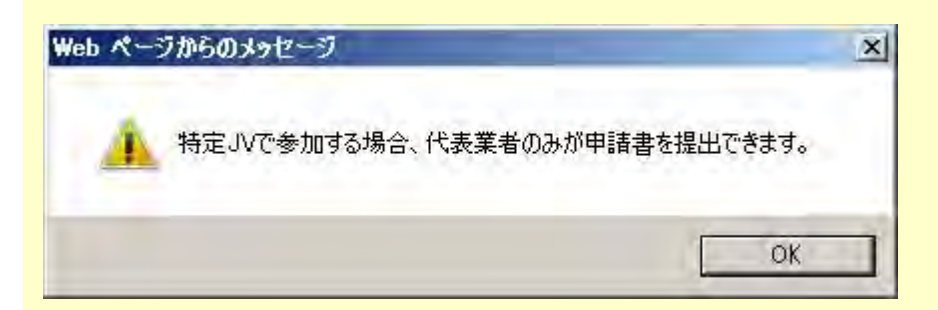

#### ≪手順 6≫

企業体名称入力欄⑩に企業体名称を正確に入力してください。

#### ≪手順 7≫

※当連絡先情報は該当案件内のみで有効であり、別の案件では、利用者登録時の情報が表示されます。

#### ≪手順 8≫

<mark>提出内容に問題が無ければ、「**提出内容確認」ボタン⑯**をクリックし、入札(見積)書提出画面へ遷移します</mark>。 ※「提出内容確認」ボタン⑯クリック後は、提出内容の確認画面へ遷移し、入札(見積)書は、その確認画面にて提出 を行うため、当ボタンをクリックしてもまだ入札(見積)書の提出は行われません。

JV 構成員の登録を行います。JV 構成員参加資格者番号入力欄⑫に構成員の参加資格者番号を入力し、「検索」ボタン⑬ をクリックします。「検索」ボタン⑬をクリックすると、入力した参加資格者番号の事業者を検索し、該当する事業者が 存在した場合は、JV 構成員表示欄⑭に自動的に該当の事業者が登録されます。

※JV 構成員表示欄には「参加資格者番号+商号又は名称+住所」の情報が表示されます。

※複数の構成員を登録する場合は、再度 JV 構成員参加資格者番号入力欄⑪に構成員の参加資格者番号を入力し、検索を 行ってください。

登録した構成員を削除する場合は、JV 構成員表示欄⑭から削除対象の事業者を選択し、「削除」ボタン⑮をクリックして ください。

#### ≪手順 9≫

入札状況一覧画面へ戻る場合は、「戻る」ボタン⑰をクリックしてください。

続いて入札(見積)書の提出を行います。

「3.1.2.2. 入札 (見積) 書を提出するには? (単体業者、経常 JV 業者、特定 JV 業者共通操作)」へ進んでください。

#### 【注意事項】

電子入札システムは時間によって厳格に管理されているため、締切時間直前に入札書(見積書)を提 出した場合、入札書(見積書)電子入札システムへ送信している途中においても、締切時間に至った時 点で自動的に締切処理が行われ、入札書(見積書)の受付は行われません。

入札書(見積書)の提出は時間に余裕を持って行って頂くようお願いいたします。

### 第 3.1 章 入札以降

~受注者編~

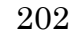

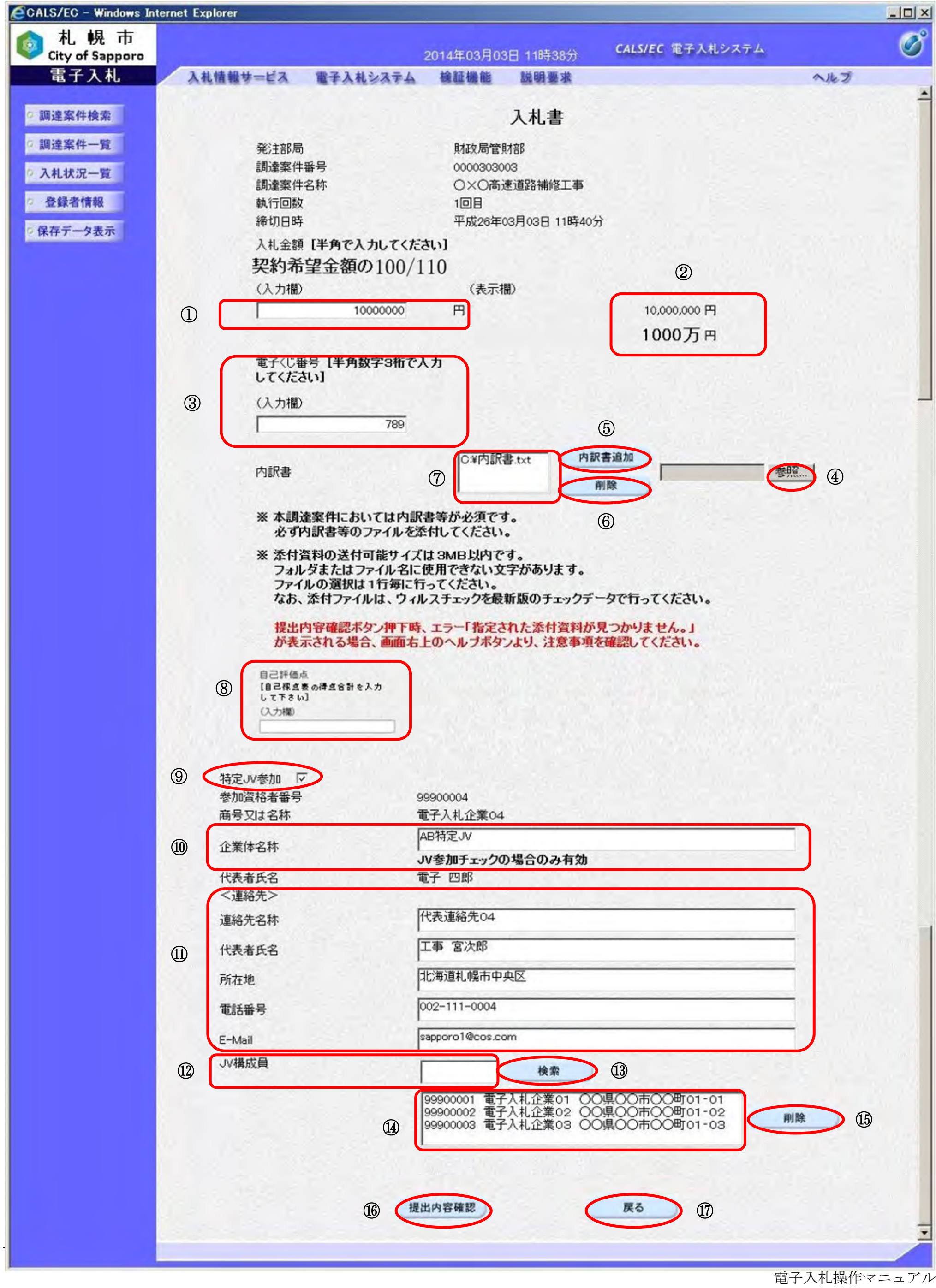

## 3.1.2.2. 入札(見積)書を提出するには?(単体業者、経常 JV 業者、特定 JV 業者共通操作)

電子調達 SaaS 電子入札操作マニュアル ~受注者編~

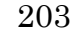

た時点で自動的に締切処理が行われ、入札書(見積書)の受付は行われません。入札書(見積書)の提 出は時間に余裕を持って行って頂くようお願いいたします。

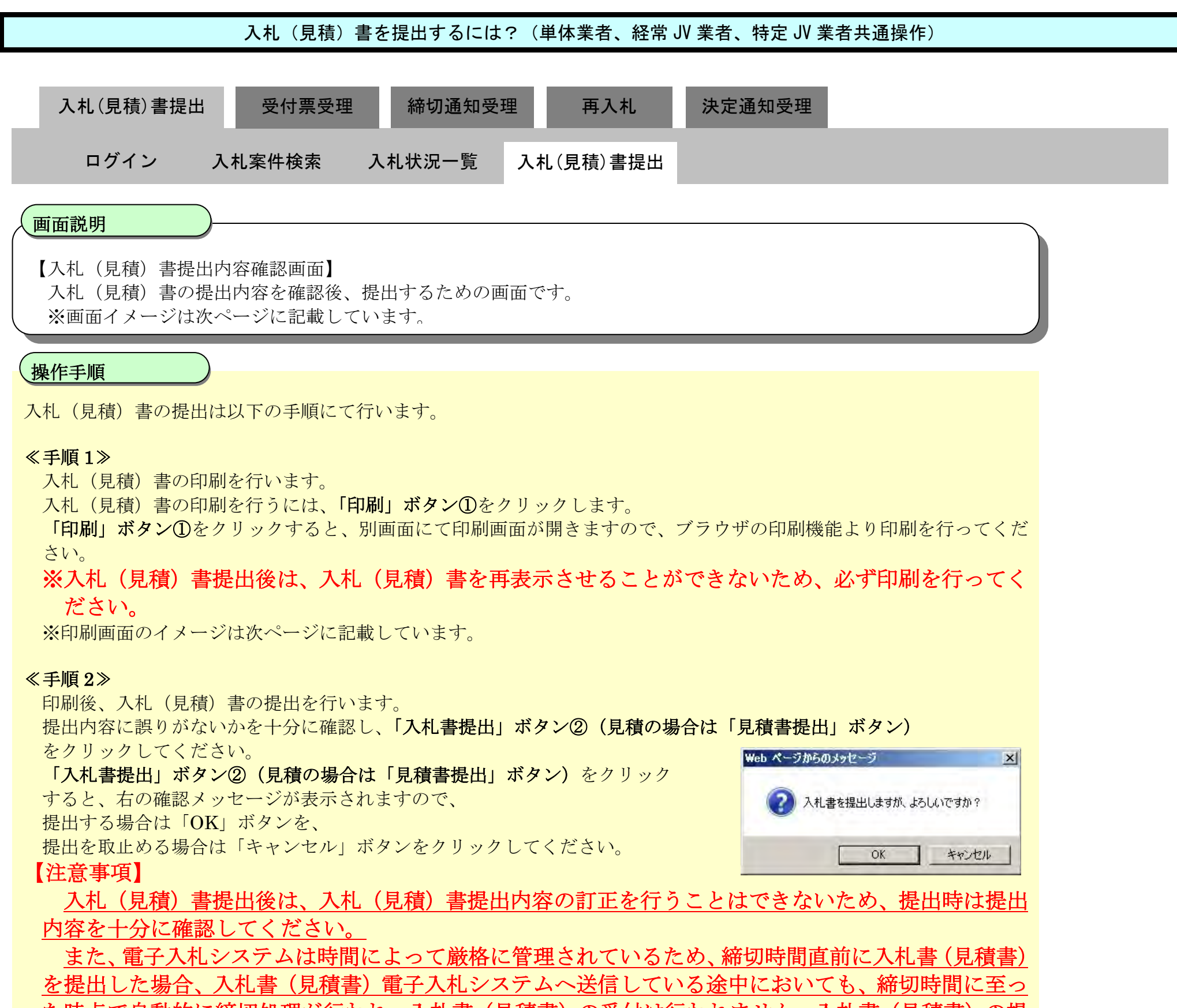

入札(見積)書を提出し、システムで正常に入札(見積)書の受付が行われた場合、入札(見積)書受信確認通知画面 が表示されますので、入札(見積)書受信確認通知画面の印刷または保存を行います。 入札(見積)書受信確認通知画面の印刷手順は「[3.1.2.3.](#page-15-0) [入札\(見積\)書受信確認通知を印刷するには?」](#page-15-0)を参照してく ださい。

#### ≪手順 3≫

入札(見積)書受信確認通知画面の保存手順は「[3.1.2.4.](#page-18-0) [入札\(見積\)書受信確認通知を保存するには?」](#page-18-0)を参照してく ださい。

入札書提出画面へ戻るには、「戻る」ボタン③をクリックしてください。

204

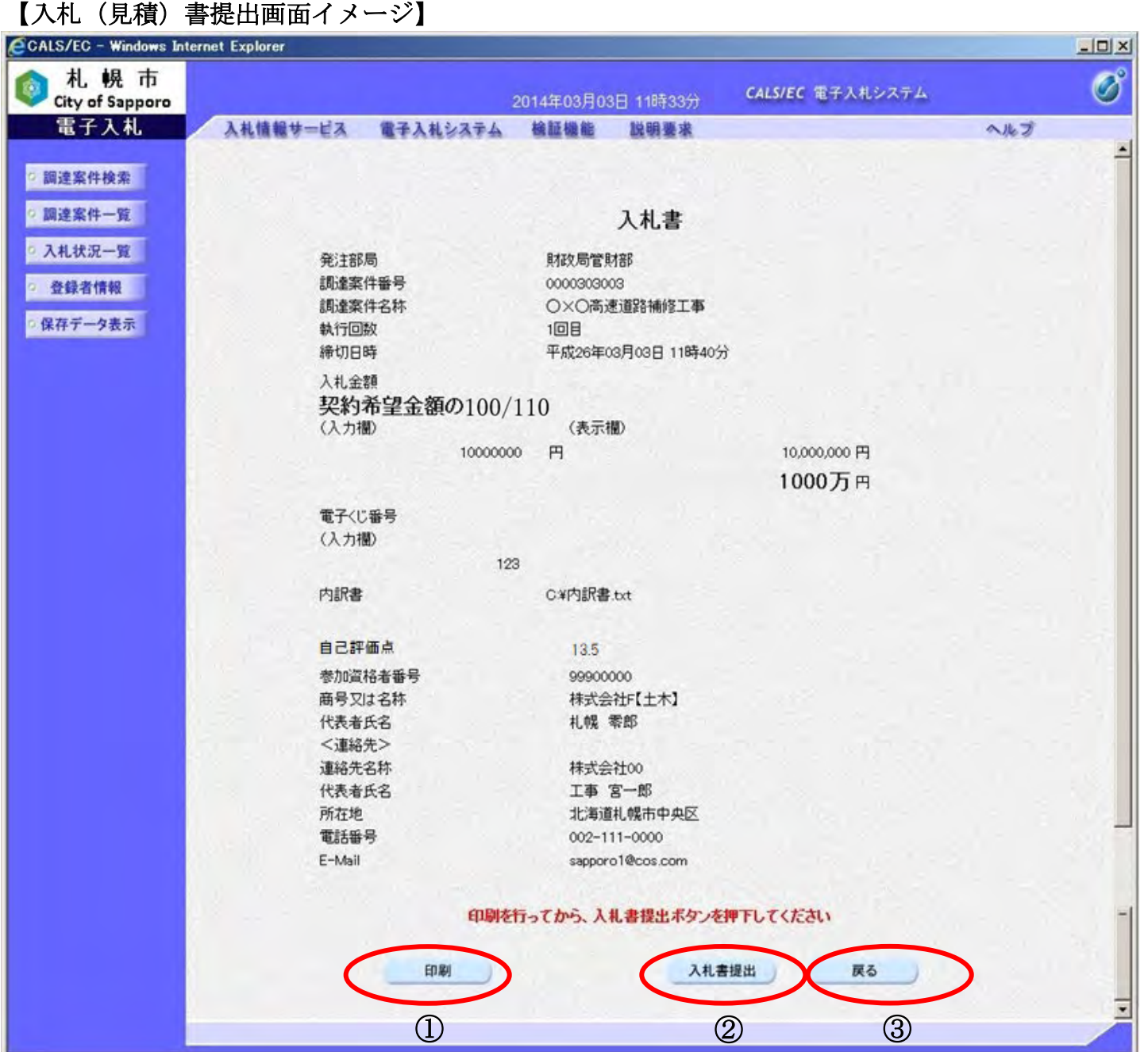

## 【入札(見積)書提出印刷画面イメージ】

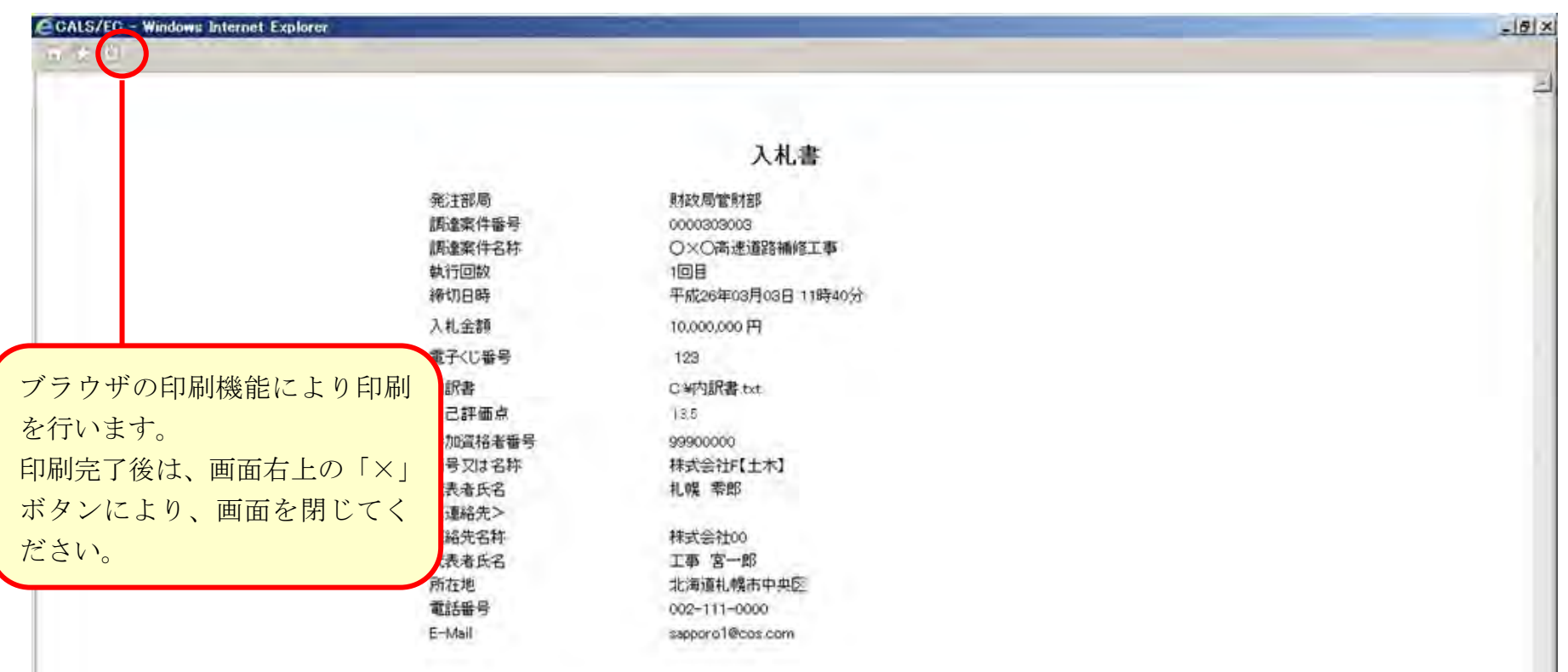

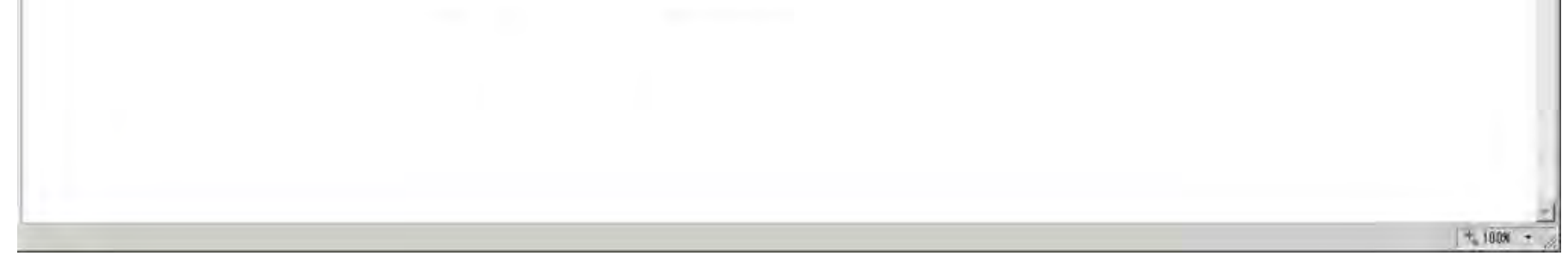

## <span id="page-15-0"></span>3.1.2.3. 入札(見積)書受信確認通知を印刷するには?

電子調達 SaaS 電子入札操作マニュアル ~受注者編~

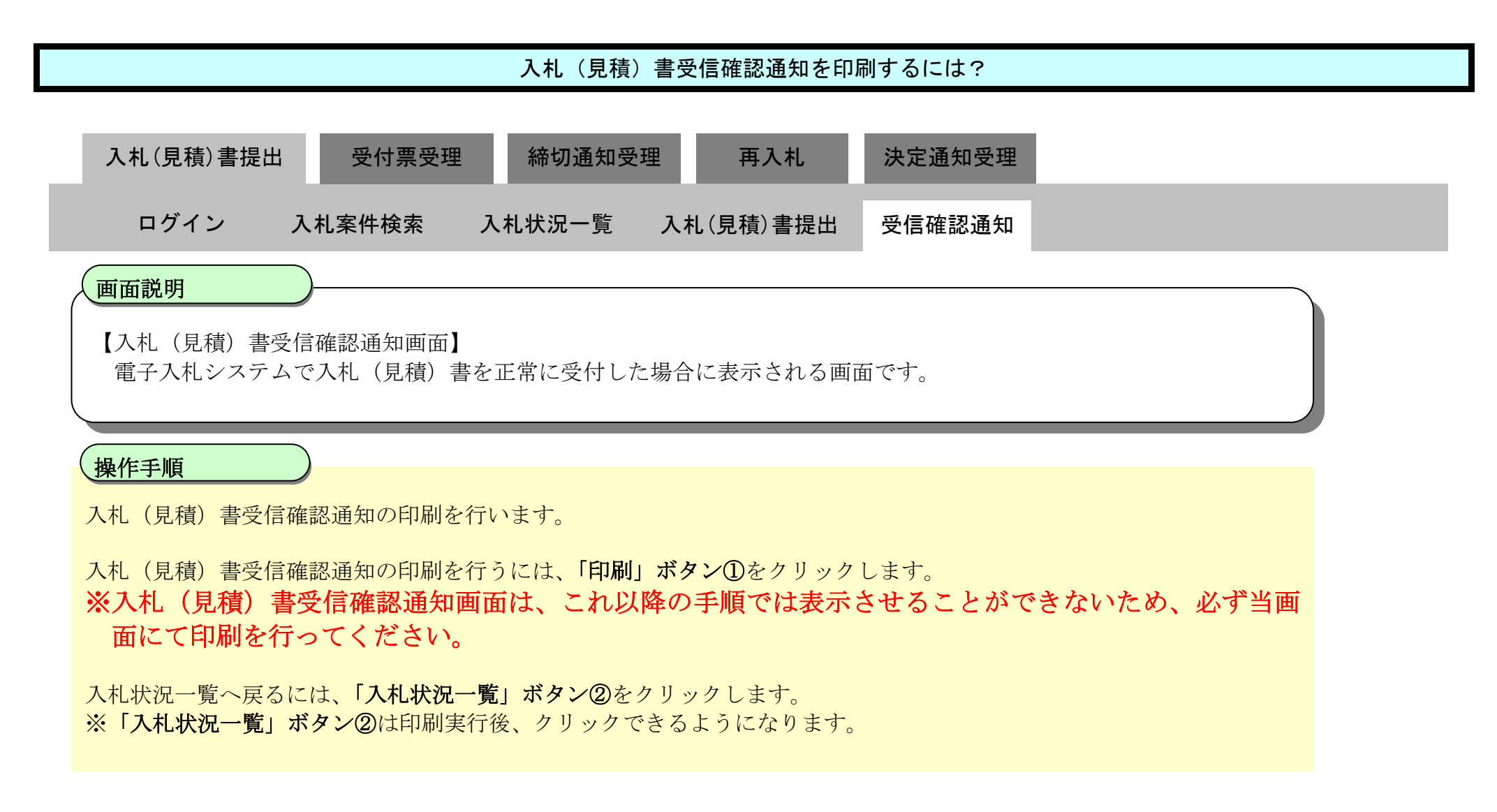

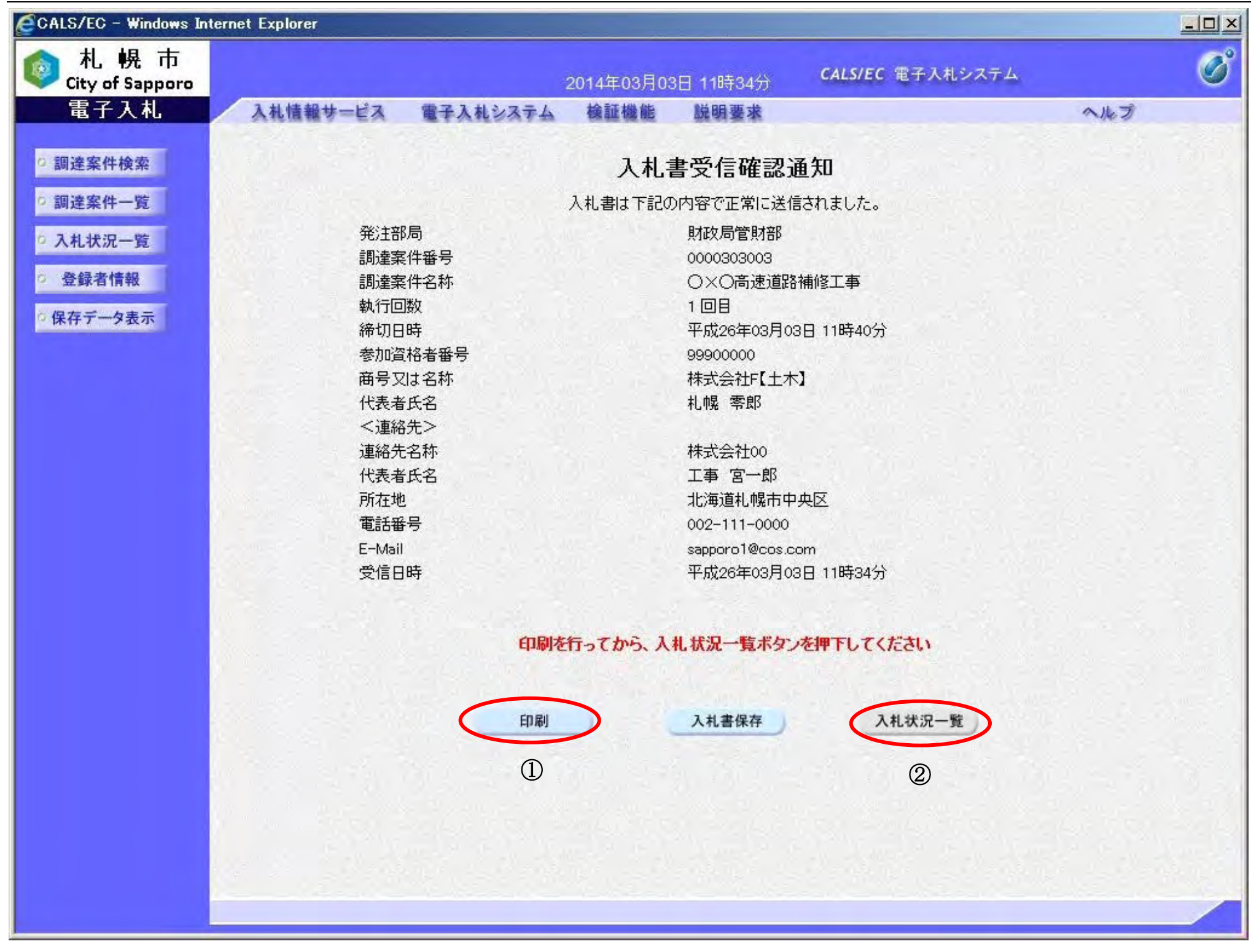

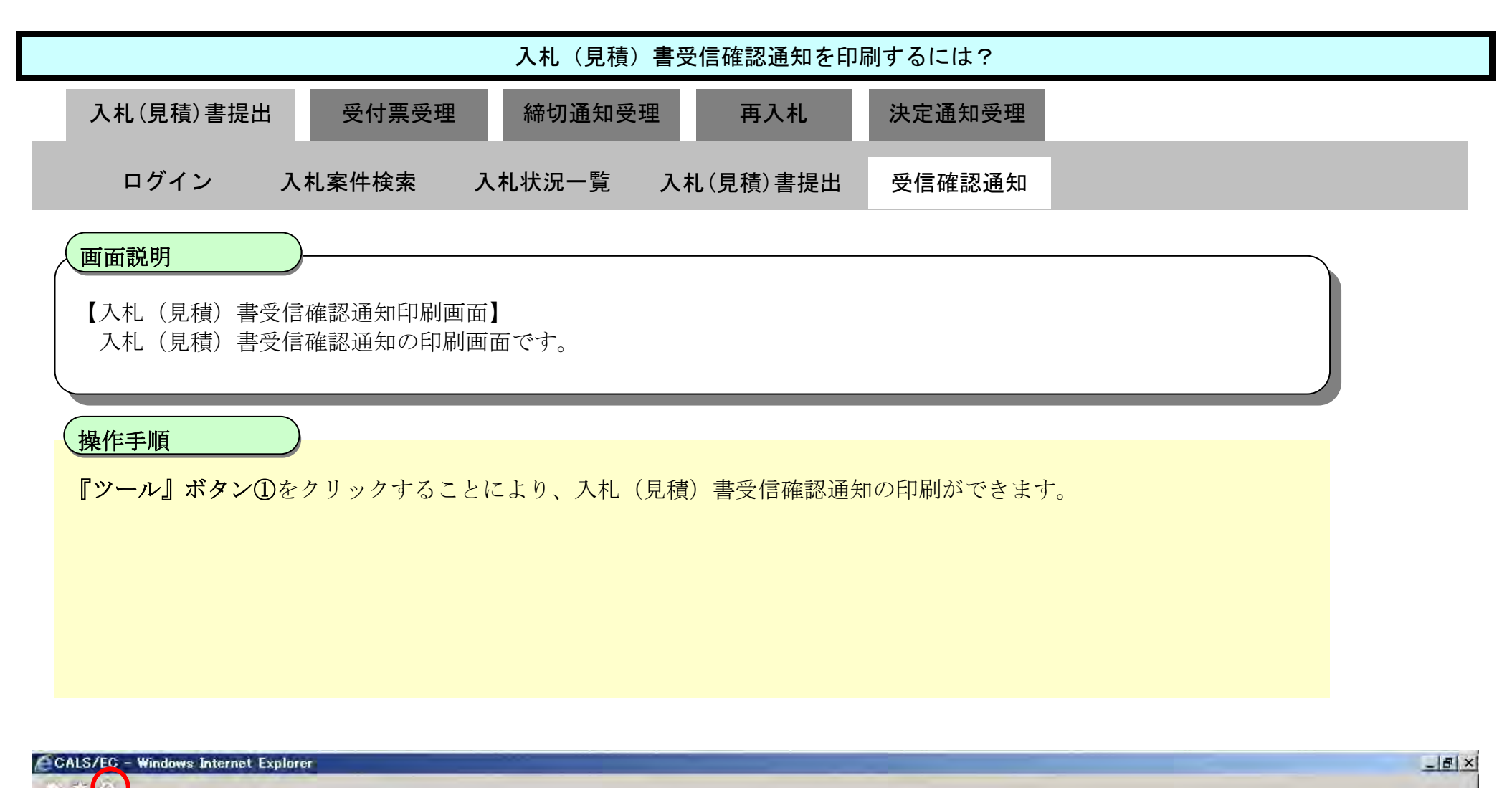

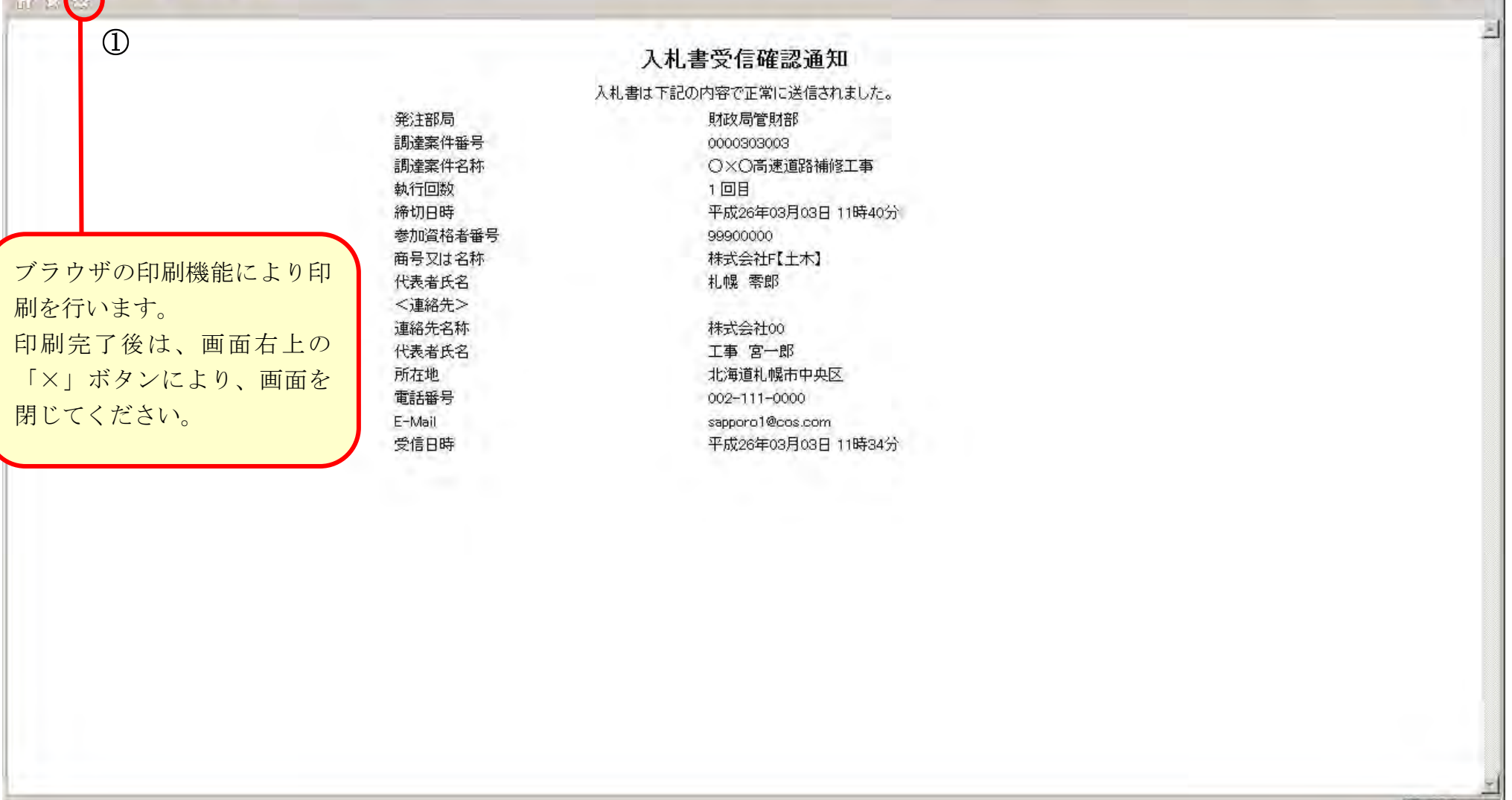

# <span id="page-18-0"></span>3.1.2.4. 入札(見積)書受信確認通知を保存するには?

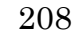

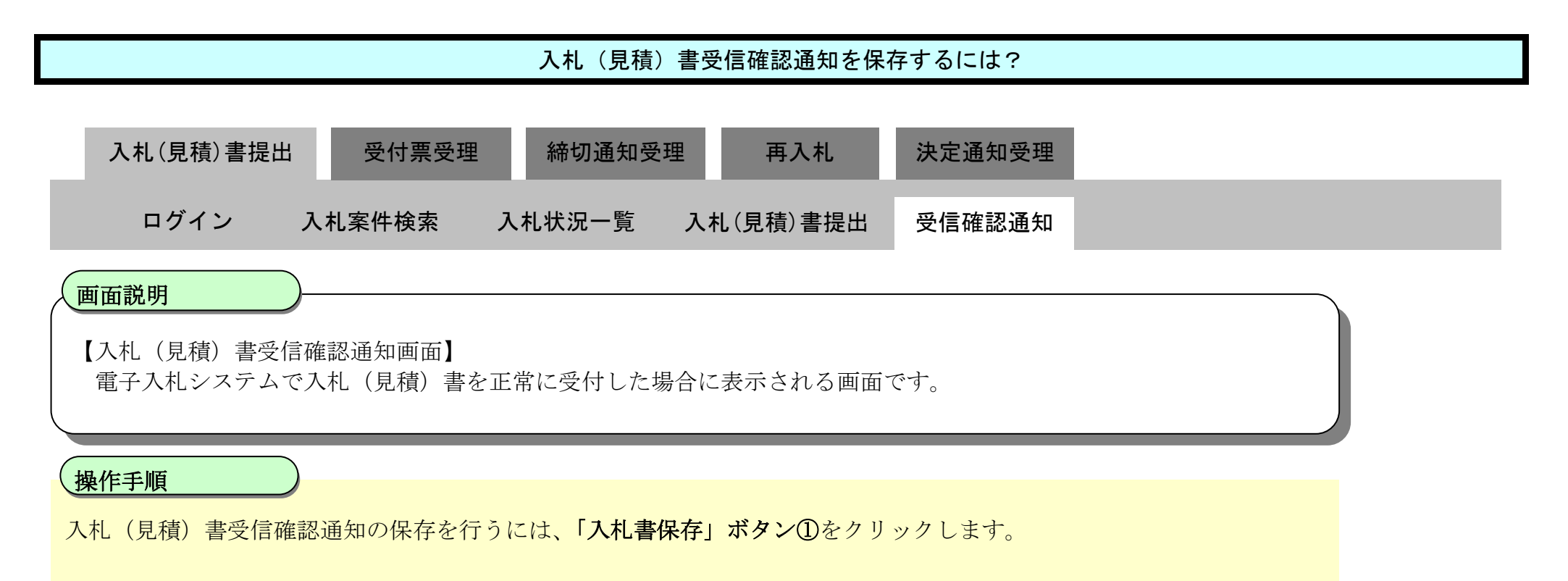

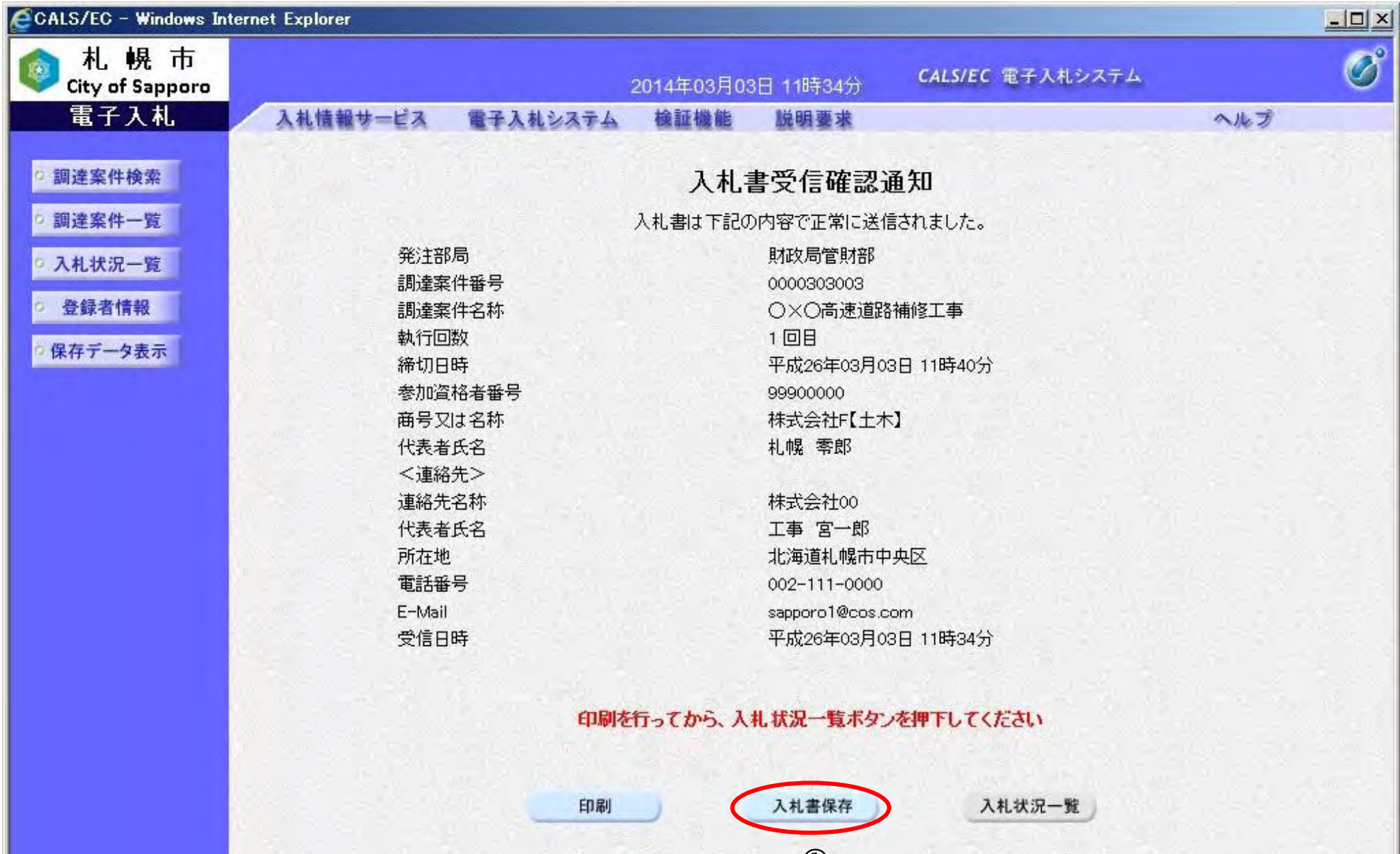

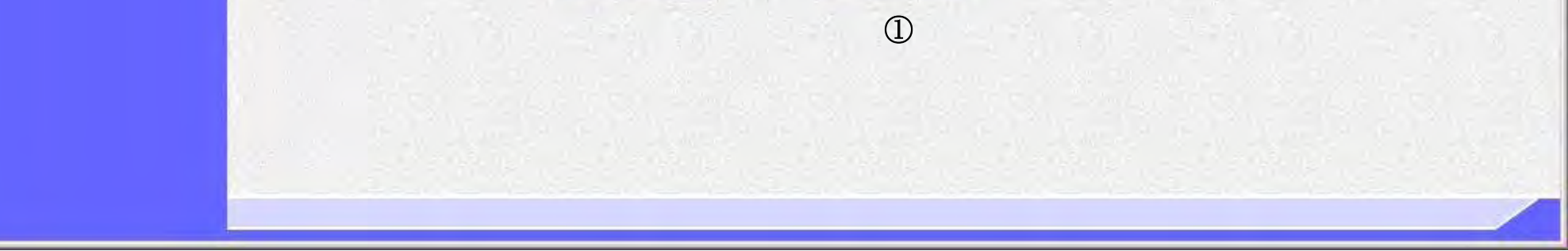

209

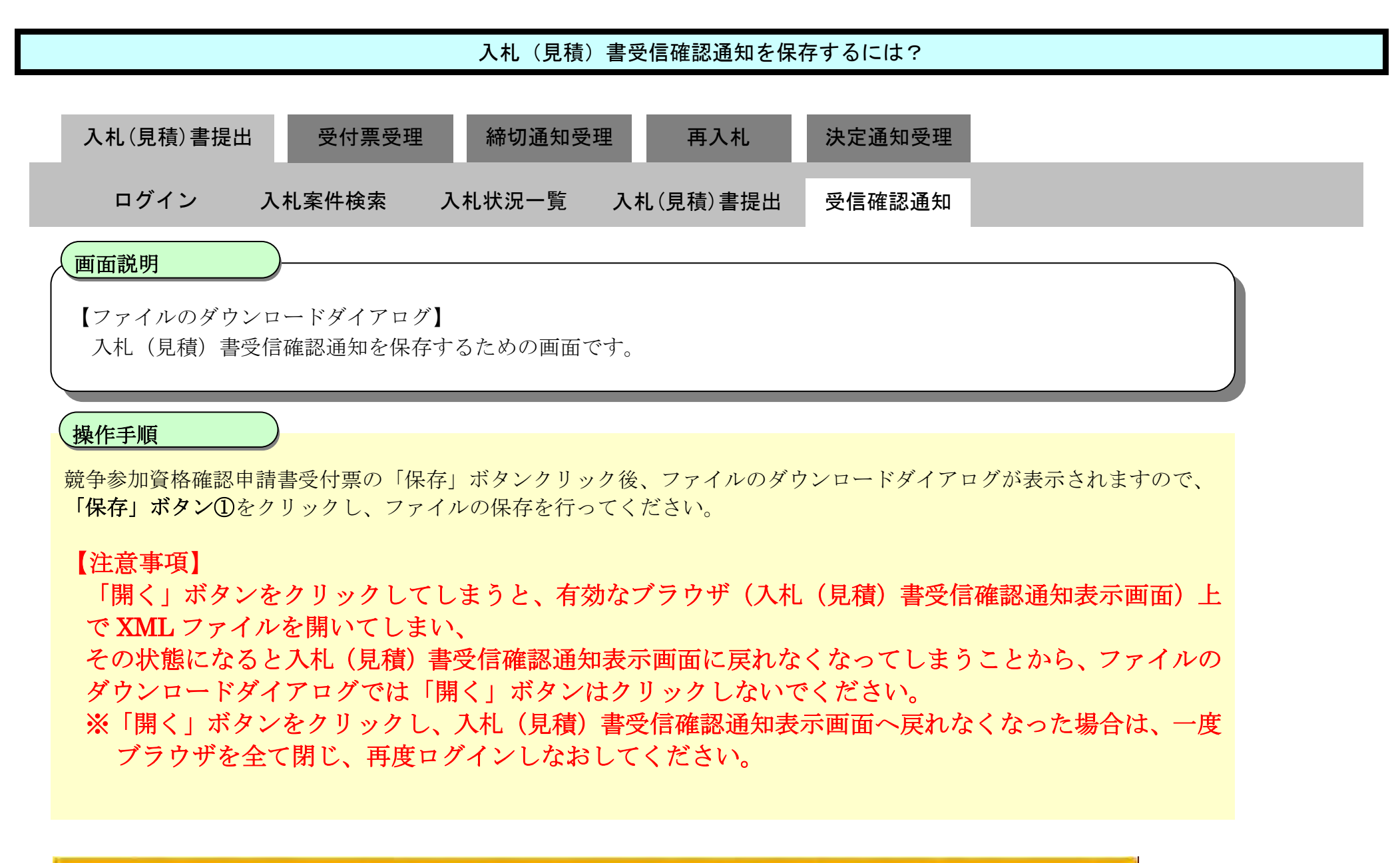

①

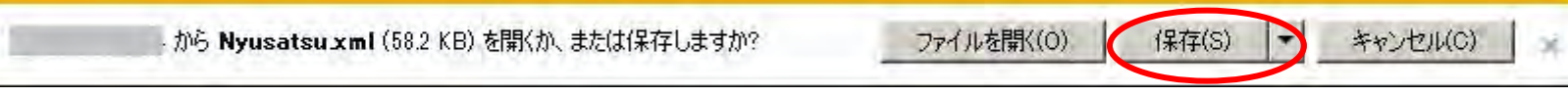

# 3.1.2.5. 辞退届を提出するには?

電子調達 SaaS 電子入札操作マニュアル ~受注者編~

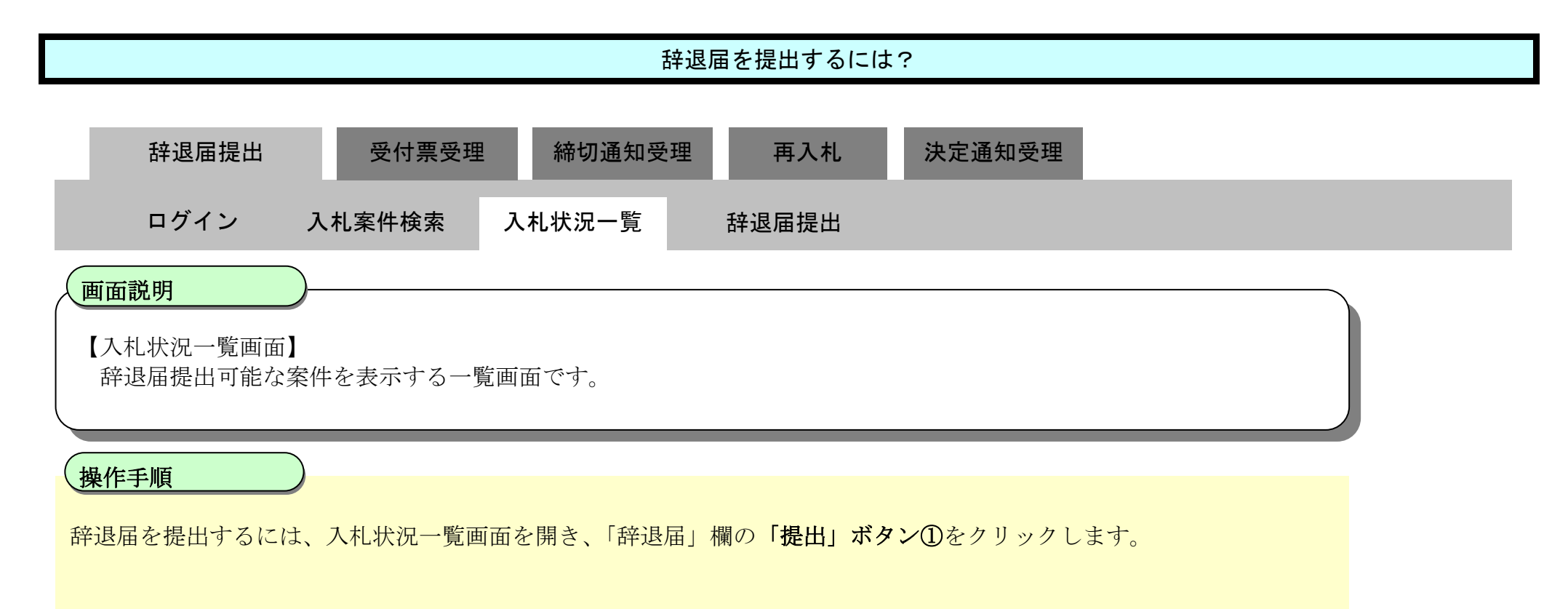

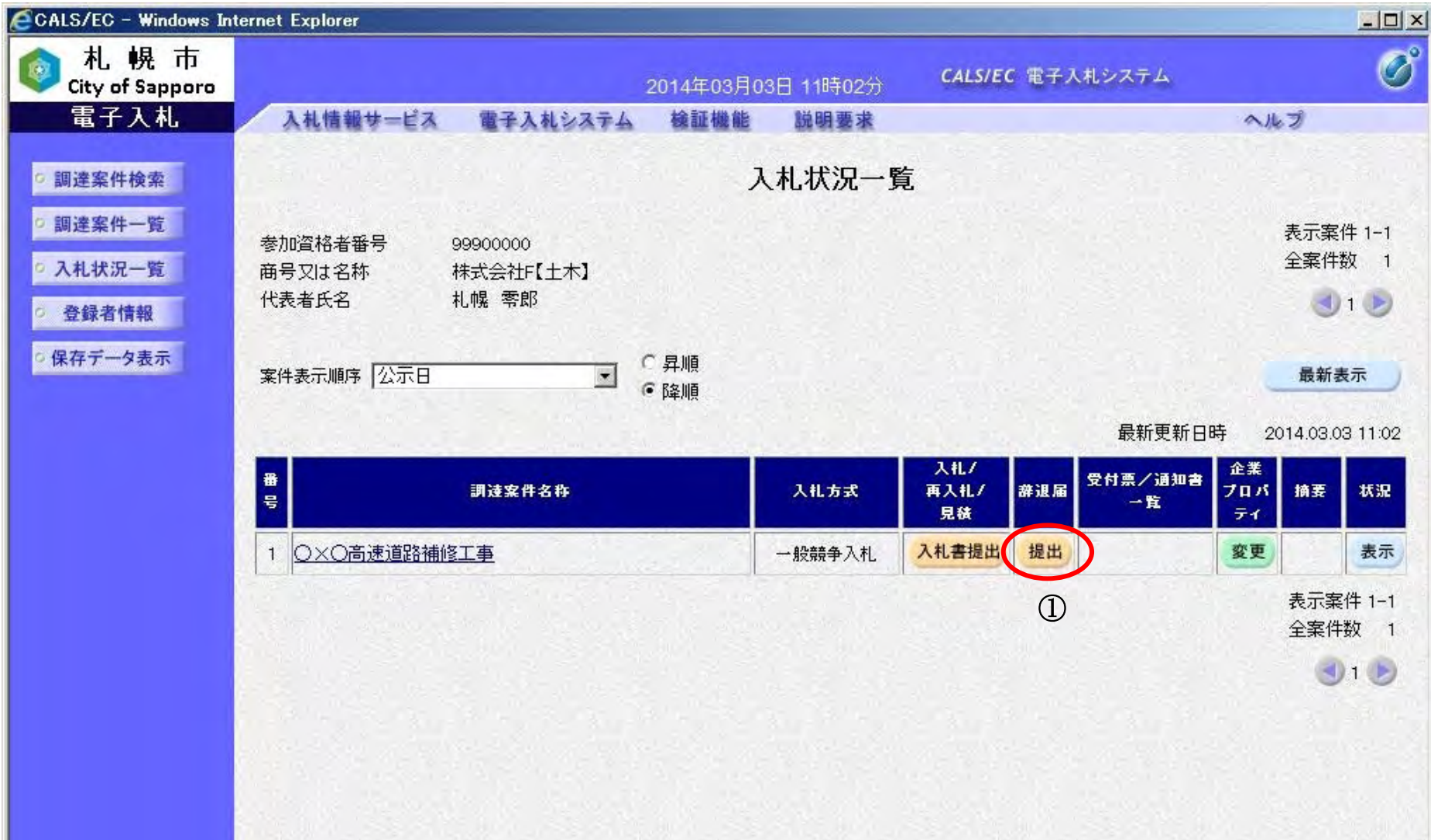

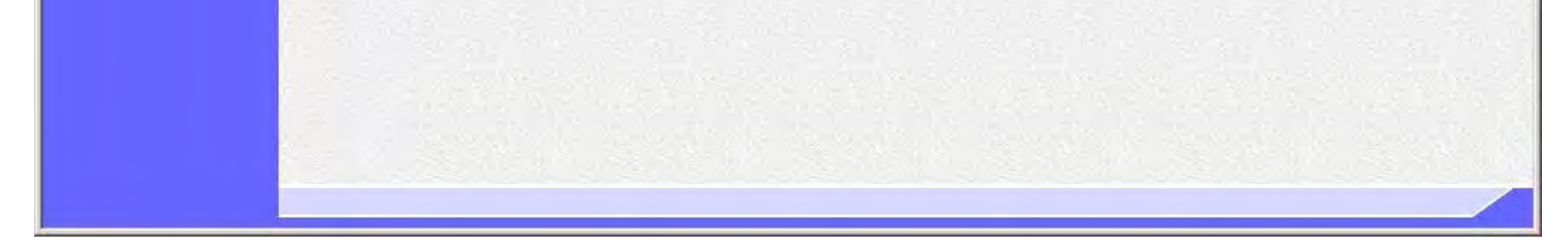

211

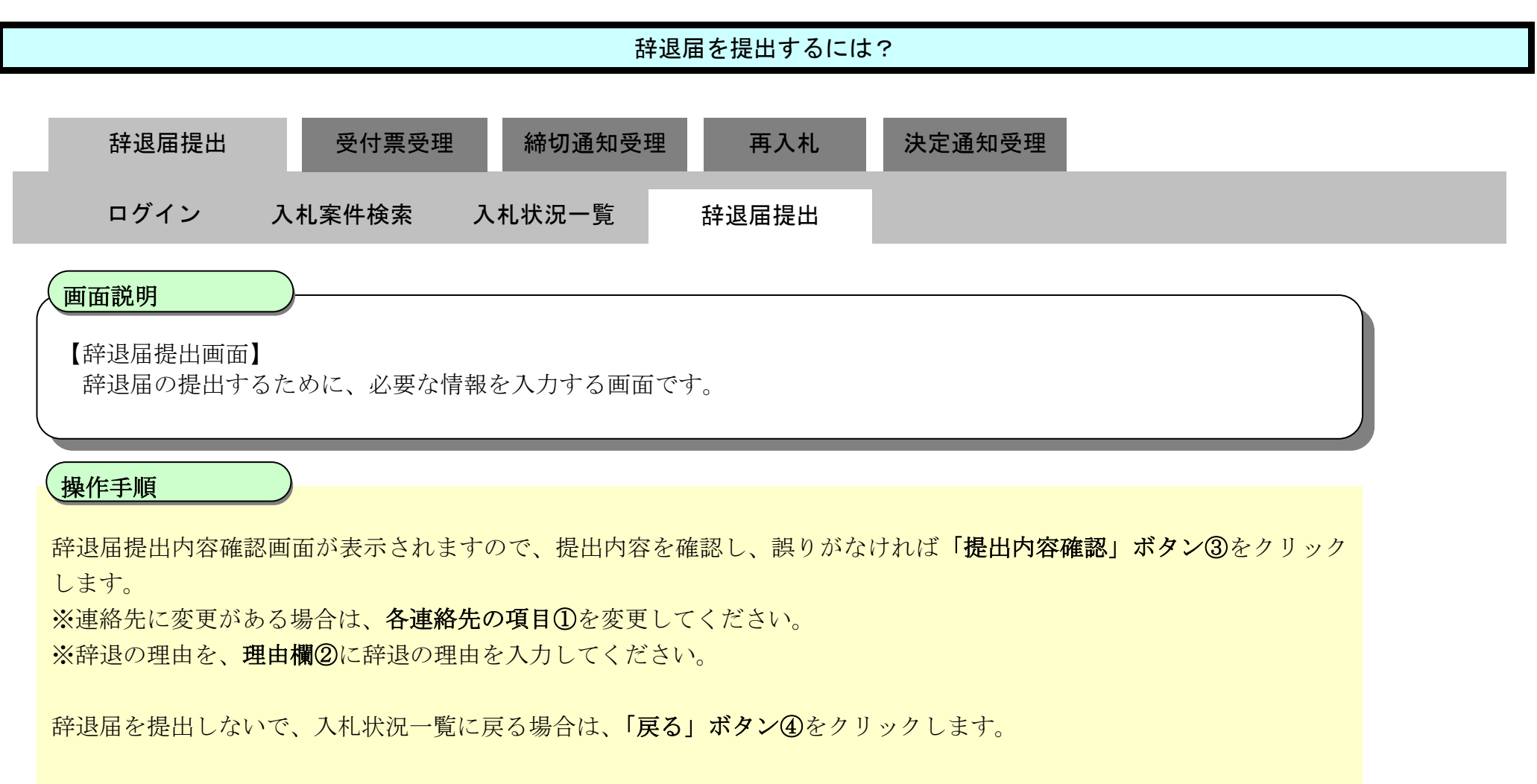

### 【補足説明】

理由欄は最大 256 文字(全角)まで入力可能です。

## 第 3.1 章 入札以降

電子調達 SaaS 電子入札操作マニュアル ~受注者編~

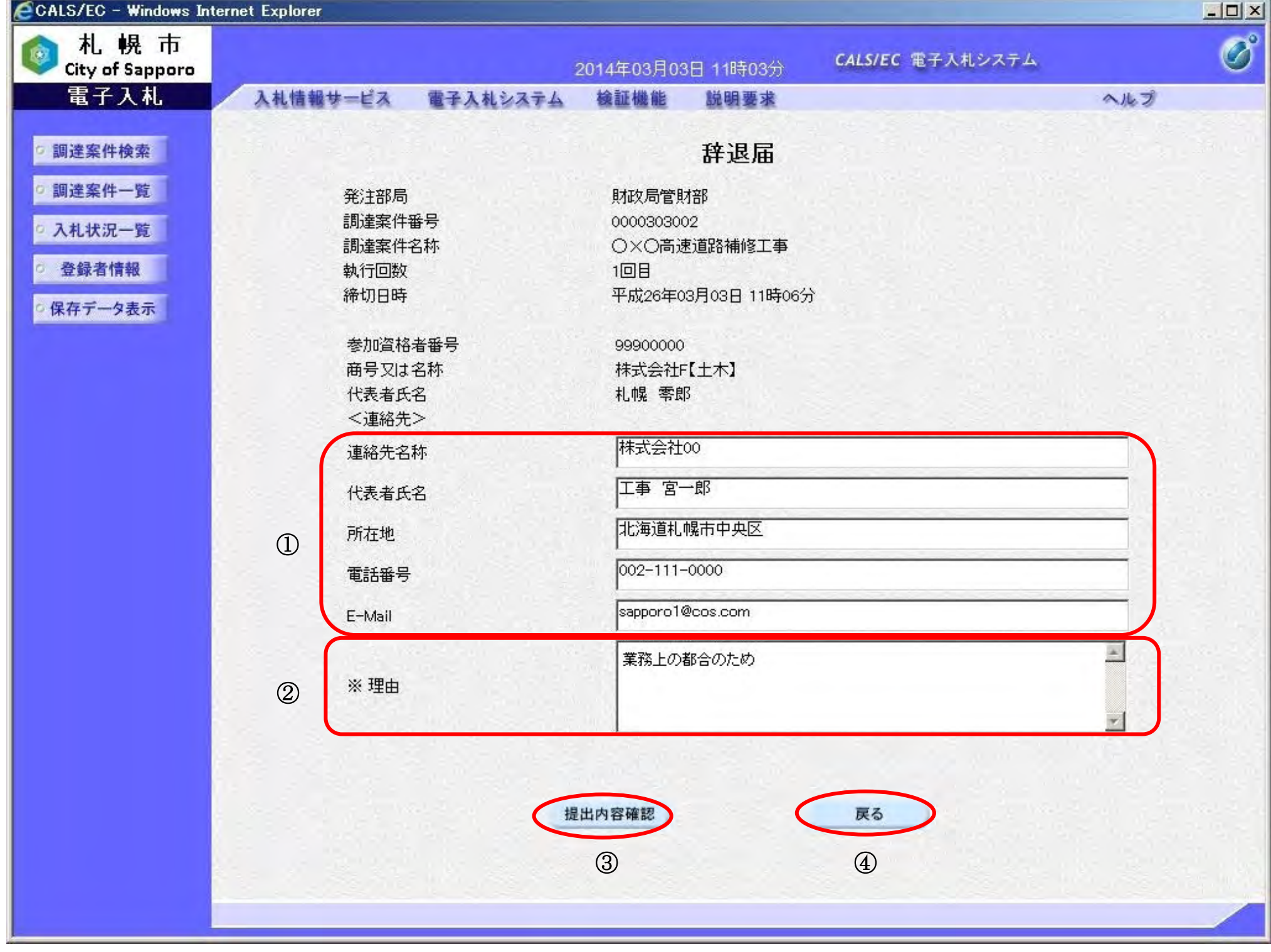

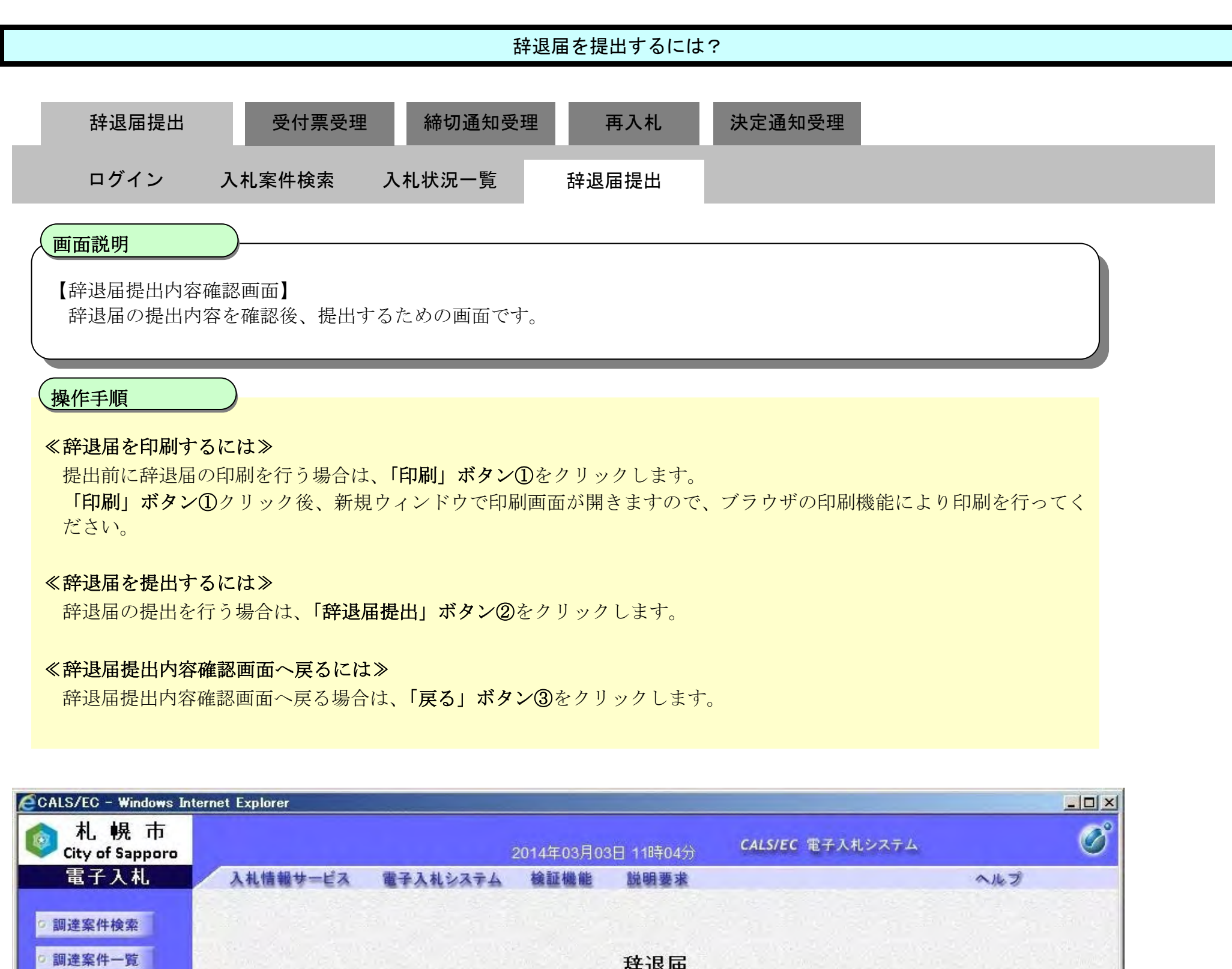

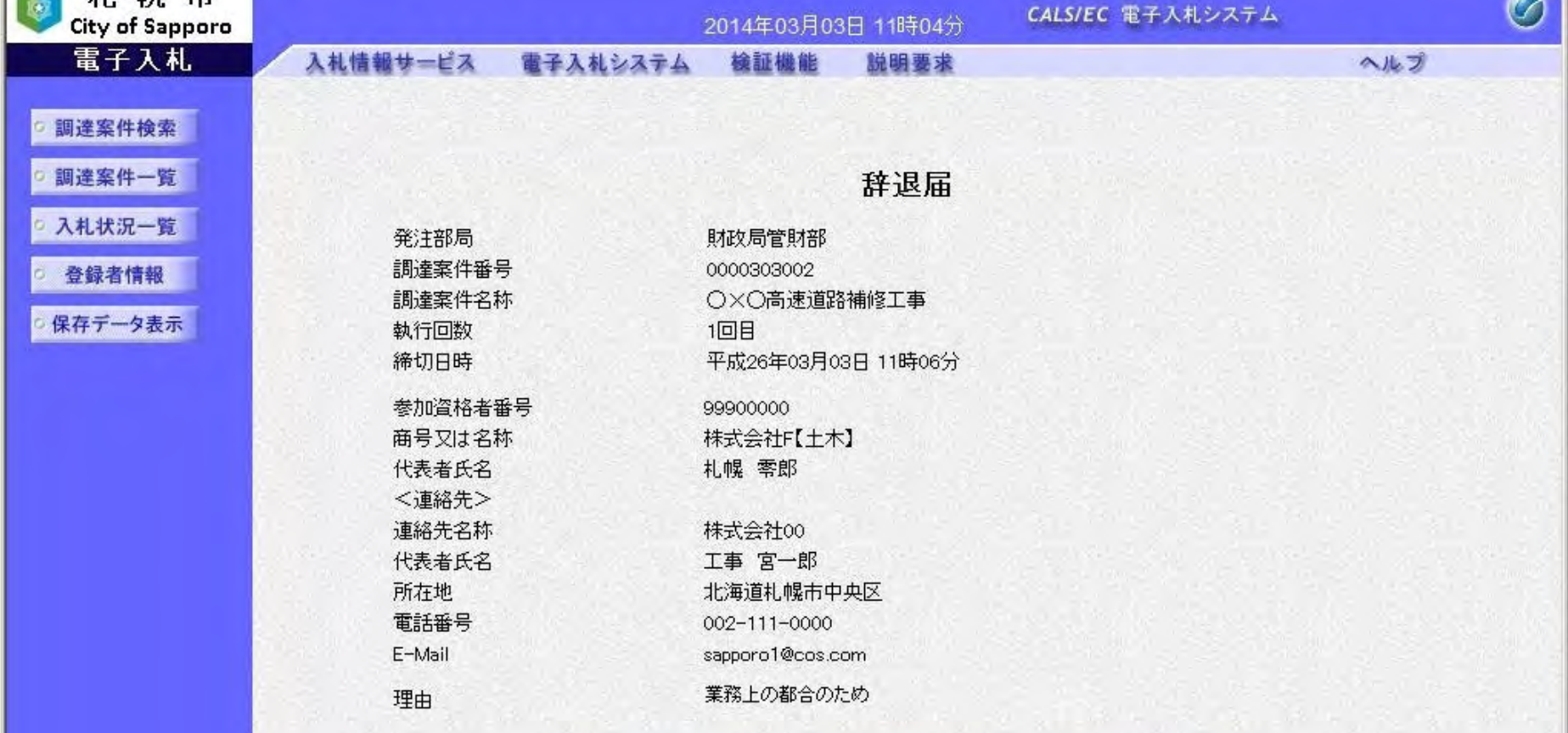

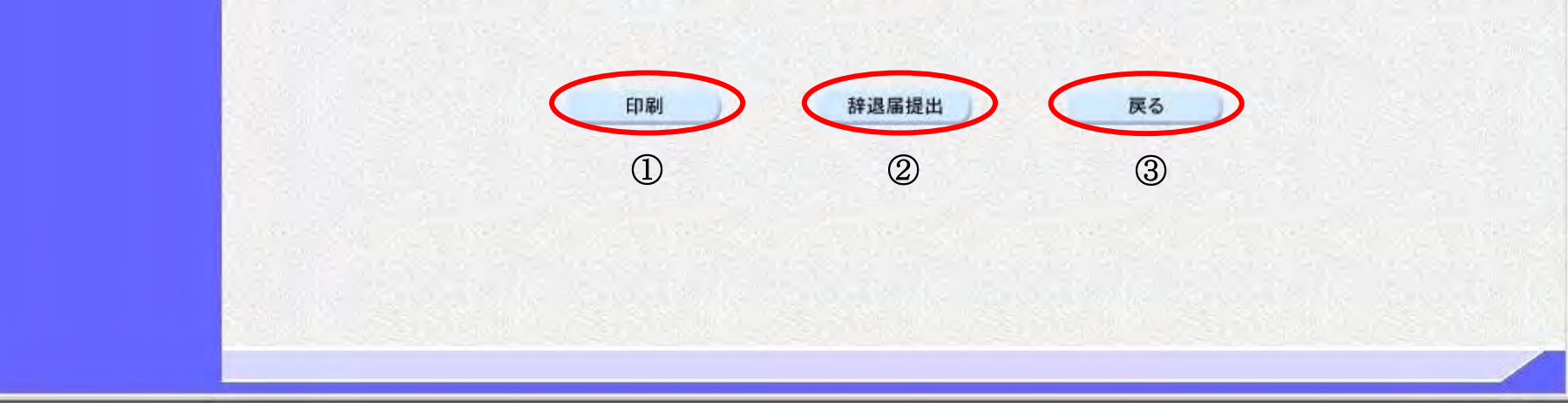

214

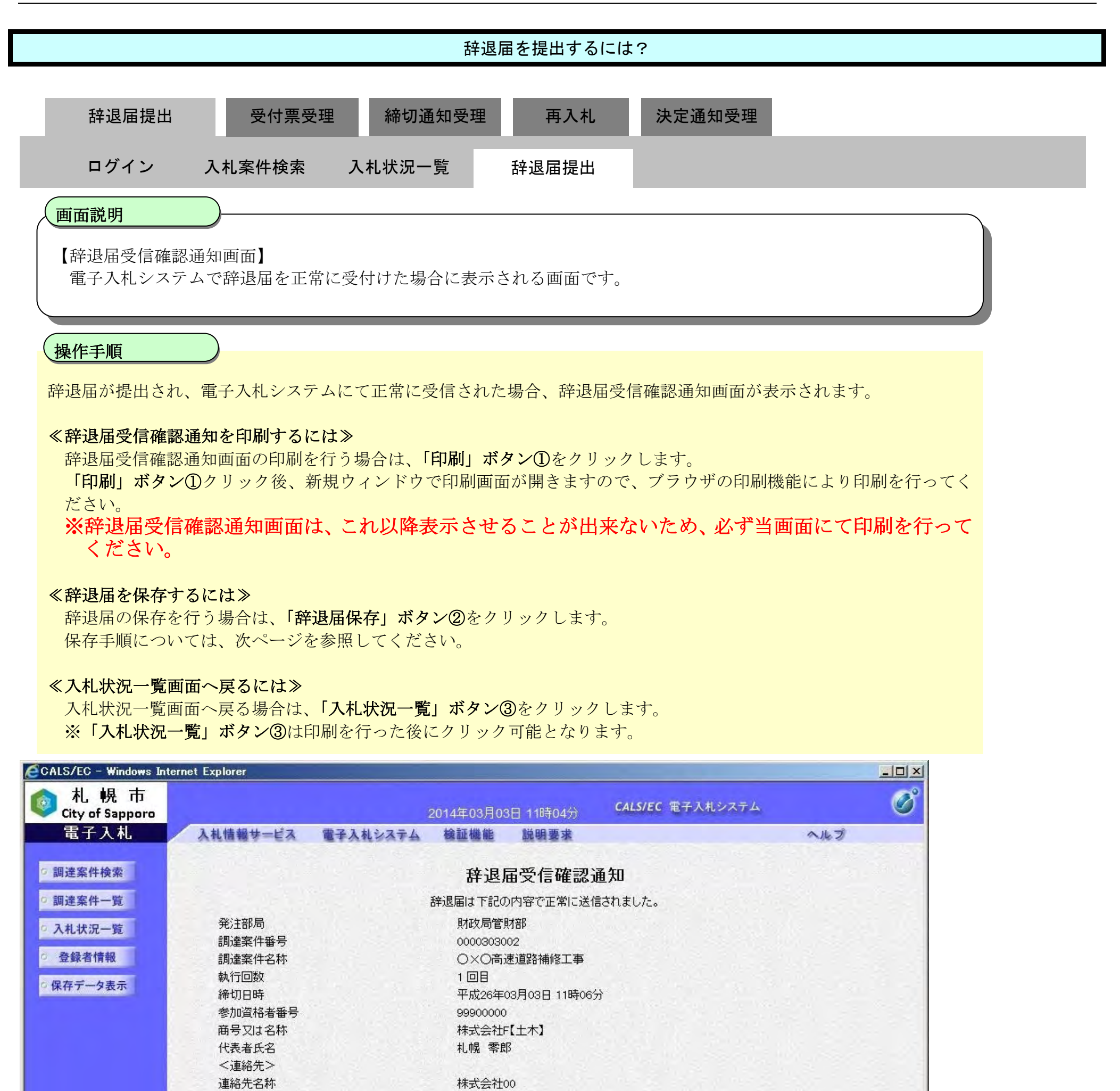

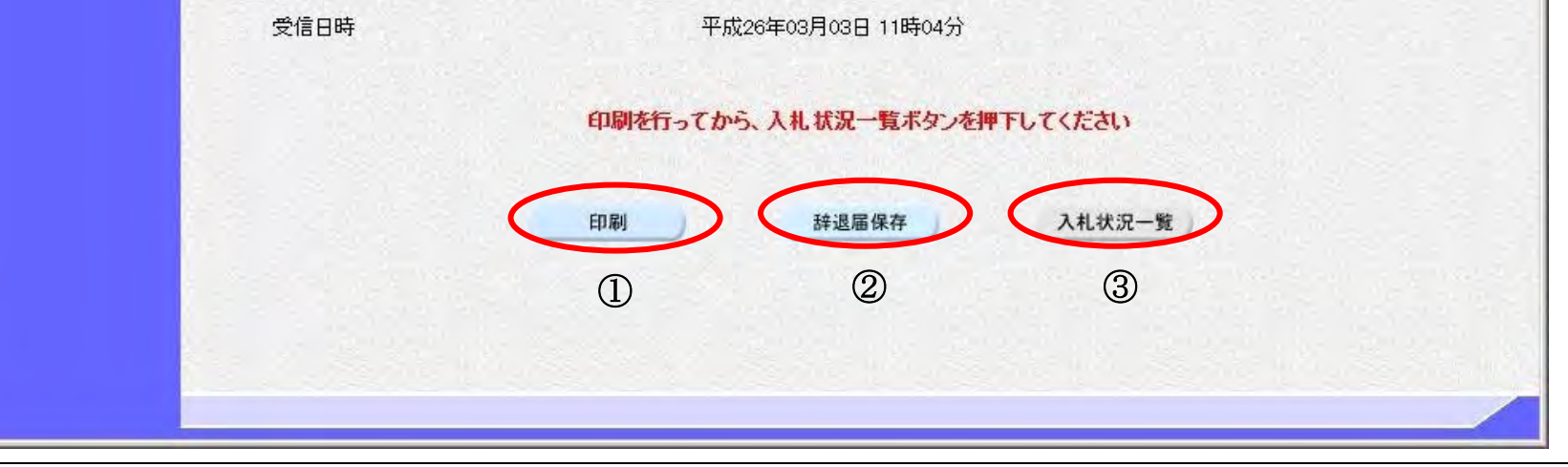

工事 宮一郎

002-111-0000 sapporo1@cos.com

北海道札幌市中央区

業務上の都合のため

代表者氏名

所在地

E-Mail

理由

電話番号

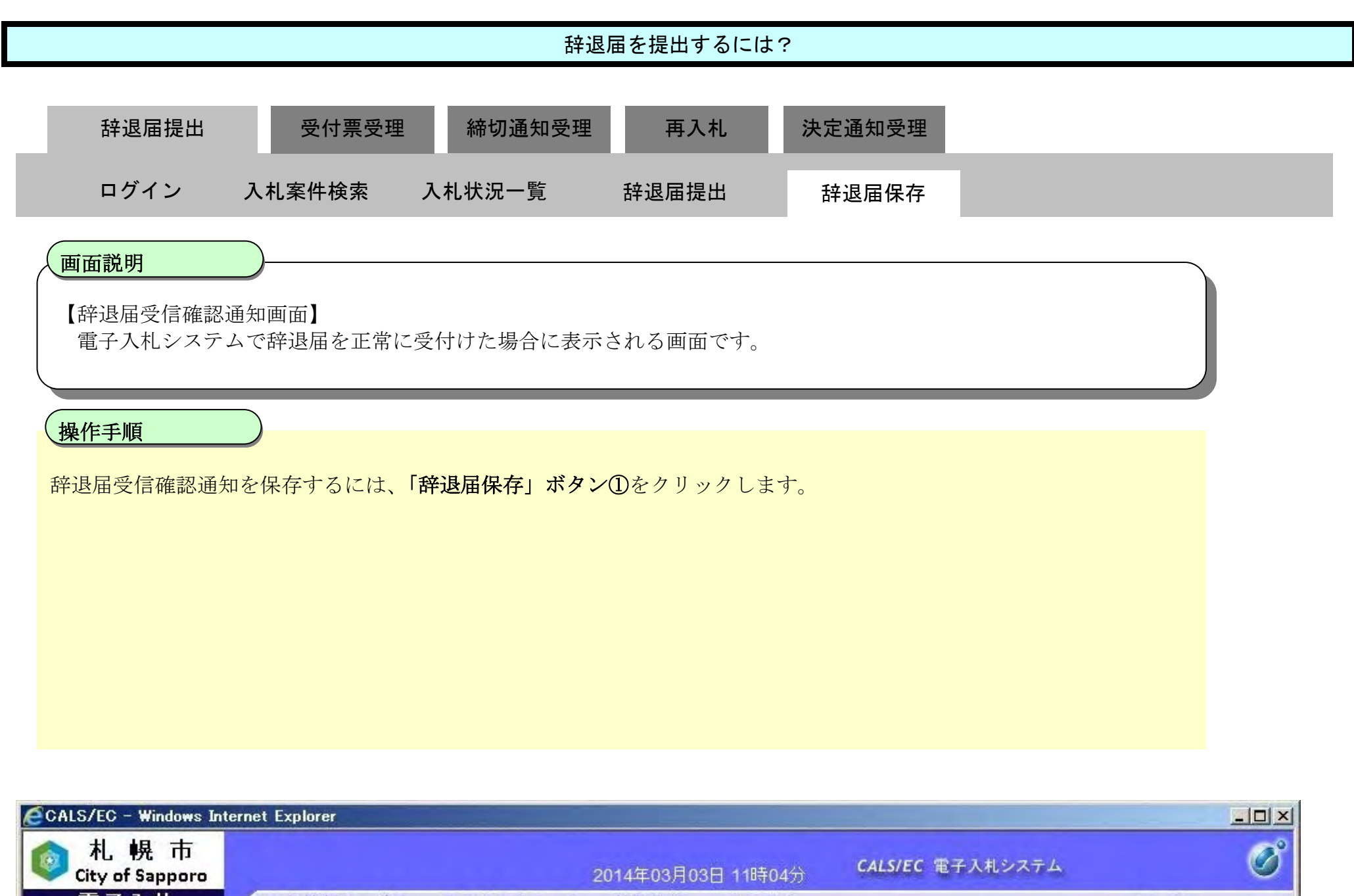

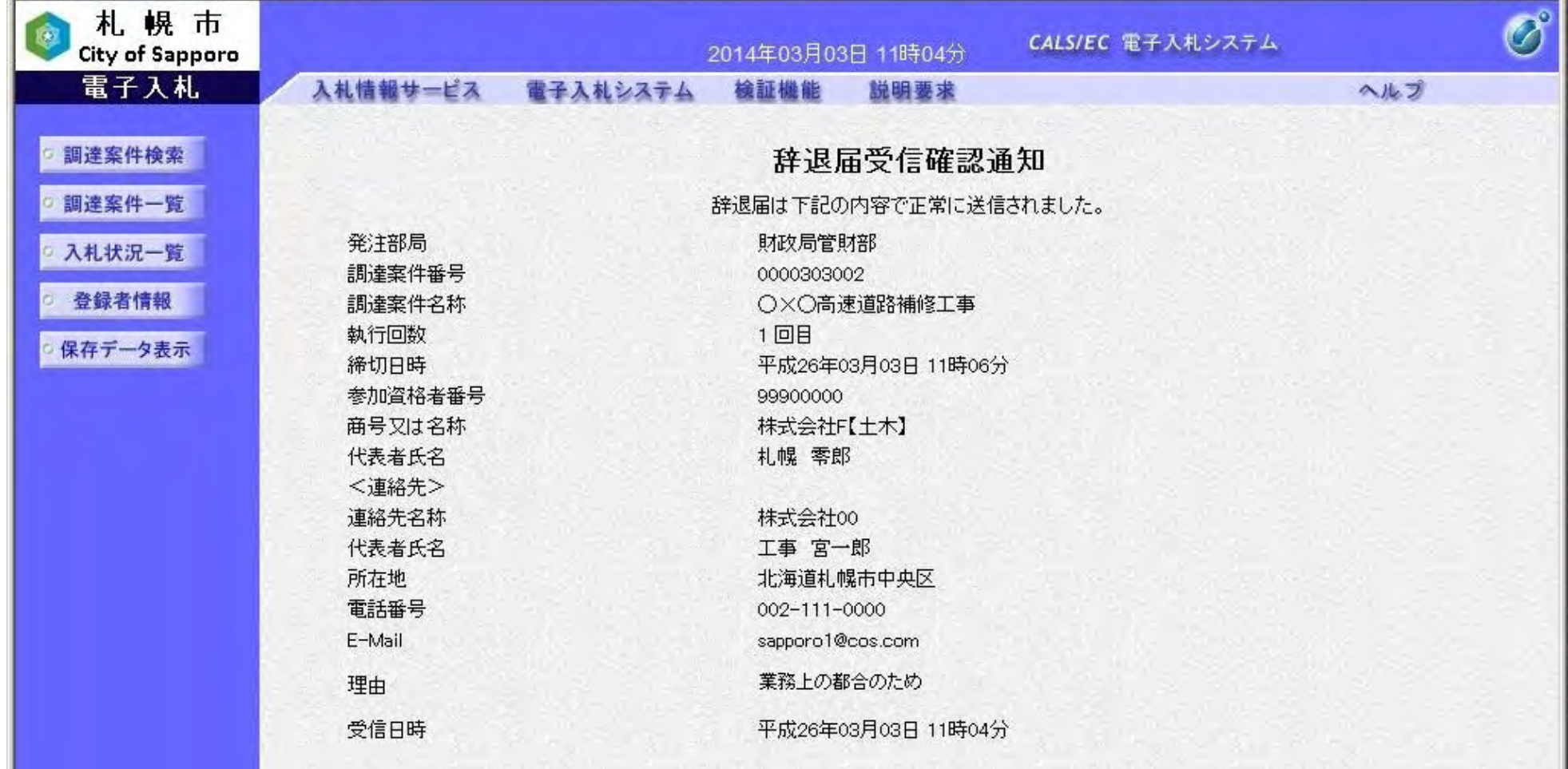

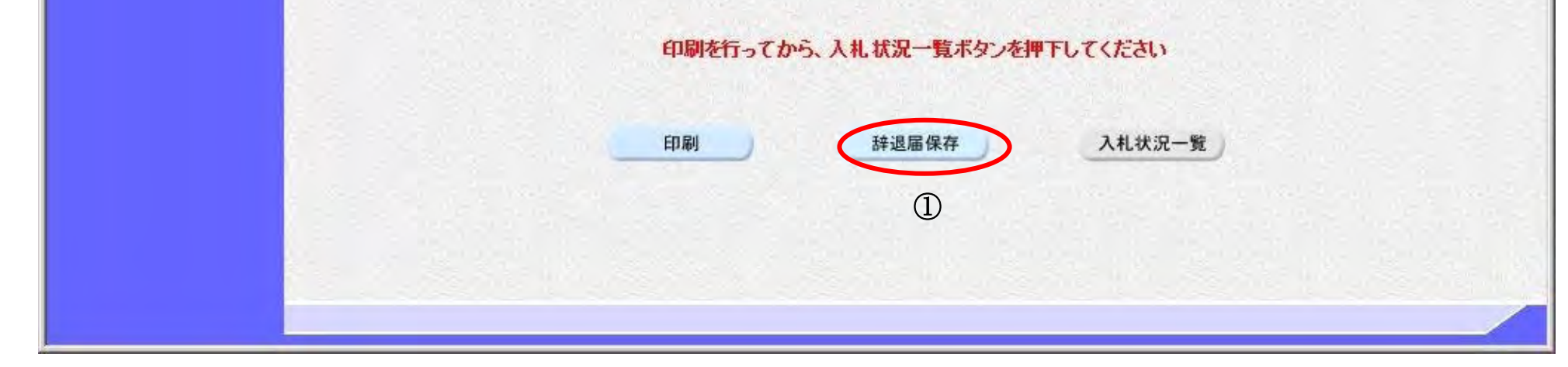

216

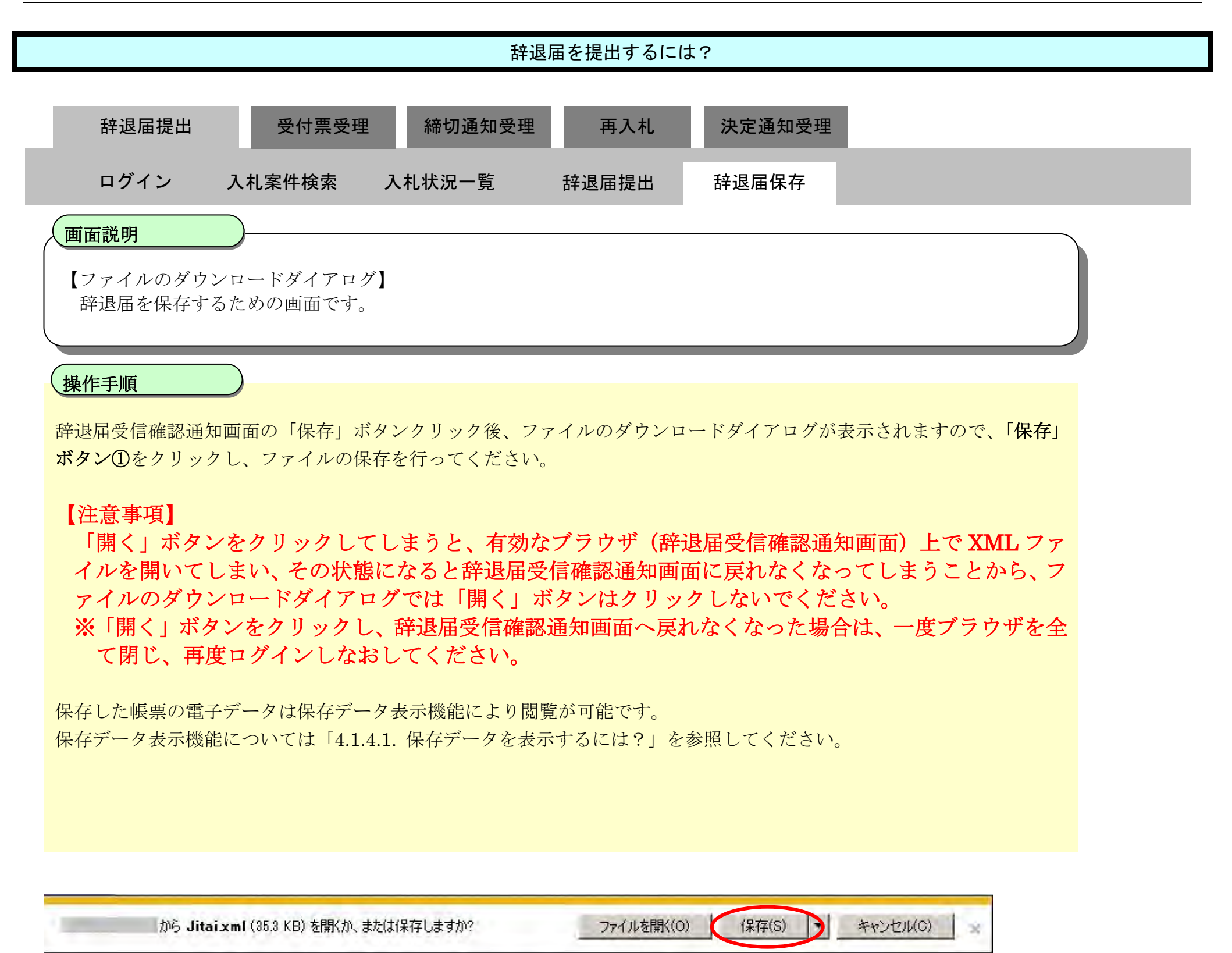

 $\bigcirc$ 

# 3.1.2.6. 作業状況確認を行うには?

電子調達 SaaS 電子入札操作マニュアル ~受注者編~

217

### 作業状況確認を行うには?

【入札状況一覧画面】 入札状況を表示する一覧画面です。

#### 画面説明

作業状況確認機能とは、札幌市で開札作業を行っている場合、開札作業が1時間遅れている等の情報を札幌市で登録し、 事業者側ではその入力内容を表示することのできる機能です。

作業状況確認画面を開くには、「状況」欄の「表示」ボタン①をクリックします。

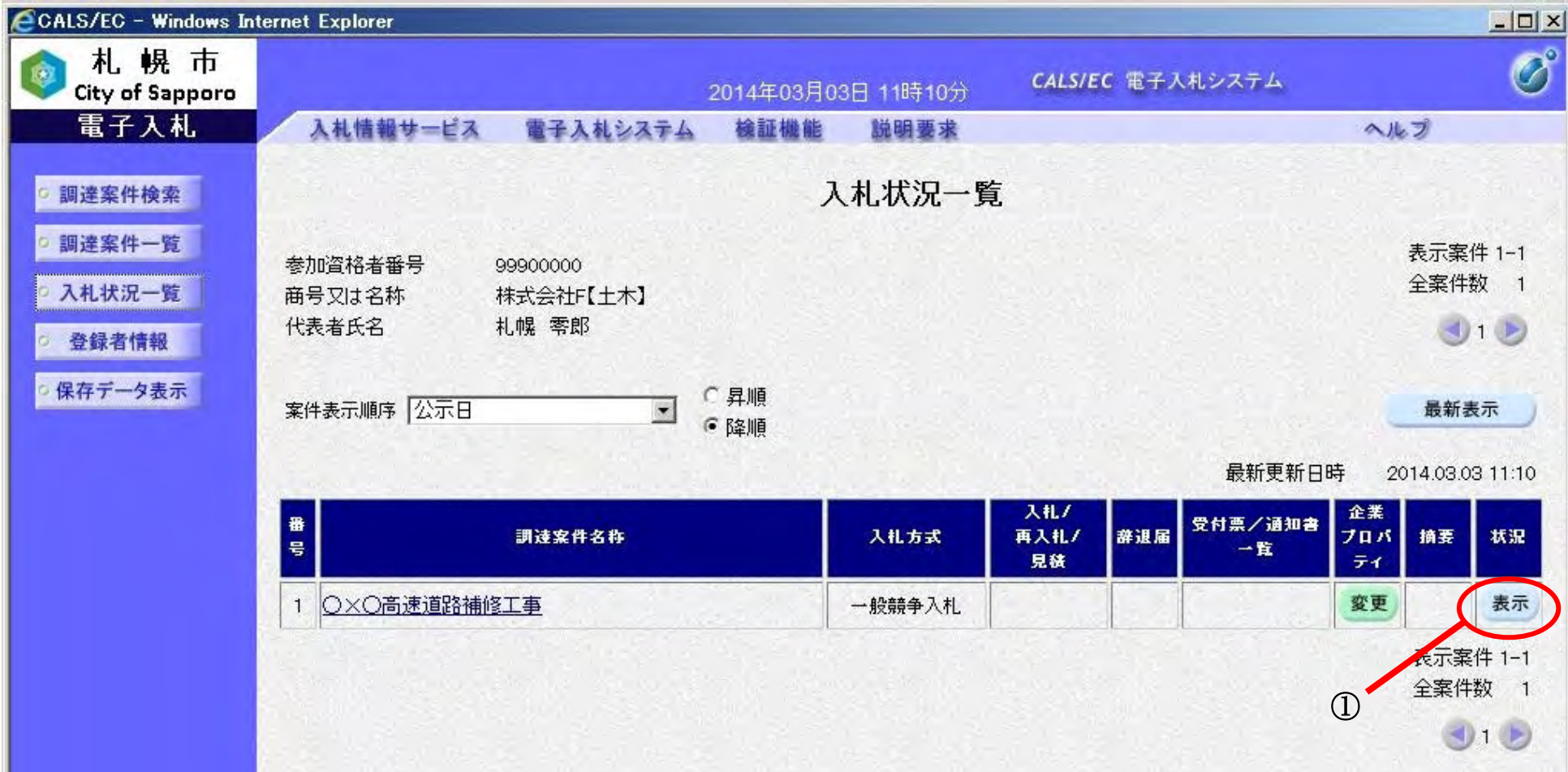

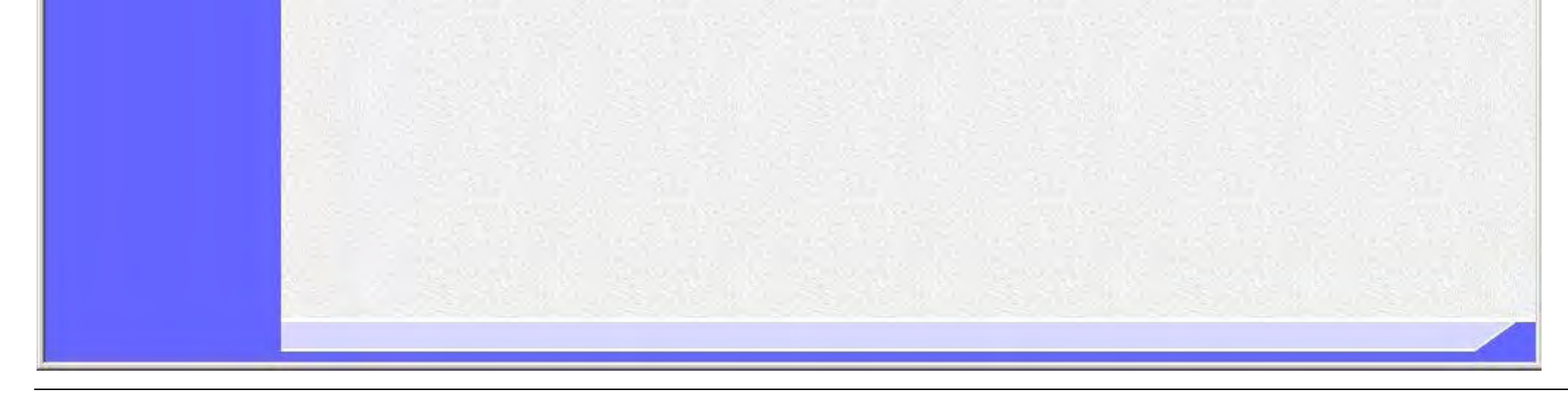

### 操作手順

218

## 作業状況確認を行うには?

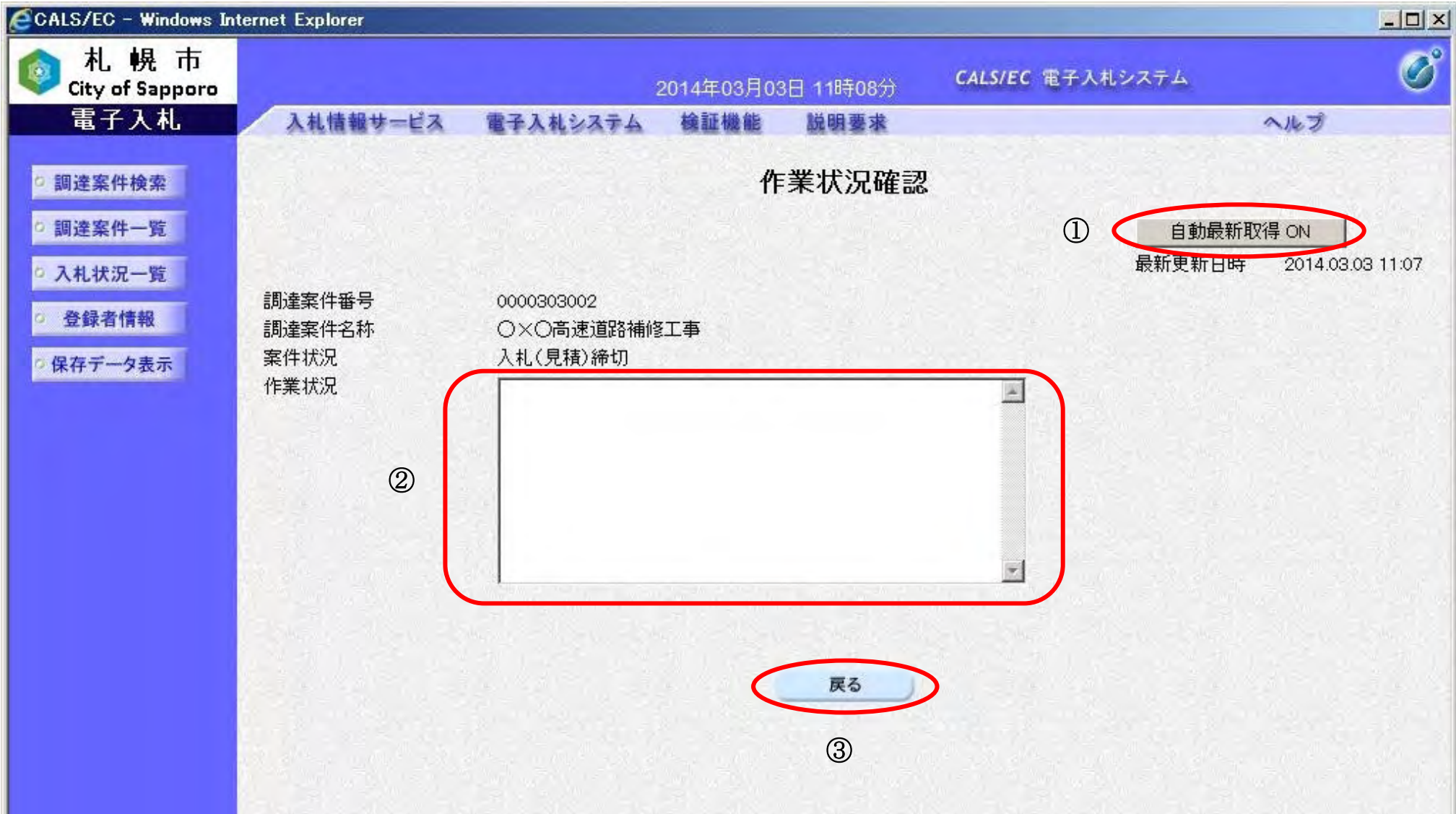

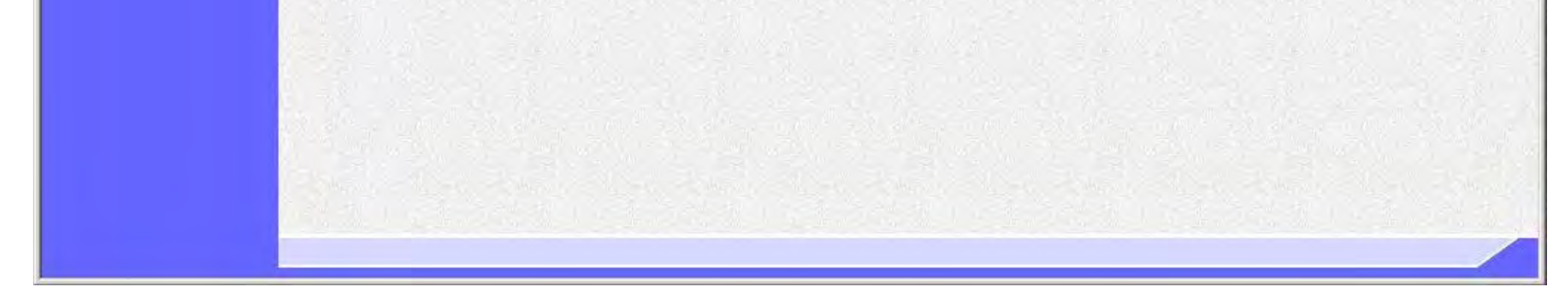

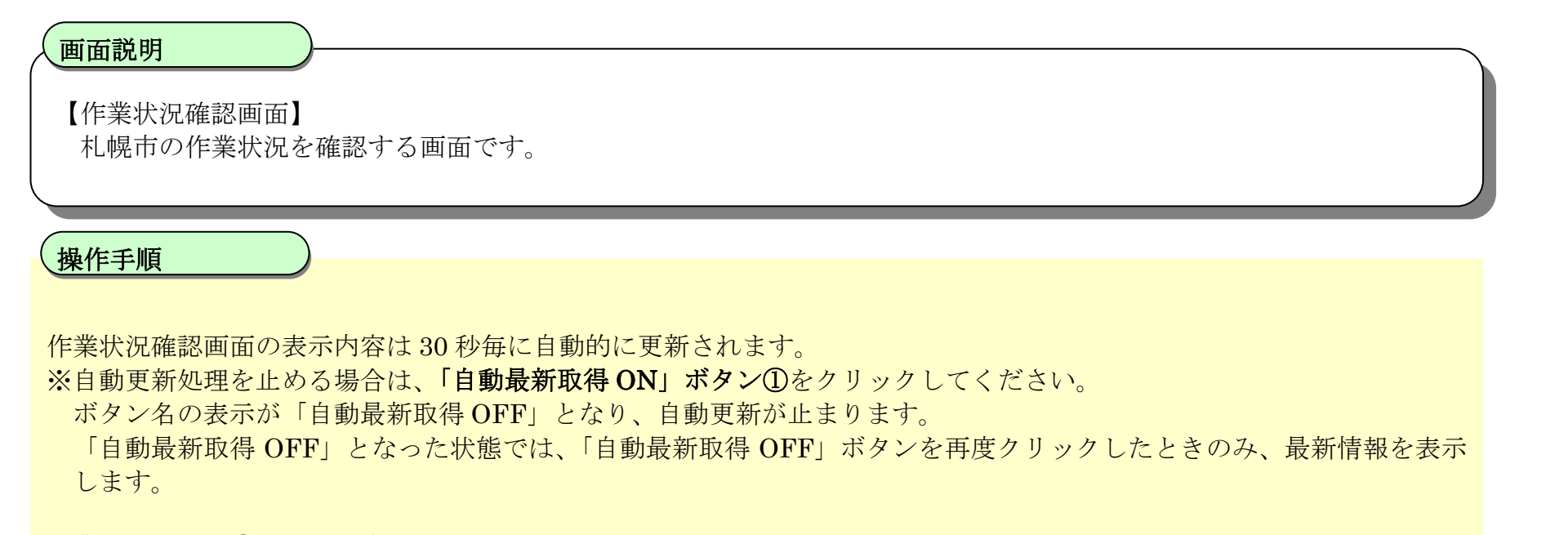

作業状況表示欄②に、札幌市にて登録された内容が表示されます。

入札状況一覧へ戻る場合は、「戻る」ボタン③をクリックしてください。

# 3.1.3. 入札書(見積書·辞退届)受付票受理の流れ

電子調達 SaaS 電子入札操作マニュアル ~受注者編~

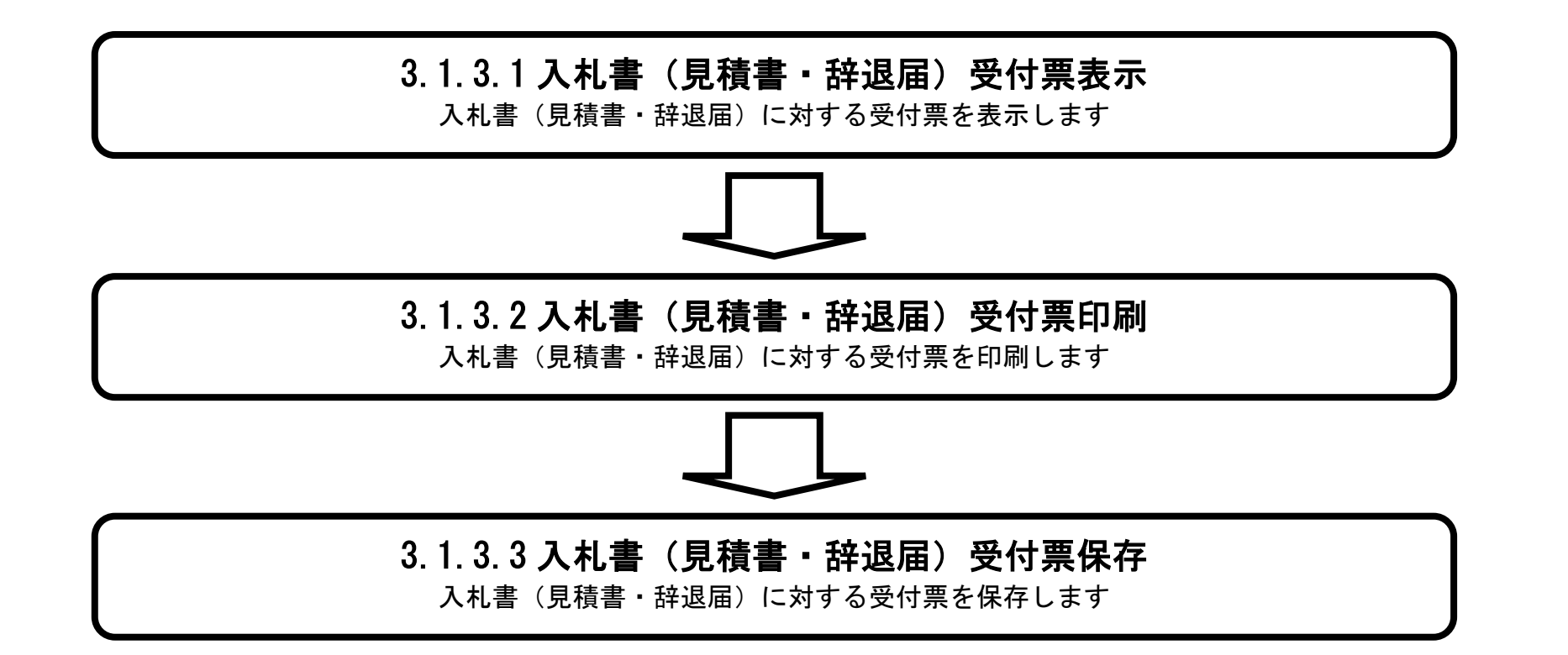

## <span id="page-30-0"></span>3.1.3.1. 入札書(見積書·辞退届)受付票を確認するには?

電子調達 SaaS 電子入札操作マニュアル ~受注者編~

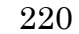

「表示」ボタン①の下に「未参照有り」と表示されている場合は、札幌市から受領した受付票/通知書で、まだ確認して いないものがある、という意味です。

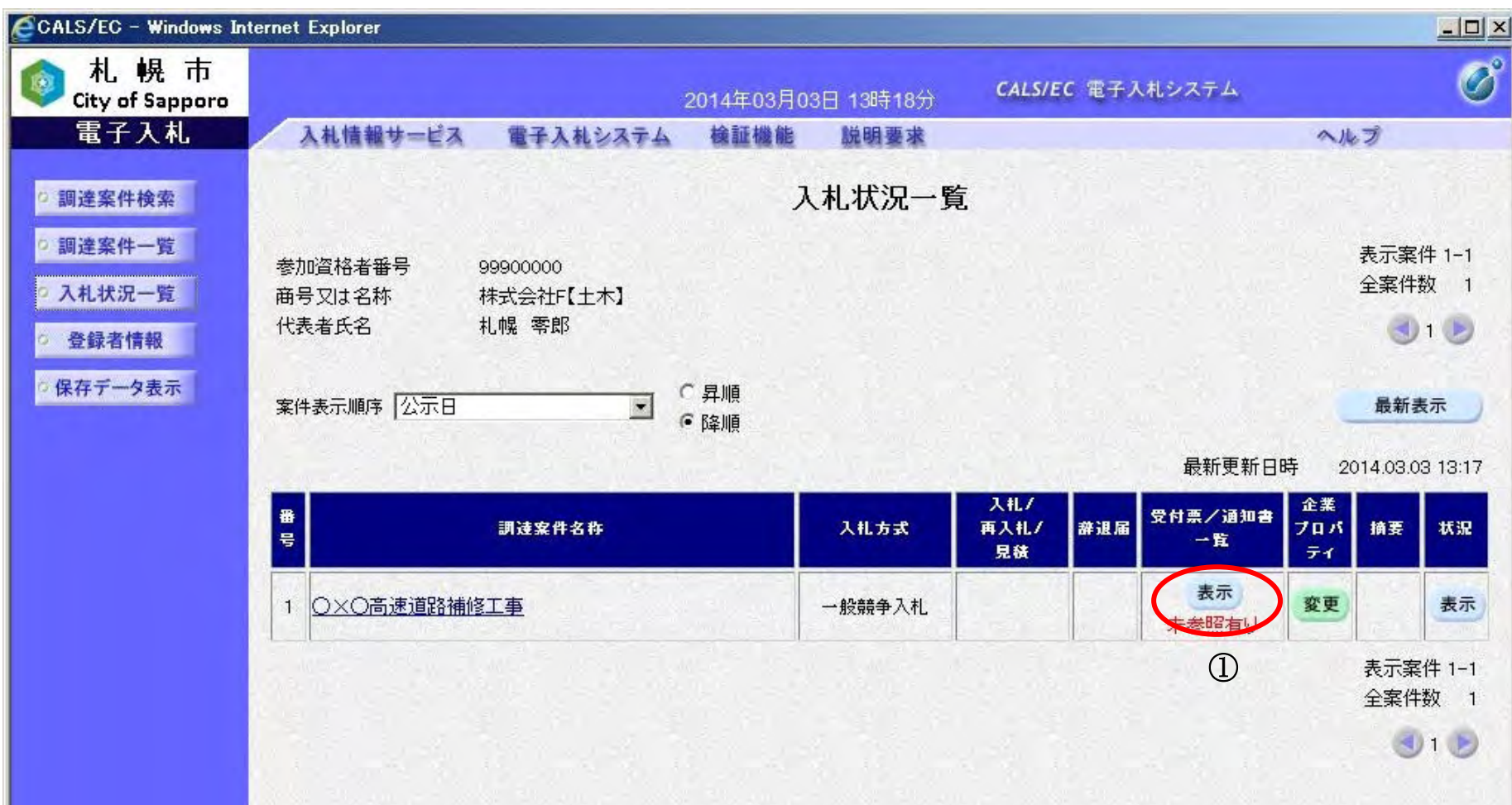

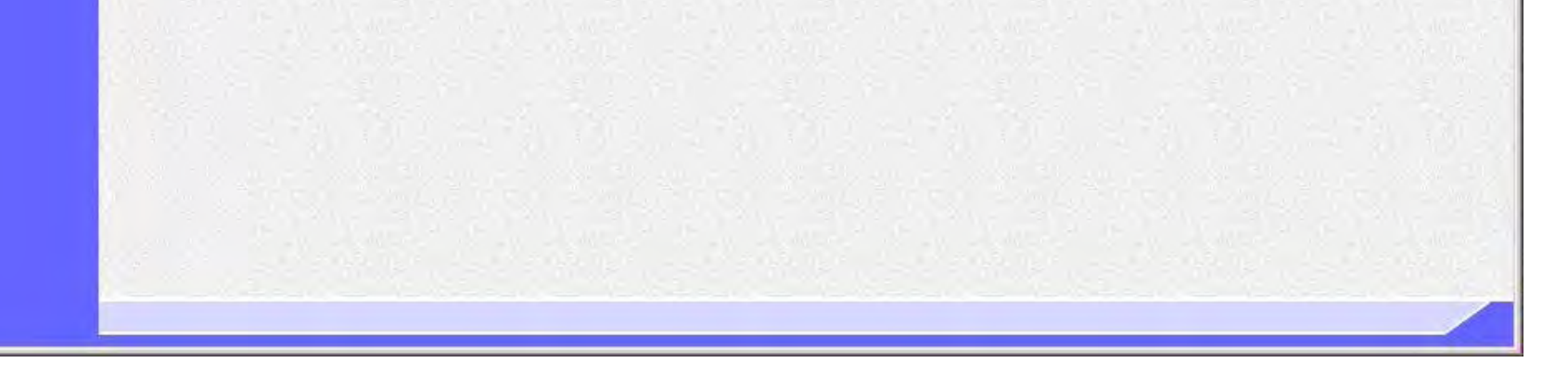

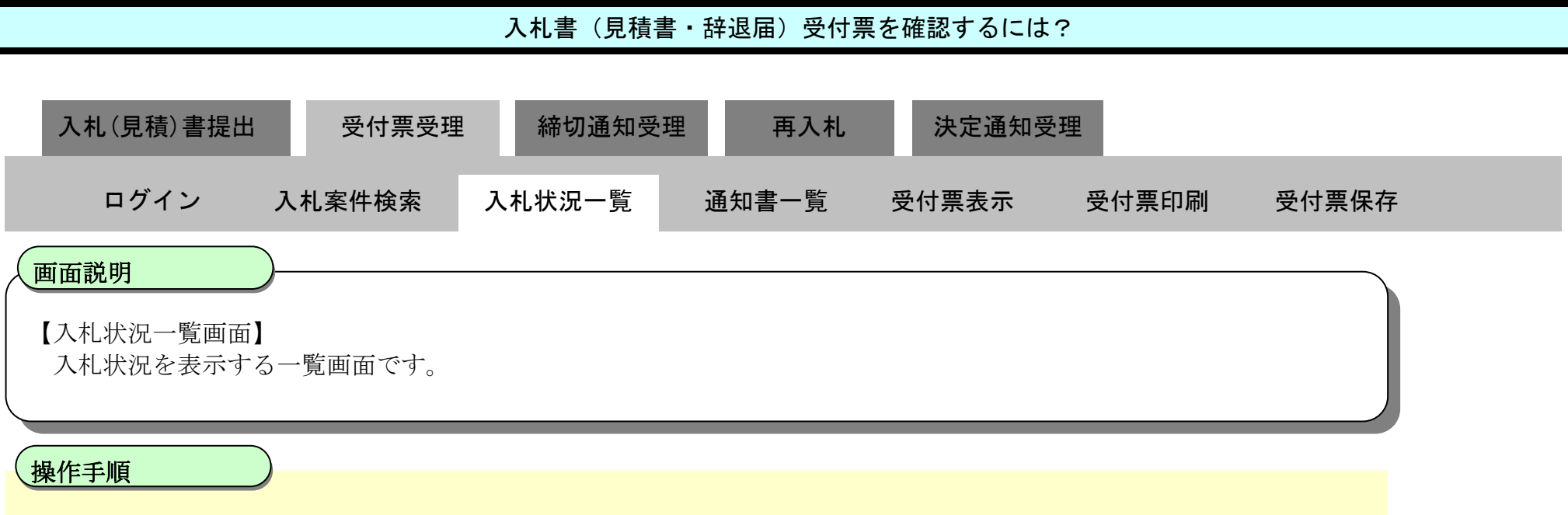

入札書(見積書・辞退届)受付票の表示を行うには、「受付票/通知書一覧」列の「表示」ボタン①をクリックします。

### 【補足事項】

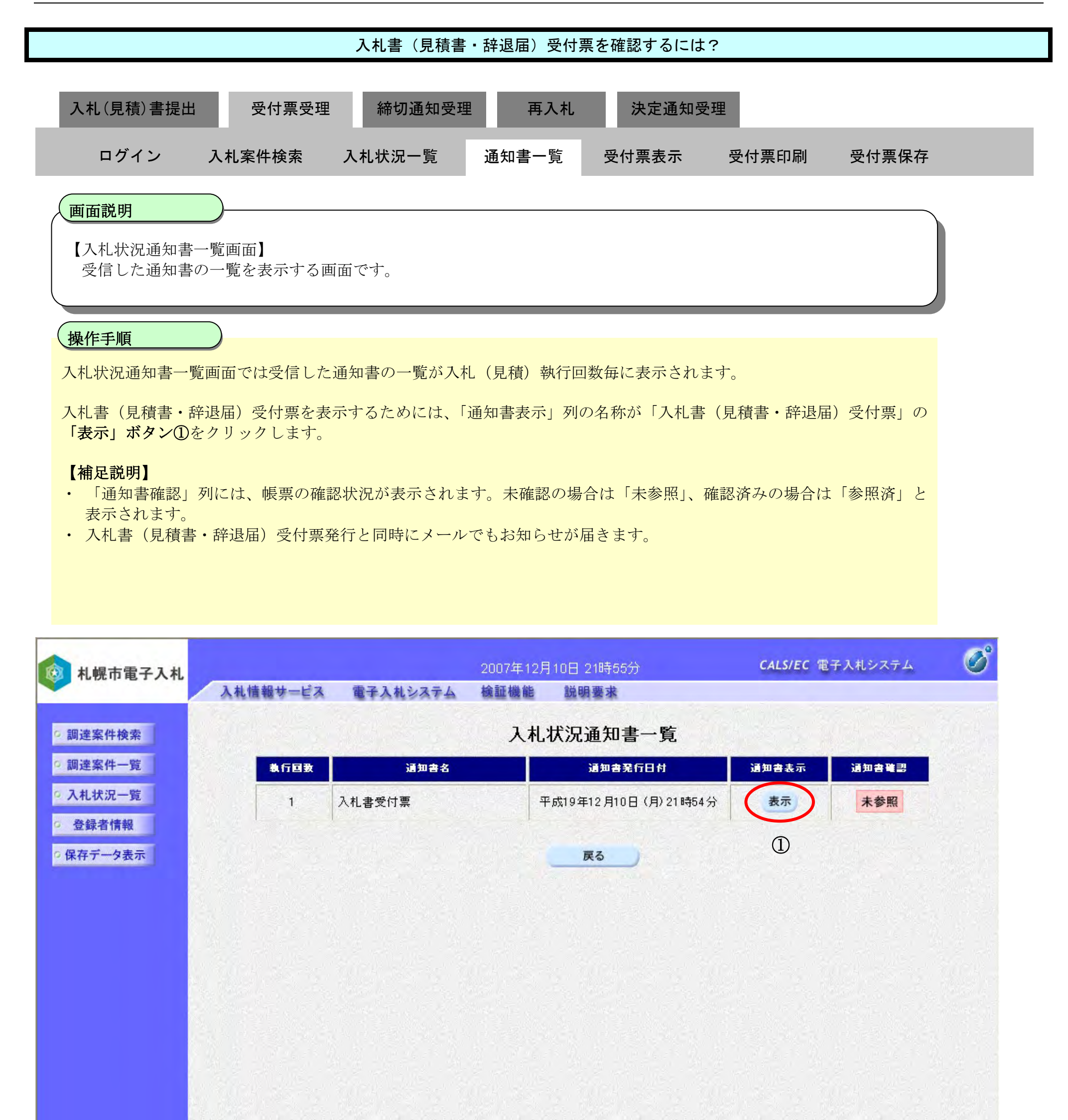

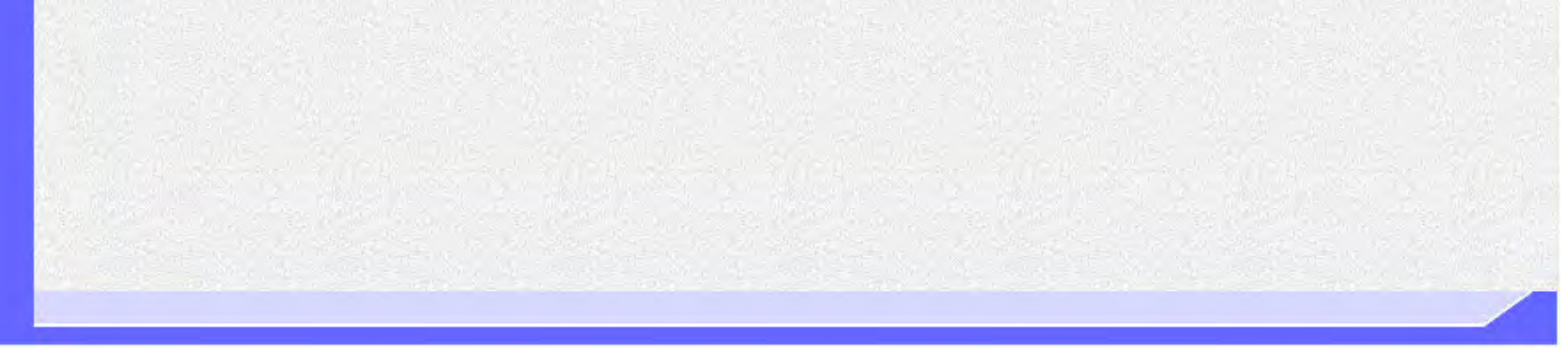

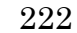

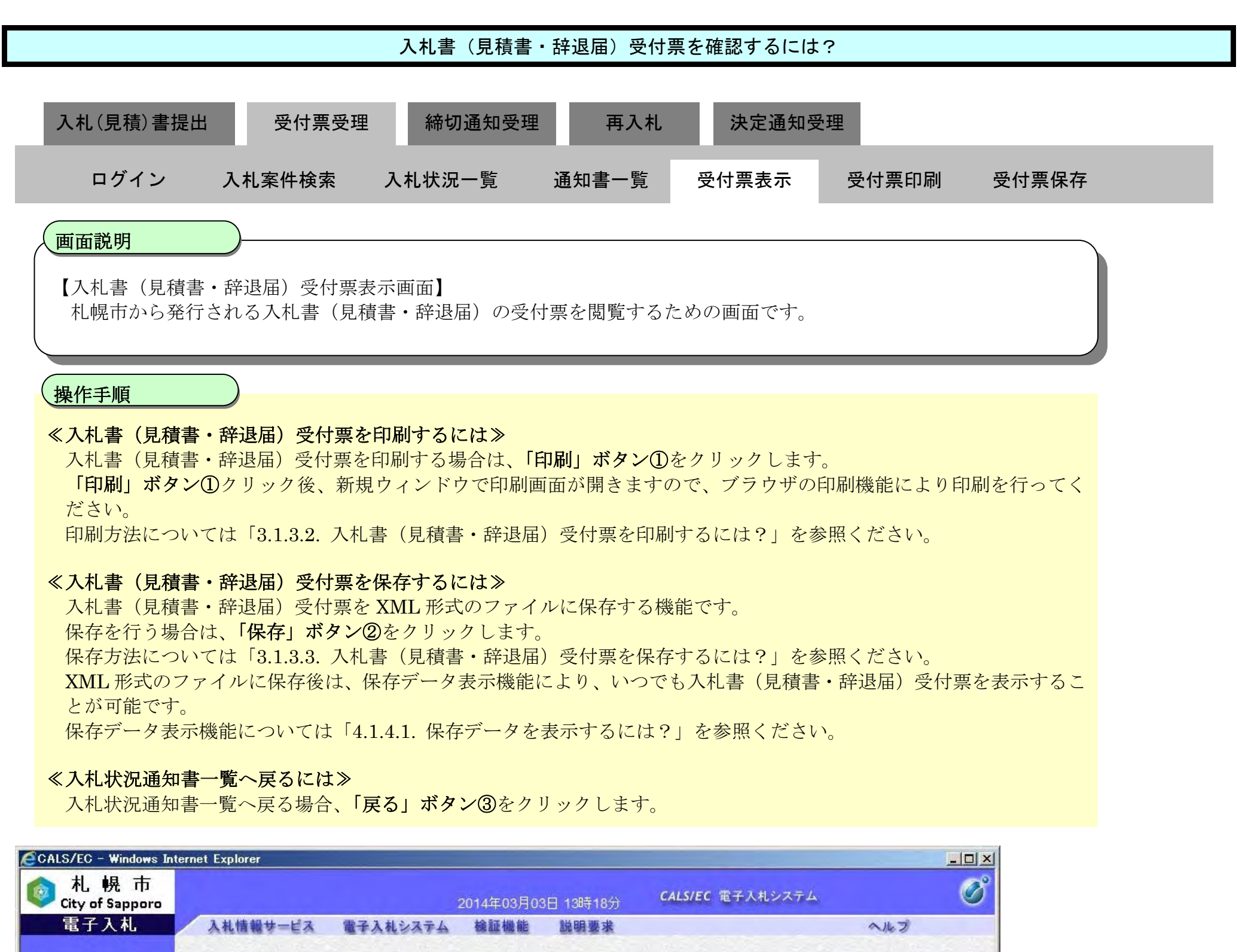

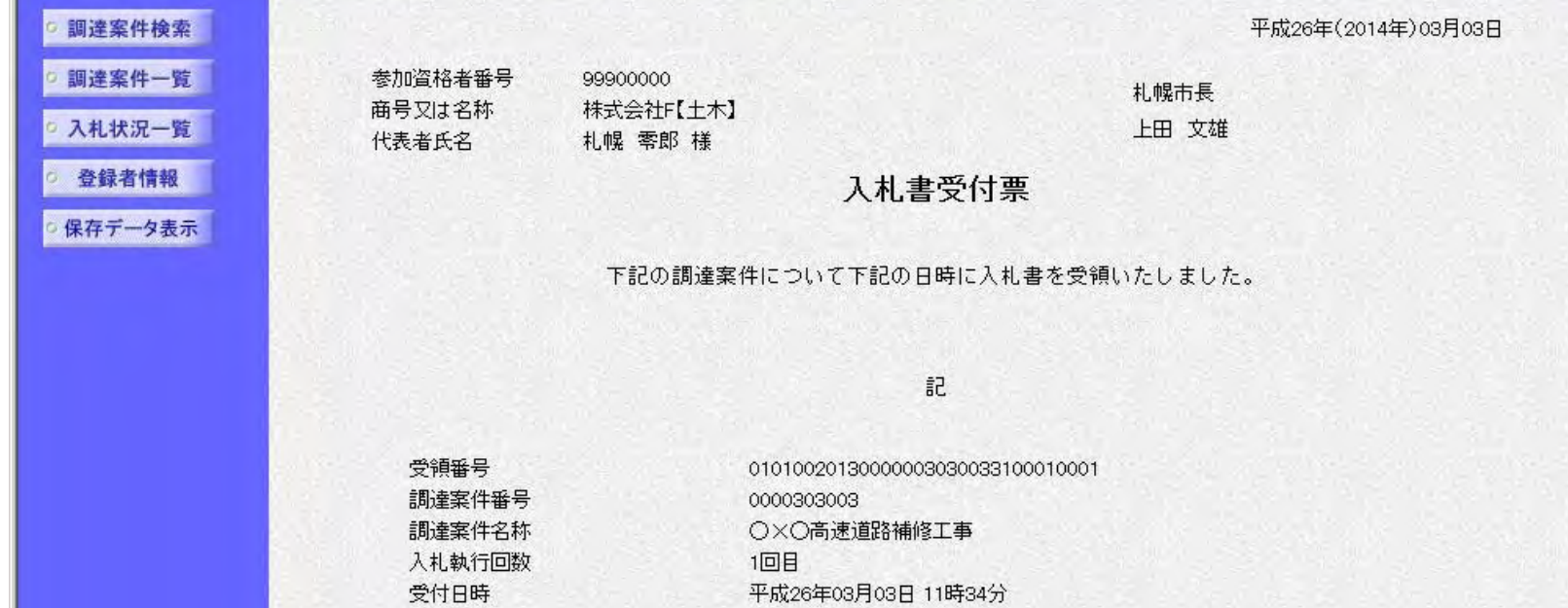

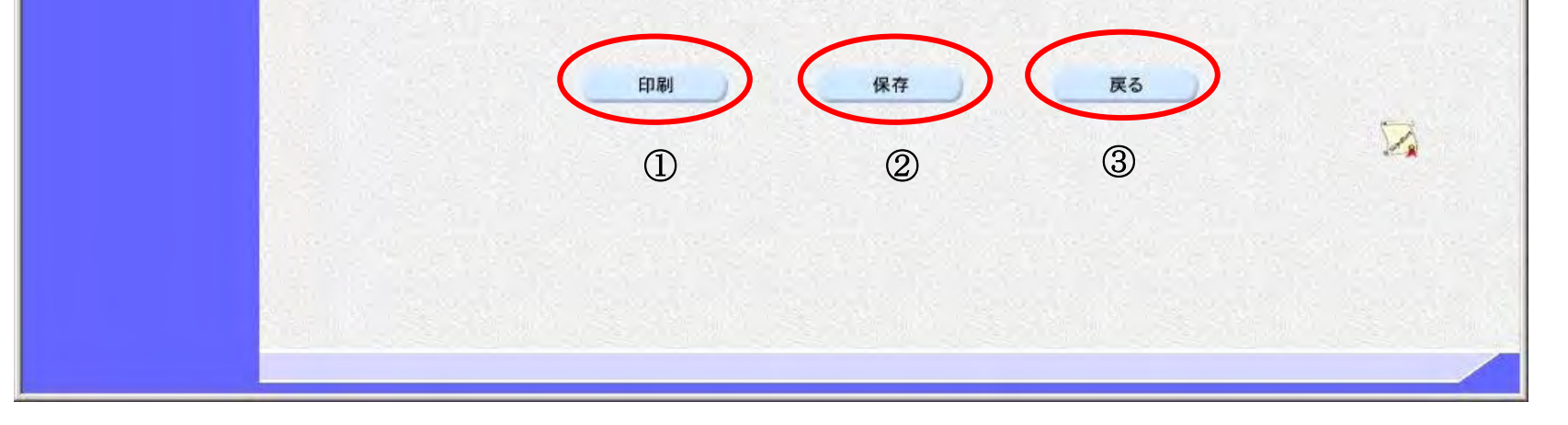

## <span id="page-33-0"></span>3.1.3.2. 入札書(見積書·辞退届)受付票を印刷するには?

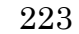

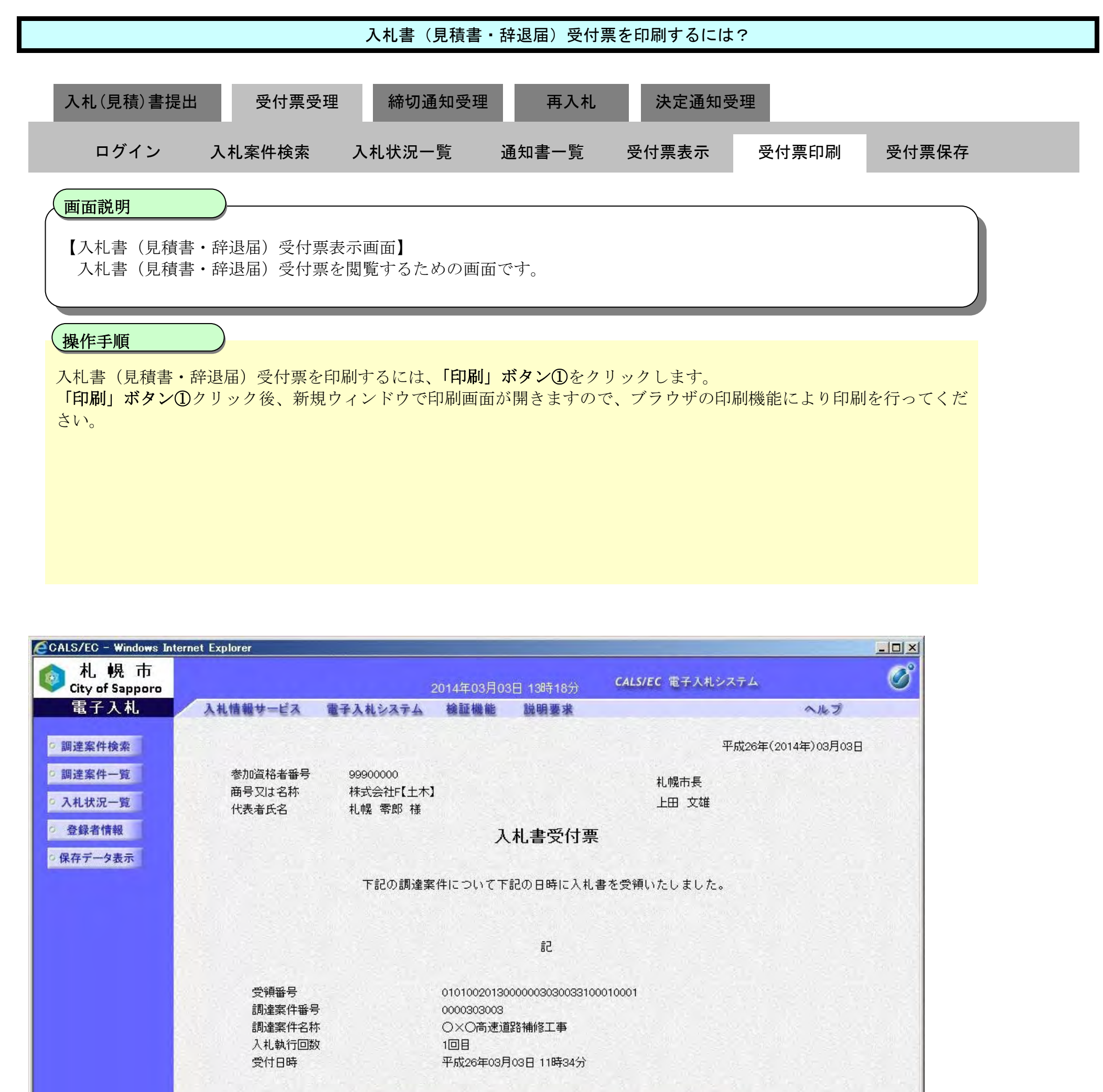

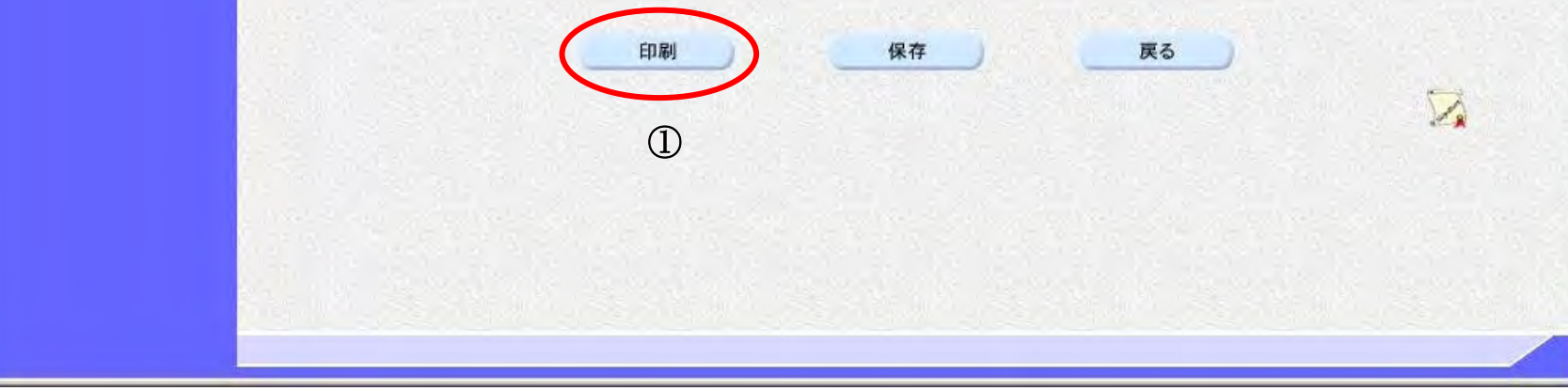

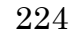

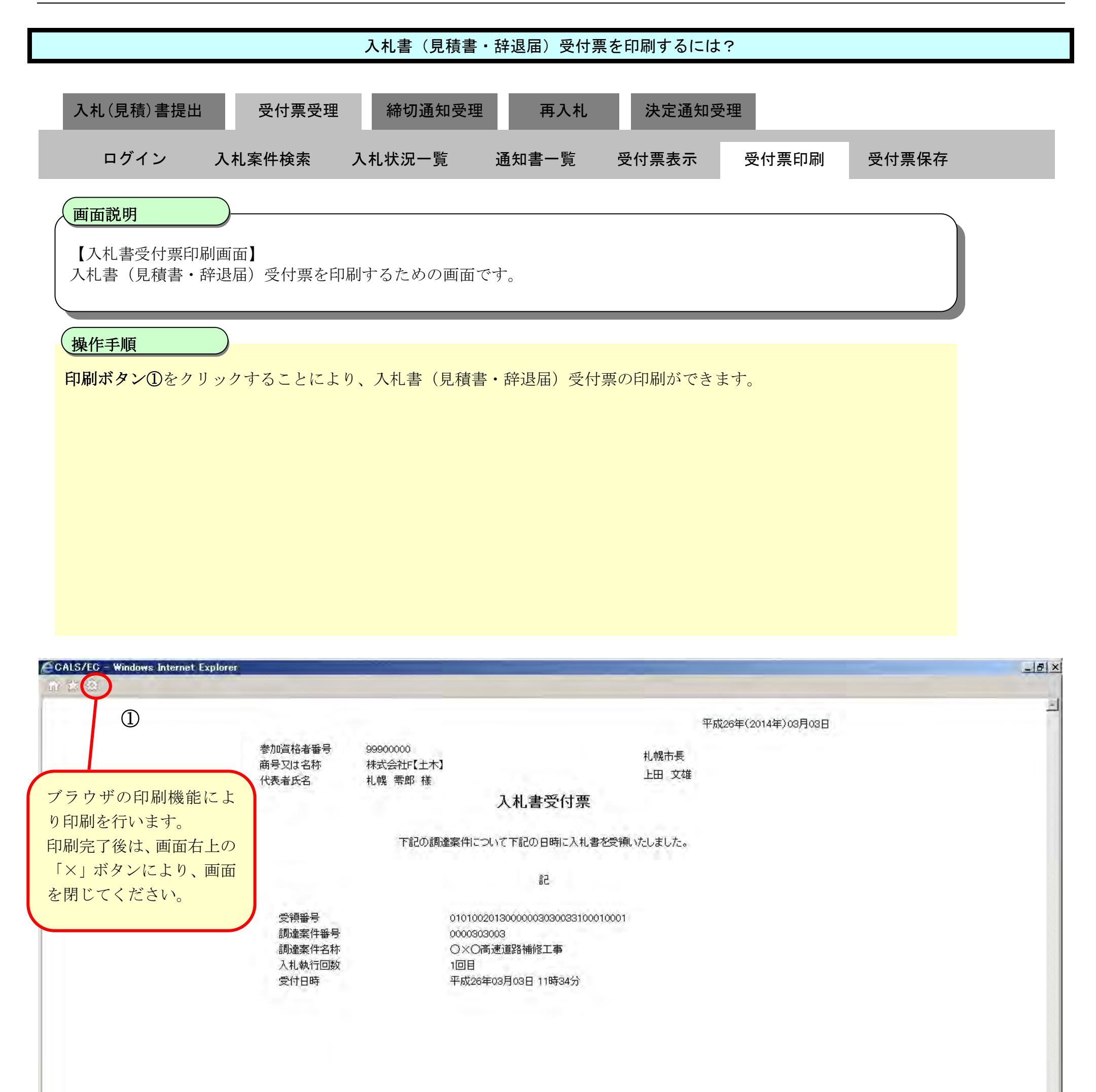

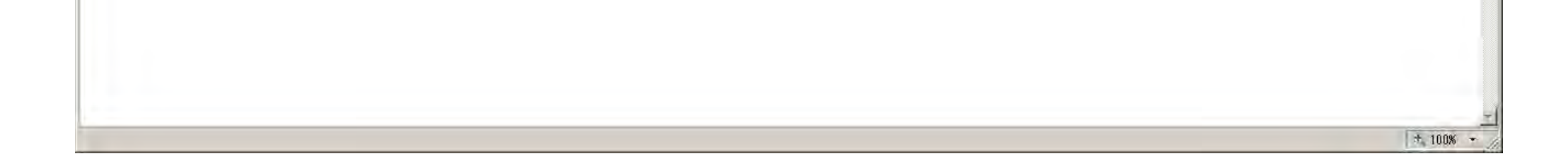

## <span id="page-35-0"></span>3.1.3.3. 入札書(見積書·辞退届)受付票を保存するには?

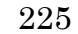

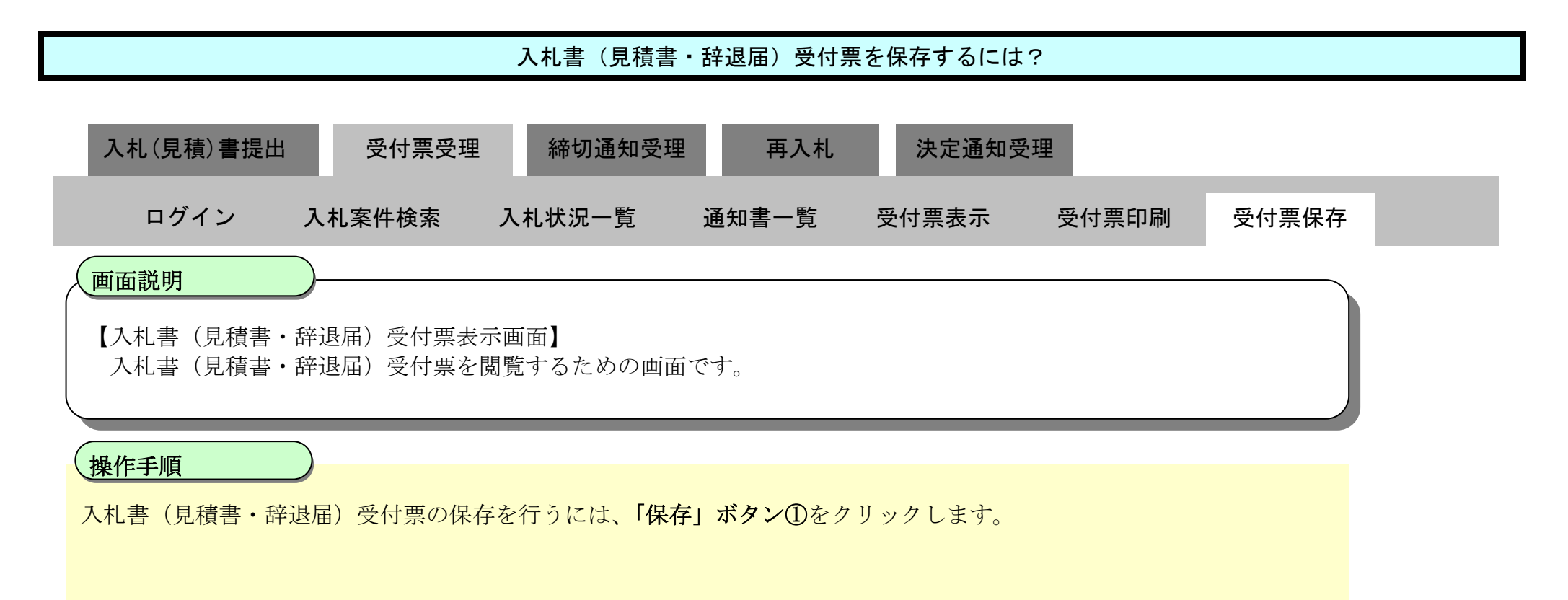

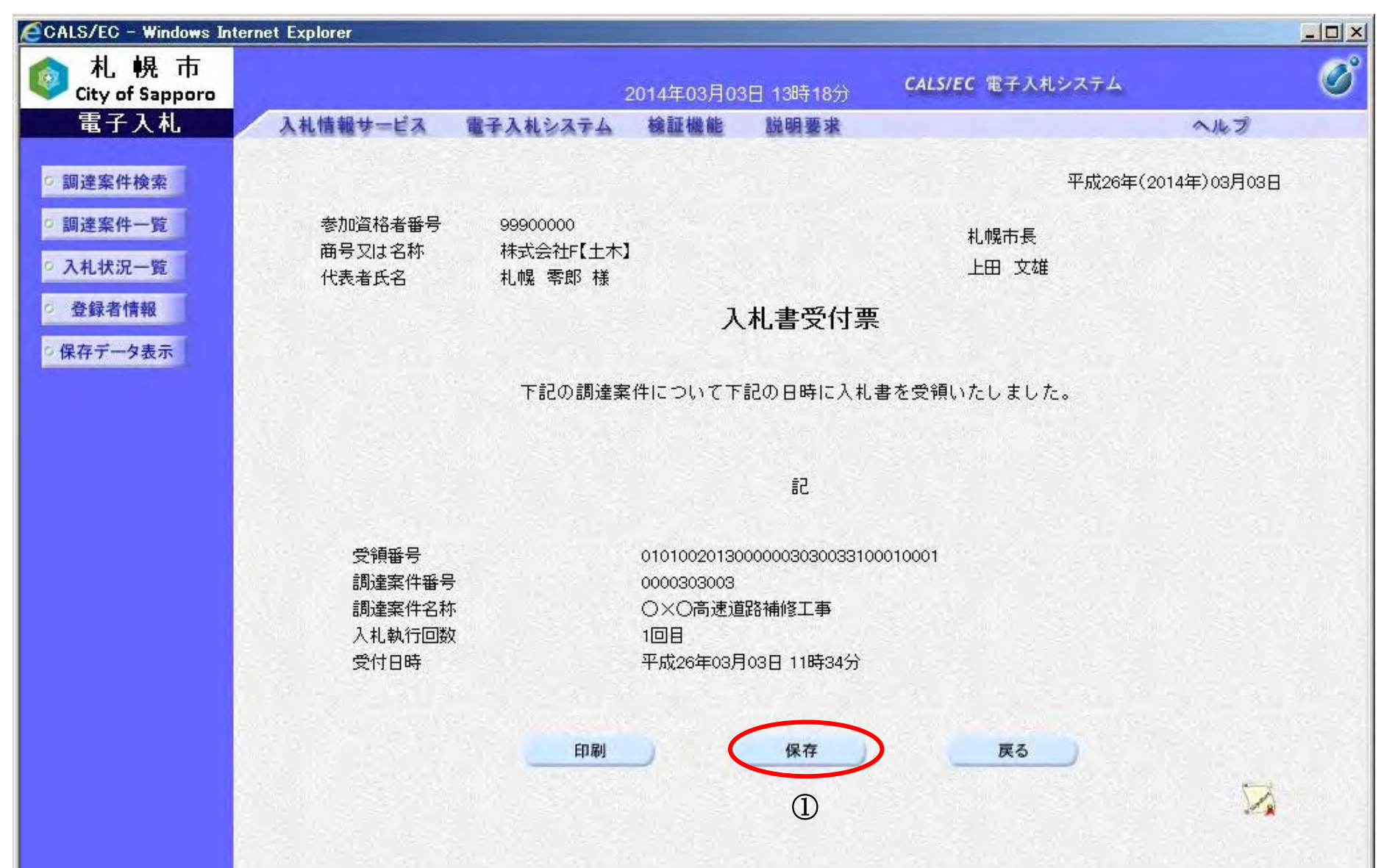

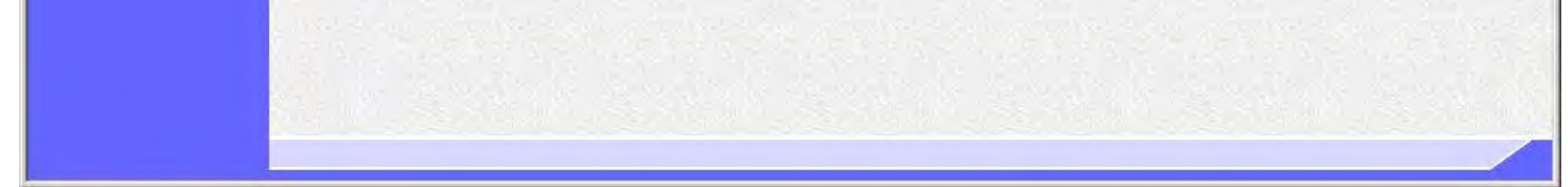
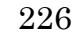

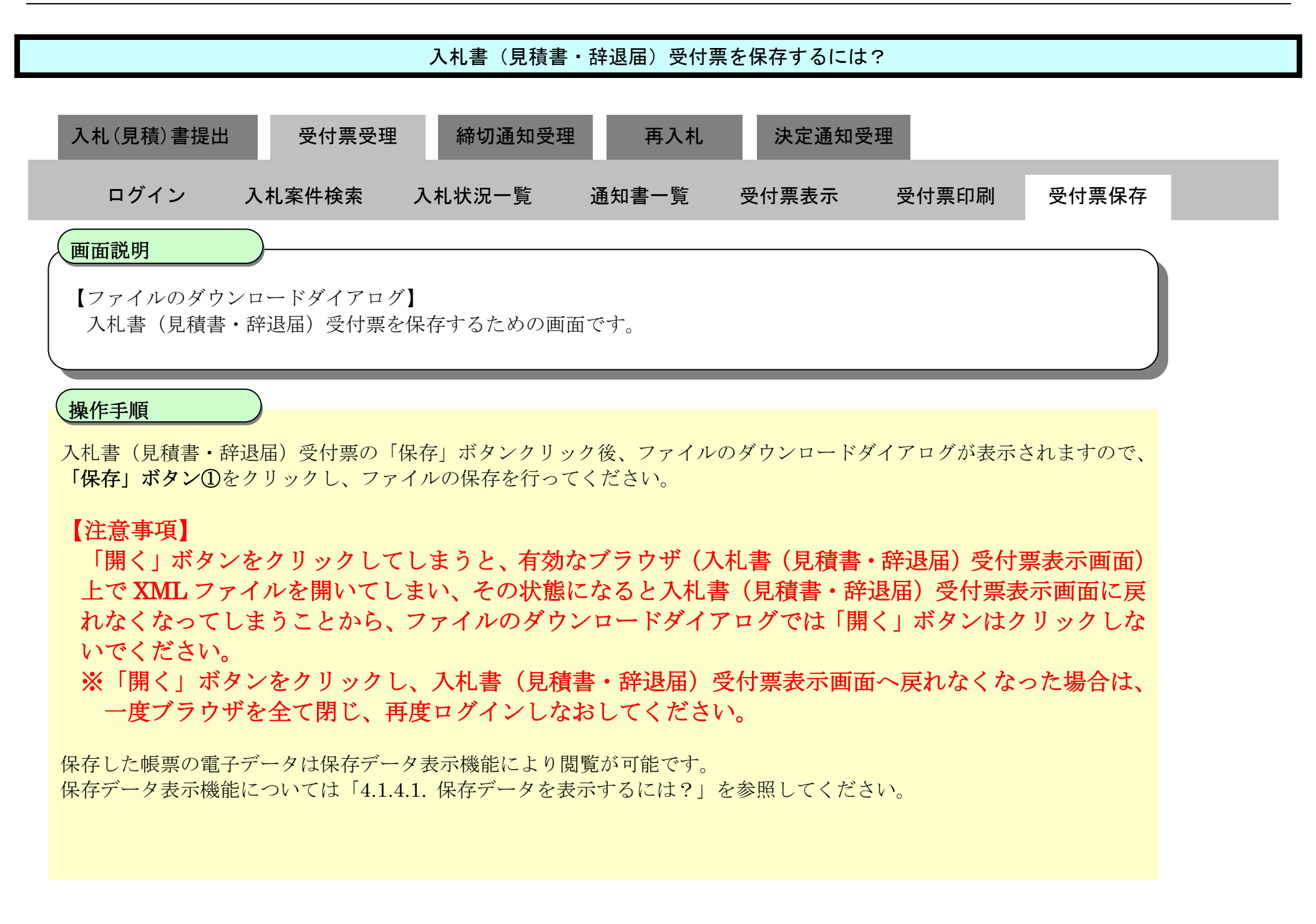

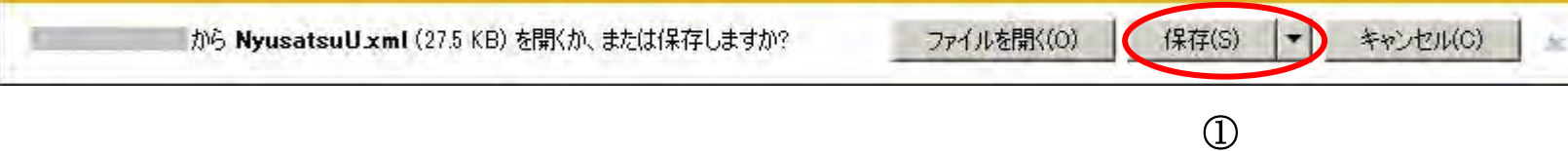

3.1.4. 入札 (見積) 締切通知書受理の流れ

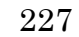

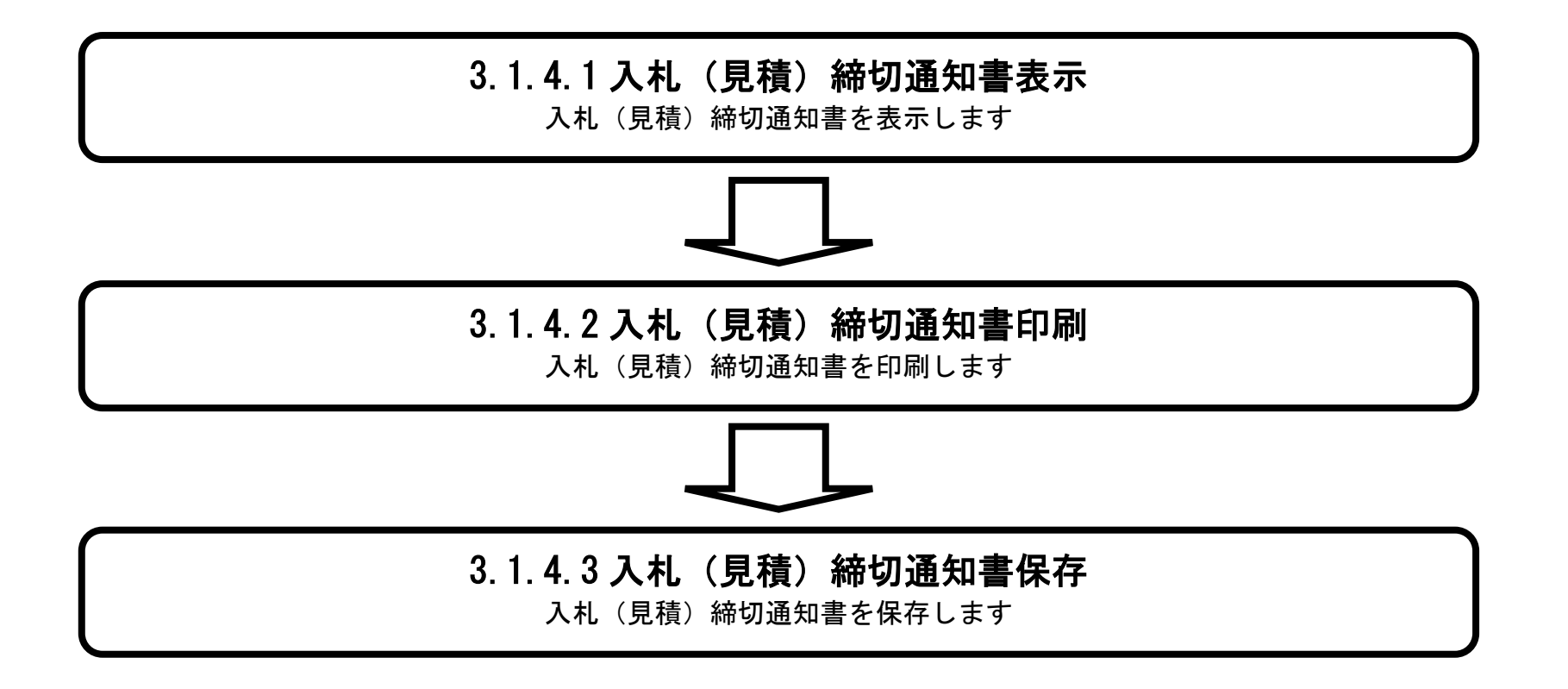

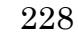

### <span id="page-38-0"></span>3.1.4.1. 入札(見積)締切通知書を確認するには?

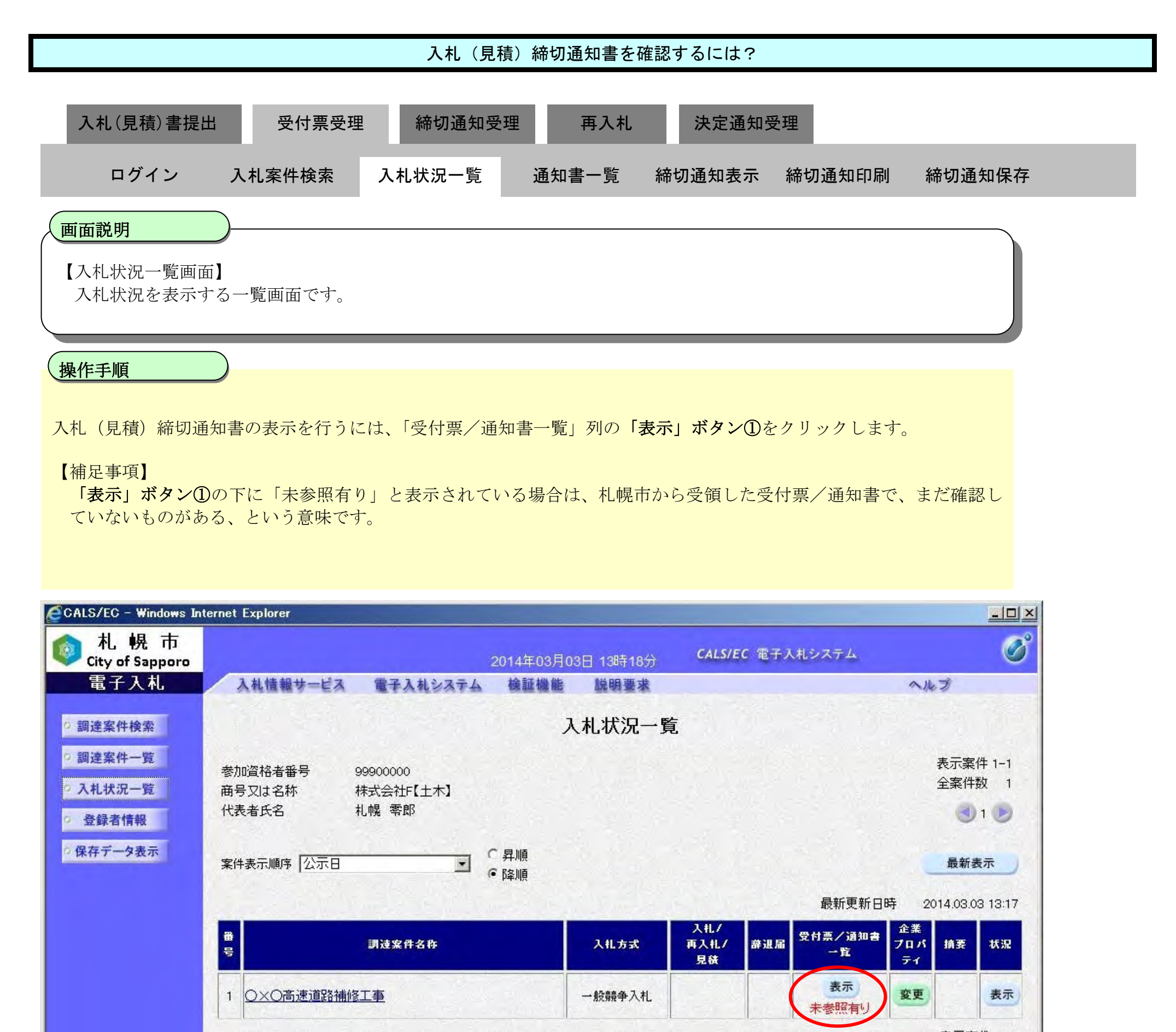

表示案件 1-1 全案件数 1

 $(1)$ 

①

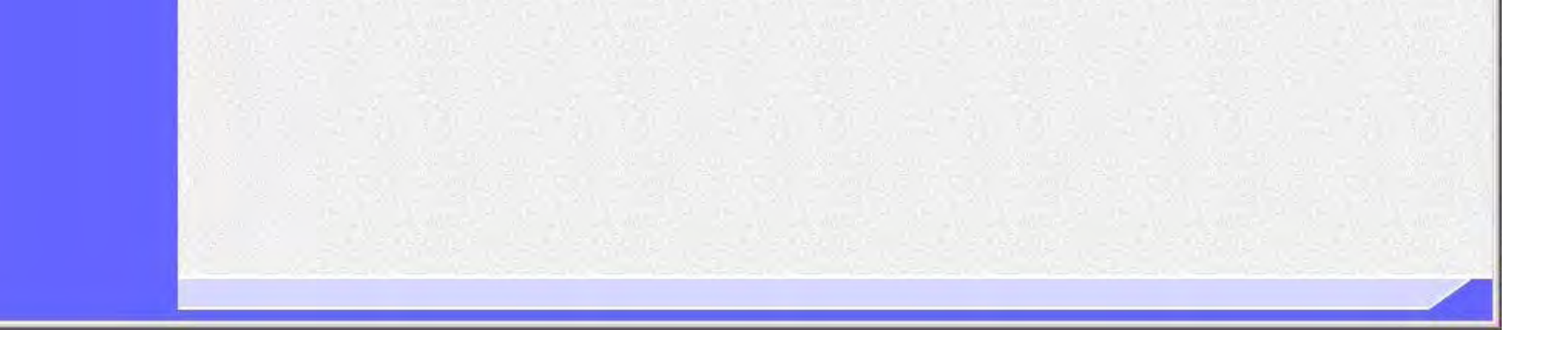

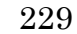

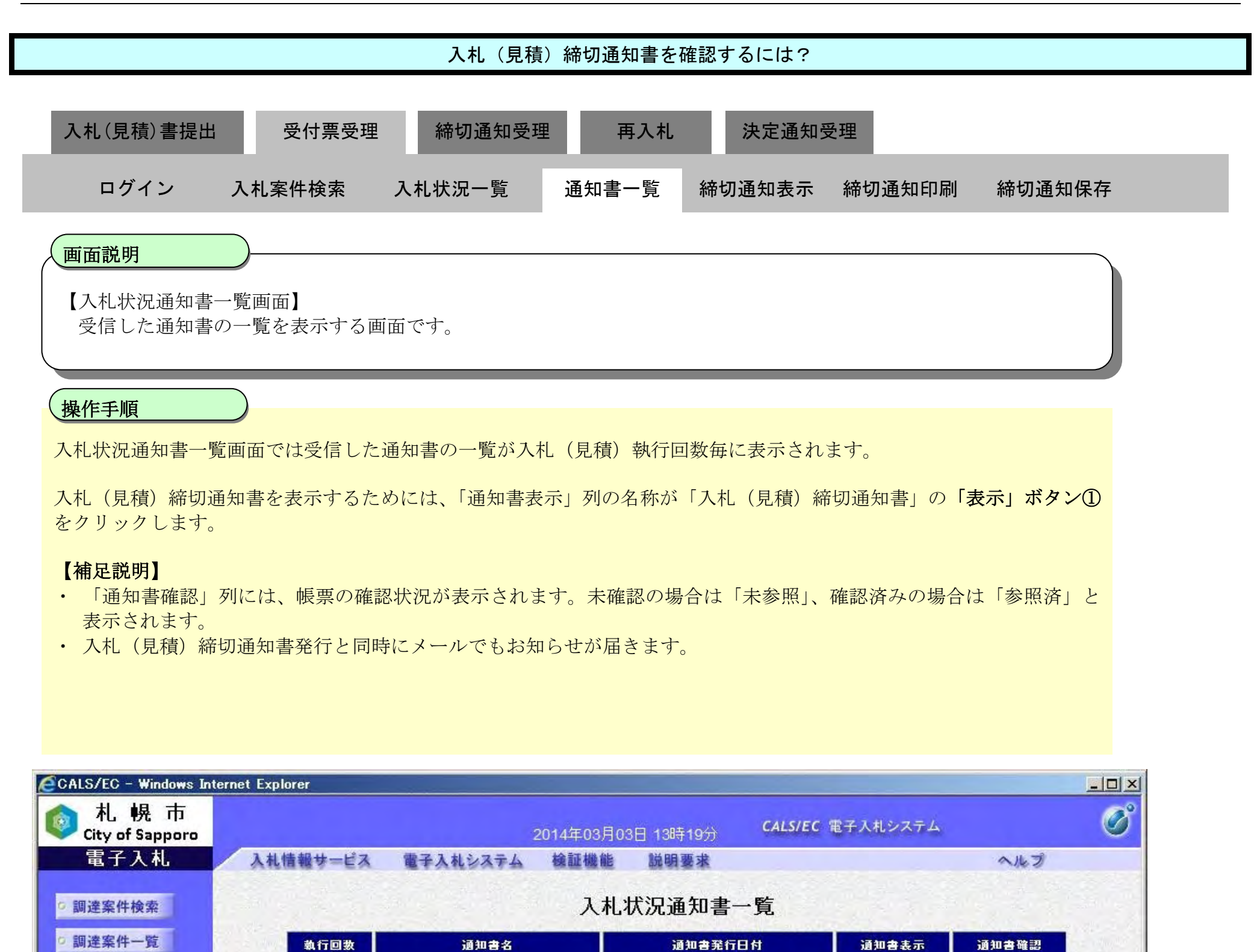

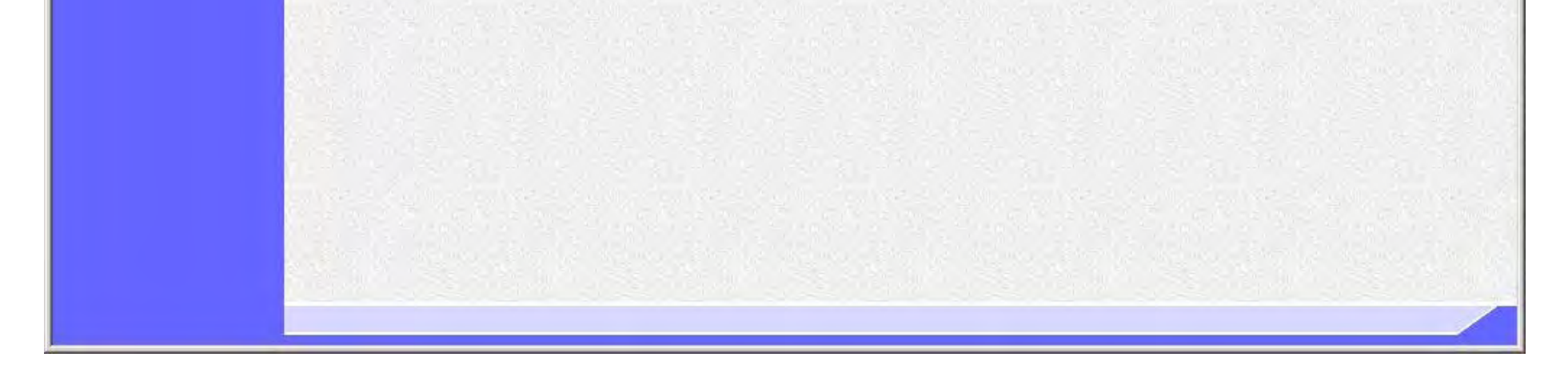

入札締切通知書

入札書受付票

 $\overline{1}$ 

○ 入札状況一覧

○ 登録者情報

○保存データ表示

①

未参照

参照済

表示

表示

平成26年03月03日 (月) 11時41分

平成26年03月03日 (月) 11時35分

戻る

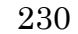

XML 形式のファイルに保存後は、保存データ表示機能により、いつでも入札(見積)締切通知書を表示することが可能 です。

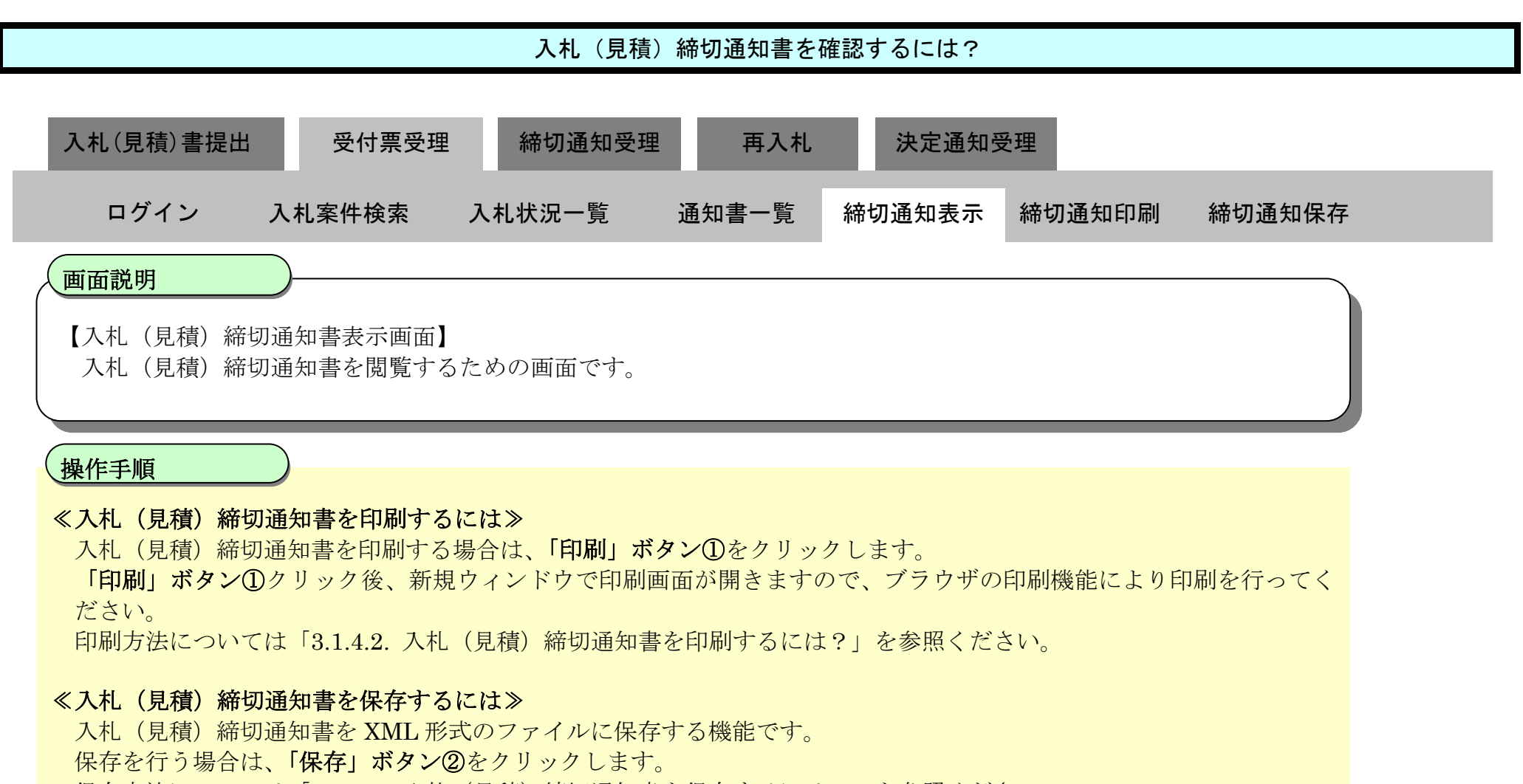

保存方法については「[3.1.4.3.](#page-43-0) [入札\(見積\)締切通知書を保存するには?」](#page-43-0)を参照ください。

保存データ表示機能については「4.1.4.1. 保存データを表示するには?」を参照ください。

#### ≪調達案件一覧へ戻るには≫

調達案件一覧へ戻る場合、「戻る」ボタン③をクリックします。

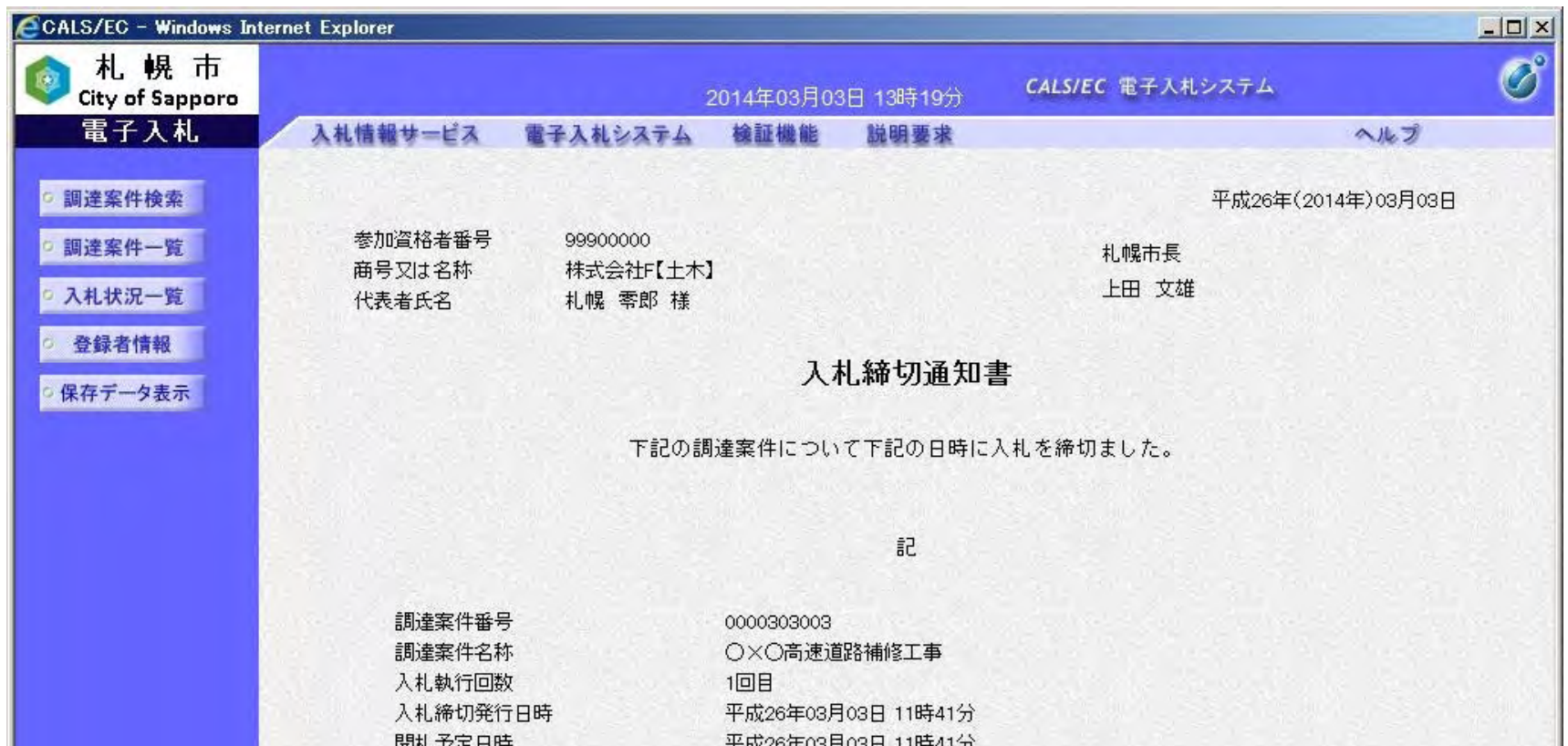

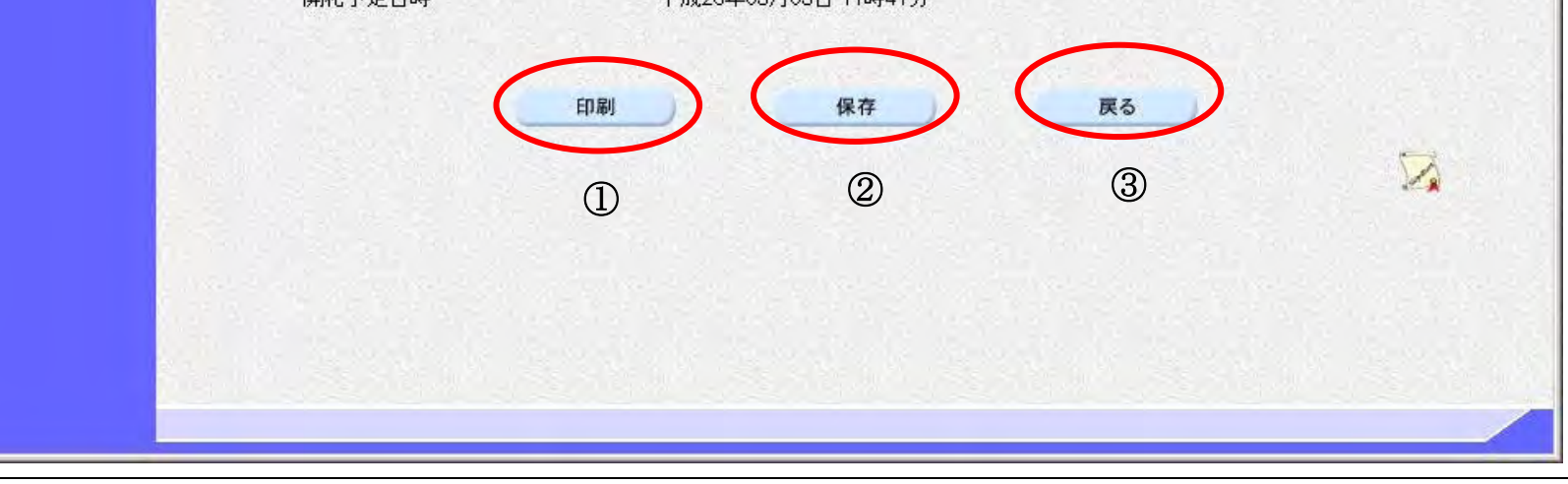

### <span id="page-41-0"></span>3.1.4.2. 入札(見積)締切通知書を印刷するには?

電子調達 SaaS 電子入札操作マニュアル ~受注者編~

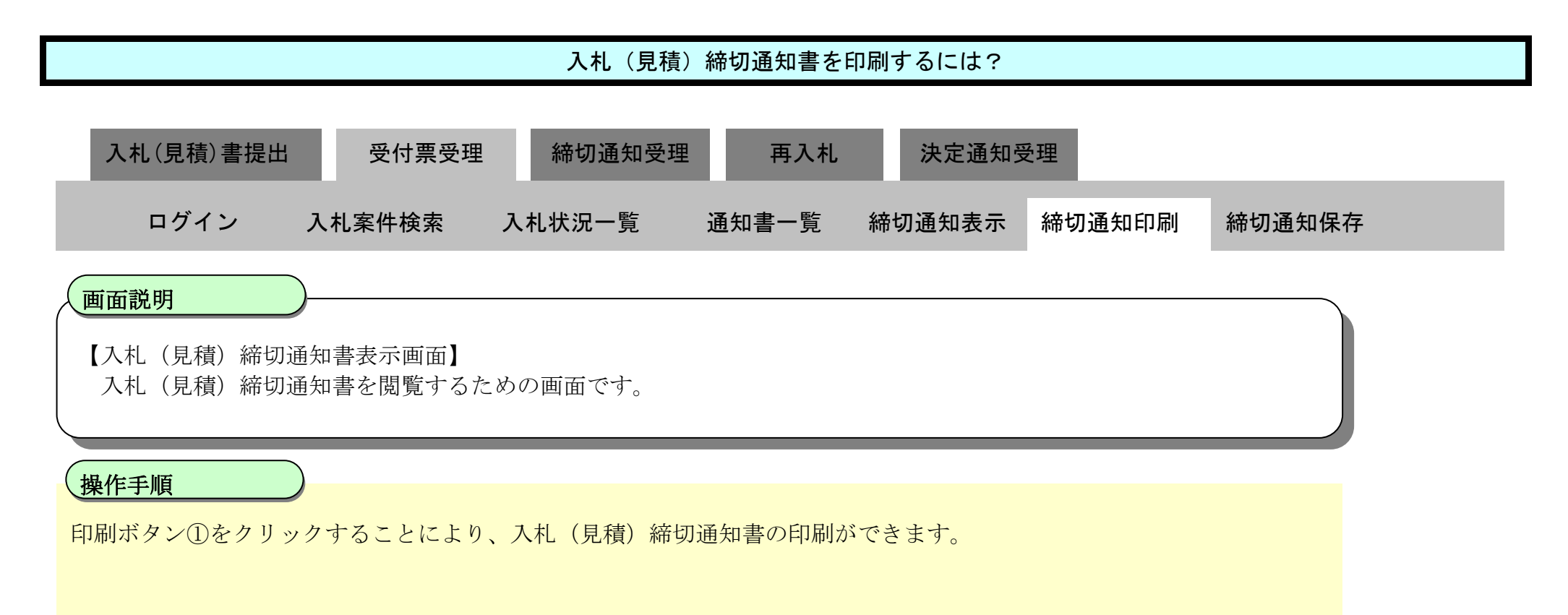

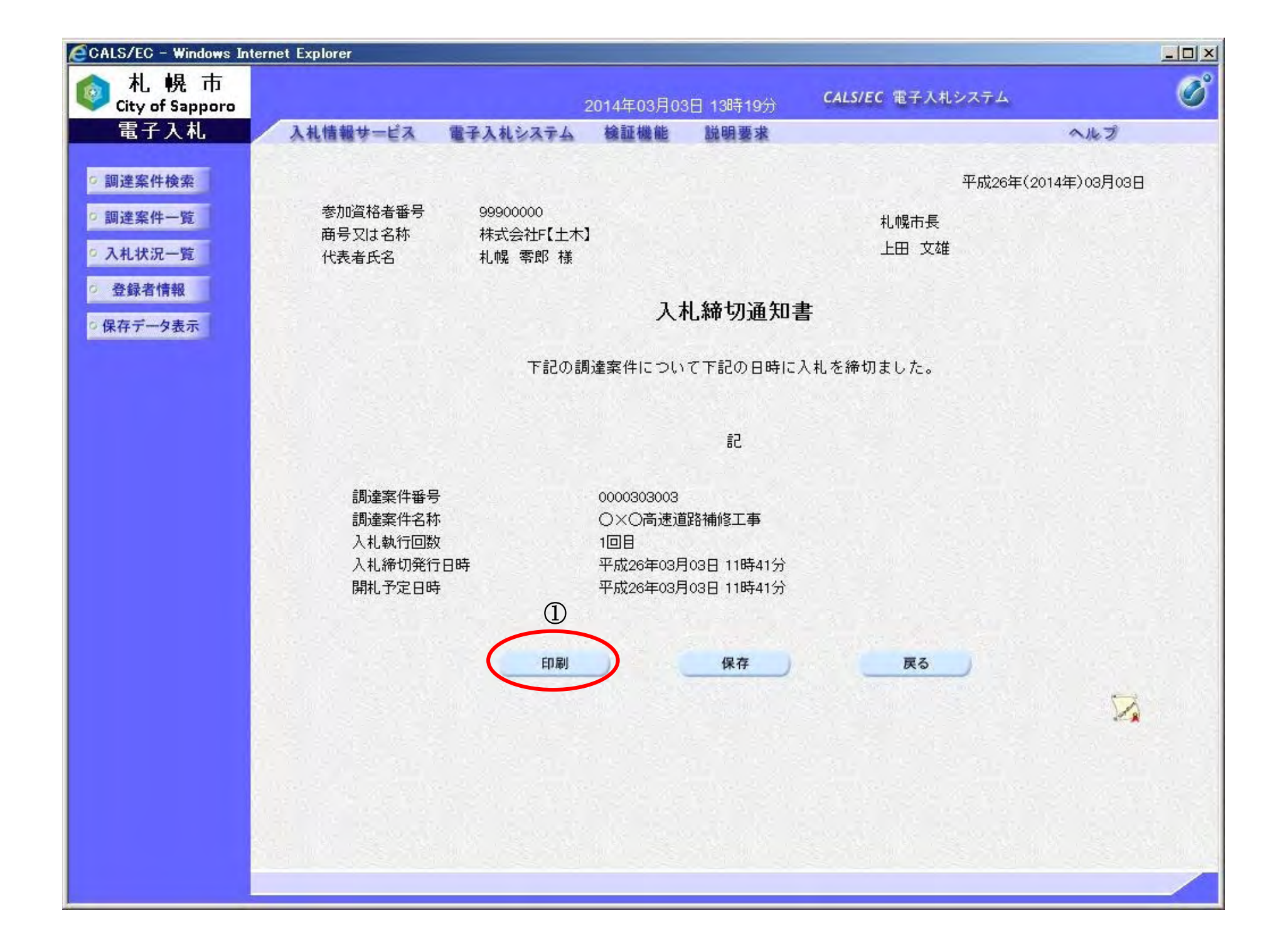

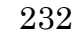

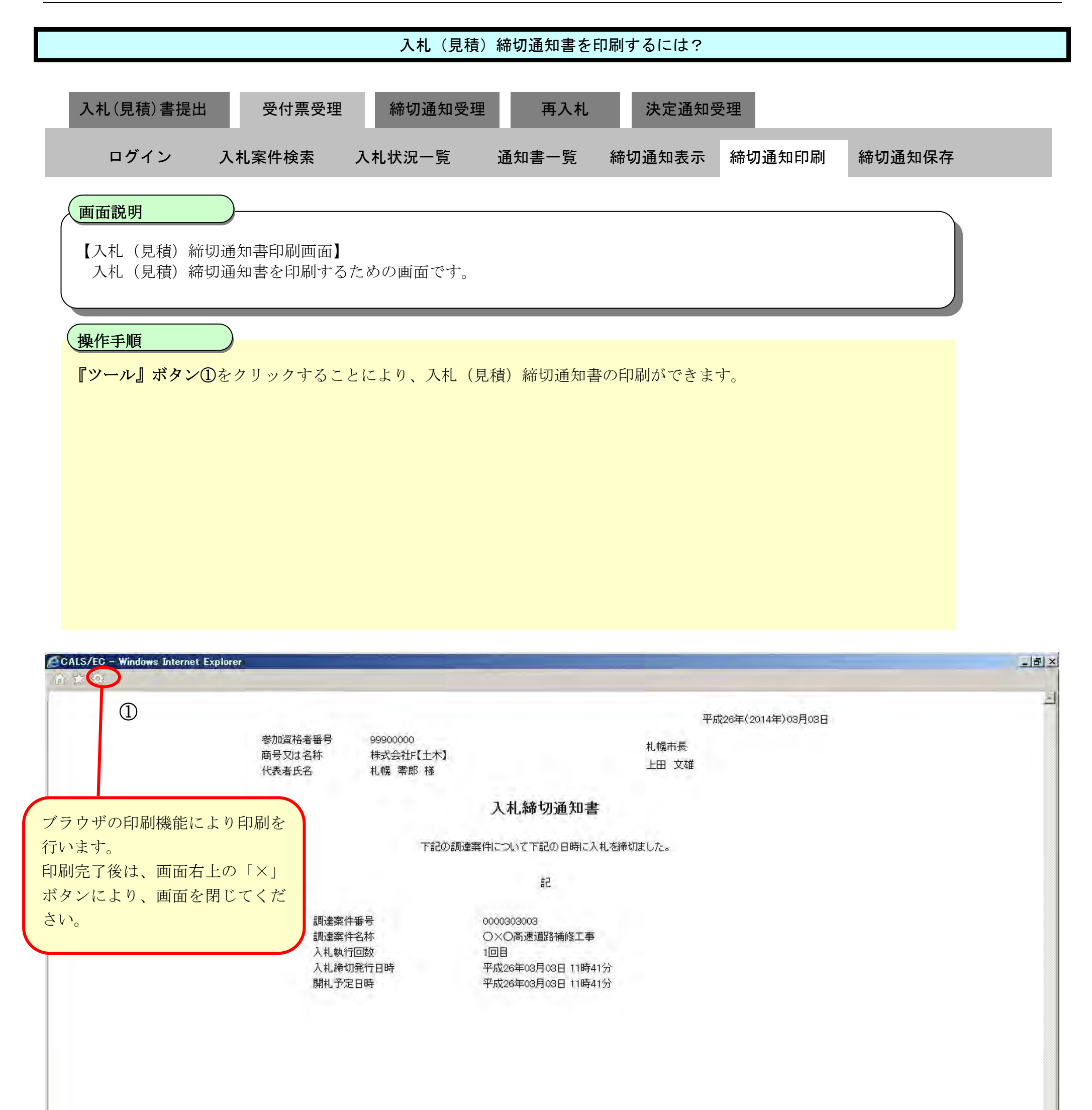

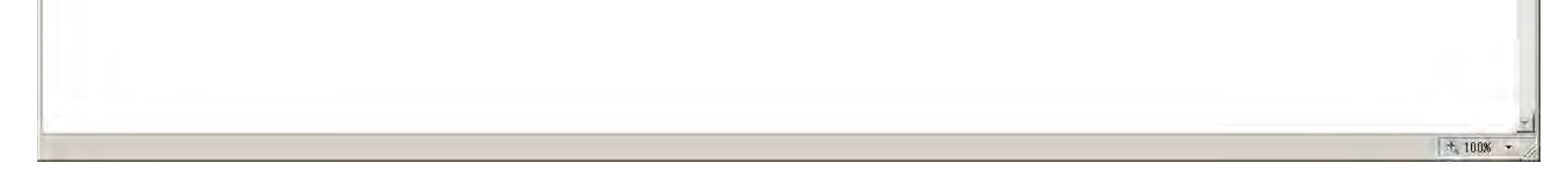

## <span id="page-43-0"></span>3.1.4.3. 入札(見積)締切通知書を保存するには?

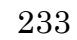

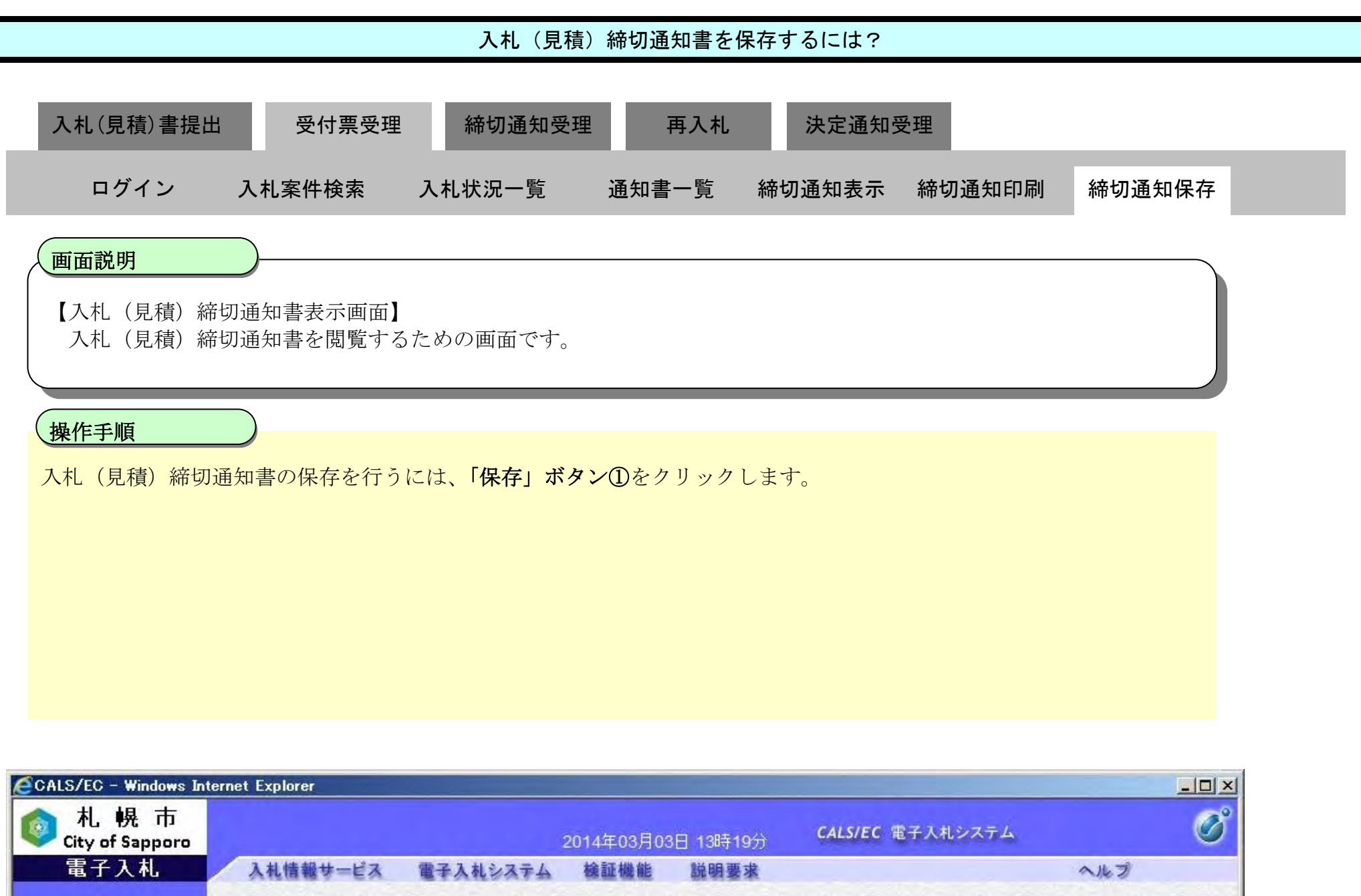

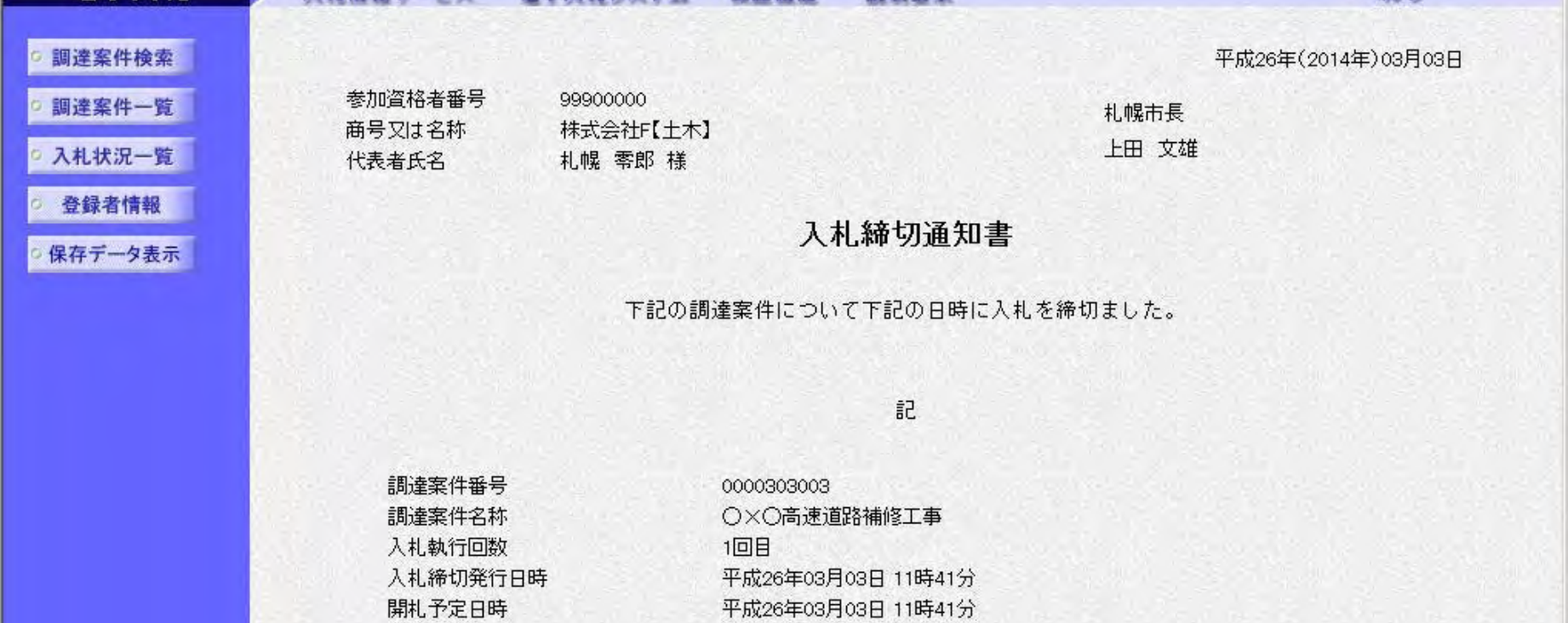

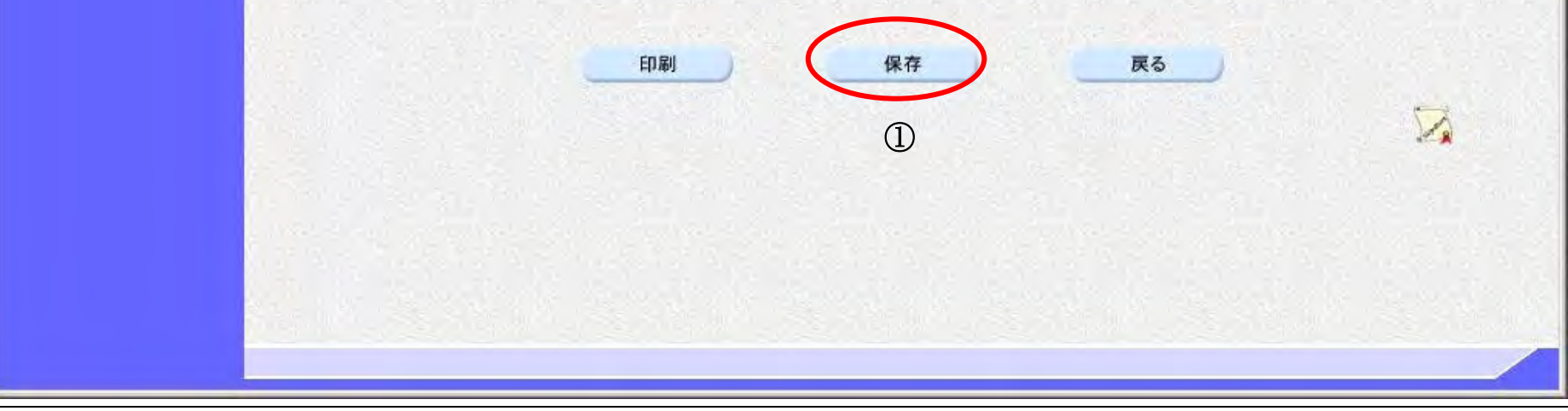

234

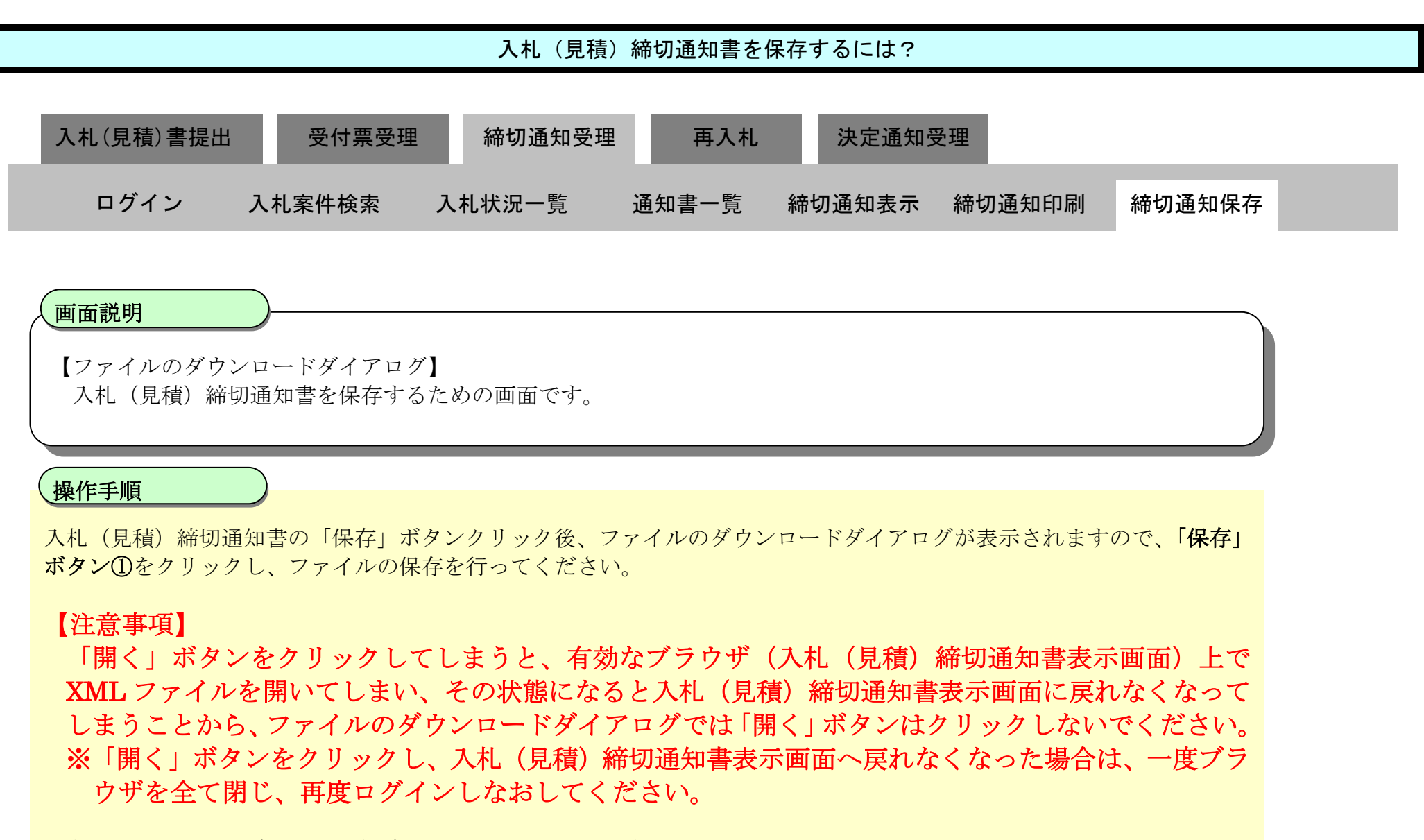

保存した帳票の電子データは保存データ表示機能により閲覧が可能です。 保存データ表示機能については「4.1.4.1. 保存データを表示するには?」を参照してください。

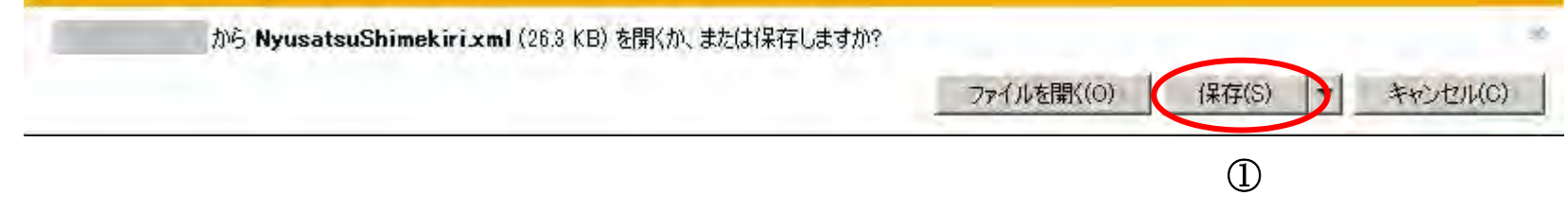

3.1.5. 再入札 (見積依頼) 通知書受理の流れ

電子調達 SaaS 電子入札操作マニュアル ~受注者編~

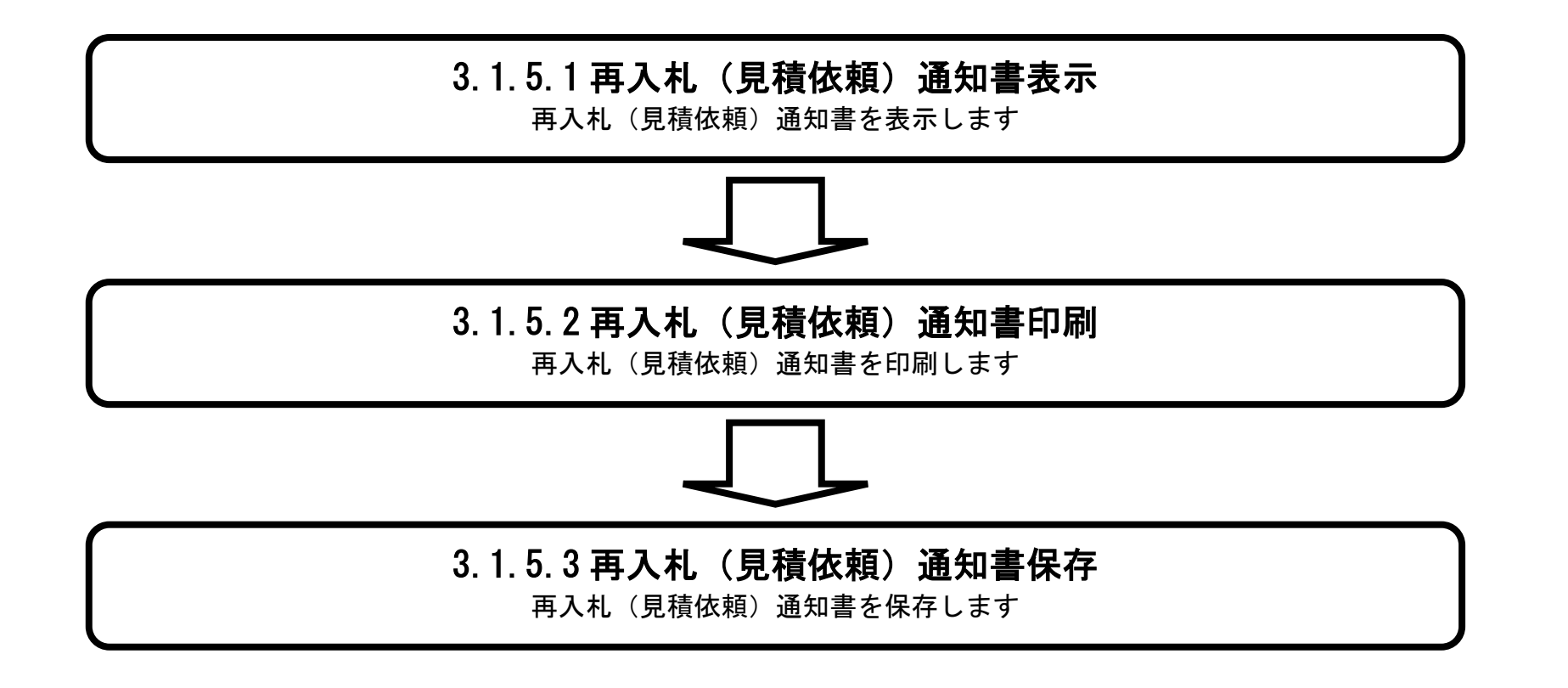

 $(4)$  (  $(5)$ 

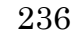

### <span id="page-46-0"></span>3.1.5.1. 再入札(見積依頼)通知書を確認するには?

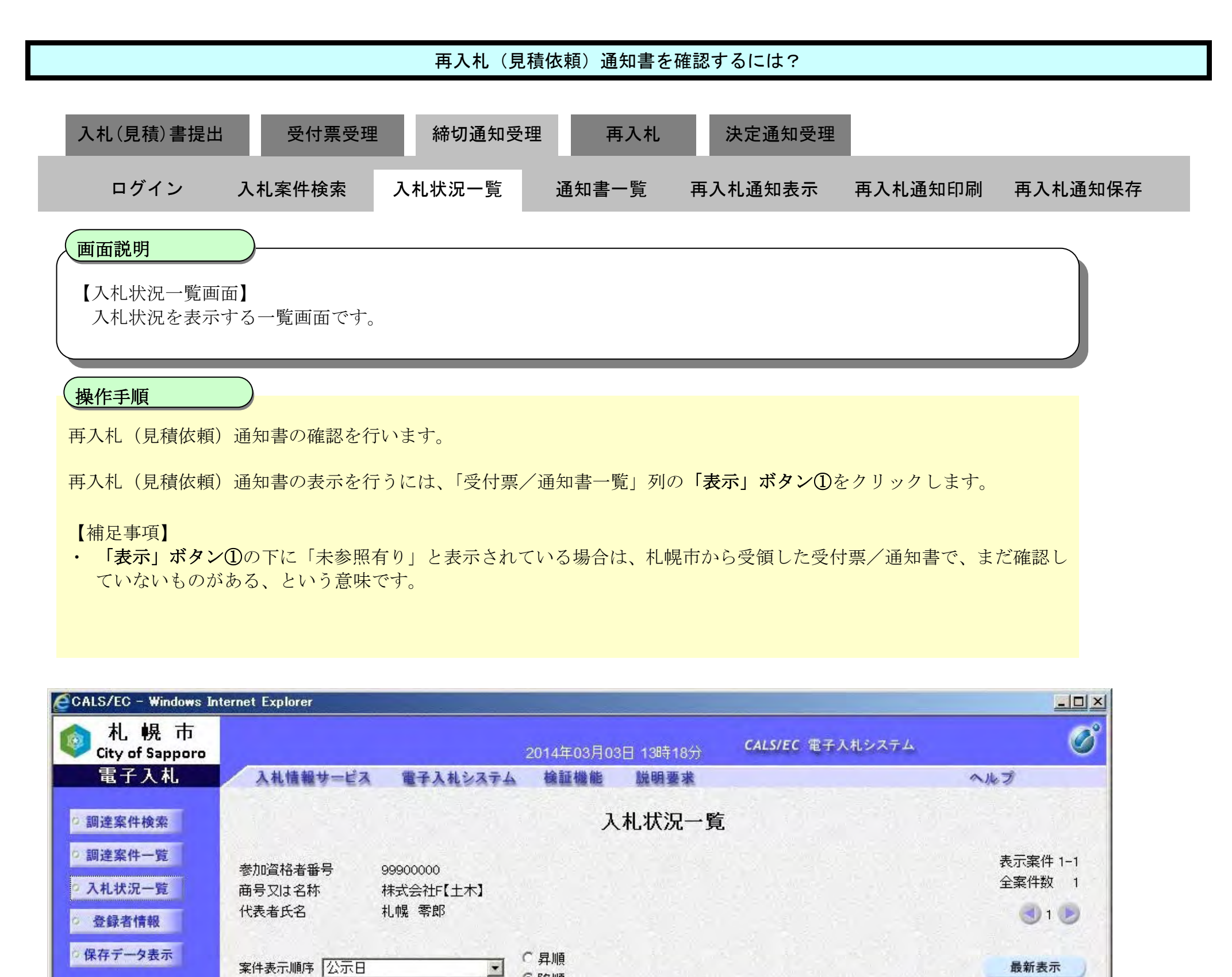

●降順 最新更新日時 2014.03.03 13:17 入札/<br>再入札/ 企業 番号 受付票/通知書 調達案件名称 入札方式 辞退届 フロバ 摘要 状況 一覧 見積 ティ 表示 変更 1 0×0高速道路補修工事 一般競争入札 表示 未参照有り 表示案件 1-1 ① 全案件数 1

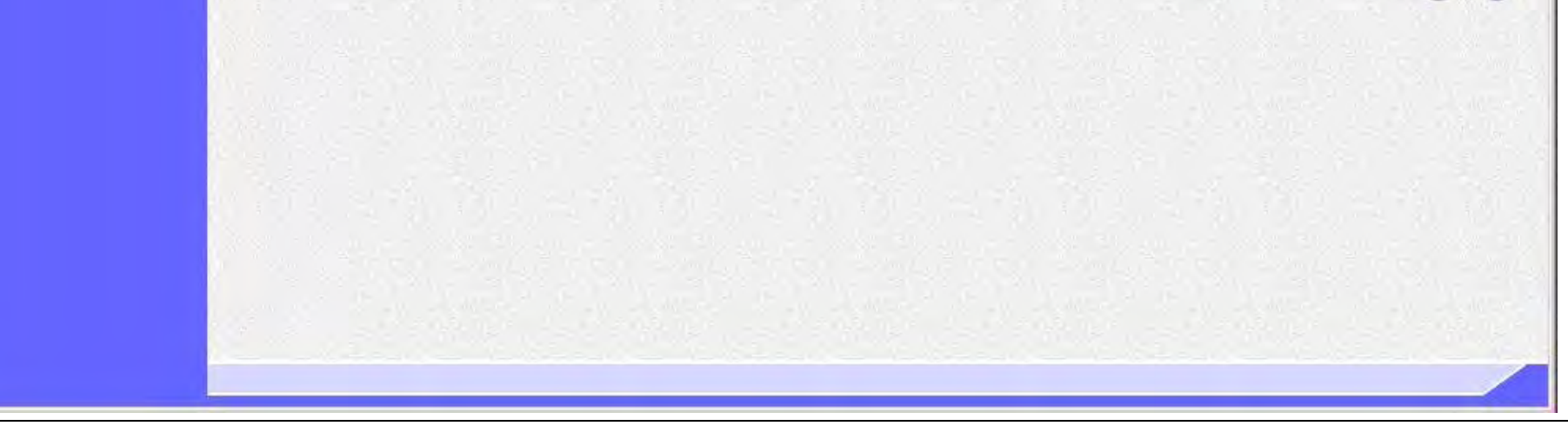

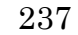

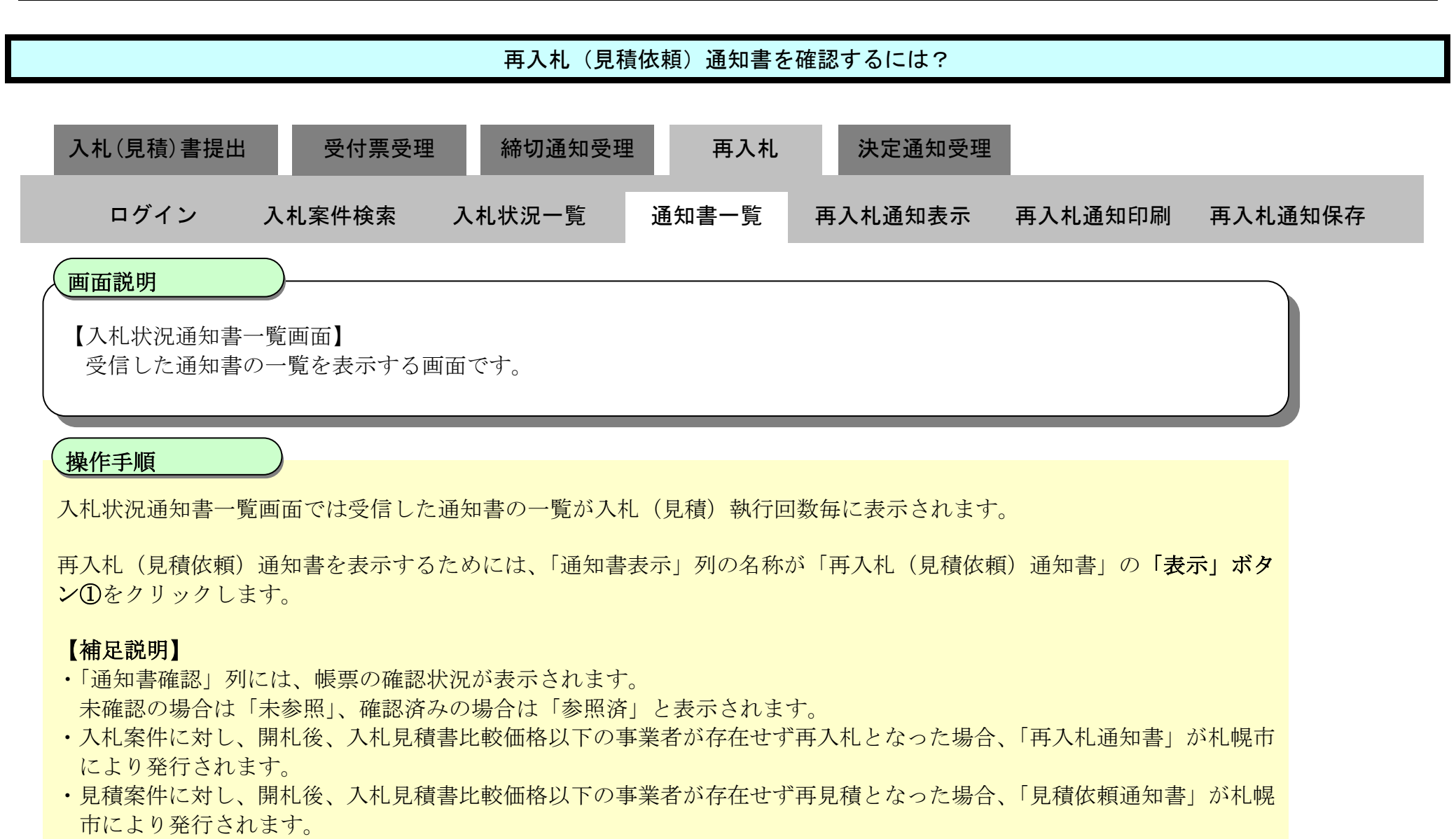

・再入札(見積依頼)通知書発行と同時にメールでもお知らせが届きます。

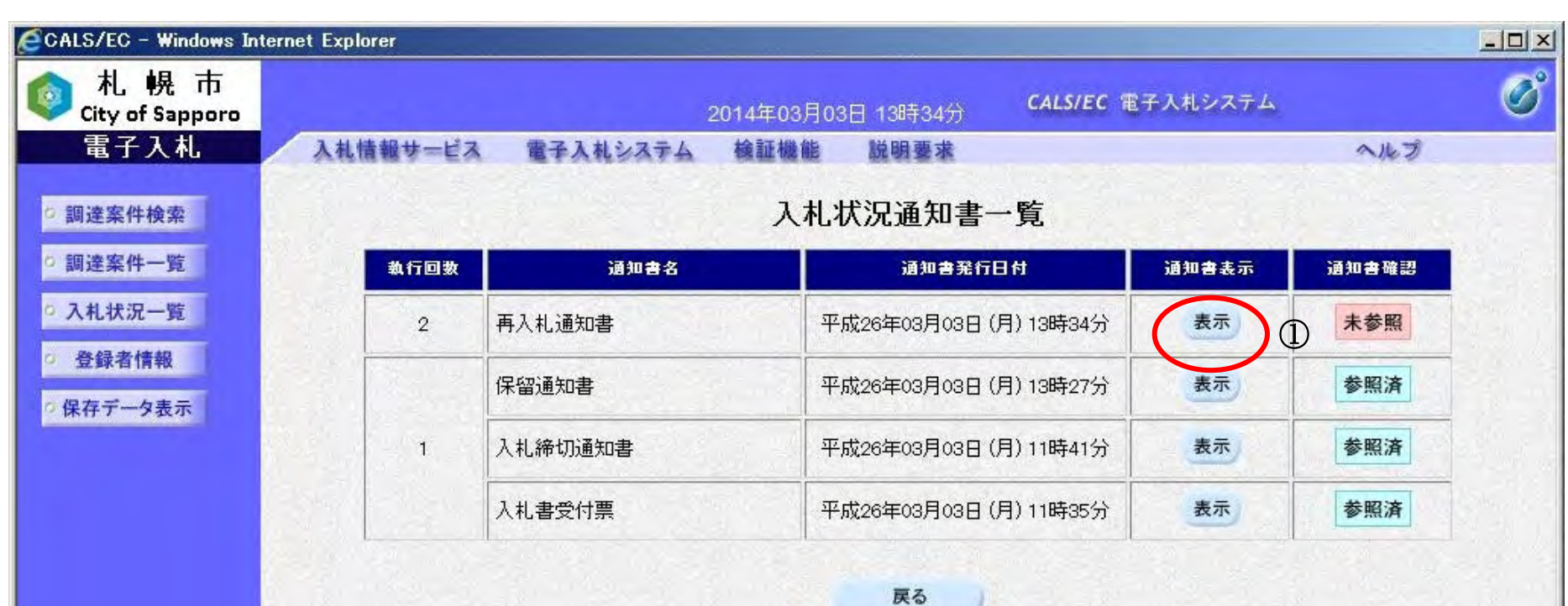

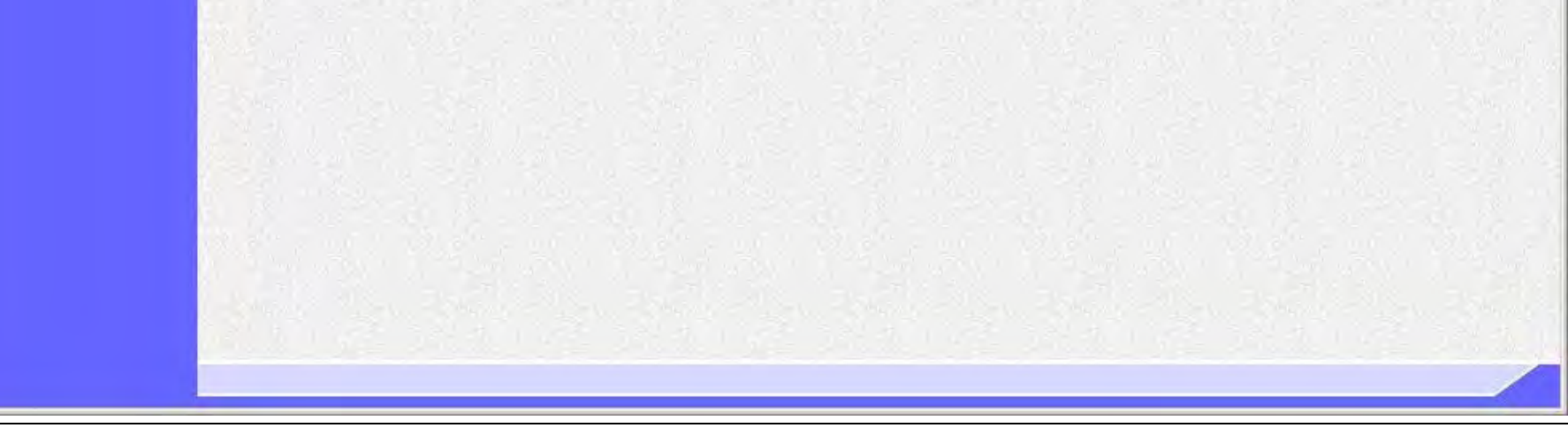

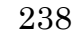

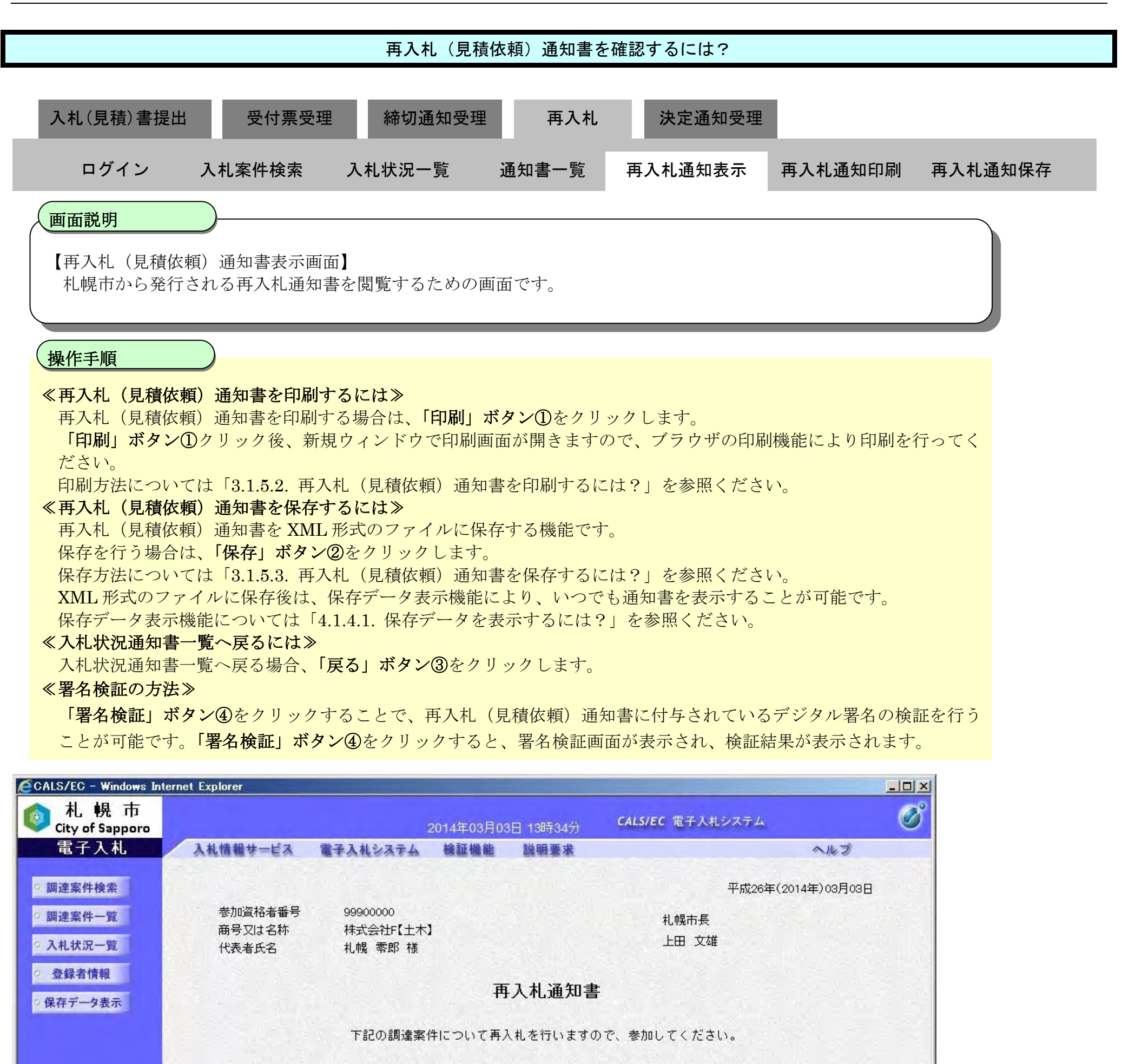

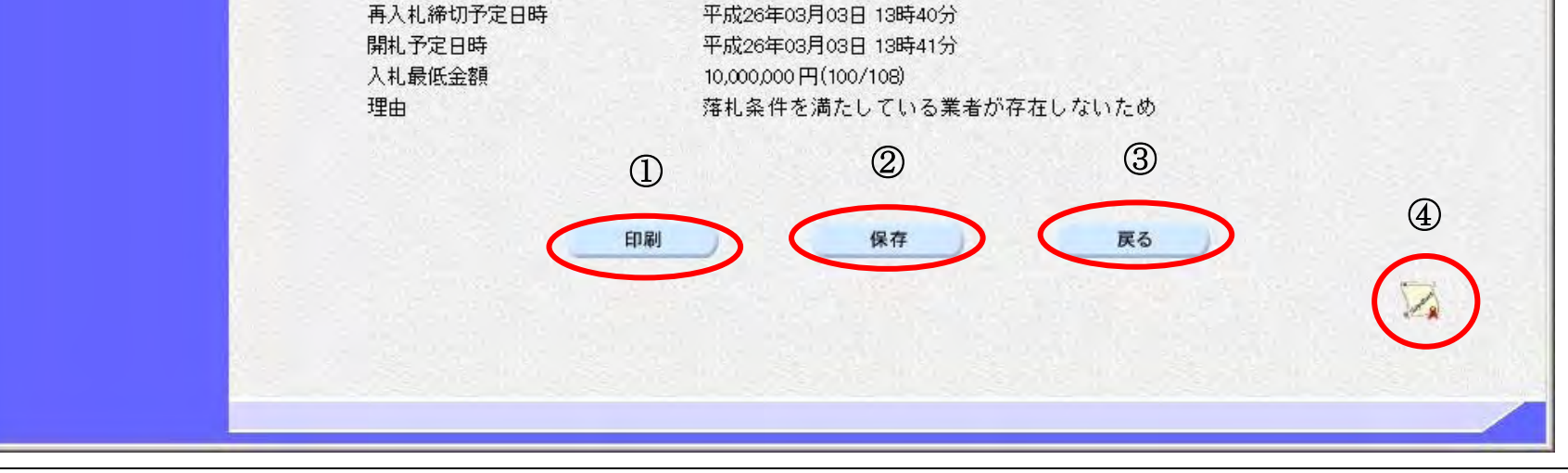

0000303003

2回目

○×○高速道路補修工事

平成26年03月03日 13時35分

調達案件番号

調達案件名称

再入札受付開始予定日時

執行回数

# <span id="page-49-0"></span>3.1.5.2. 再入札(見積依頼)通知書を印刷するには?

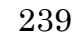

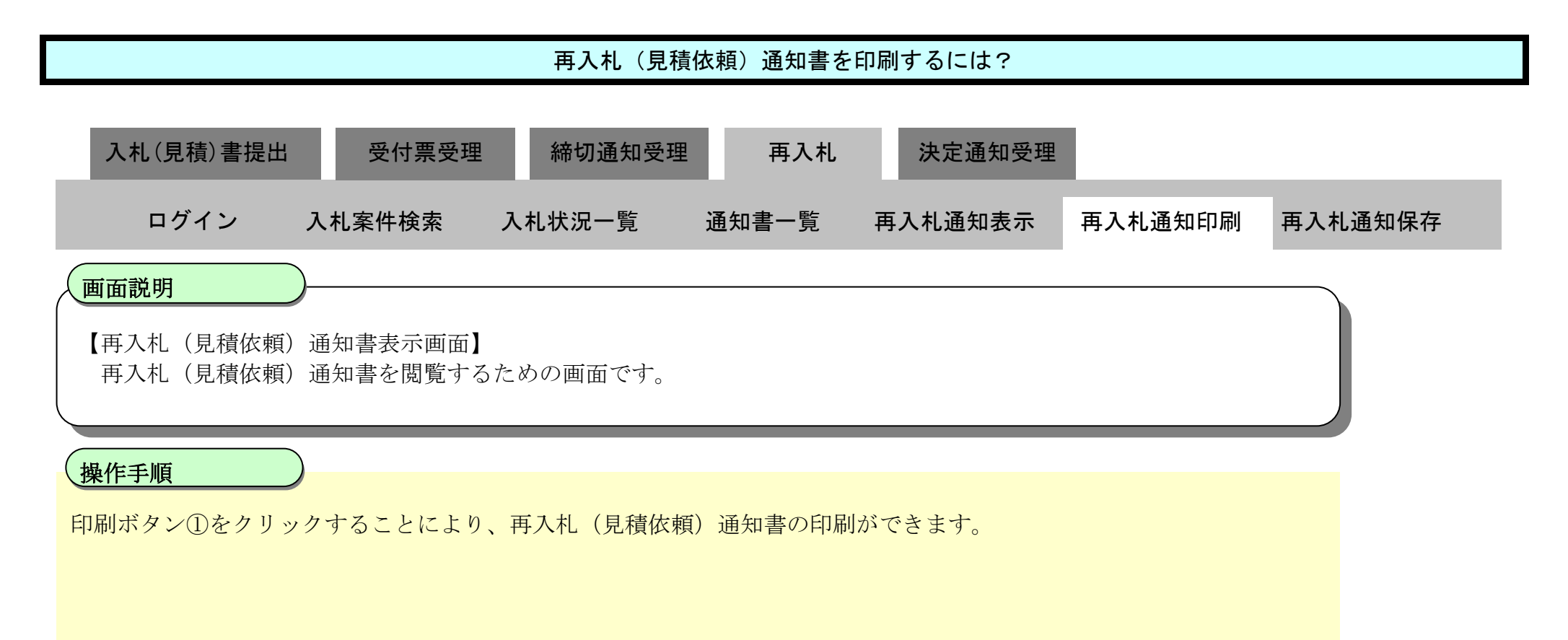

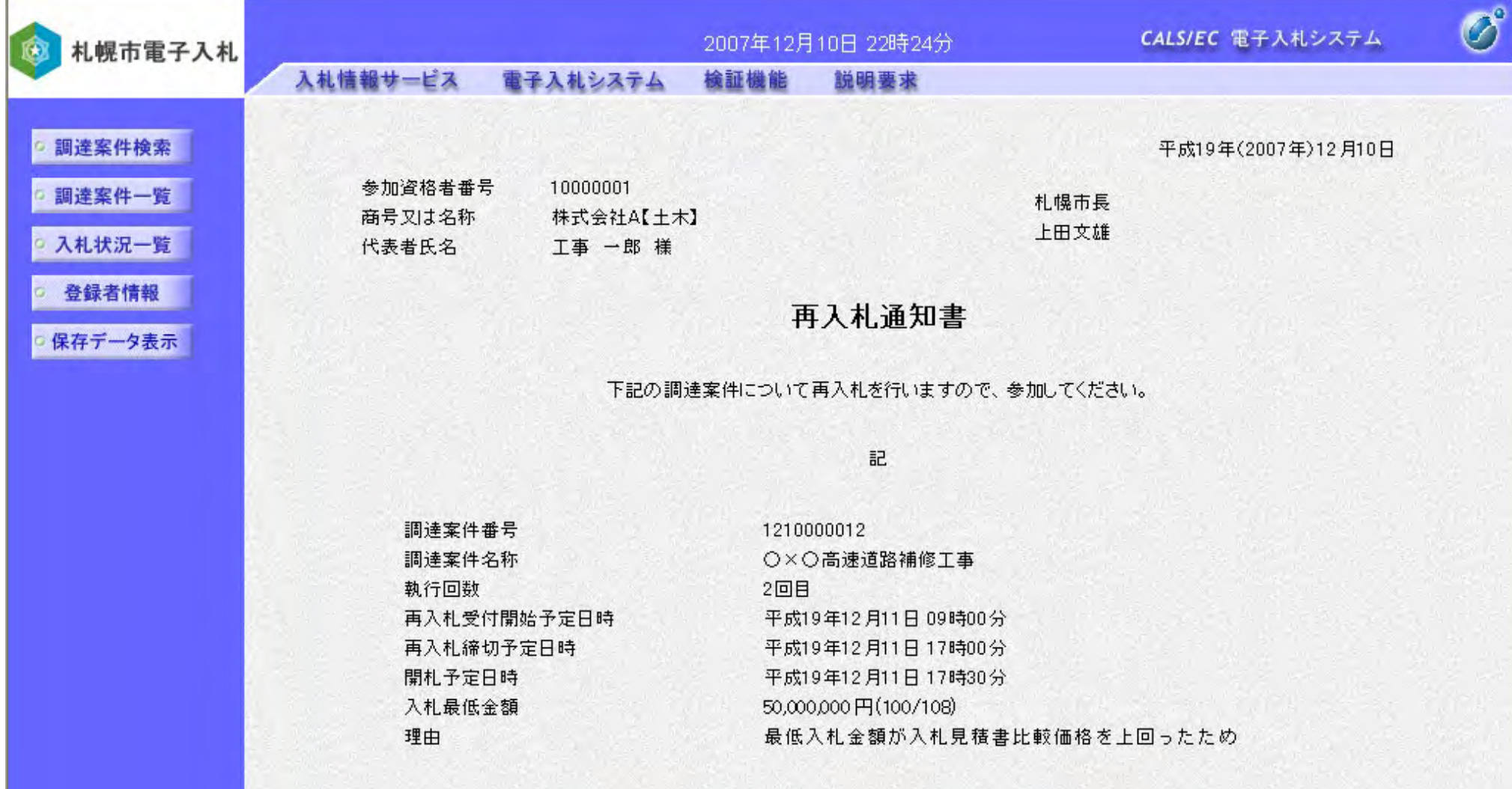

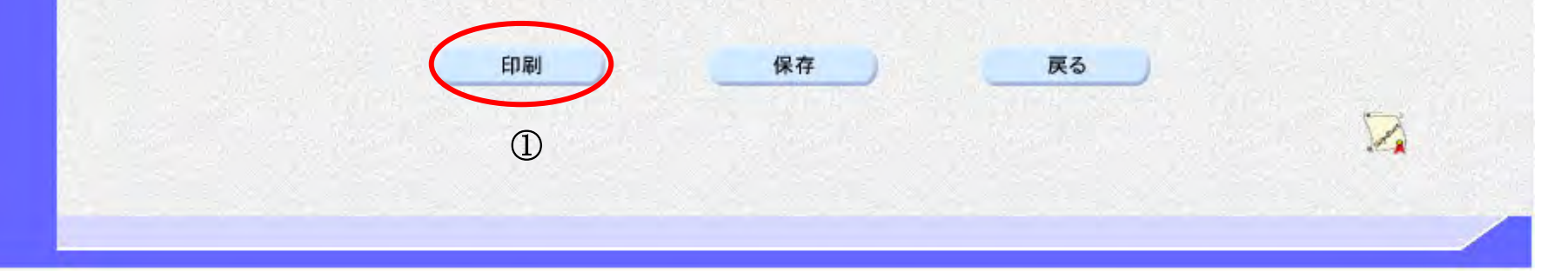

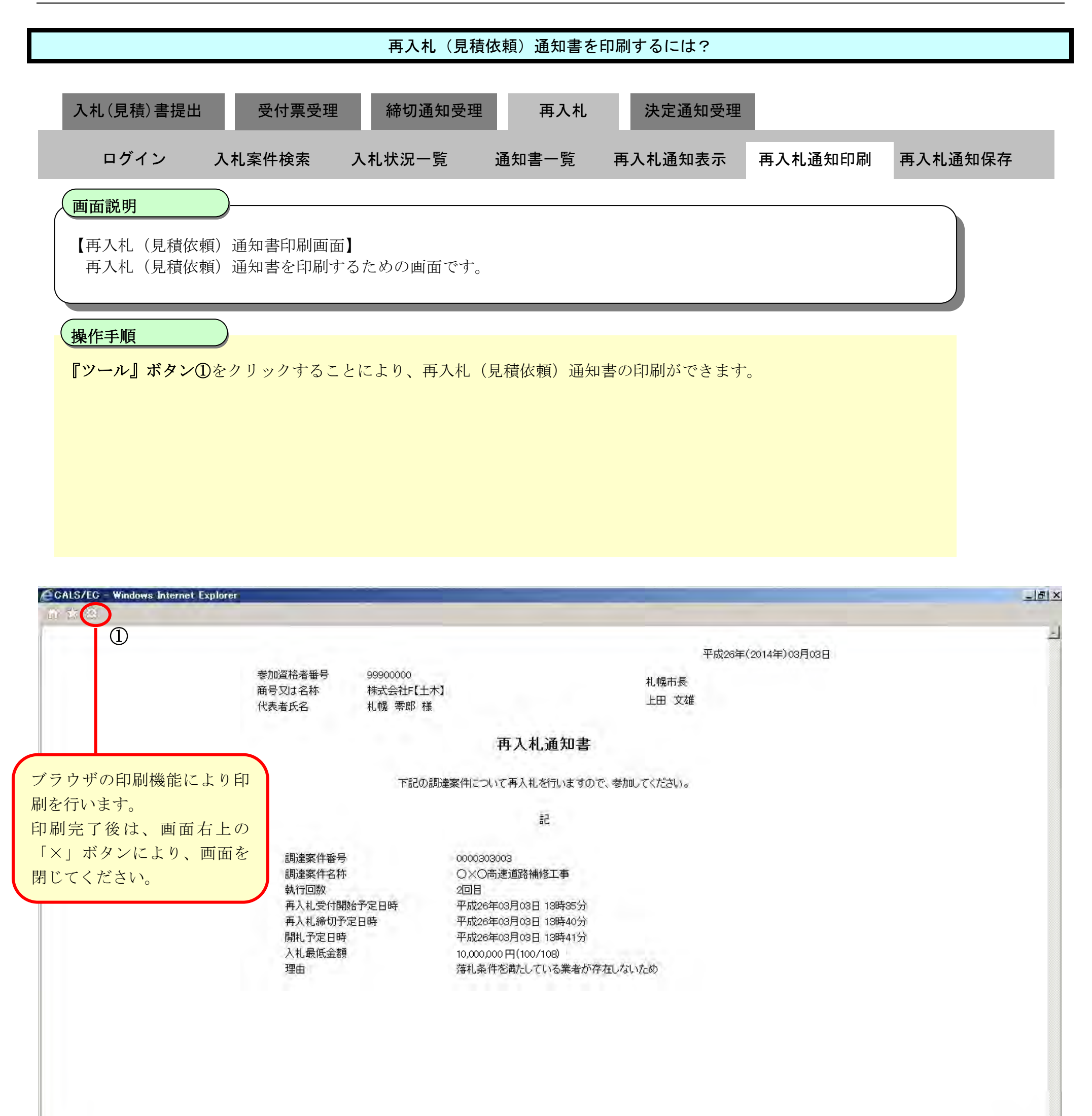

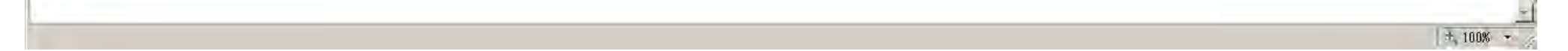

### <span id="page-51-0"></span>3.1.5.3. 再入札(見積依頼)通知書を保存するには?

電子調達 SaaS 電子入札操作マニュアル ~受注者編~

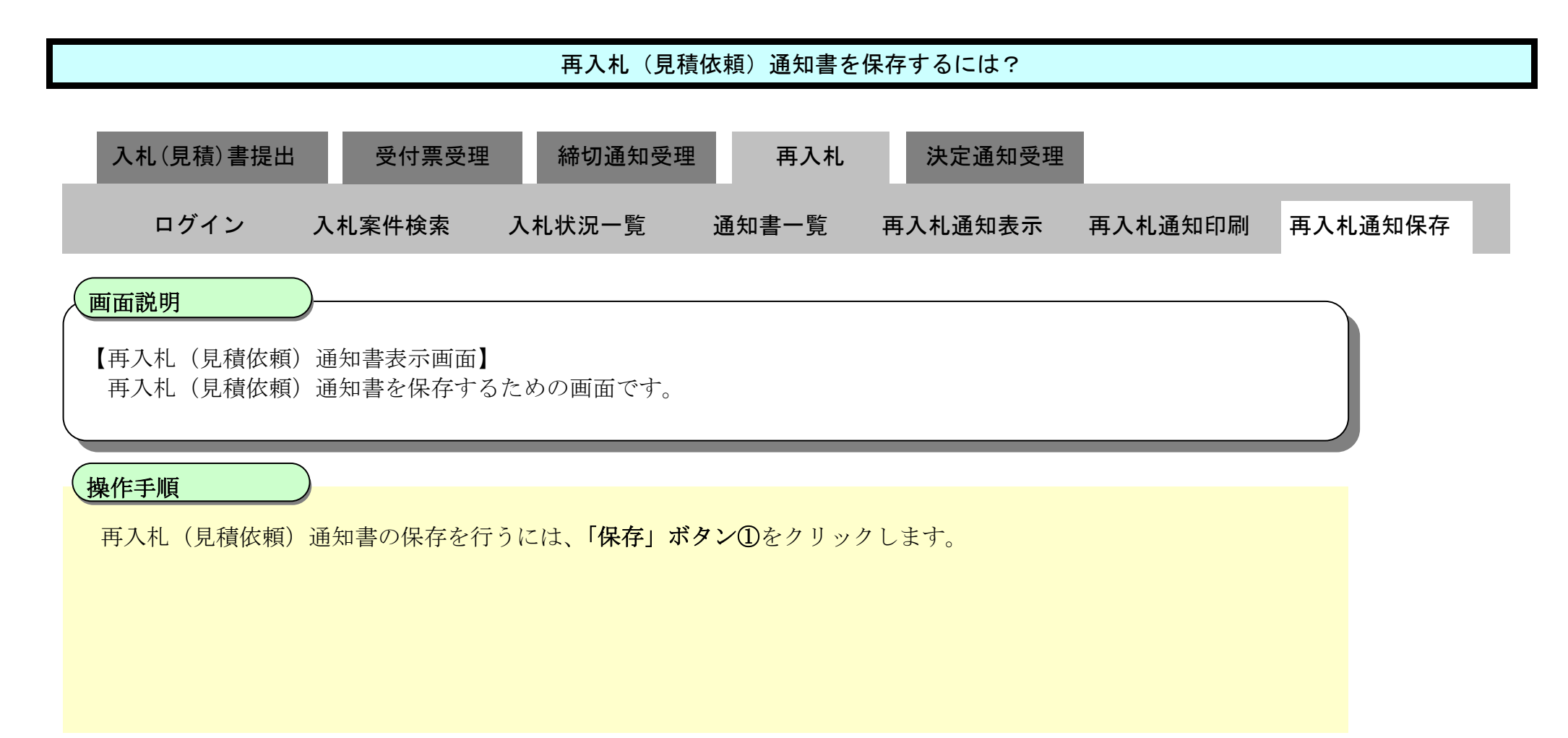

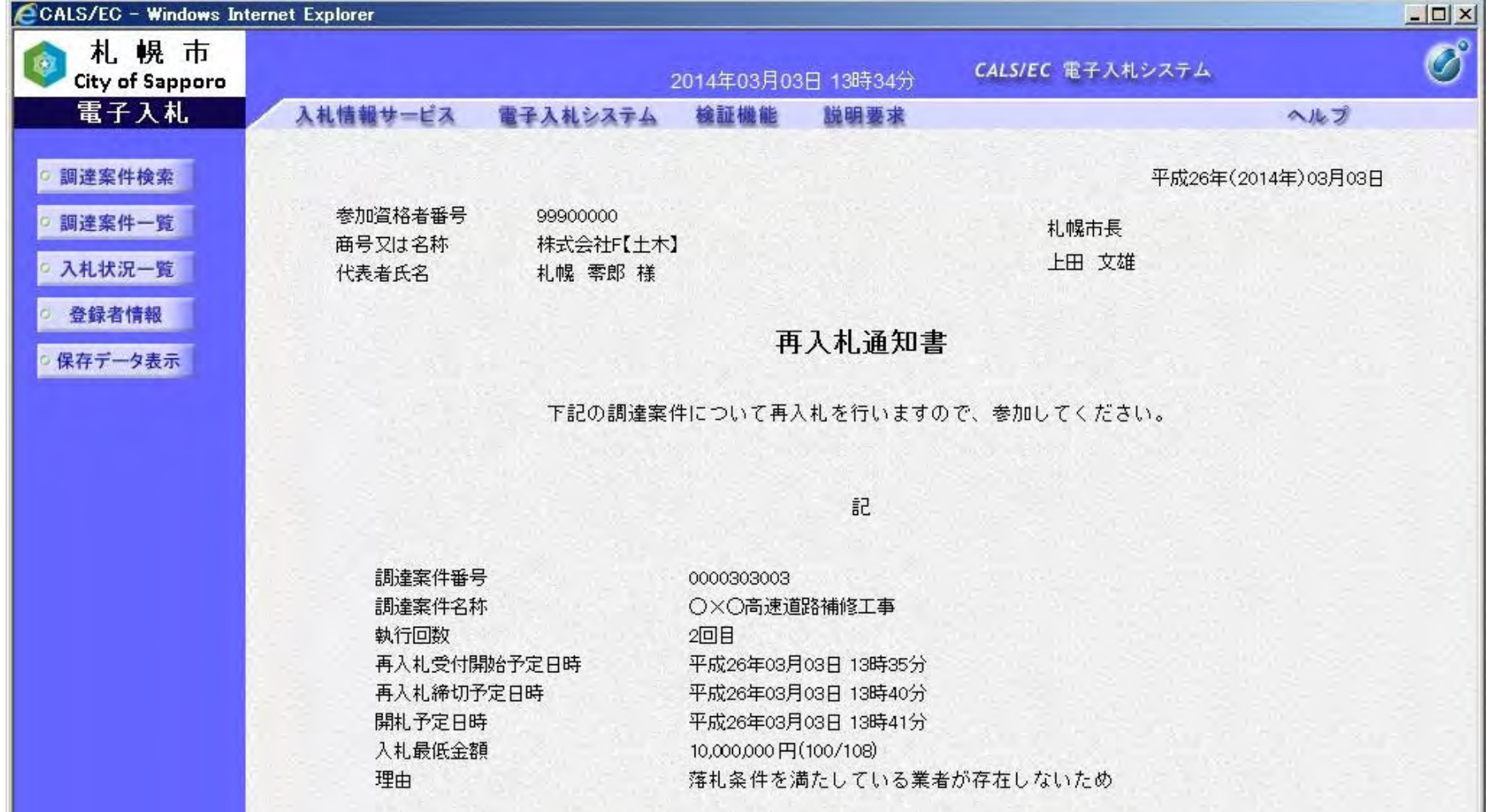

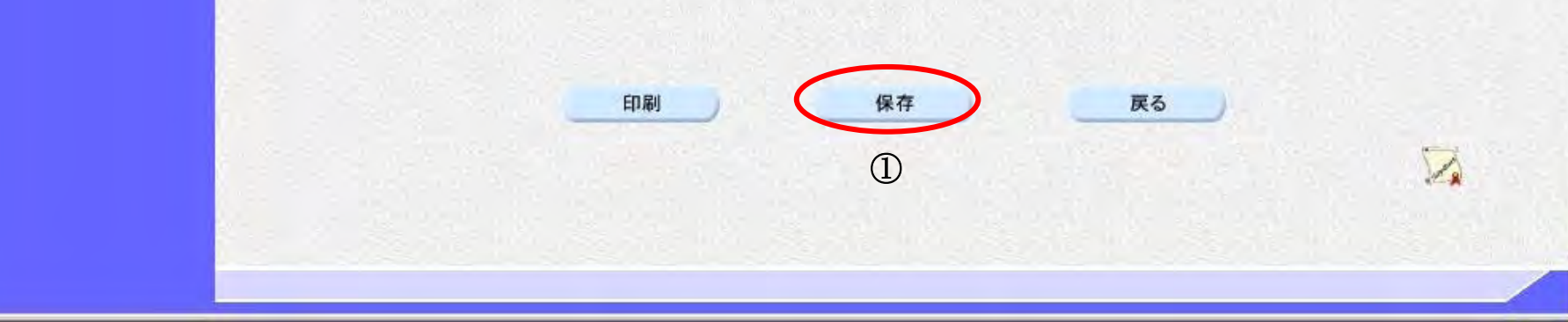

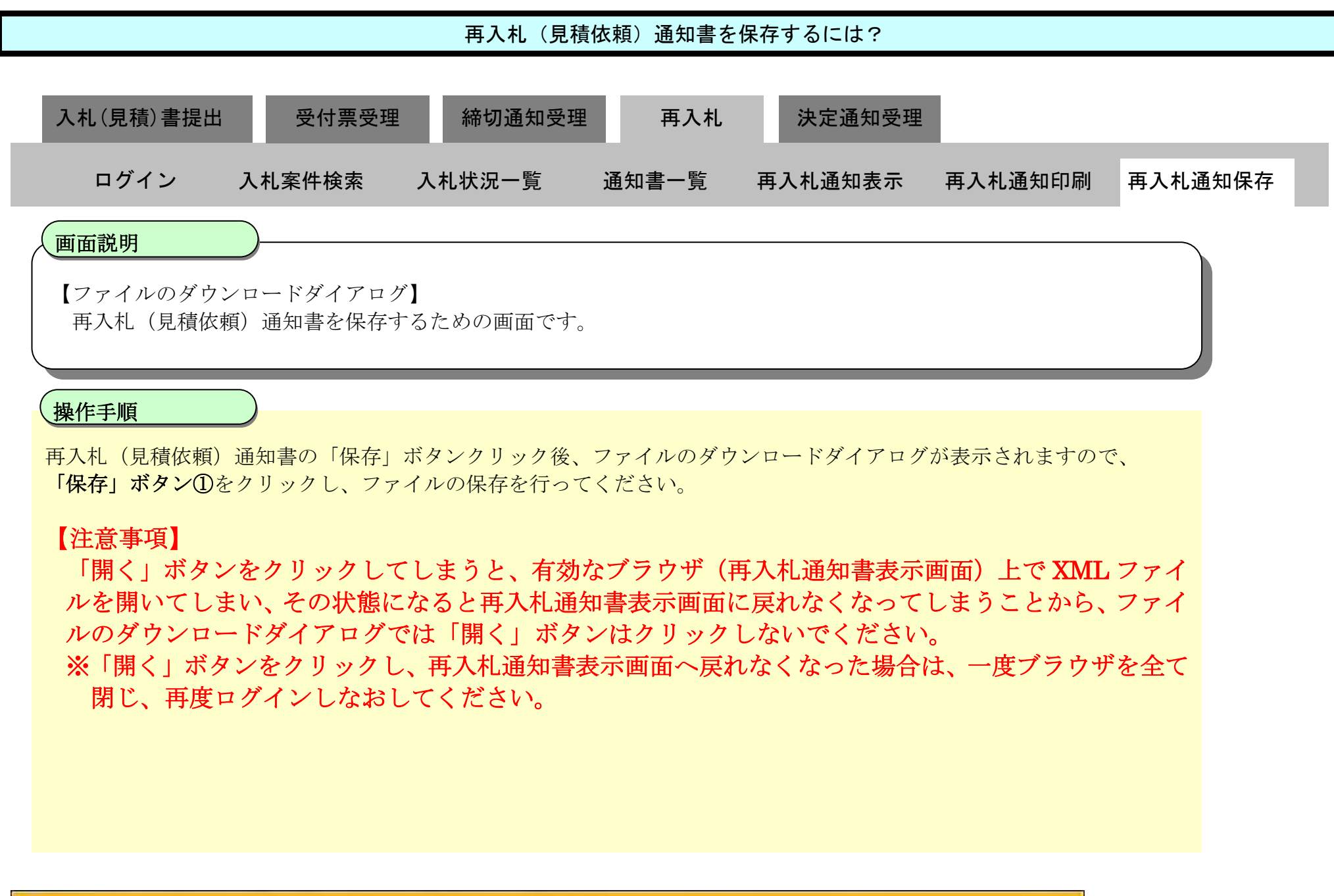

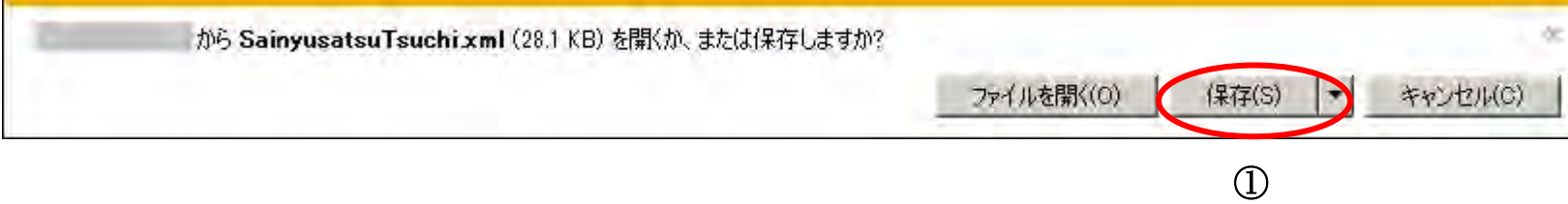

# 3.1.6. 再入札書 (見積書) 提出の流れ

電子調達 SaaS 電子入札操作マニュアル ~受注者編~

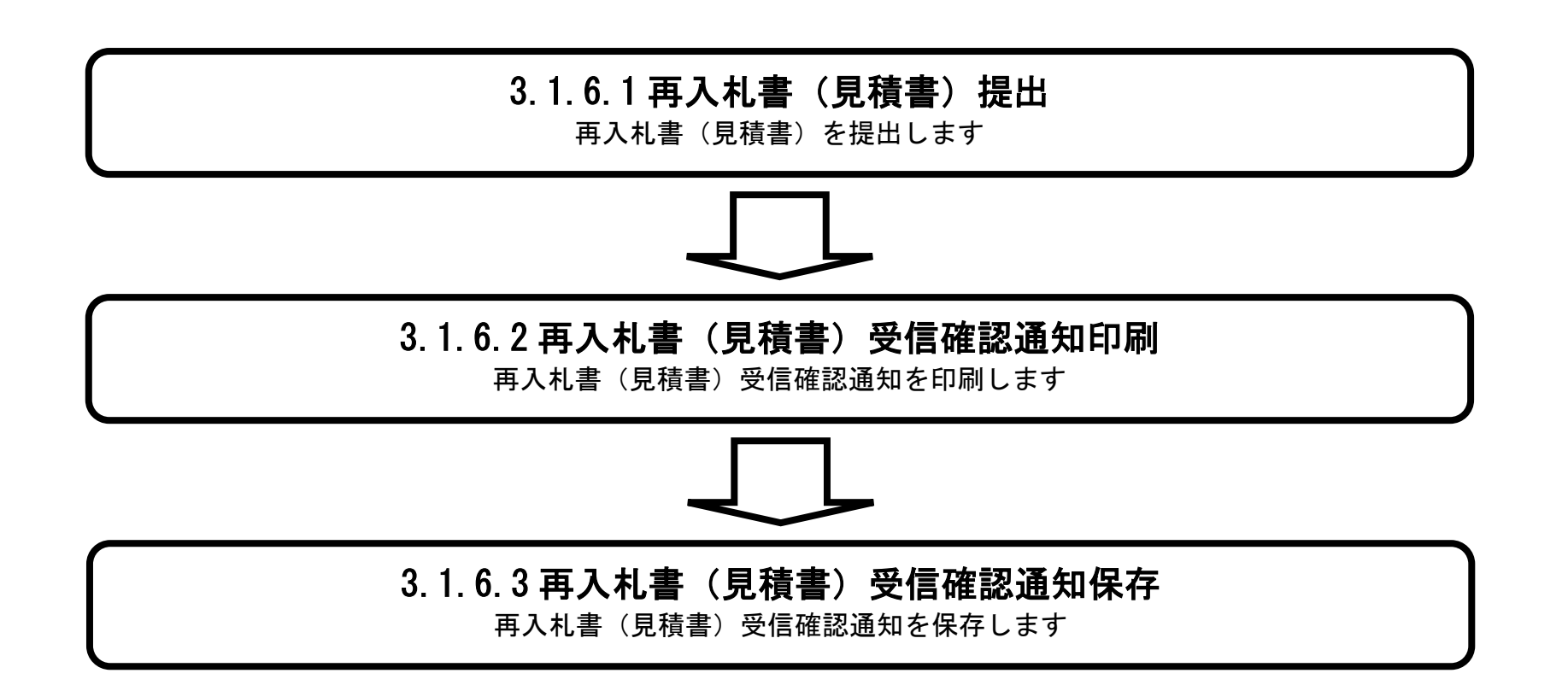

### <span id="page-54-0"></span>3.1.6.1. 再入札書(見積書)を提出するには?

電子調達 SaaS 電子入札操作マニュアル ~受注者編~

244

再入札書(見積書)の提出を行うには、「入札/再入札/見積」列の「入札書提出」ボタン①をクリックします。 ※見積書の場合、「入札書提出」ボタン①は「見積書提出」ボタンに変わります。

- 入札(見積)書を提出せず辞退する場合は、「提出」ボタン2をクリックします。
- ・ 辞退の手順については「3.1.2.5. 辞退届を提出するには?」を参照してください。
- ・ 入札書提出ボタン、見積書提出ボタンが表示されるのは、入札(見積)書受付開始予定日時から入札(見積)書受付締 切予定日時までの間です。

【補足事項】

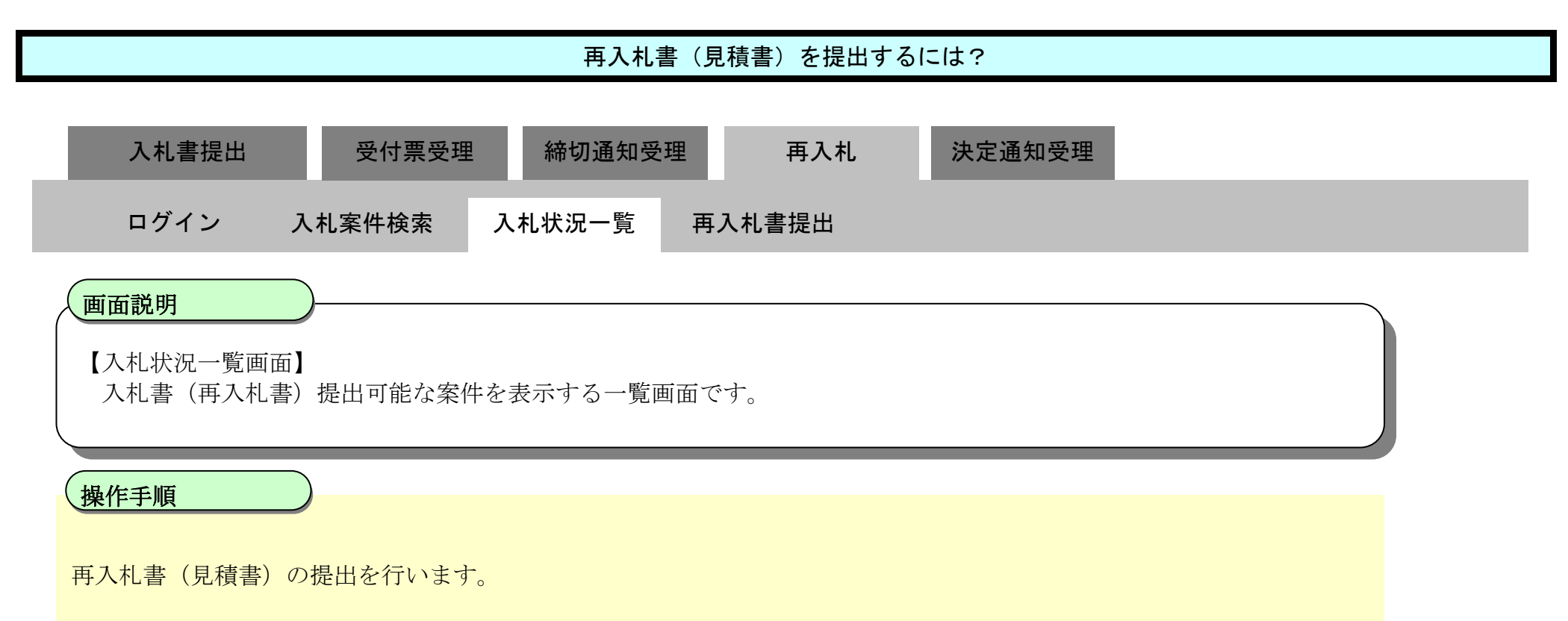

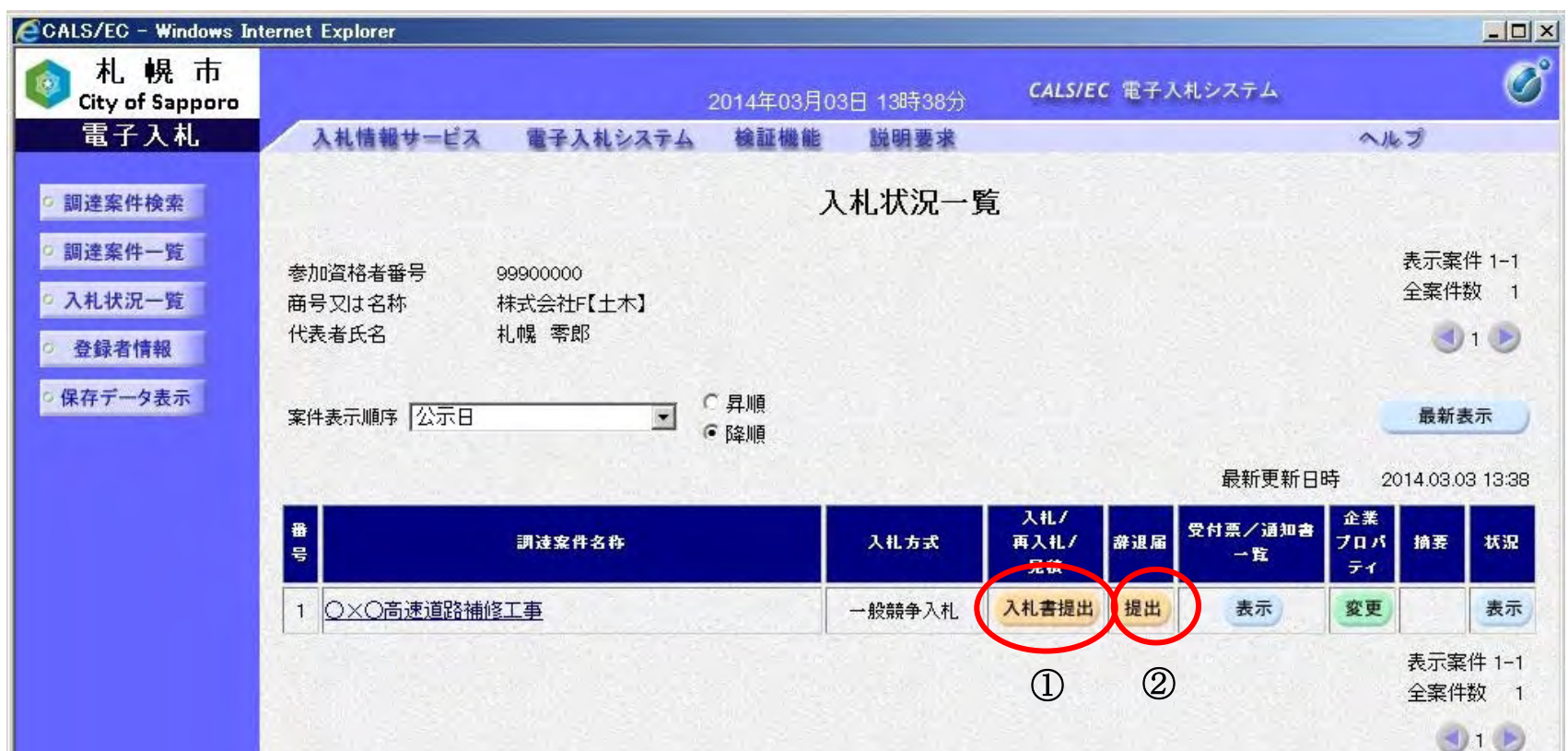

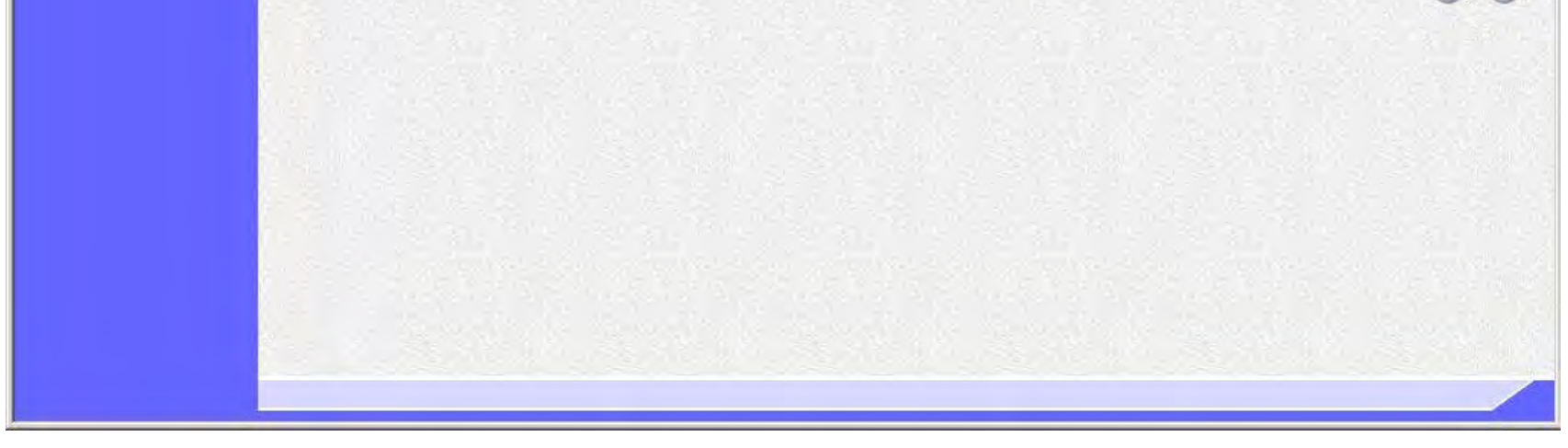

245

※「提出内容確認」ボタン⑦クリック後は、提出内容の確認画面へ遷移し、再入札書はその確認画面にて最終的な提出 を行うため、当ボタンをクリックしてもまだ再入札書の提出は行われません。

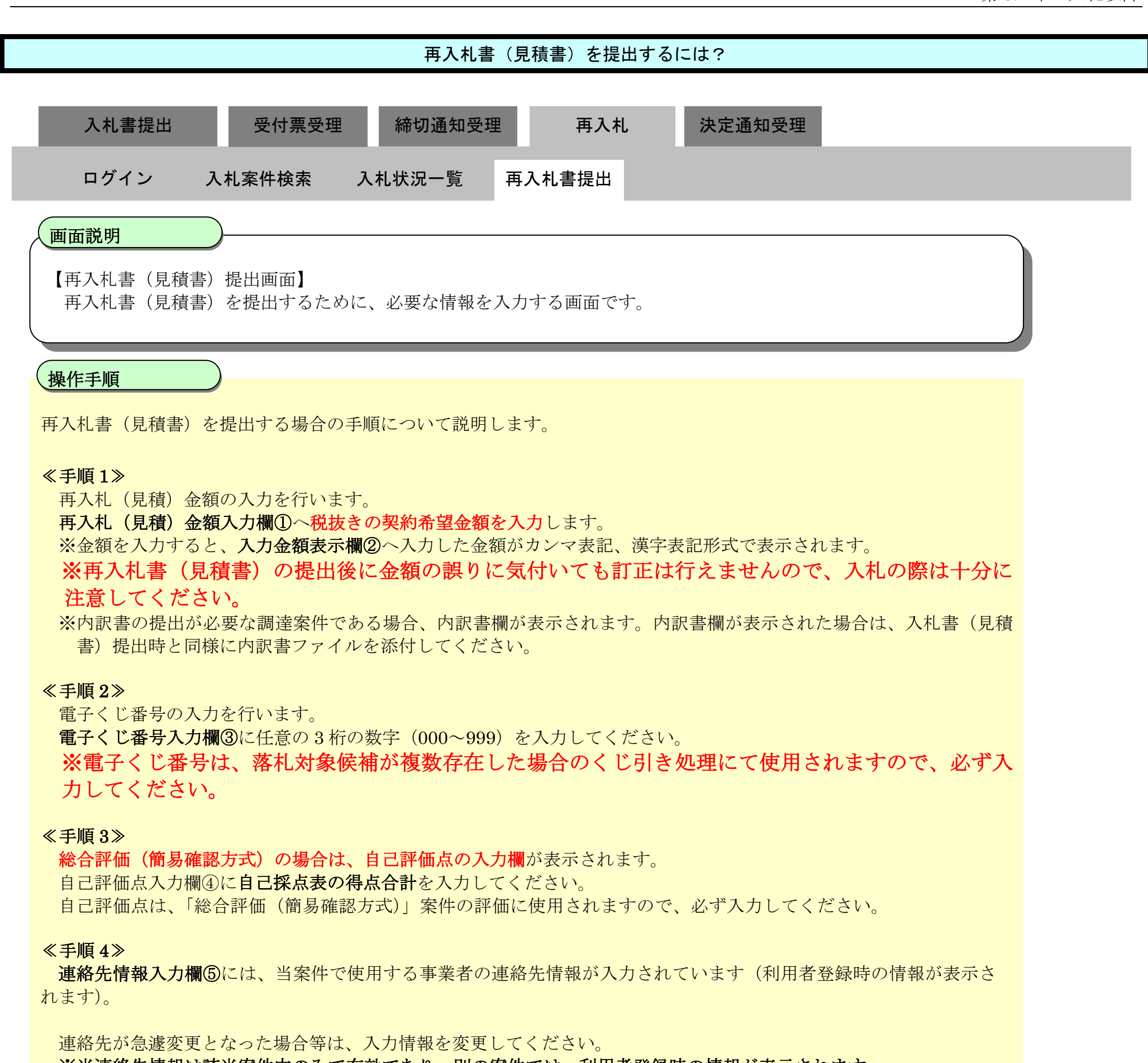

※当連絡先情報は該当案件内のみで有効であり、別の案件では、利用者登録時の情報が表示されます。 ※経常 JV 業者、または特定 JV 業者の場合は、「JV 構成員」表示欄⑥に構成員の情報が表示されます。

#### ≪手順 5≫

提出内容に問題が無ければ、「提出内容確認」ボタン⑦をクリックします。

「提出内容確認」ボタン⑦をクリックすると、再入札書提出画面へ遷移します。

#### 入札状況一覧画面へ戻る場合は、「戻る」ボタン⑧をクリックしてください。

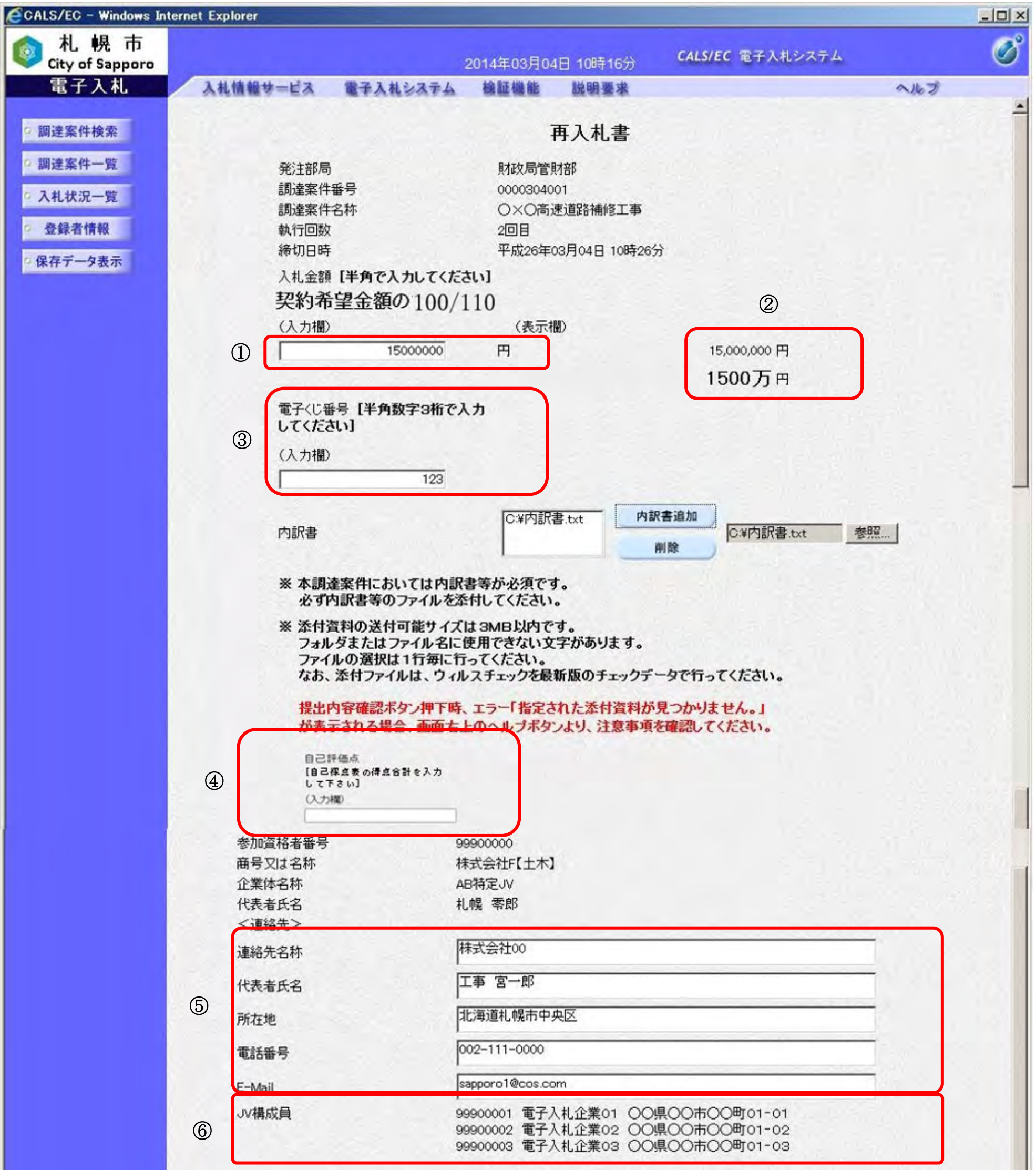

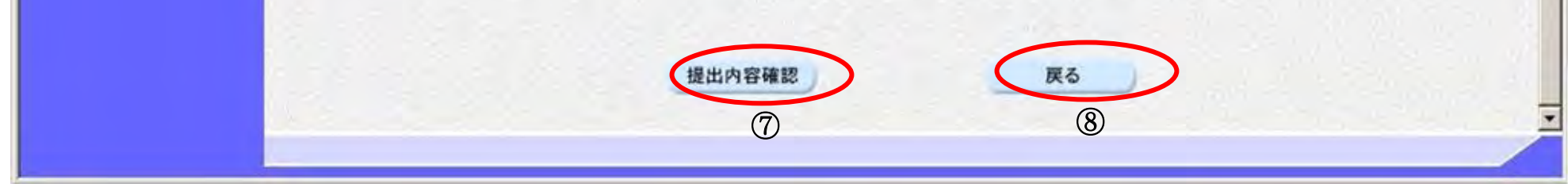

247

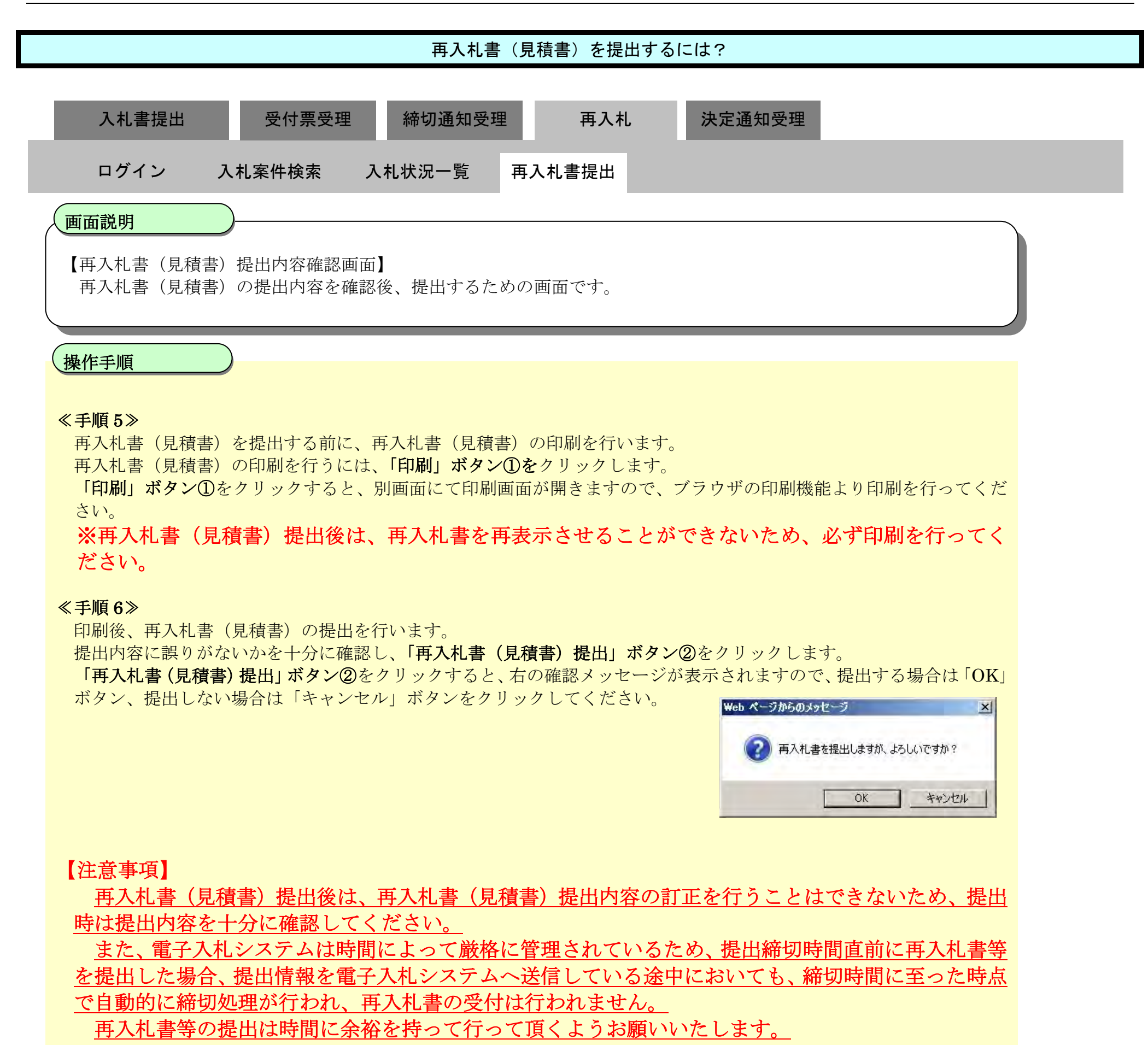

再入札書の提出を行わず、再入札書提出画面へ戻るには、「戻る」ボタン③をクリックしてください。

#### ≪手順 7≫

再入札書を提出し、システムで正常に再入札書の受付が行われた場合、再入札書受信確認通知画面が表示されますので、 再入札書受信確認通知画面の印刷または保存を行います。

再入札書受信確認通知画面の印刷手順は「3.1.6.2. 再入札書(見積書)受信確認通知を印刷するには?」を参照してくだ さい。

再入札書受信確認通知画面の保存手順は「3.1.6.3. 再入札書(見積書)受信確認通知を保存するには?」を参照してくだ さい。

#### 第 3.1 章 入札以降

電子調達 SaaS 電子入札操作マニュアル ~受注者編~

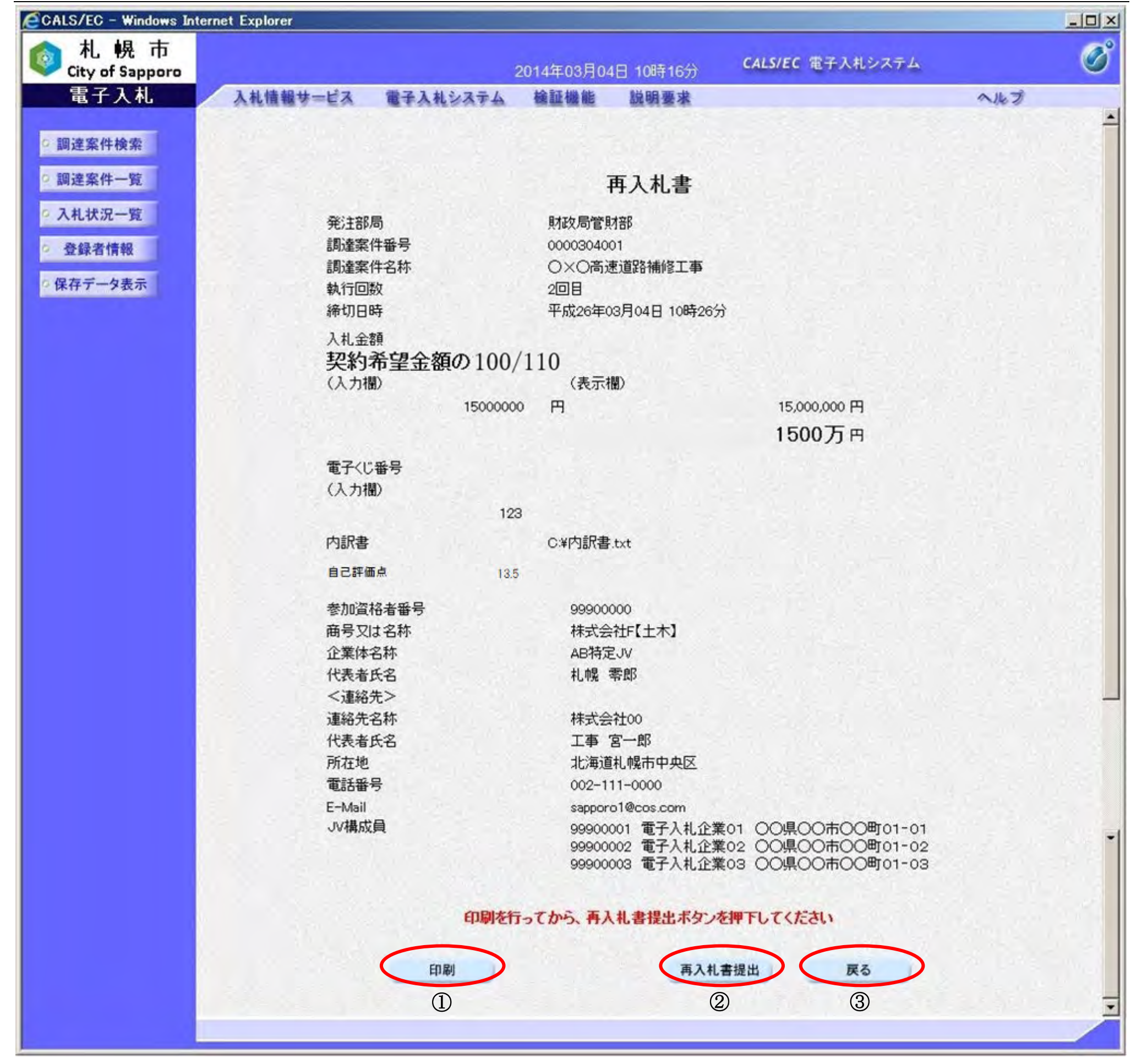

249

### <span id="page-59-0"></span>3.1.6.2. 再入札書(見積書)受信確認通知を印刷するには?

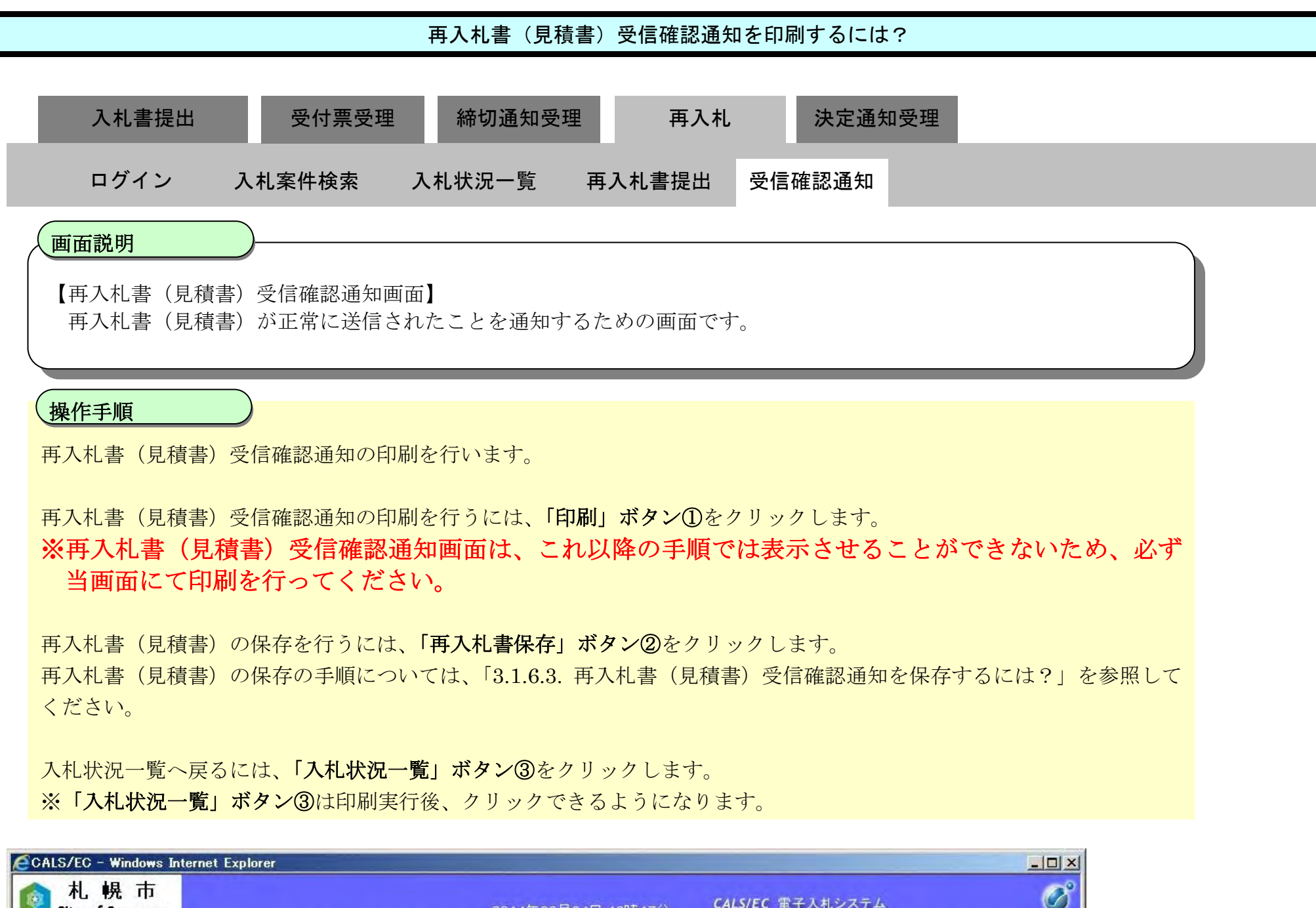

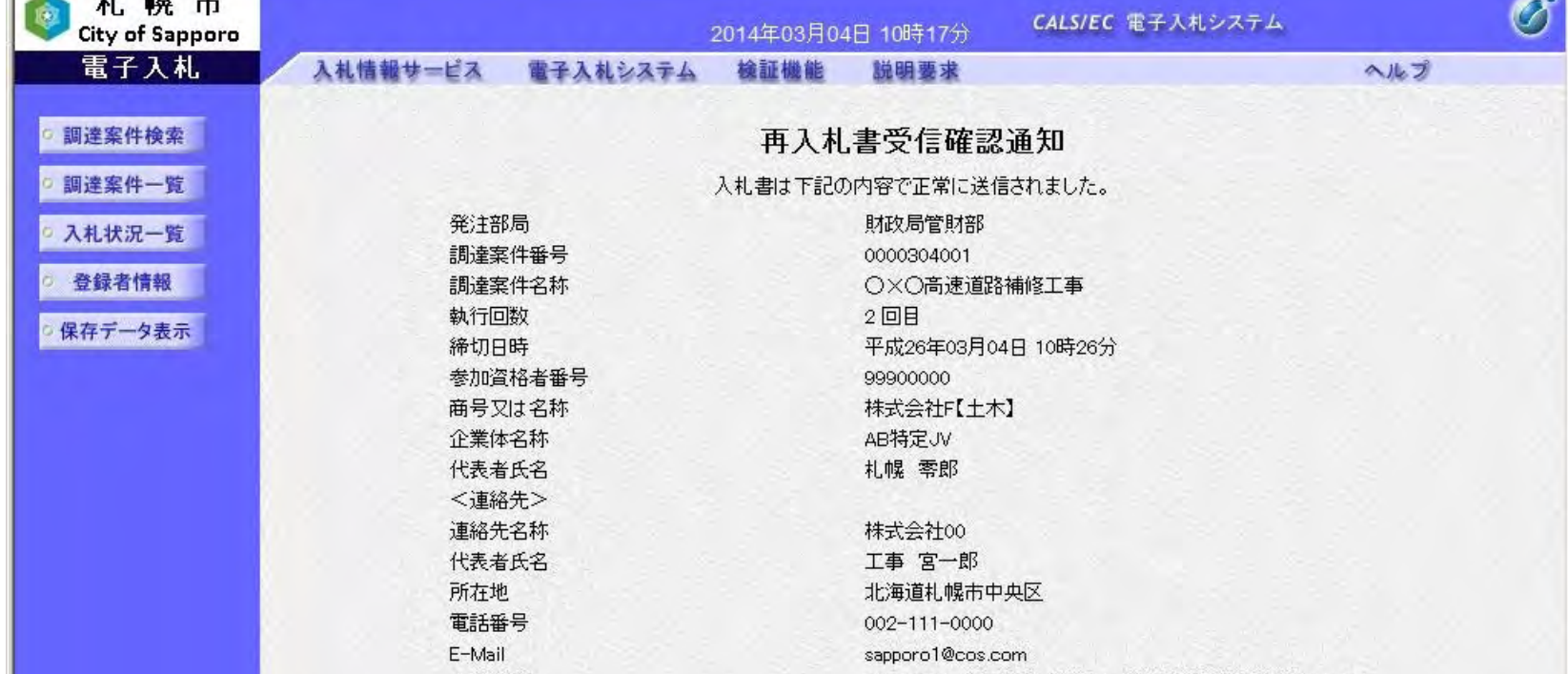

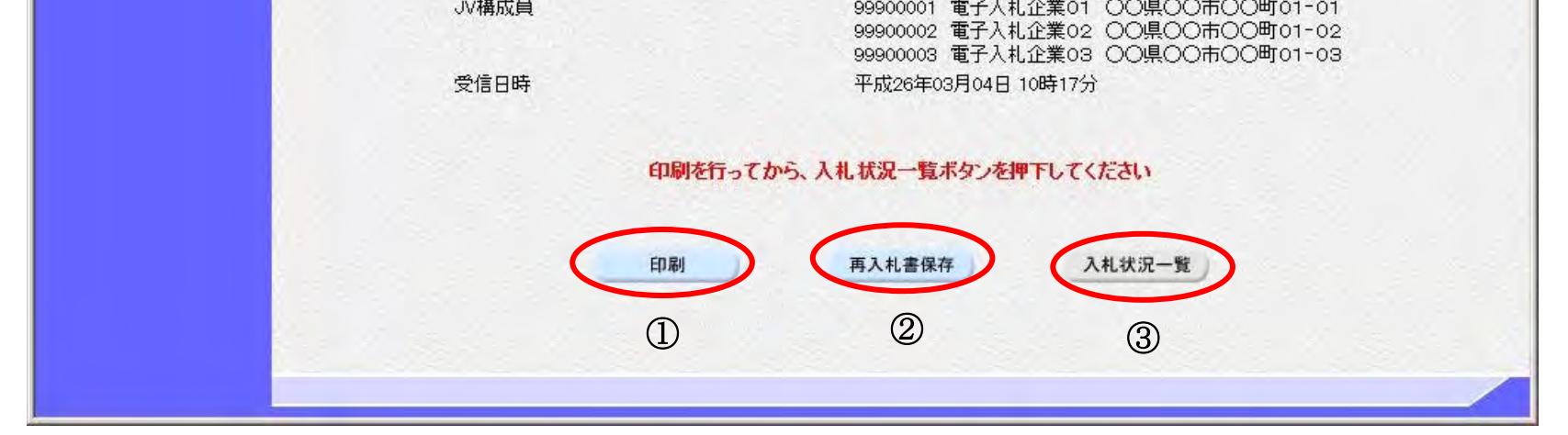

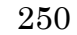

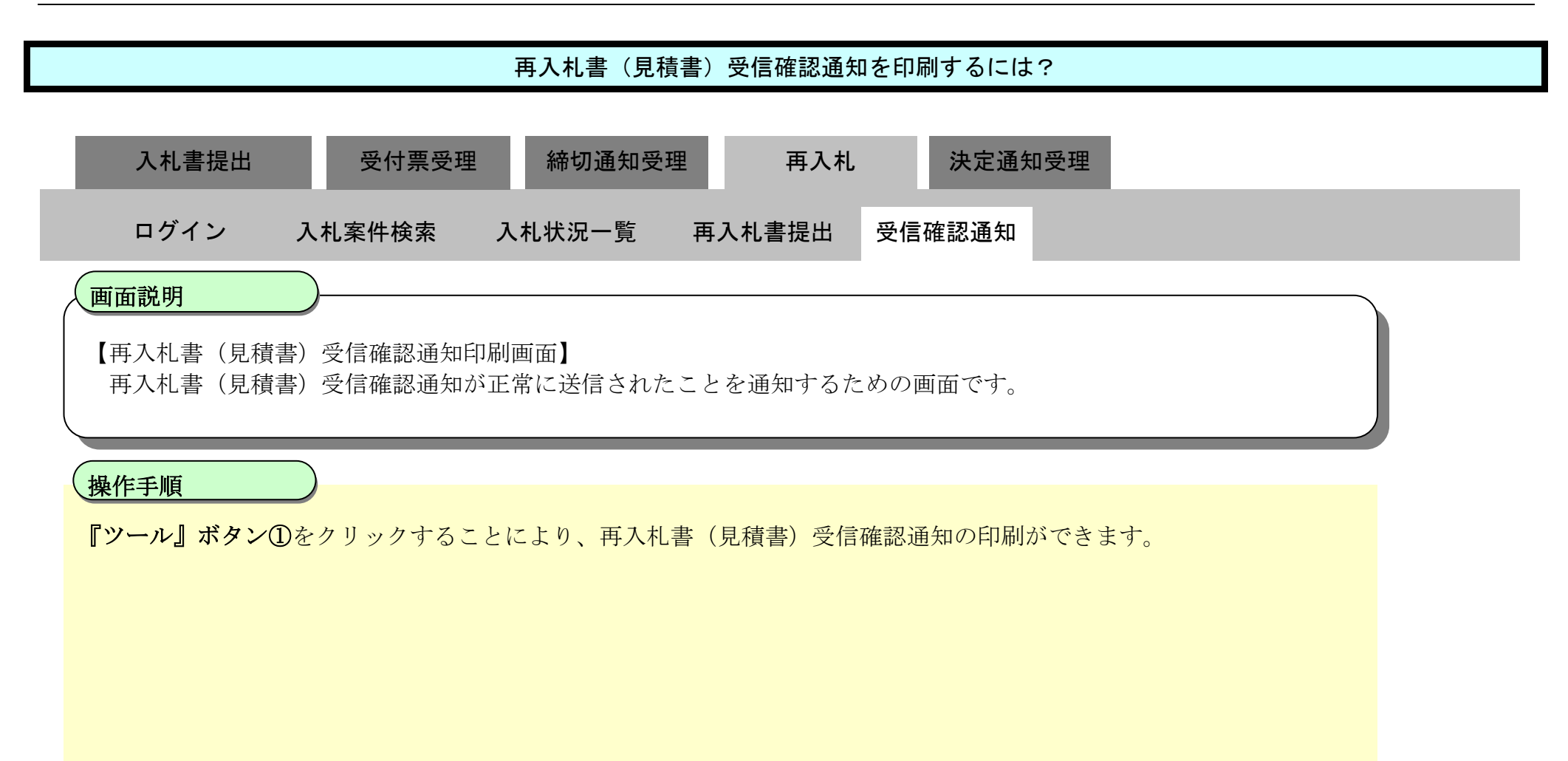

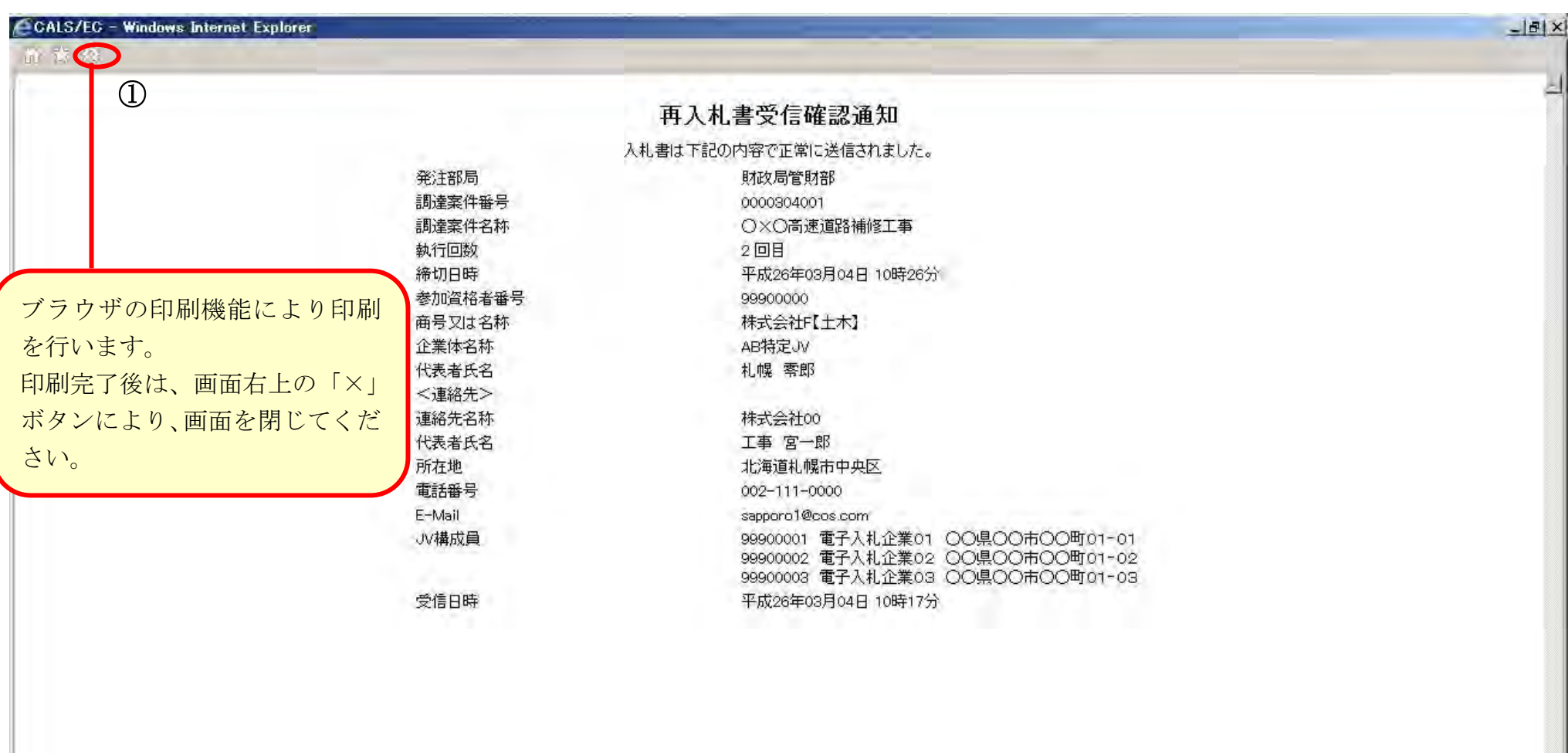

 $\pm$  100%

# <span id="page-61-0"></span>3.1.6.3. 再入札書(見積書)受信確認通知を保存するには?

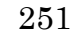

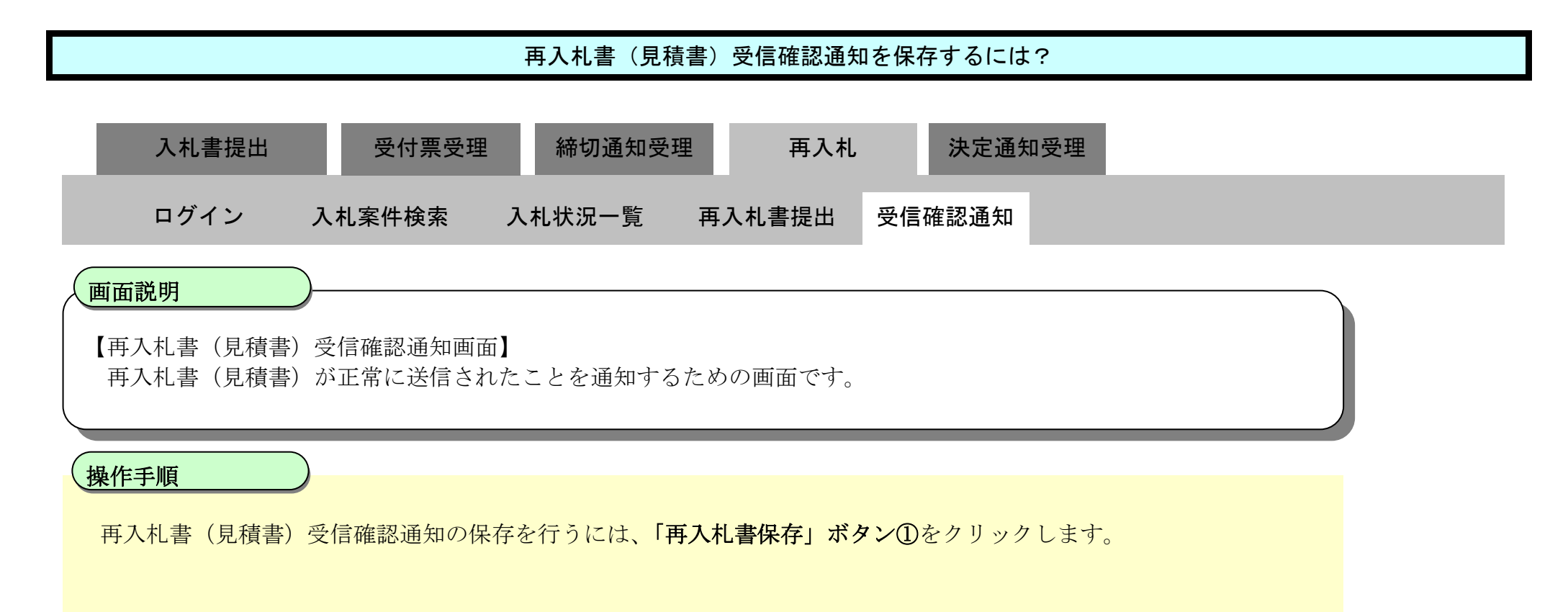

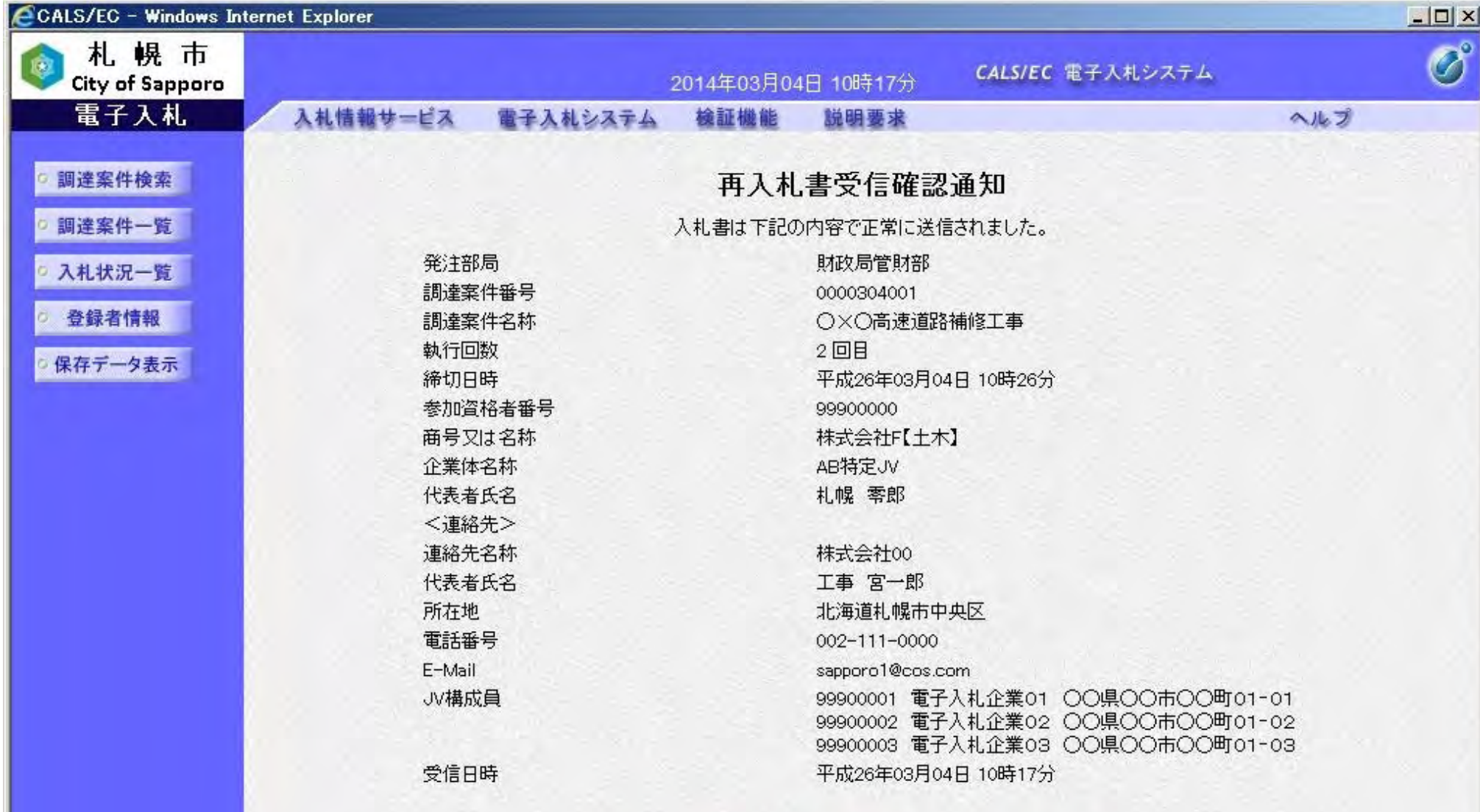

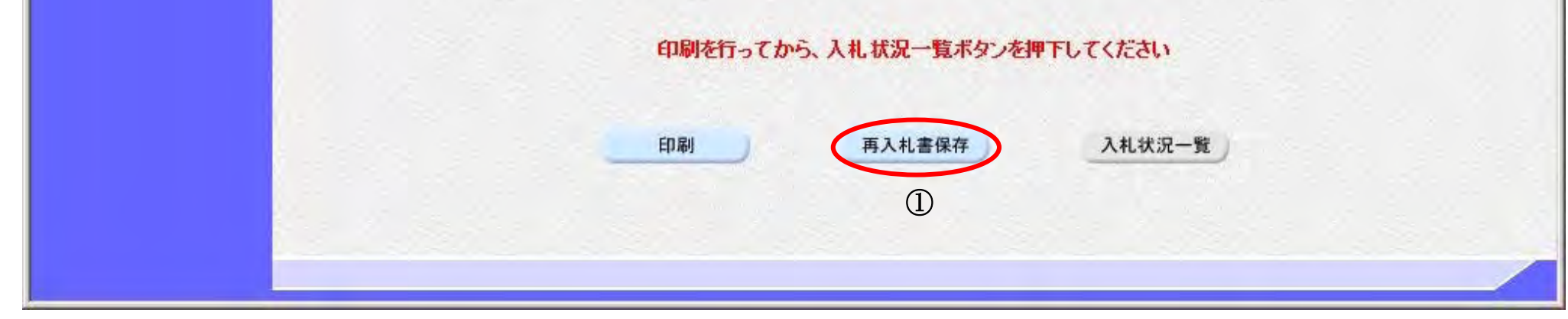

252

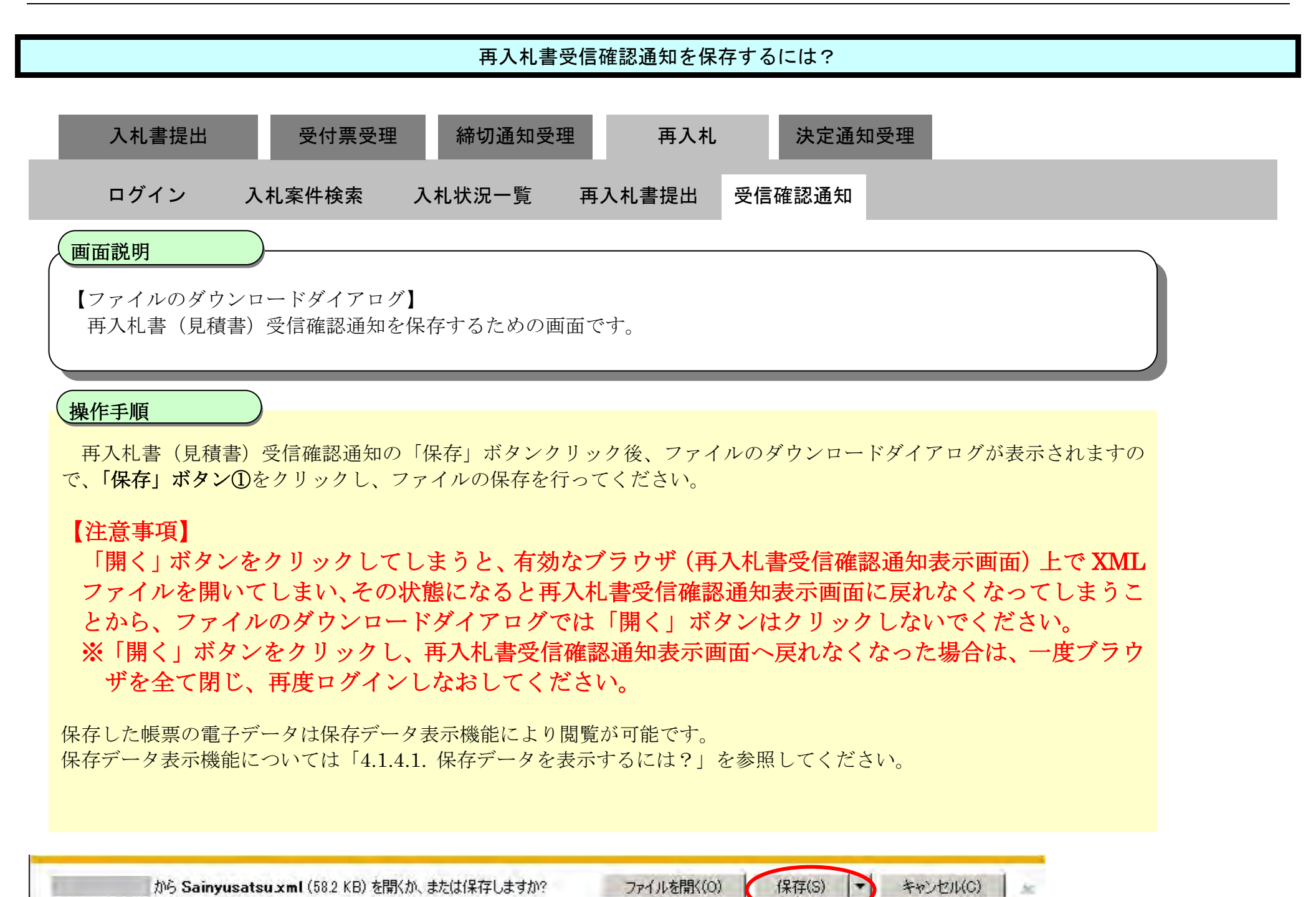

 $\bigcirc$ 

3.1.7. 落札 (見積) 結果通知書受理の流れ

電子調達 SaaS 電子入札操作マニュアル ~受注者編~

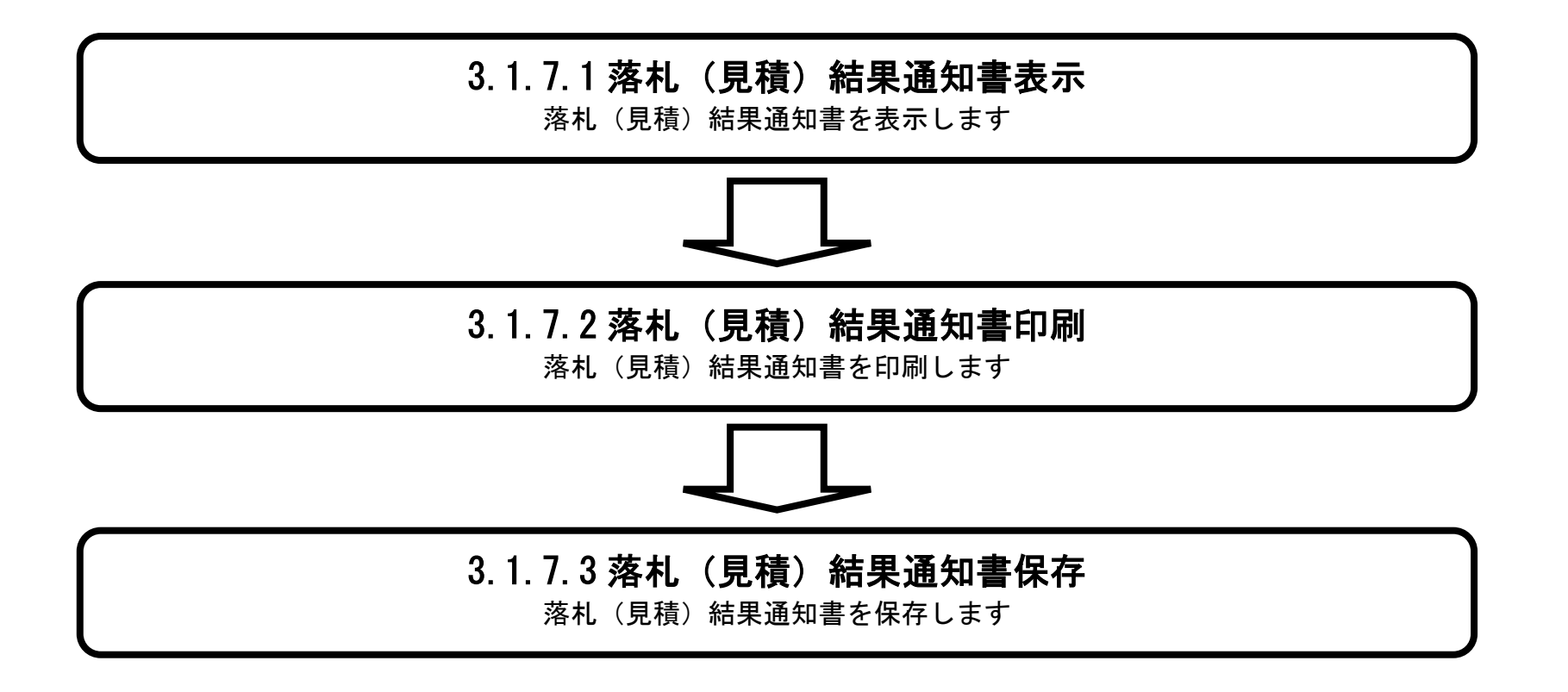

### <span id="page-64-0"></span>3.1.7.1. 落札(見積)結果通知書を確認するには?

電子調達 SaaS 電子入札操作マニュアル ~受注者編~

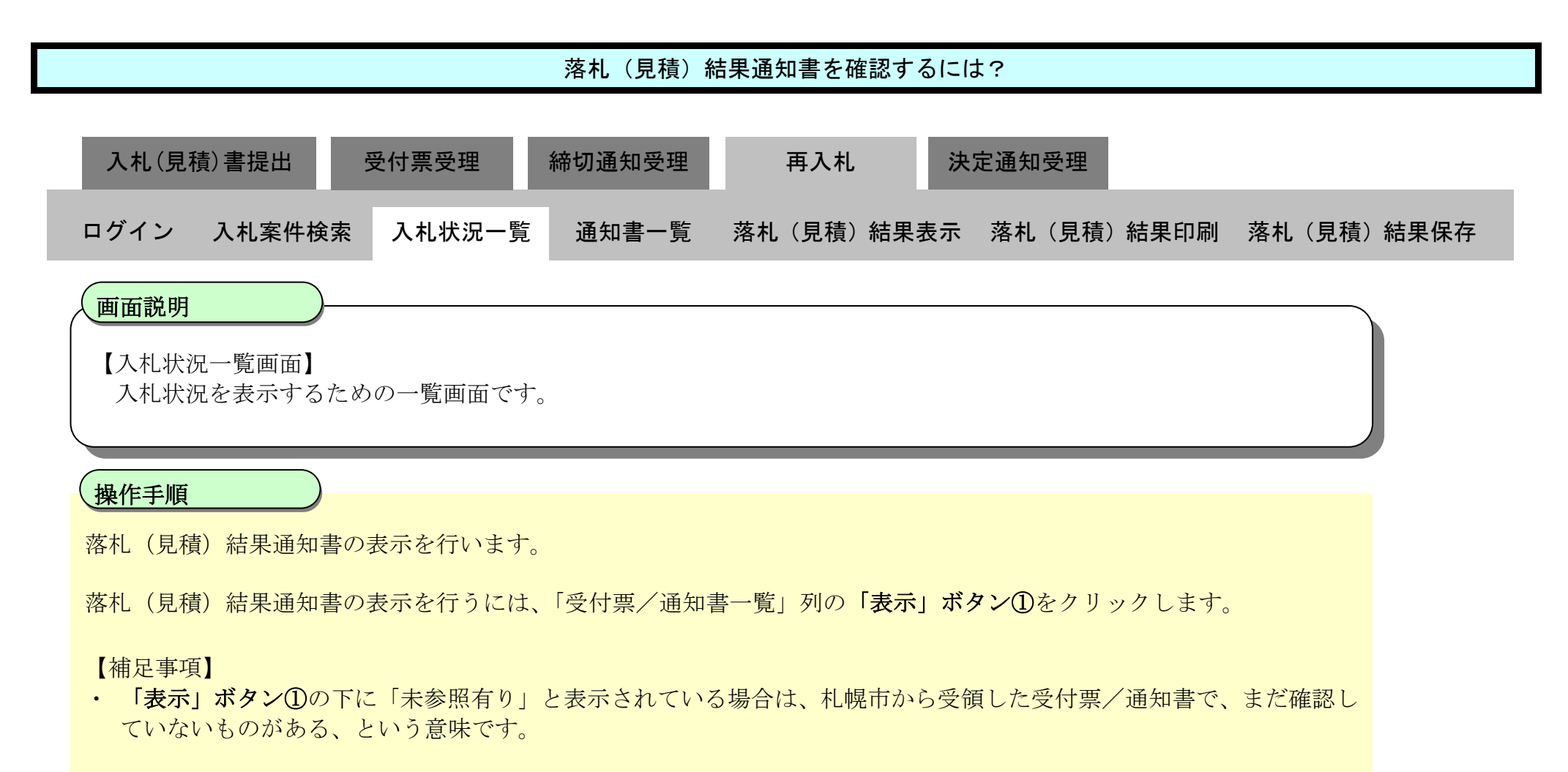

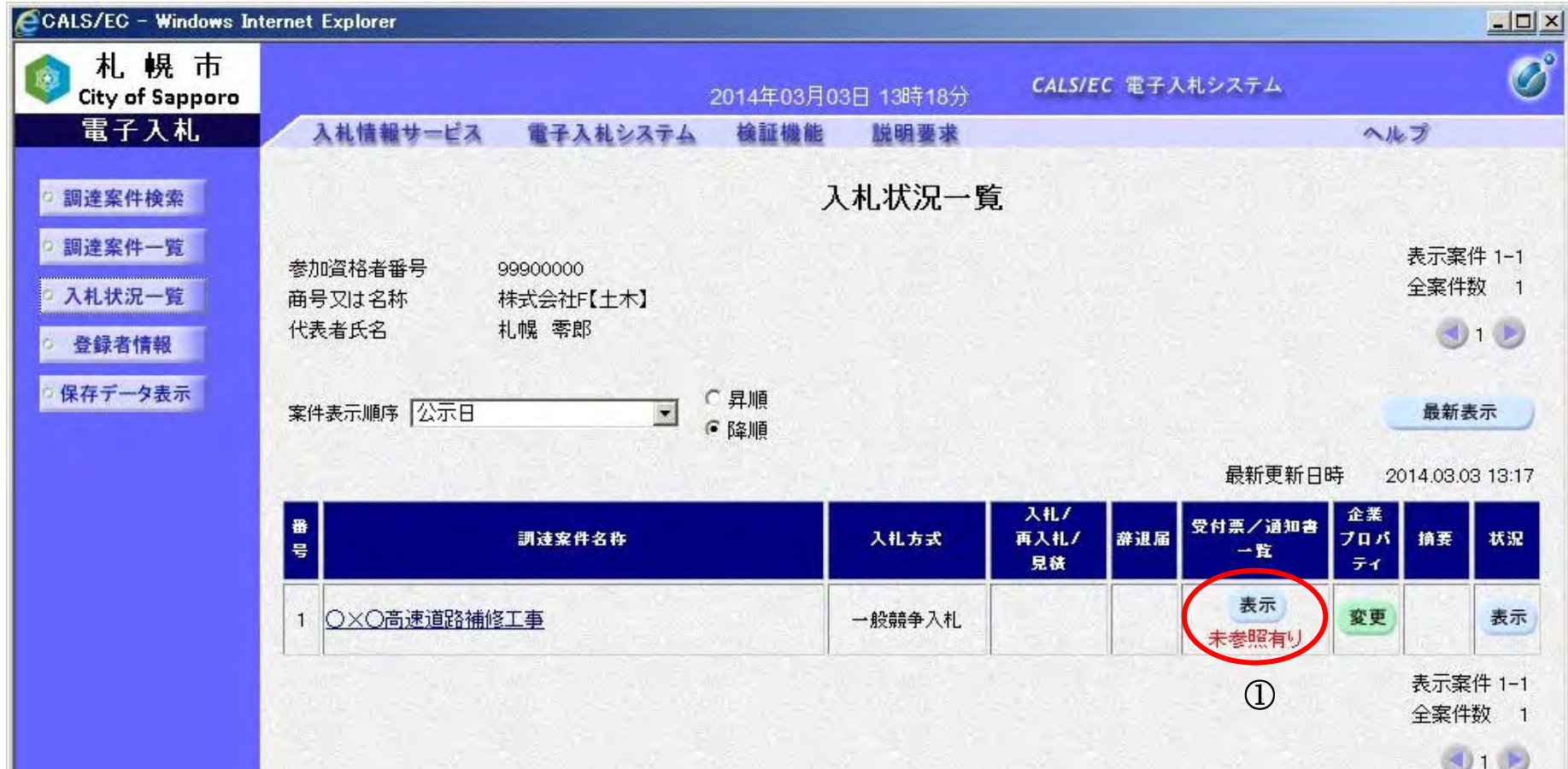

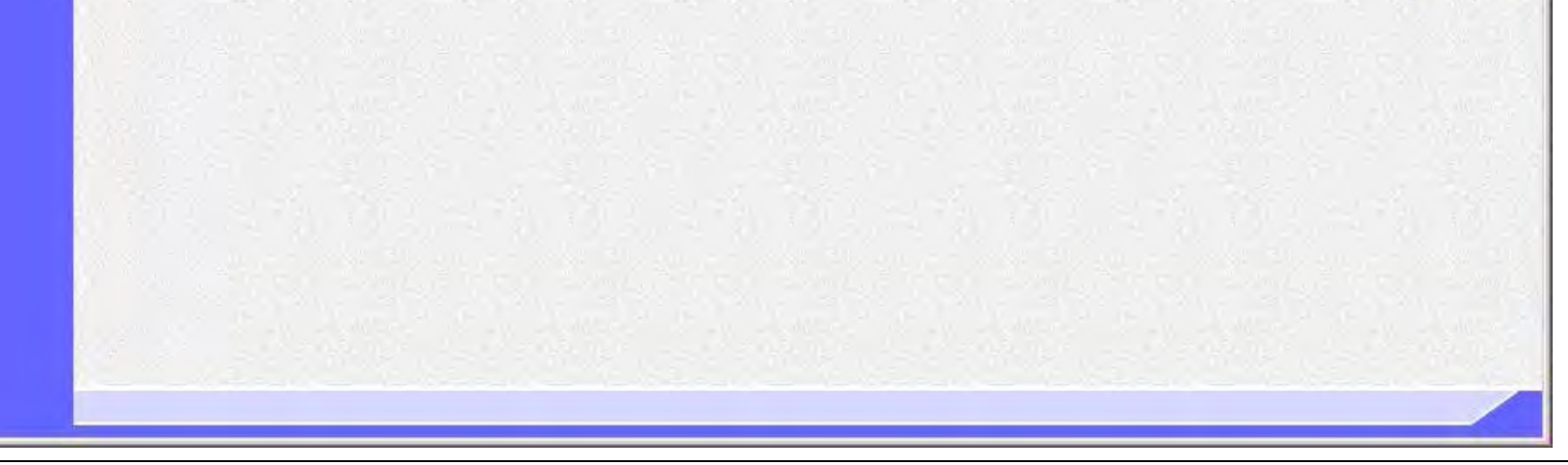

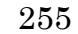

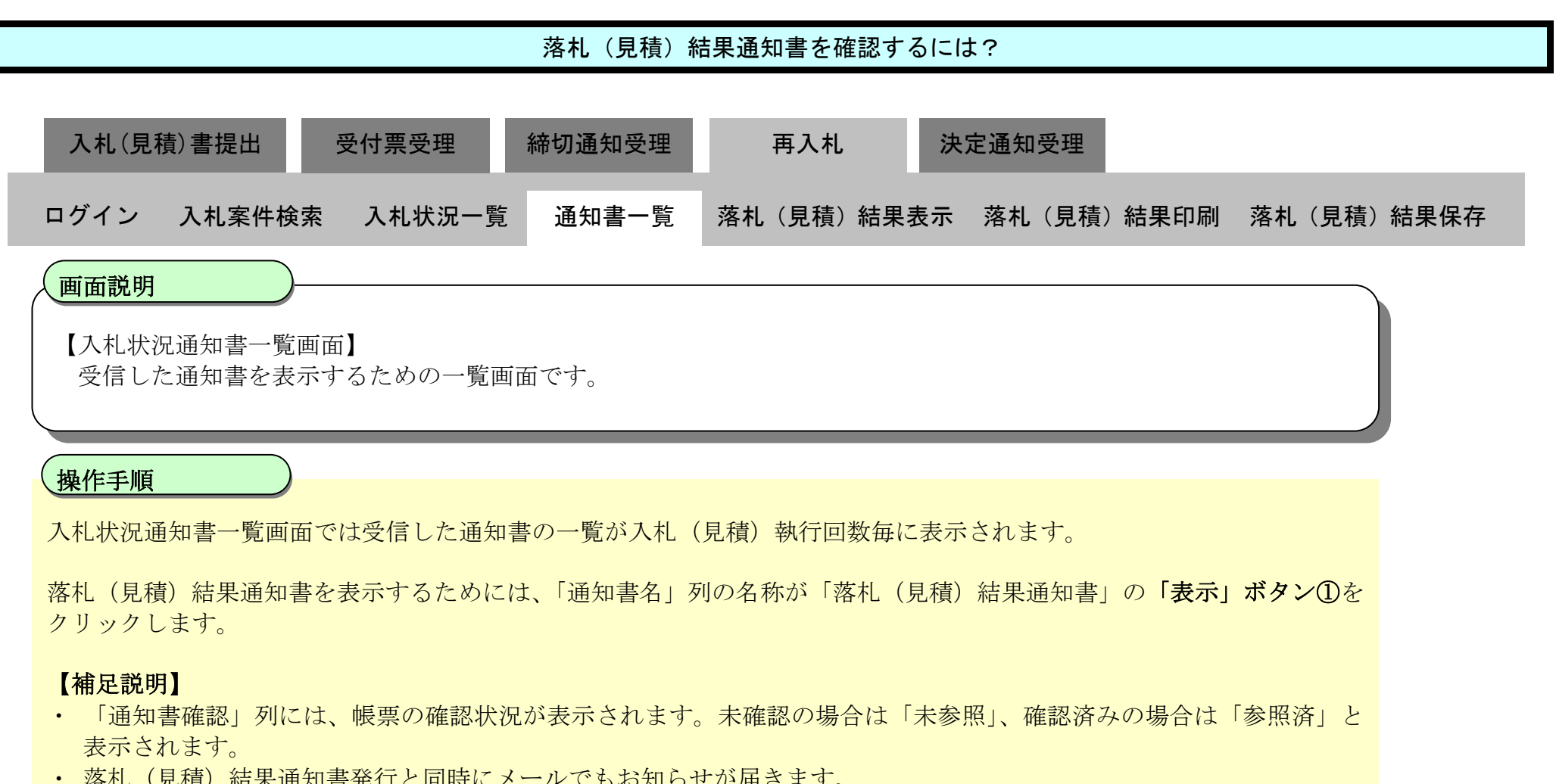

• 落札(見積)結果通知書発行と同時にメールでもお知らせが届きます。

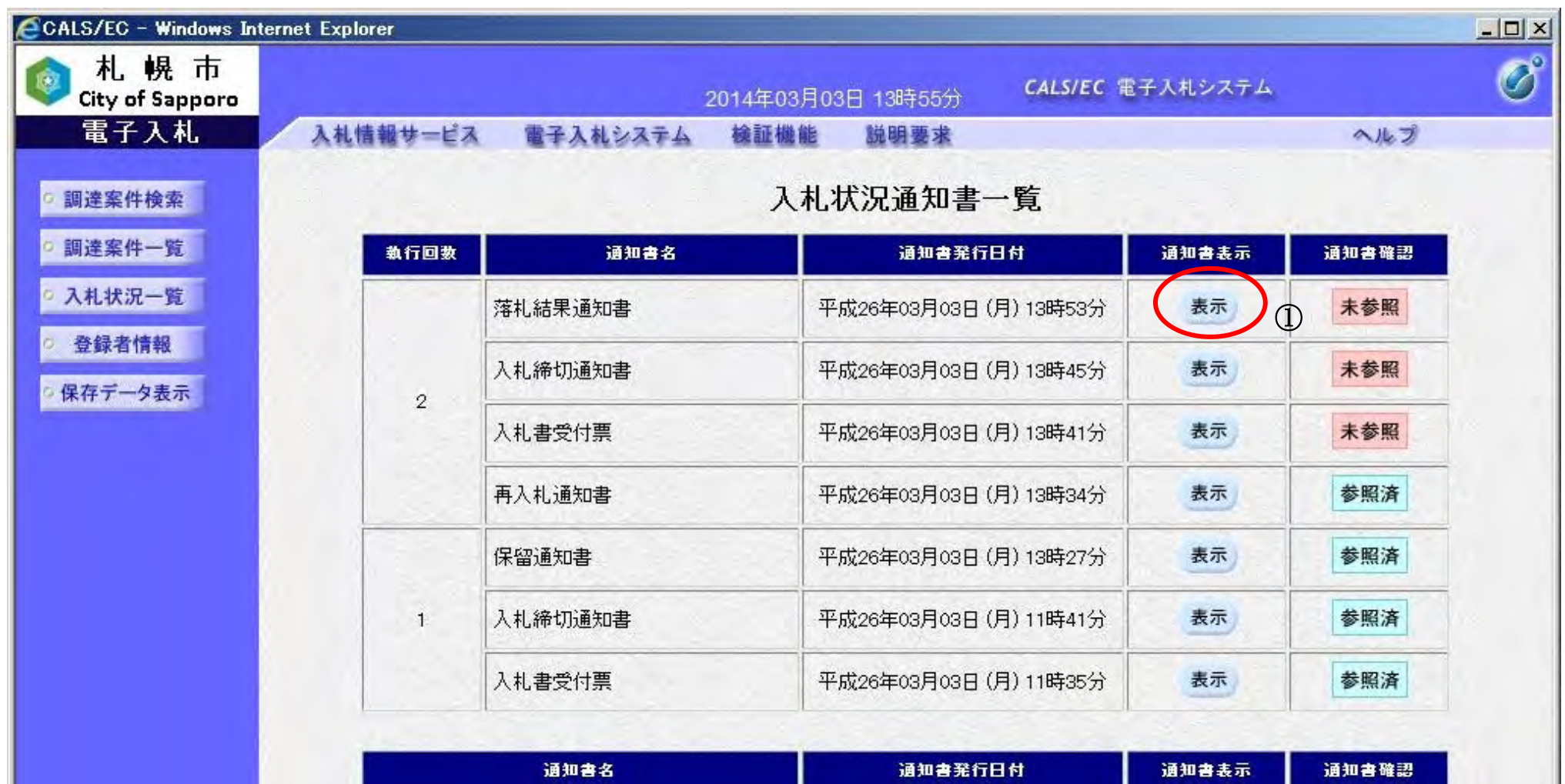

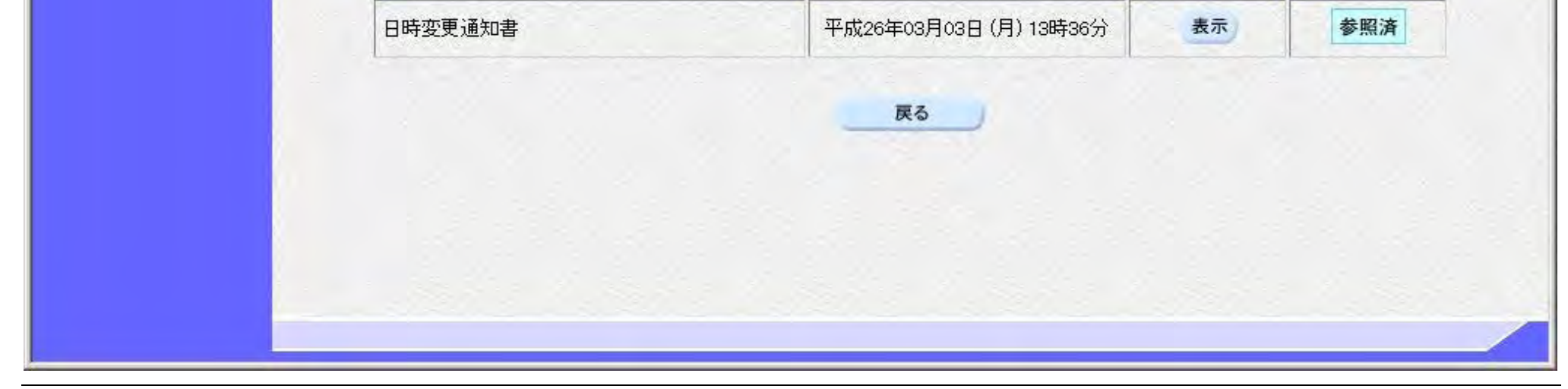

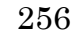

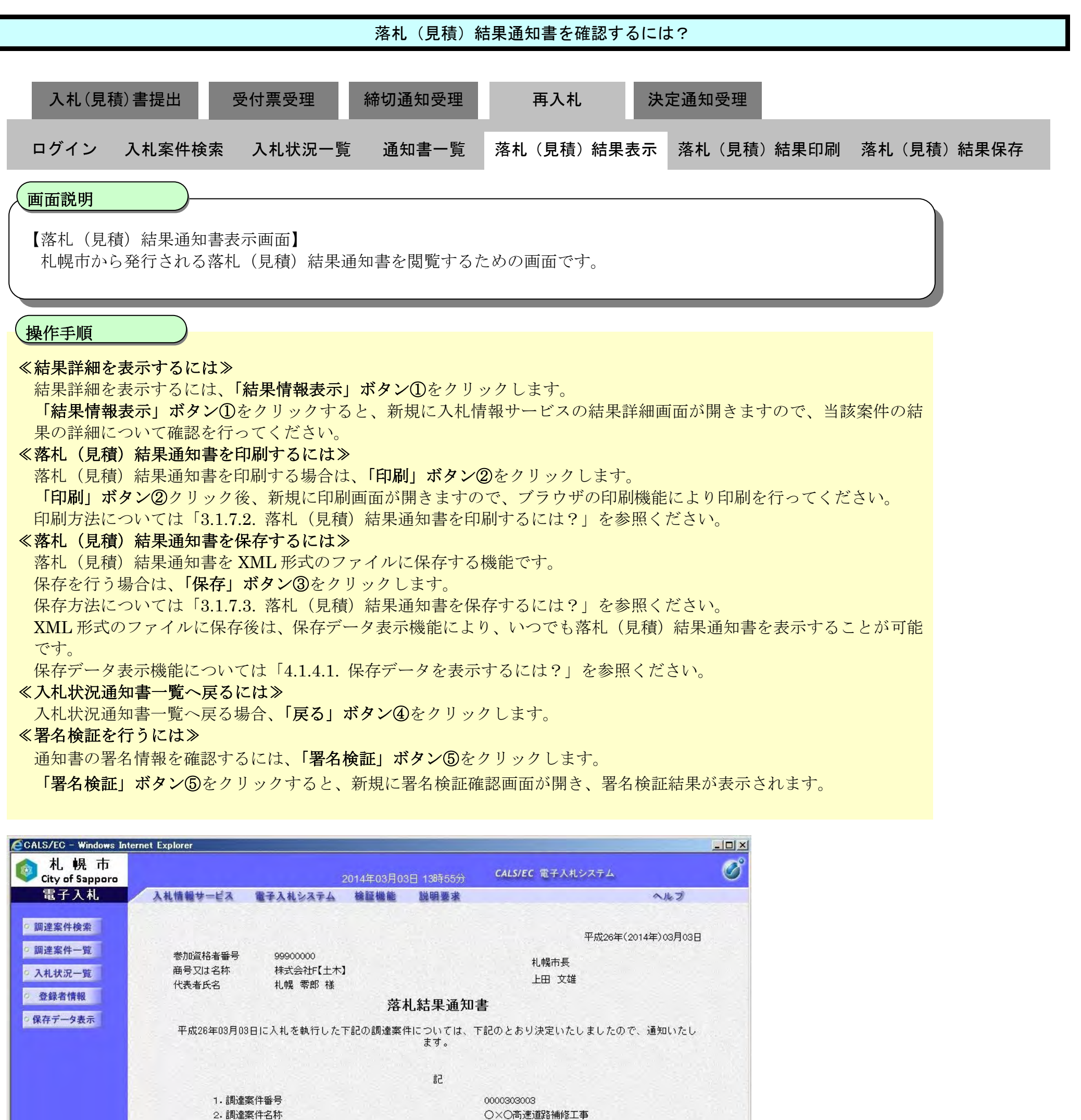

3. 落札者名称 4. 入札金額

株式会社F【土木】 金 15,000,000 円

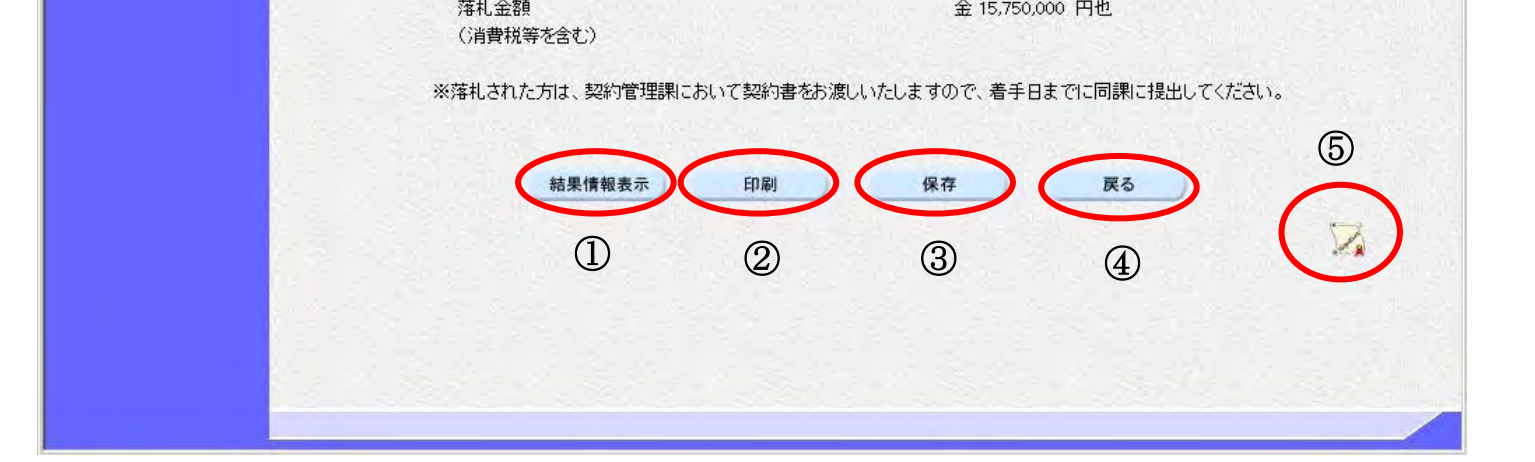

### <span id="page-67-0"></span>3.1.7.2. 落札(見積)結果通知書を印刷するには?

電子調達 SaaS 電子入札操作マニュアル ~受注者編~

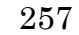

「印刷」ボタン①クリック後、新規ウィンドウで印刷画面が開きますので、ブラウザの印刷機能により印刷を行ってくだ さい。

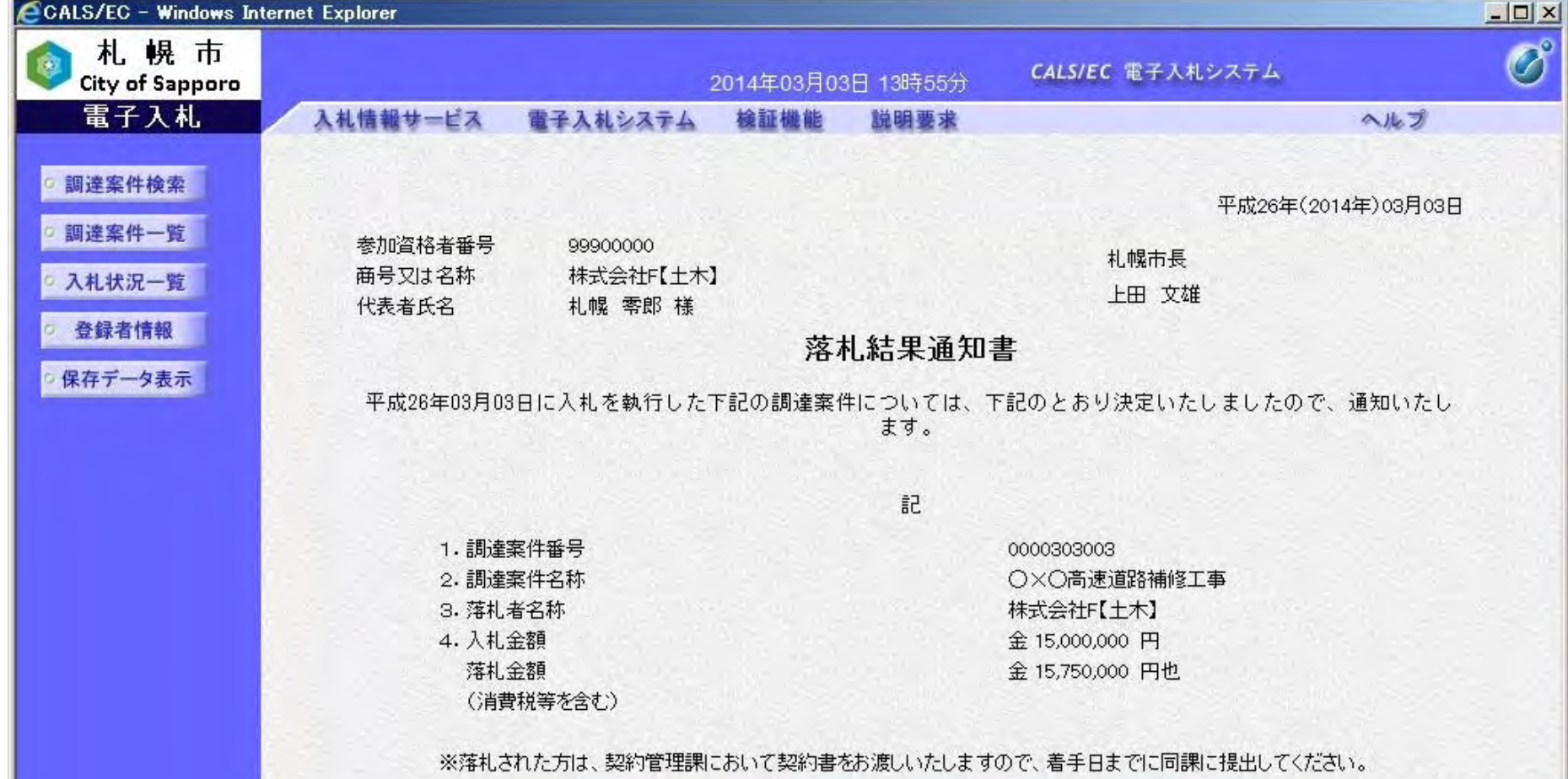

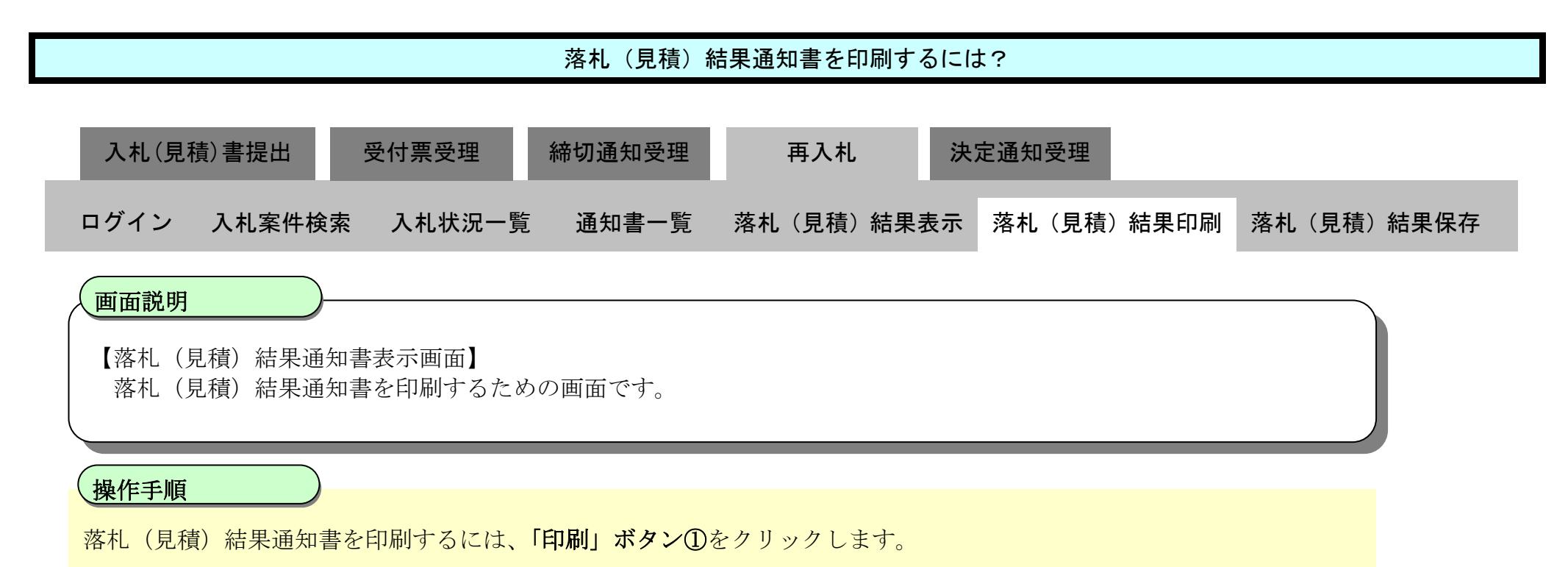

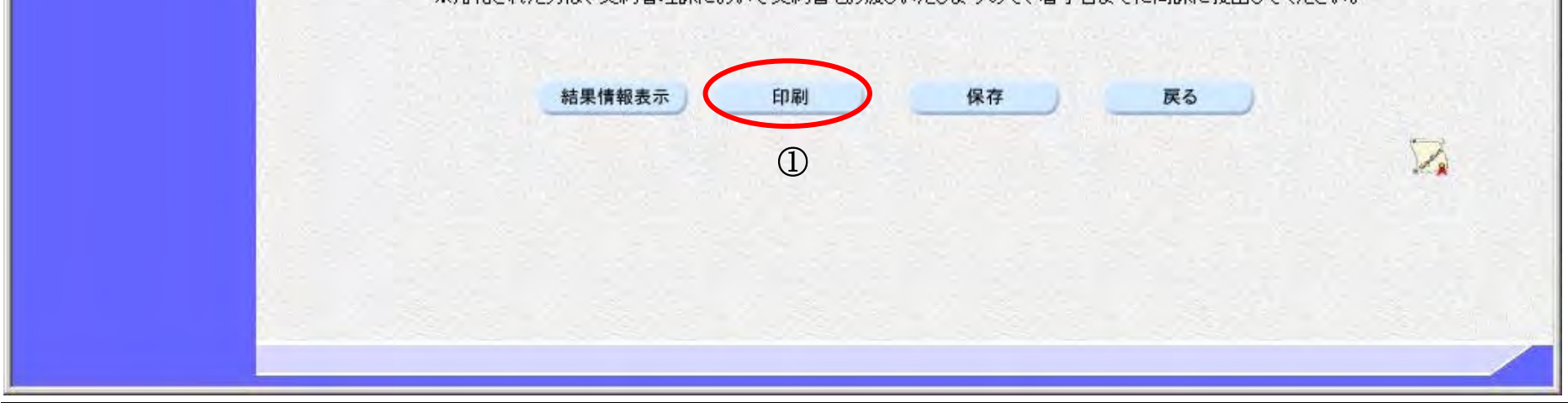

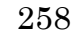

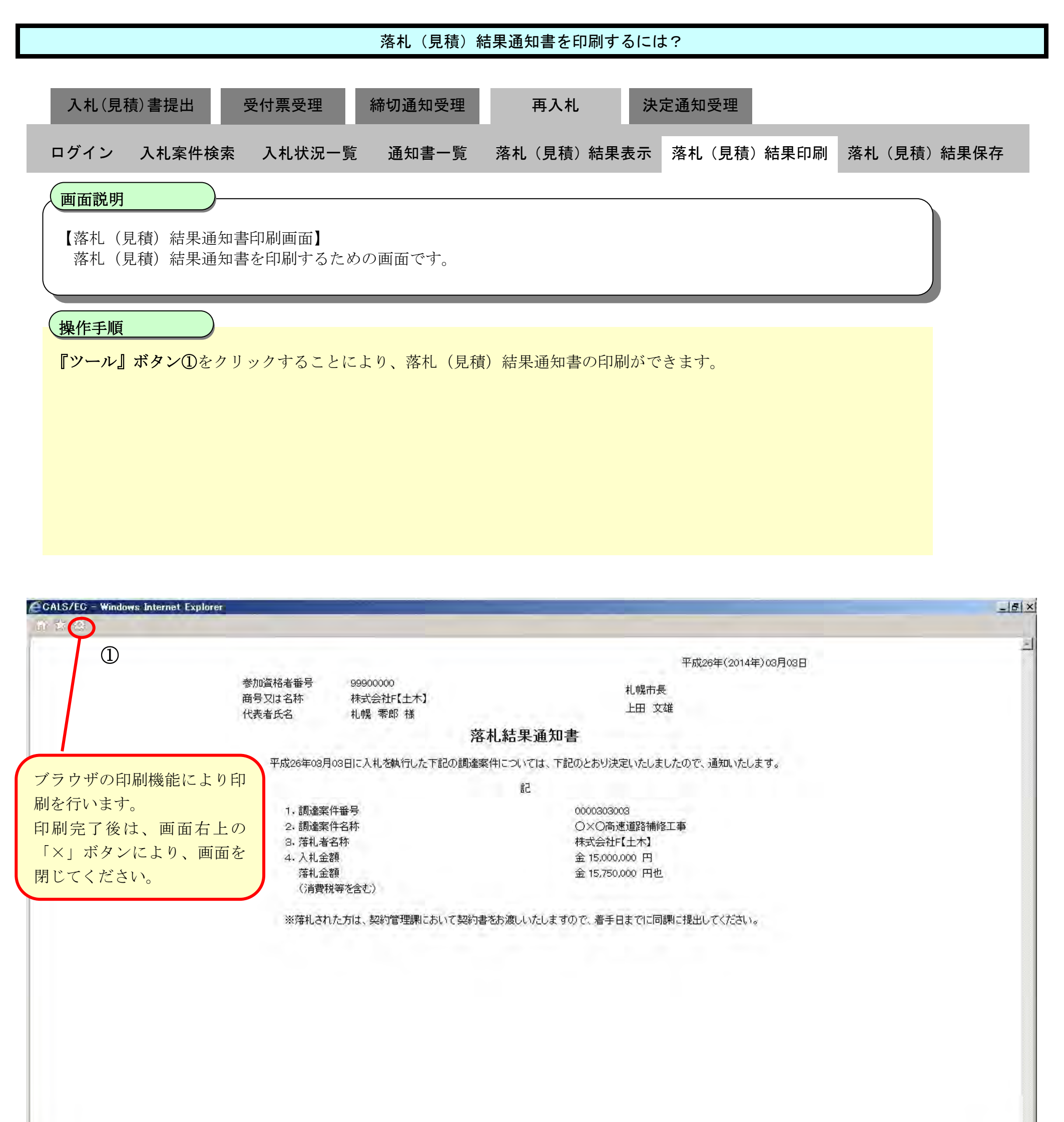

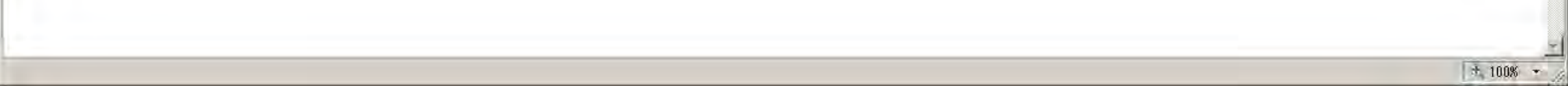

# <span id="page-69-0"></span>3.1.7.3. 落札(見積)結果通知書を保存するには?

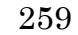

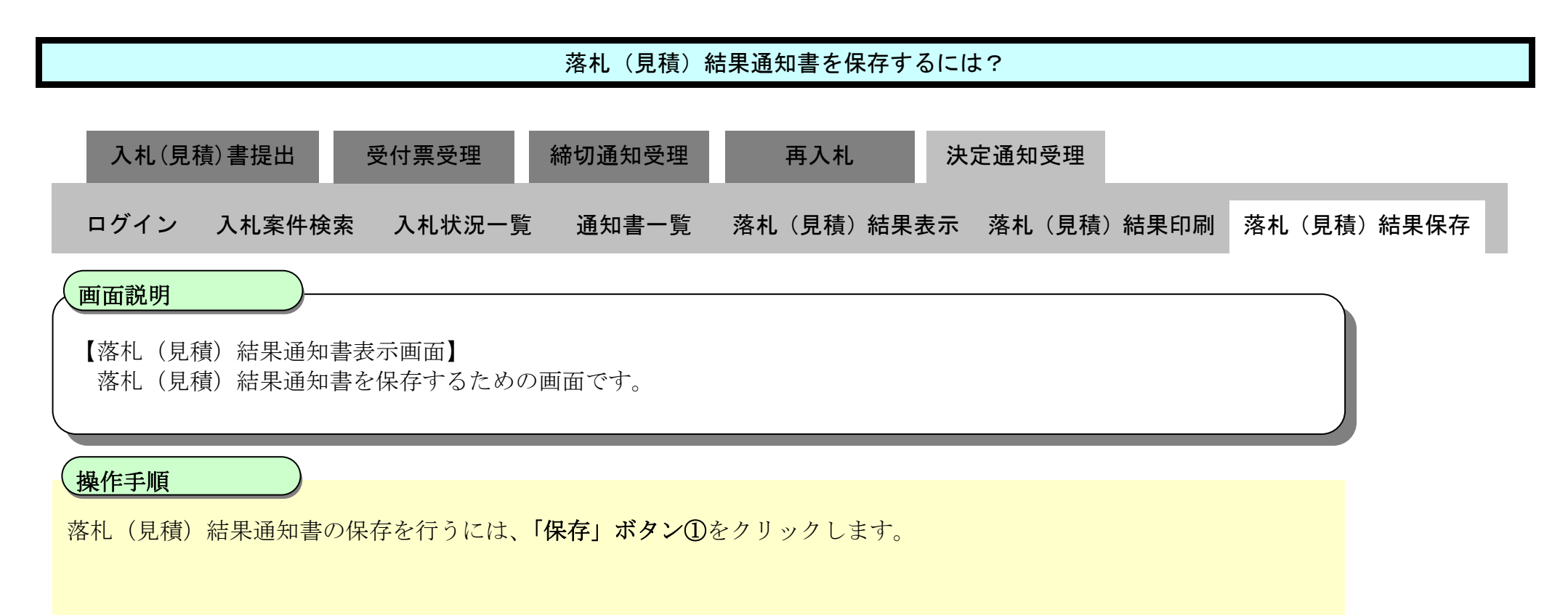

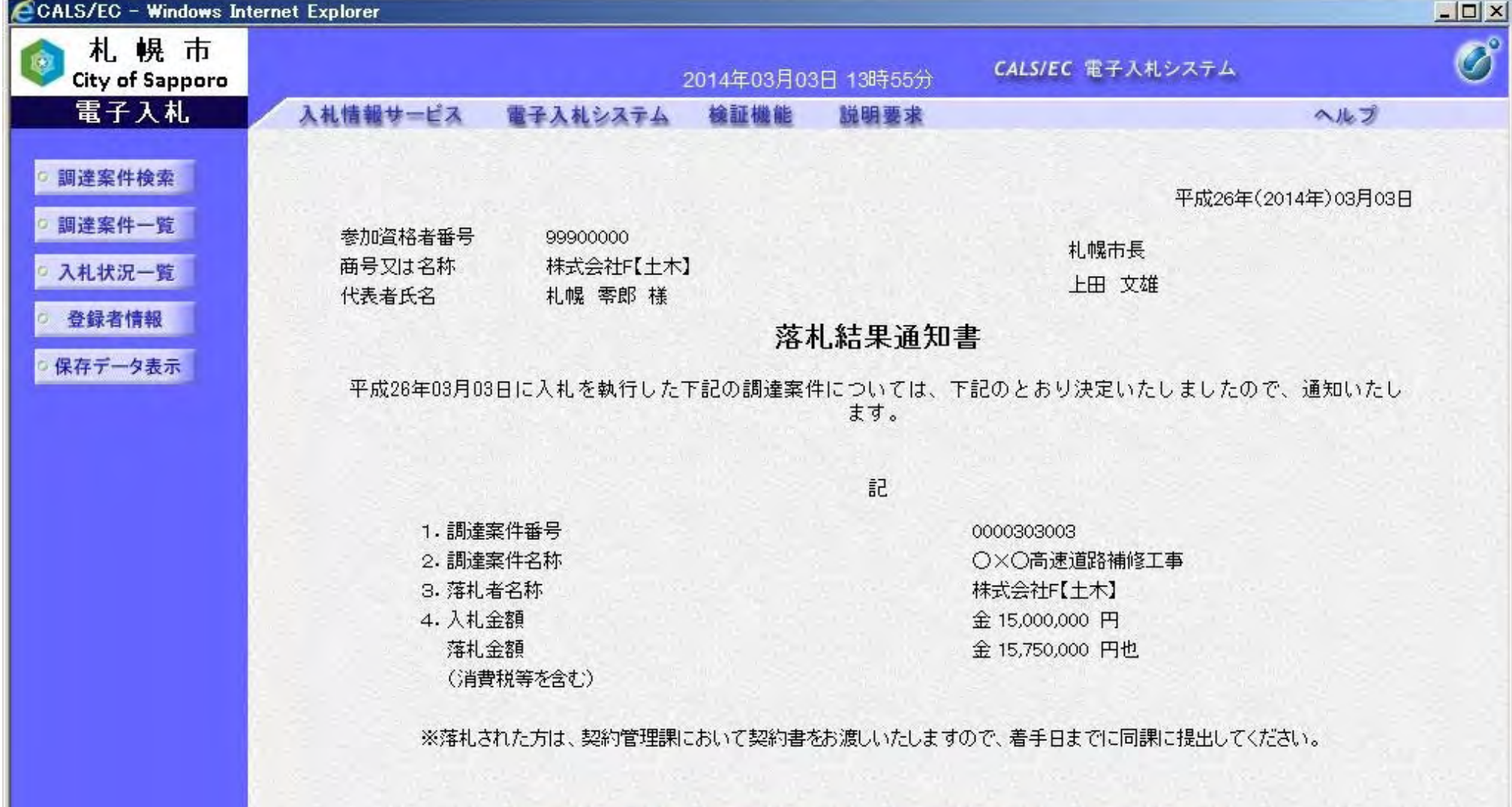

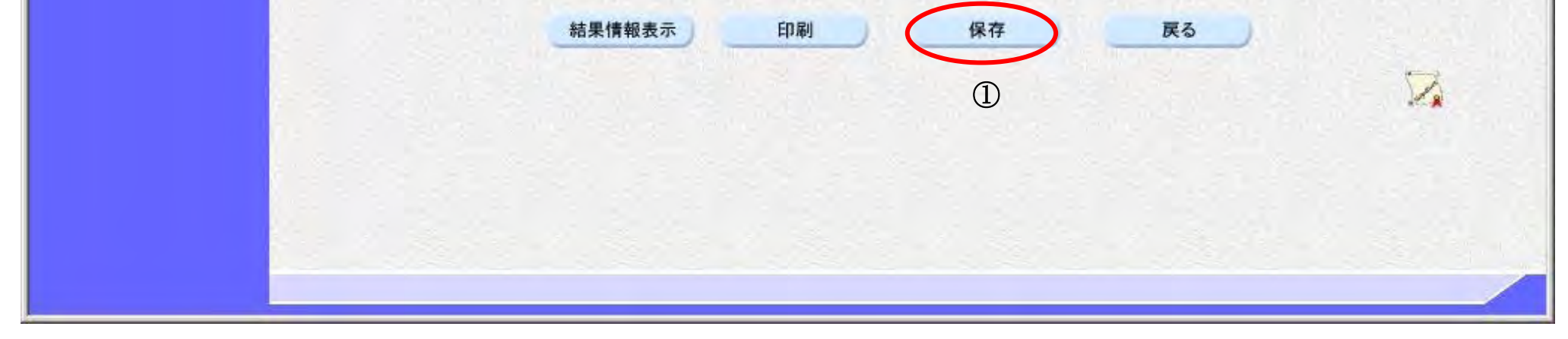

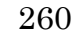

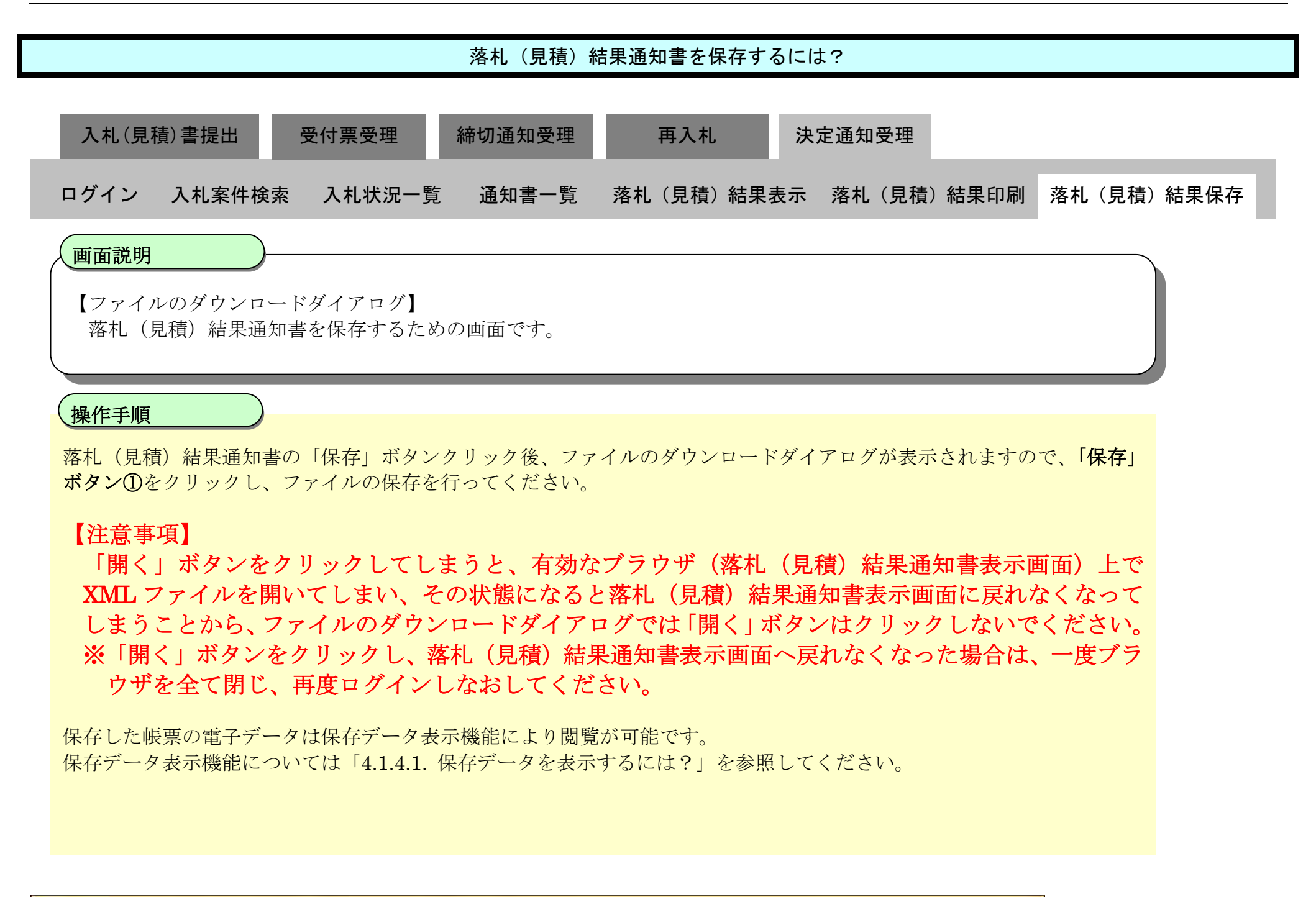

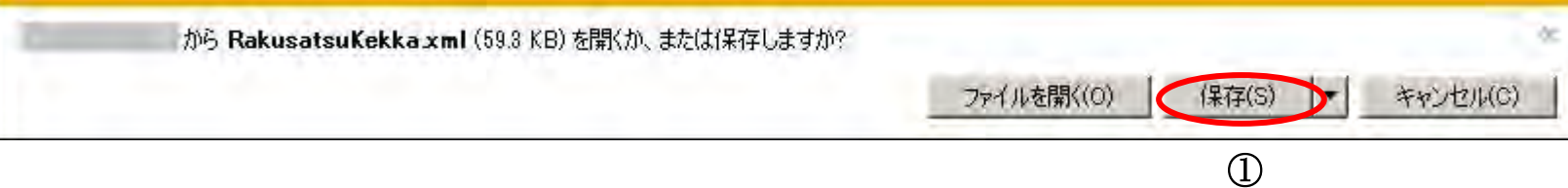

261

# **3.1.8.** 日時変更通知書受理の流れ

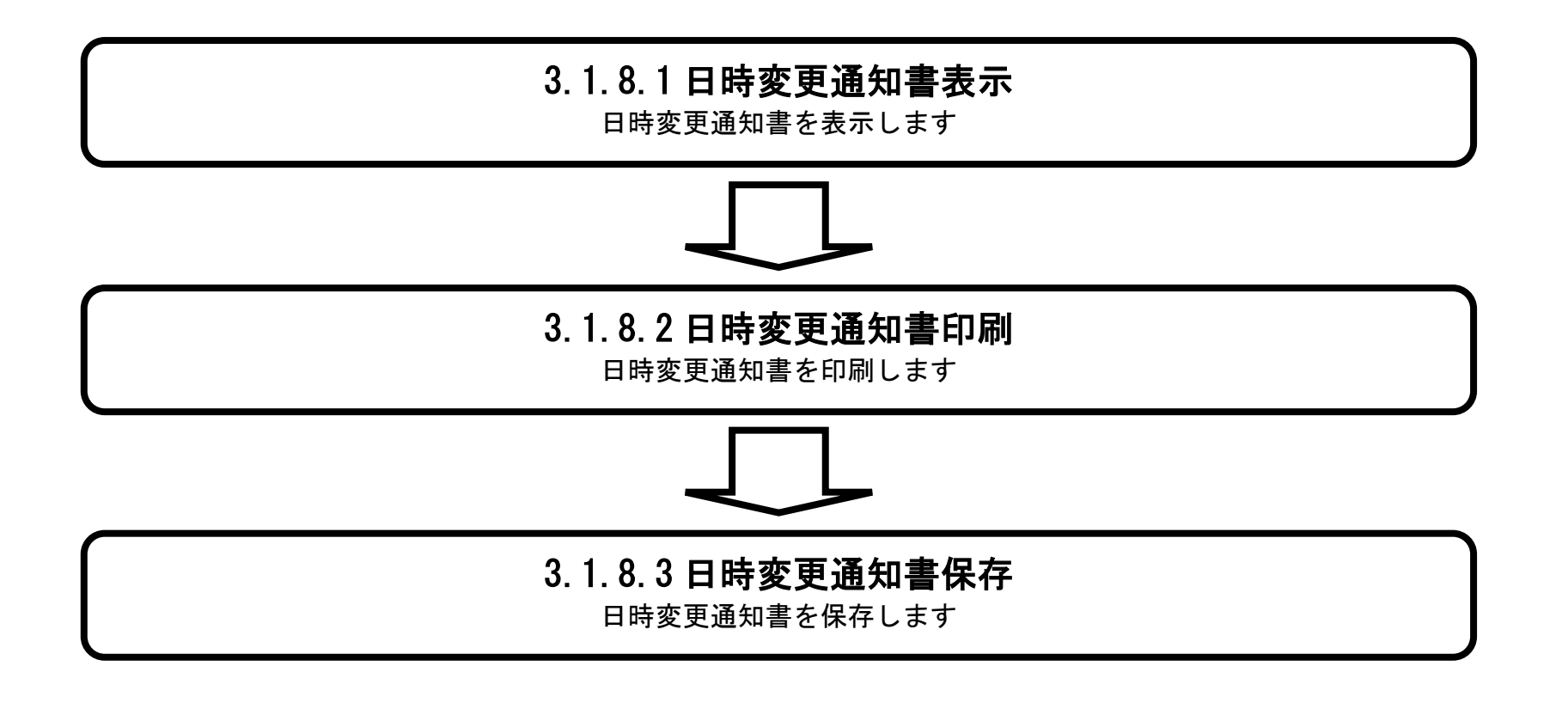
### 3.1.8.1. 日時変更通知書を確認するには?

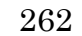

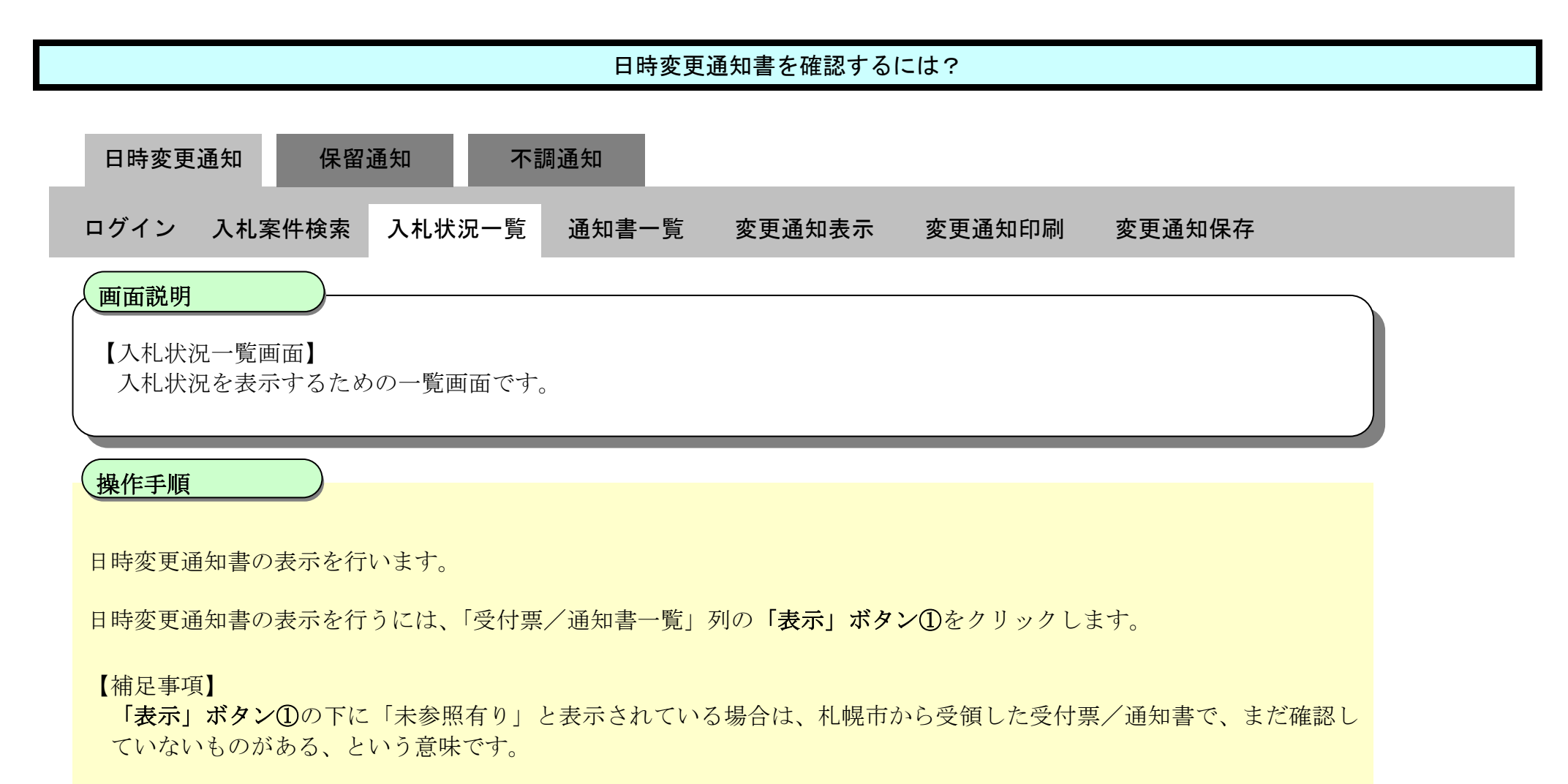

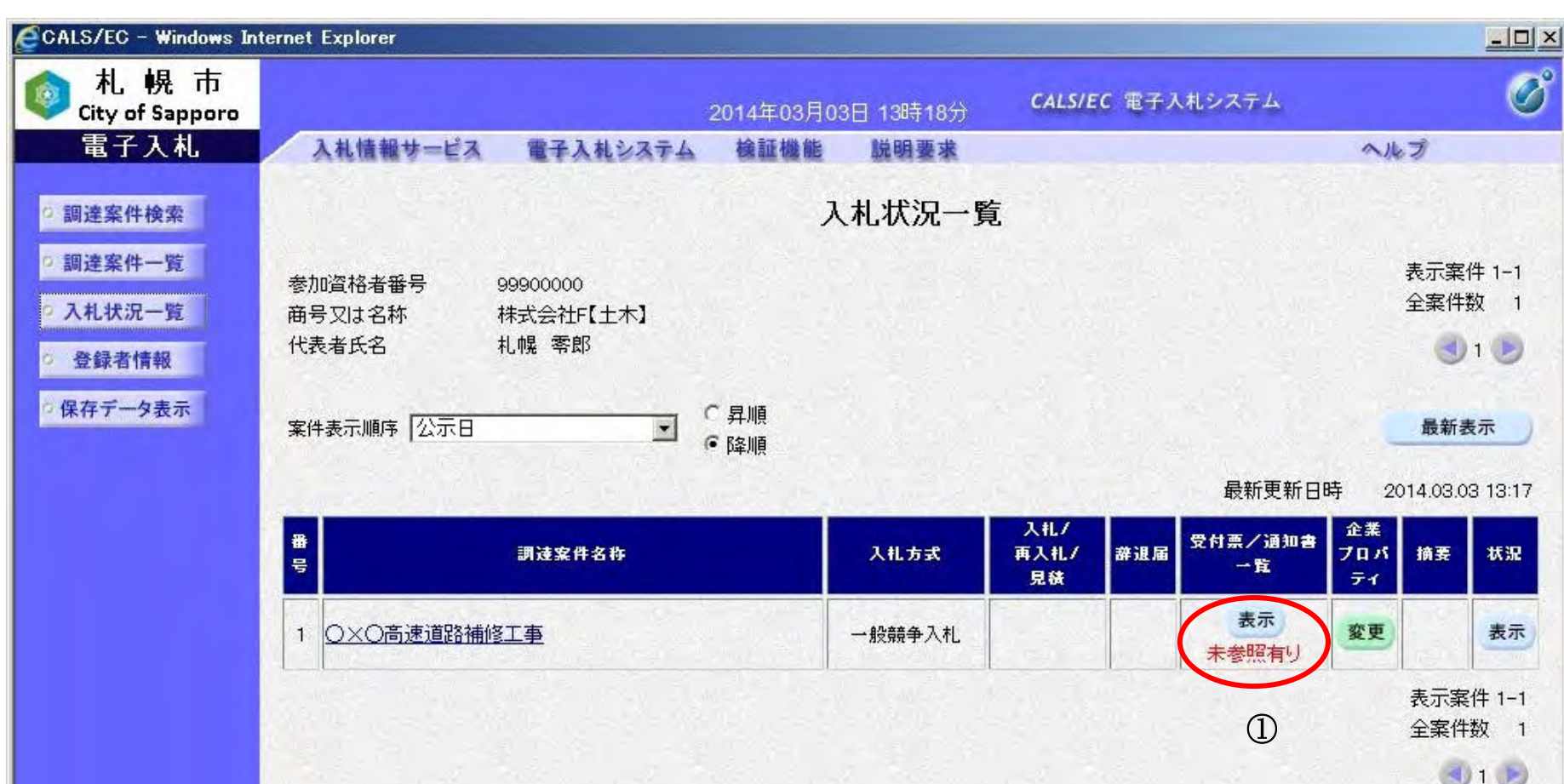

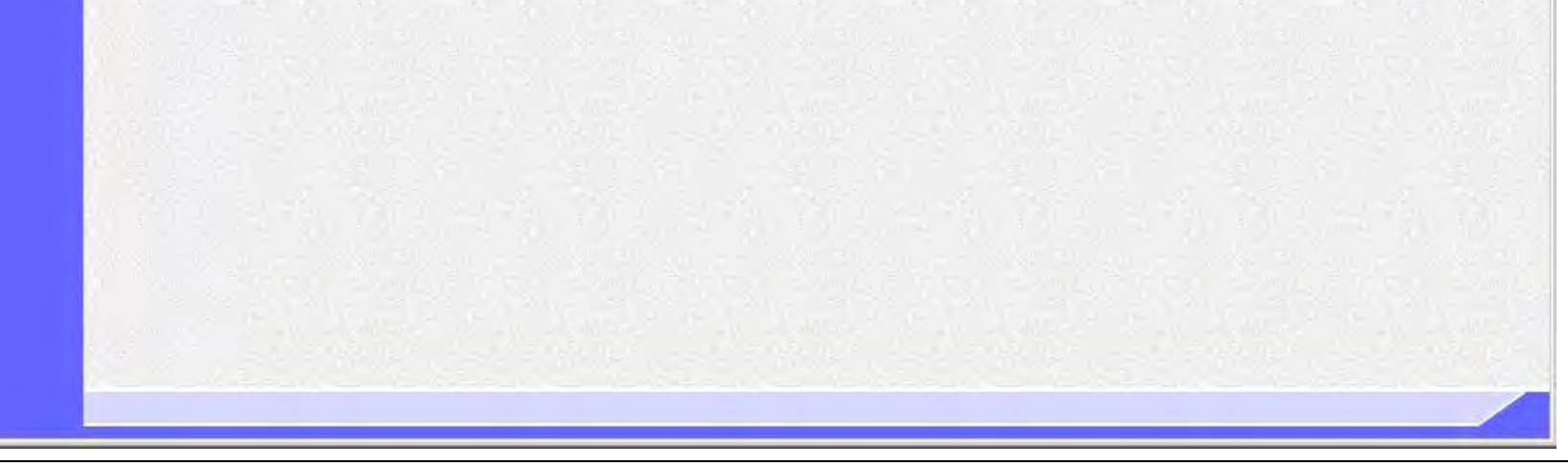

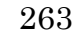

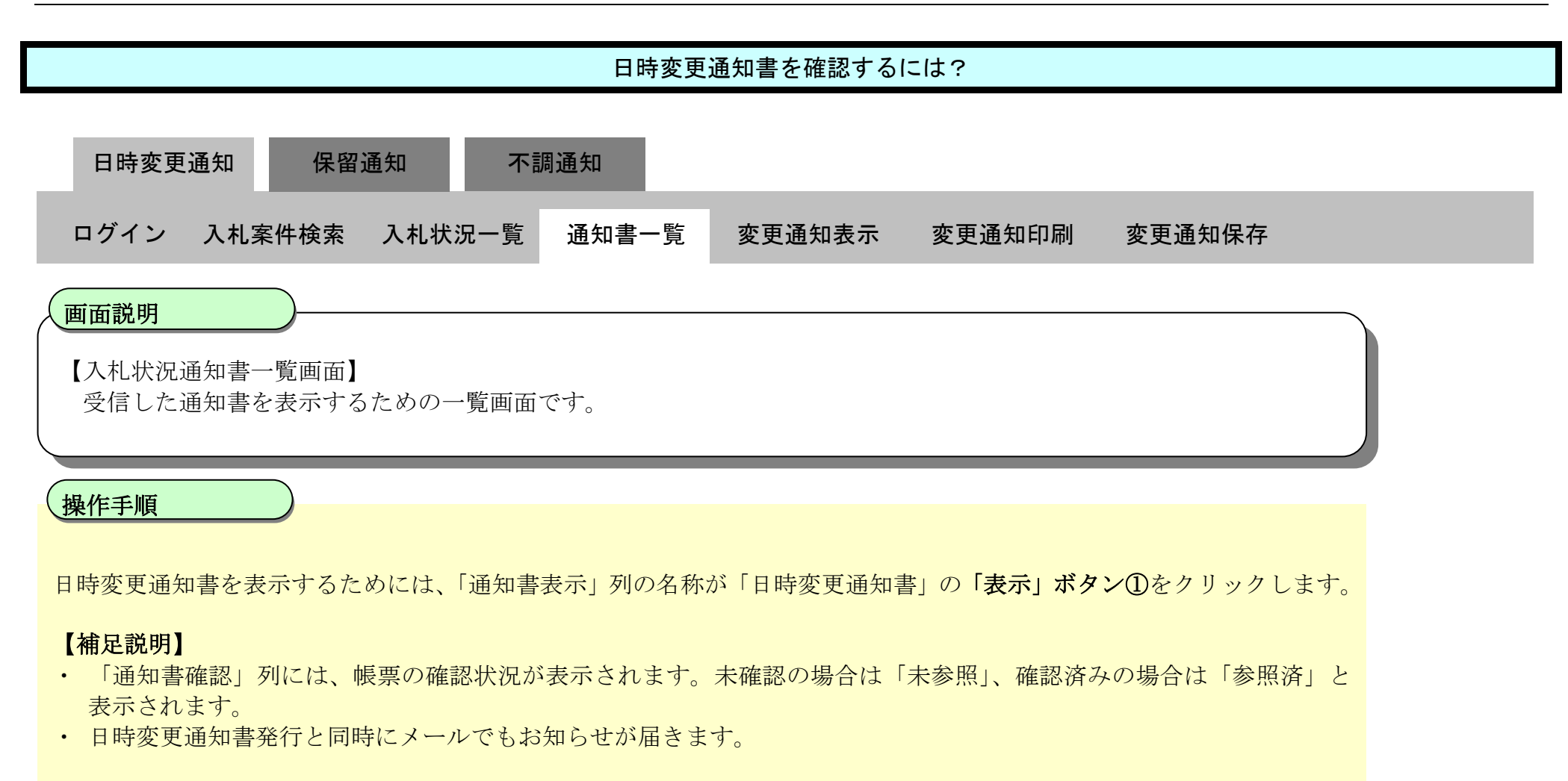

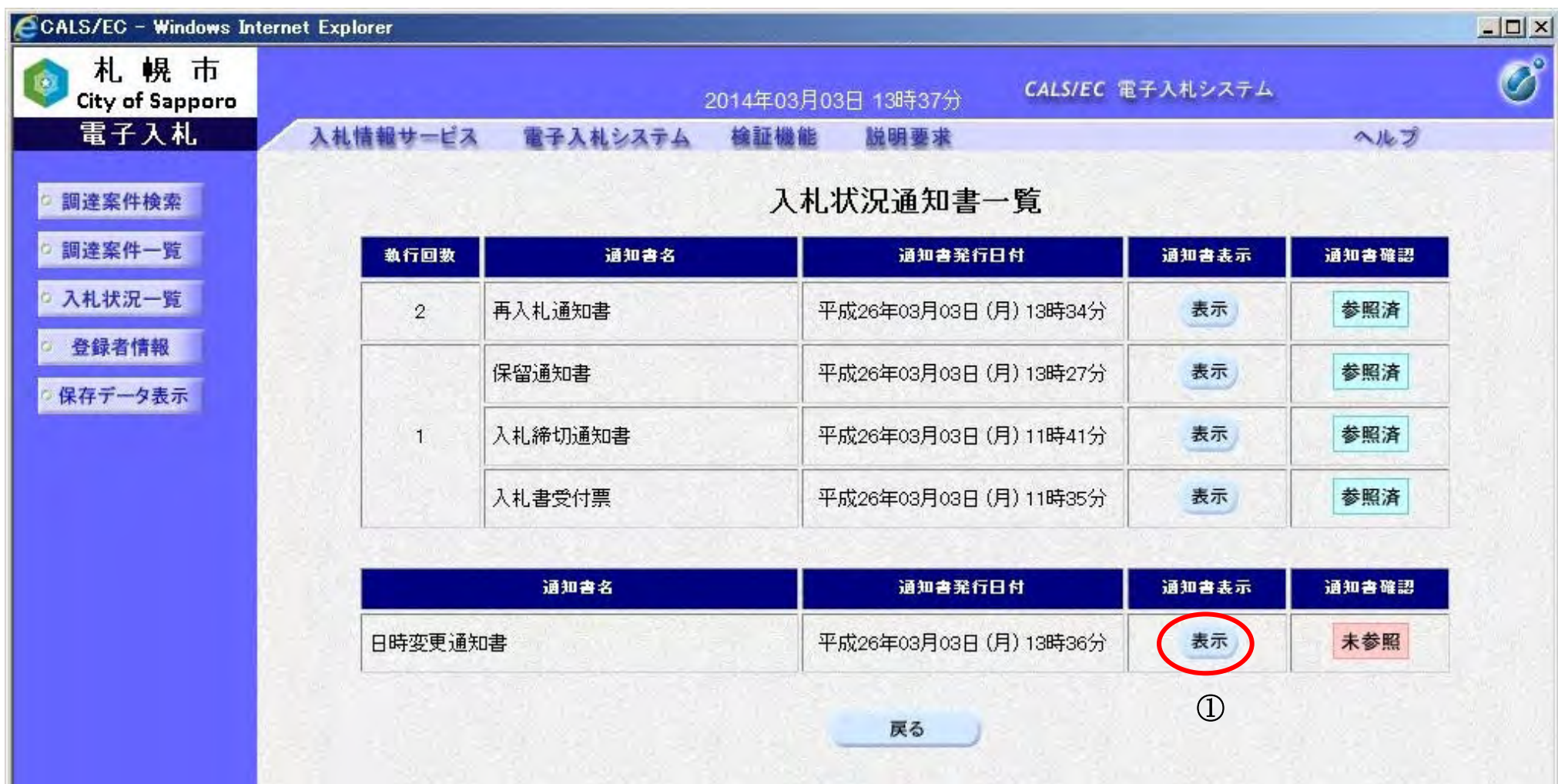

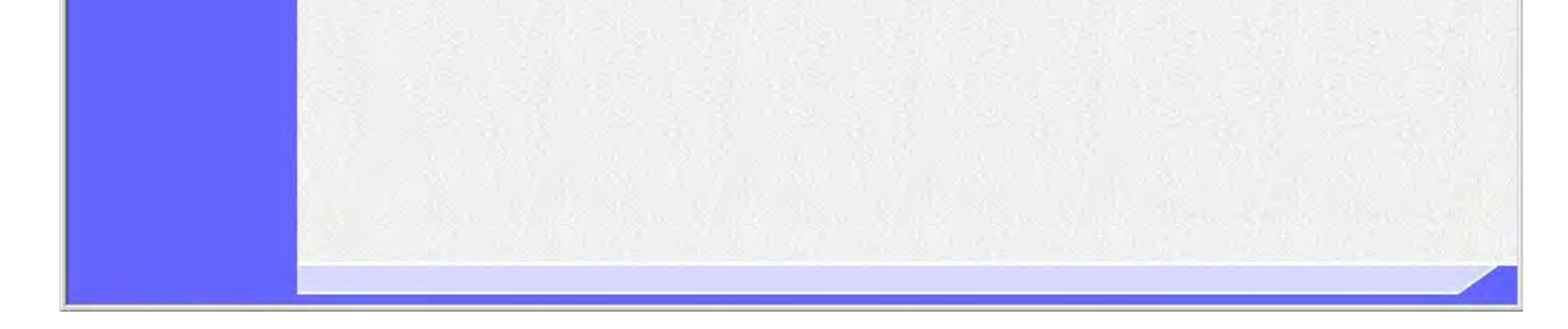

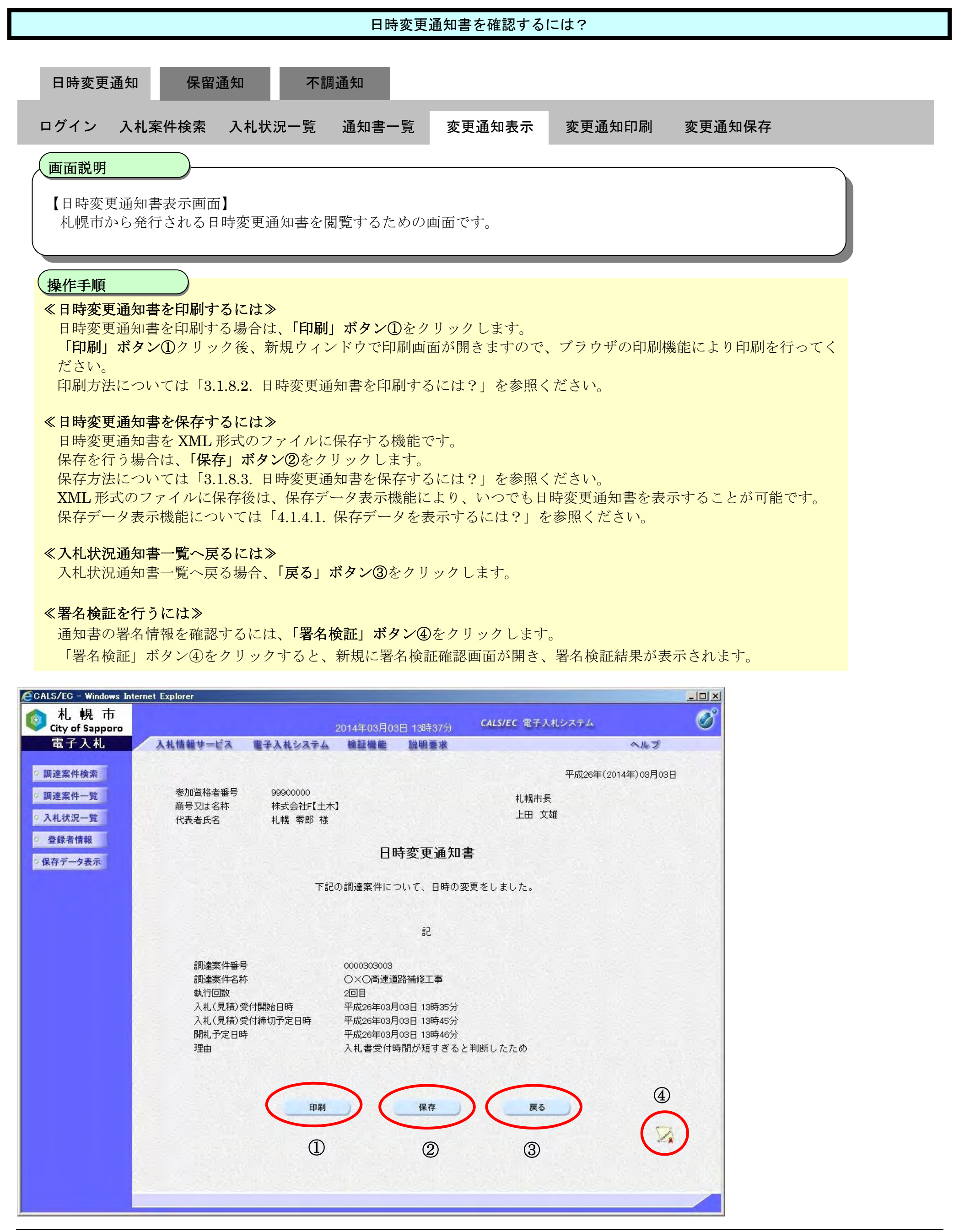

### <span id="page-75-0"></span>3.1.8.2. 日時変更通知書を印刷するには?

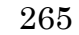

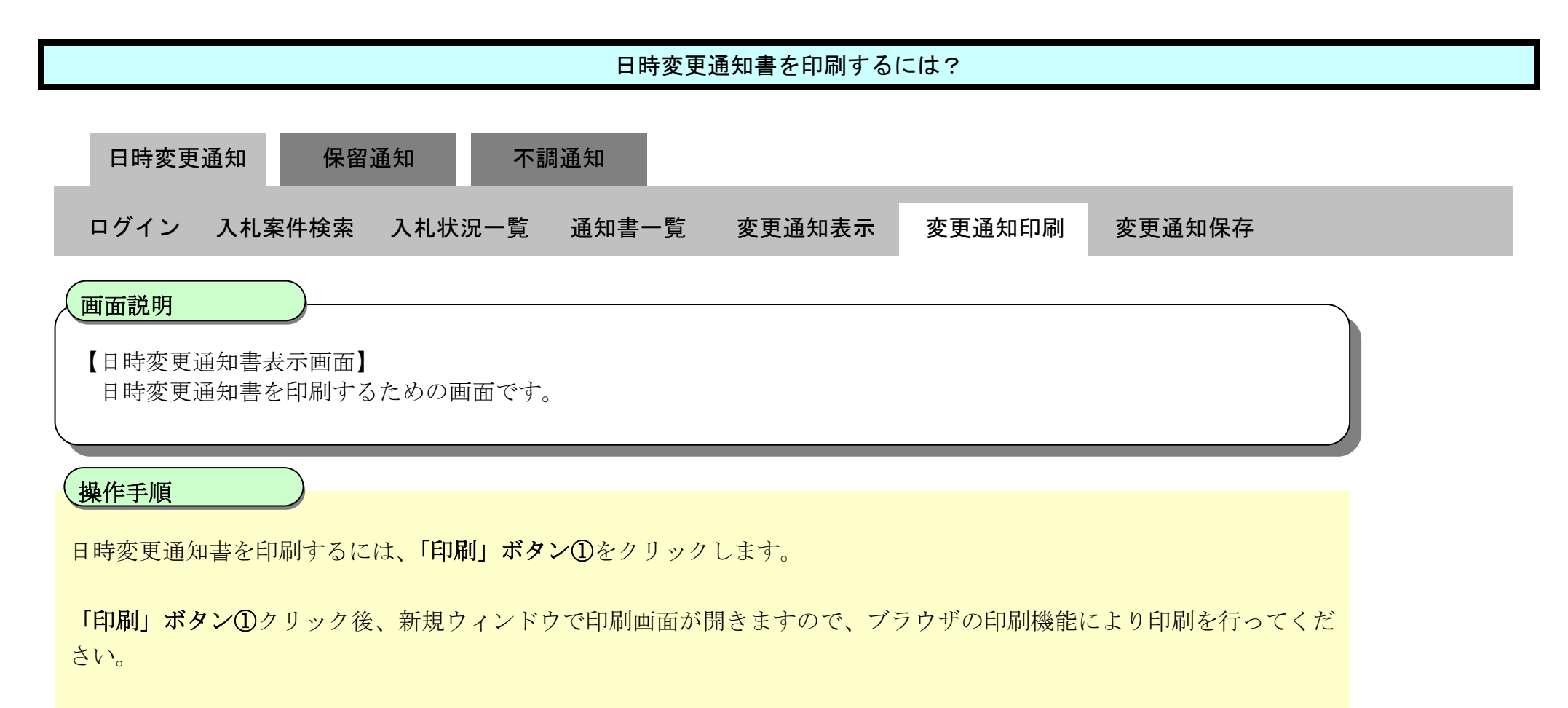

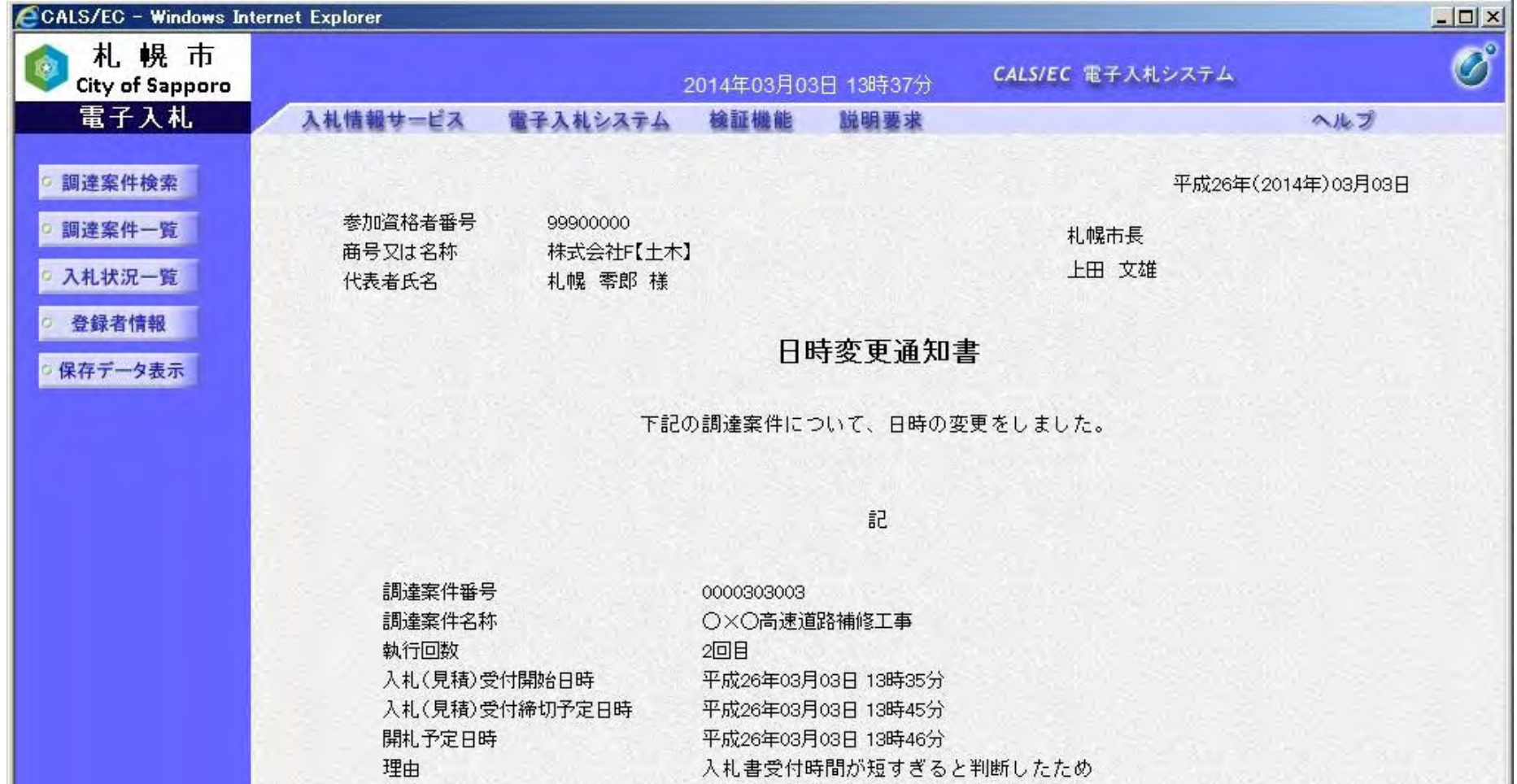

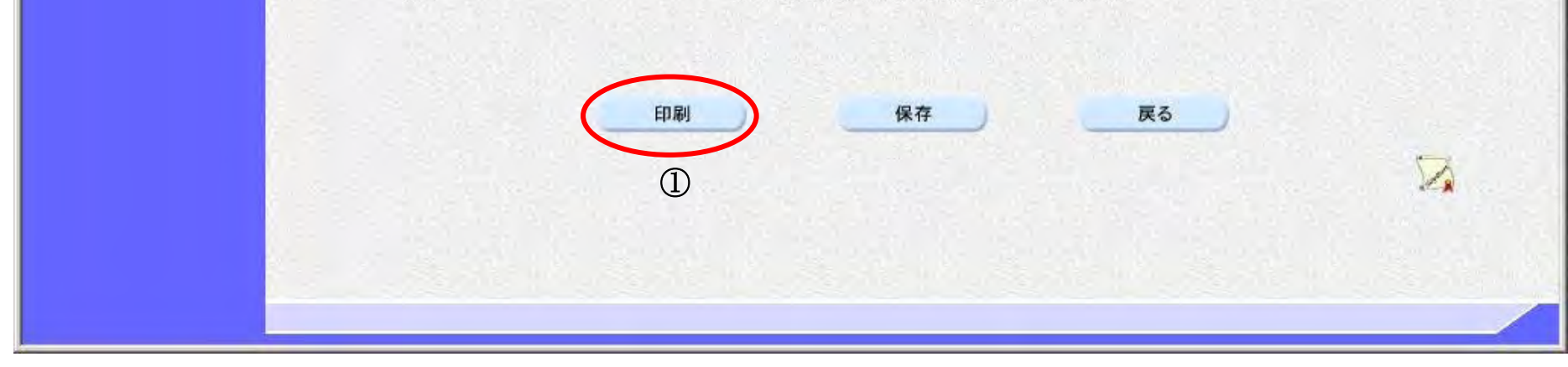

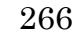

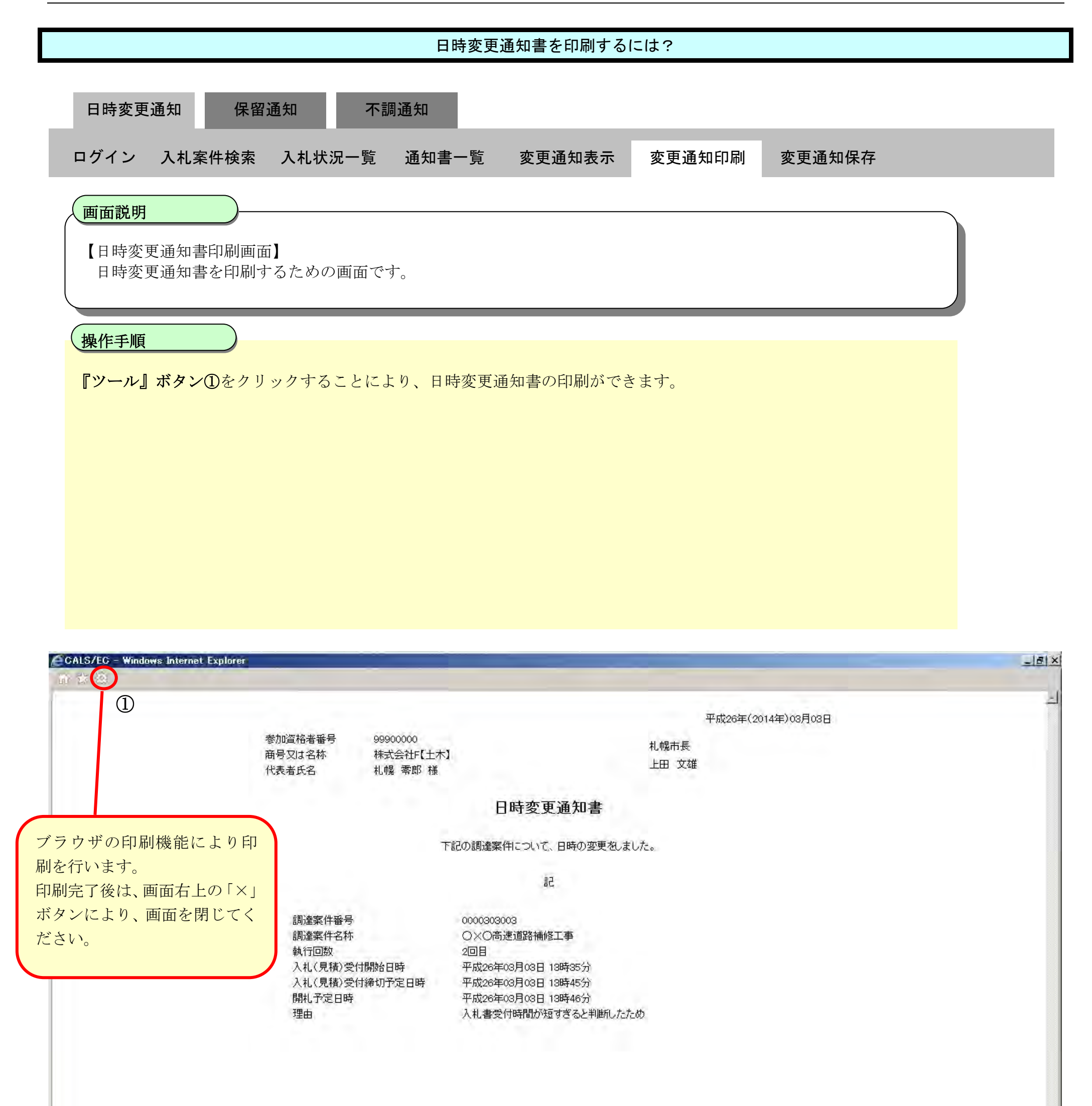

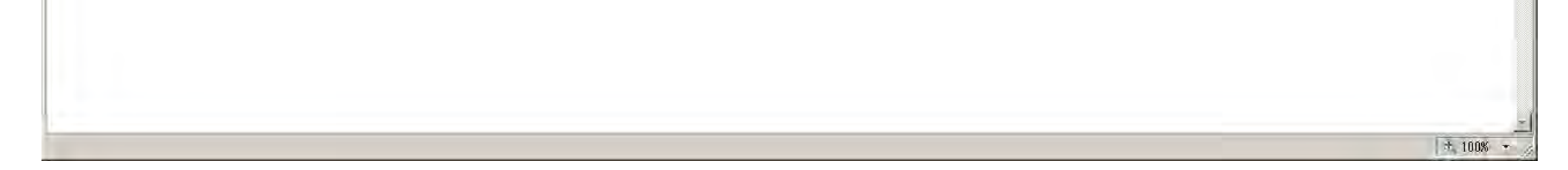

### <span id="page-77-0"></span>3.1.8.3. 日時変更通知書を保存するには?

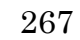

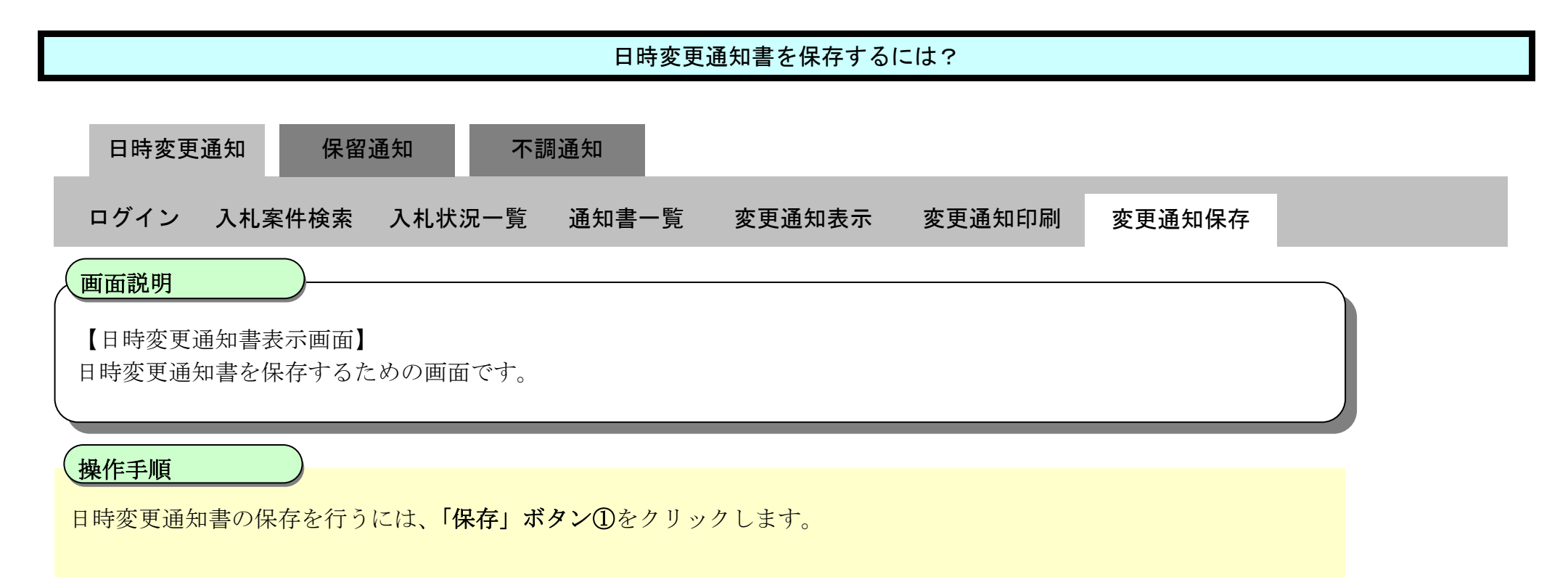

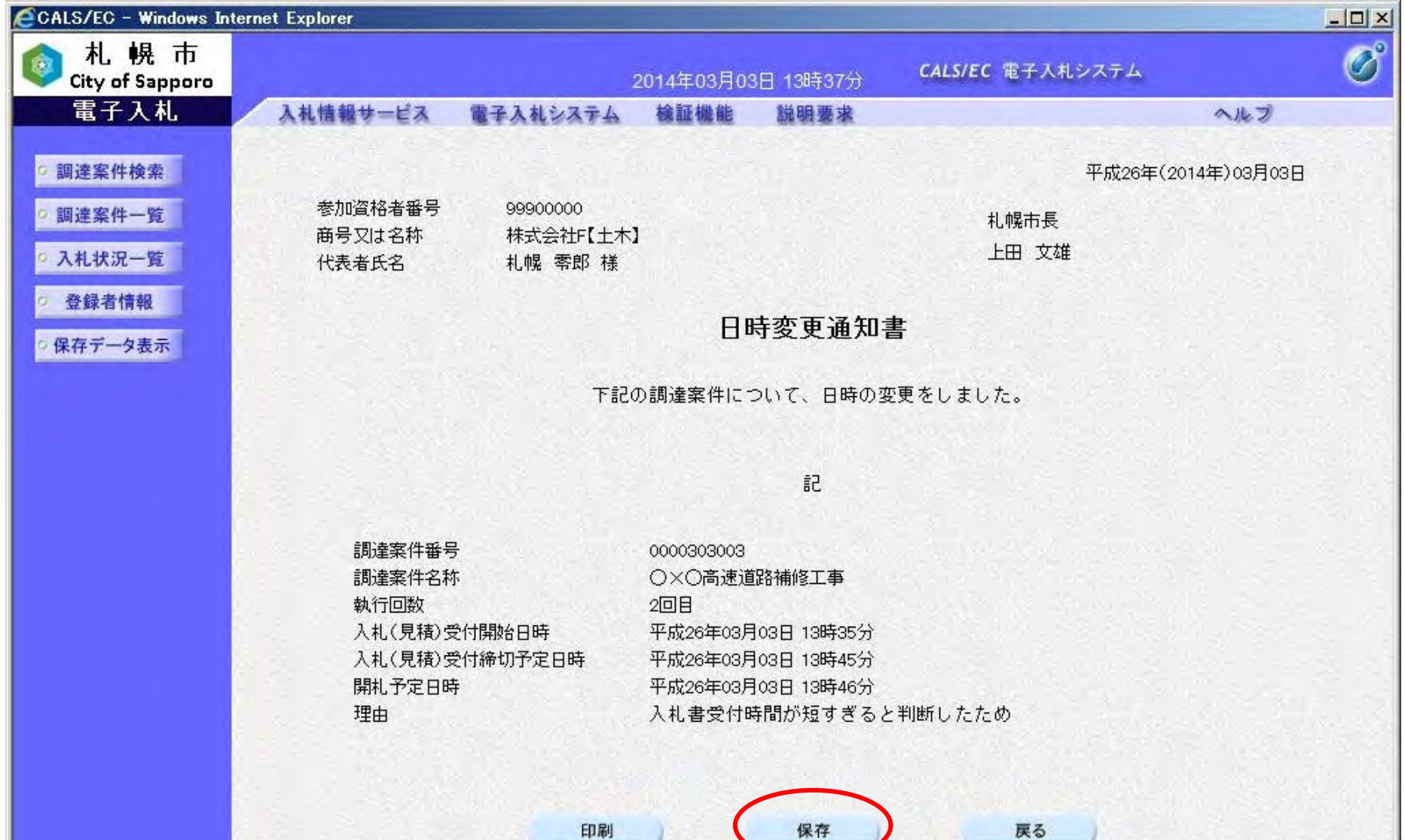

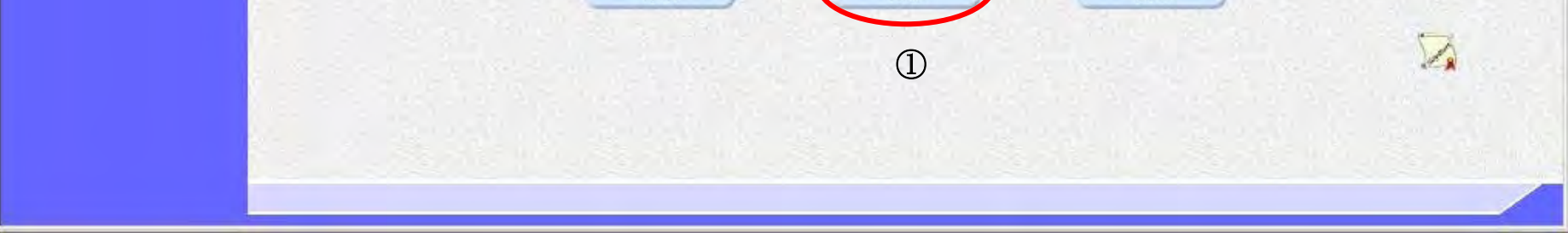

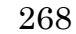

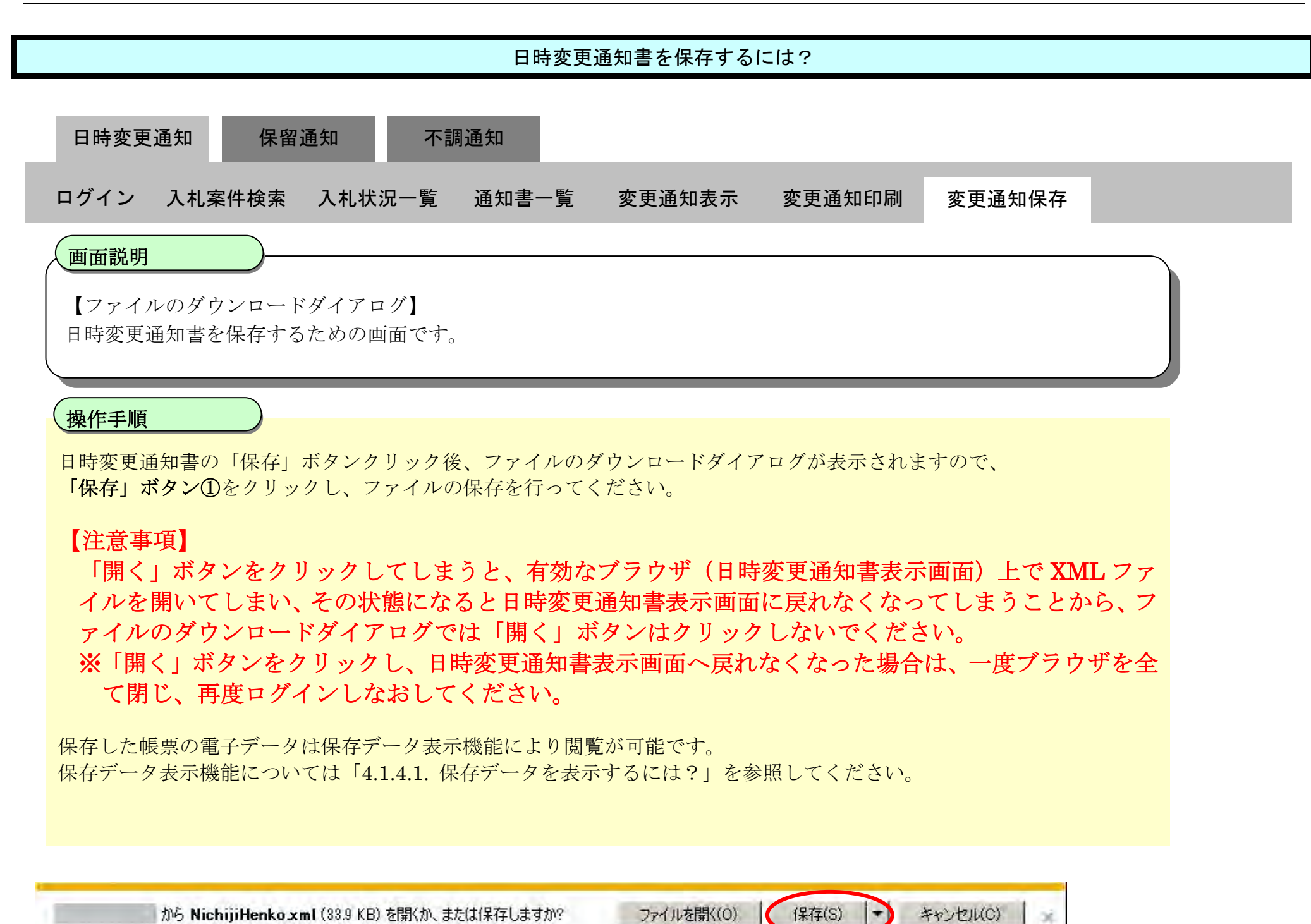

 $\bigcirc$ 

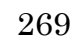

# **3.1.9.** 保留通知書受理の流れ

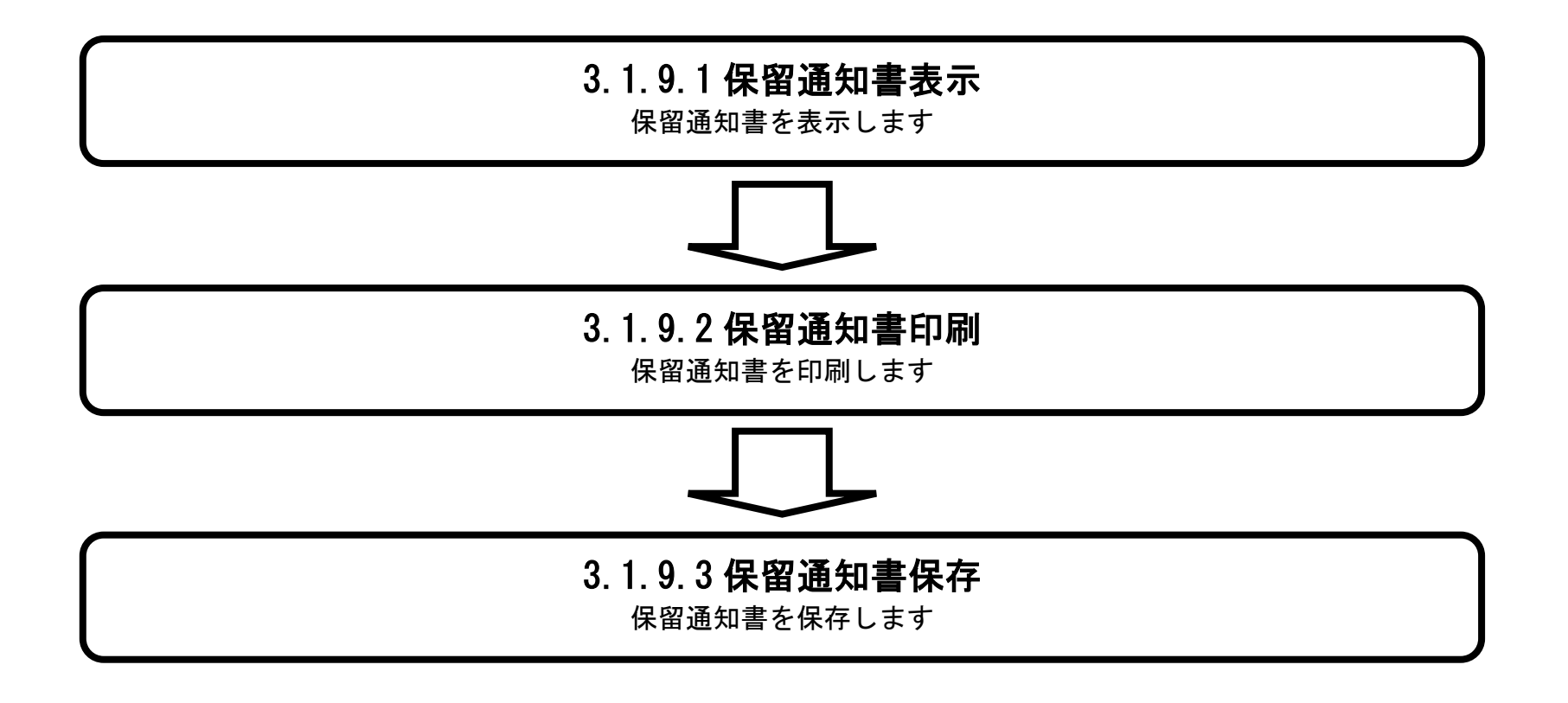

### <span id="page-80-0"></span>3.1.9.1. 保留通知書を確認するには?

電子調達 SaaS 電子入札操作マニュアル ~受注者編~

270

「表示」ボタン①の下に「未参照有り」と表示されている場合は、札幌市から受領した受付票/通知書で、まだ確認し ていないものがある、という意味です。

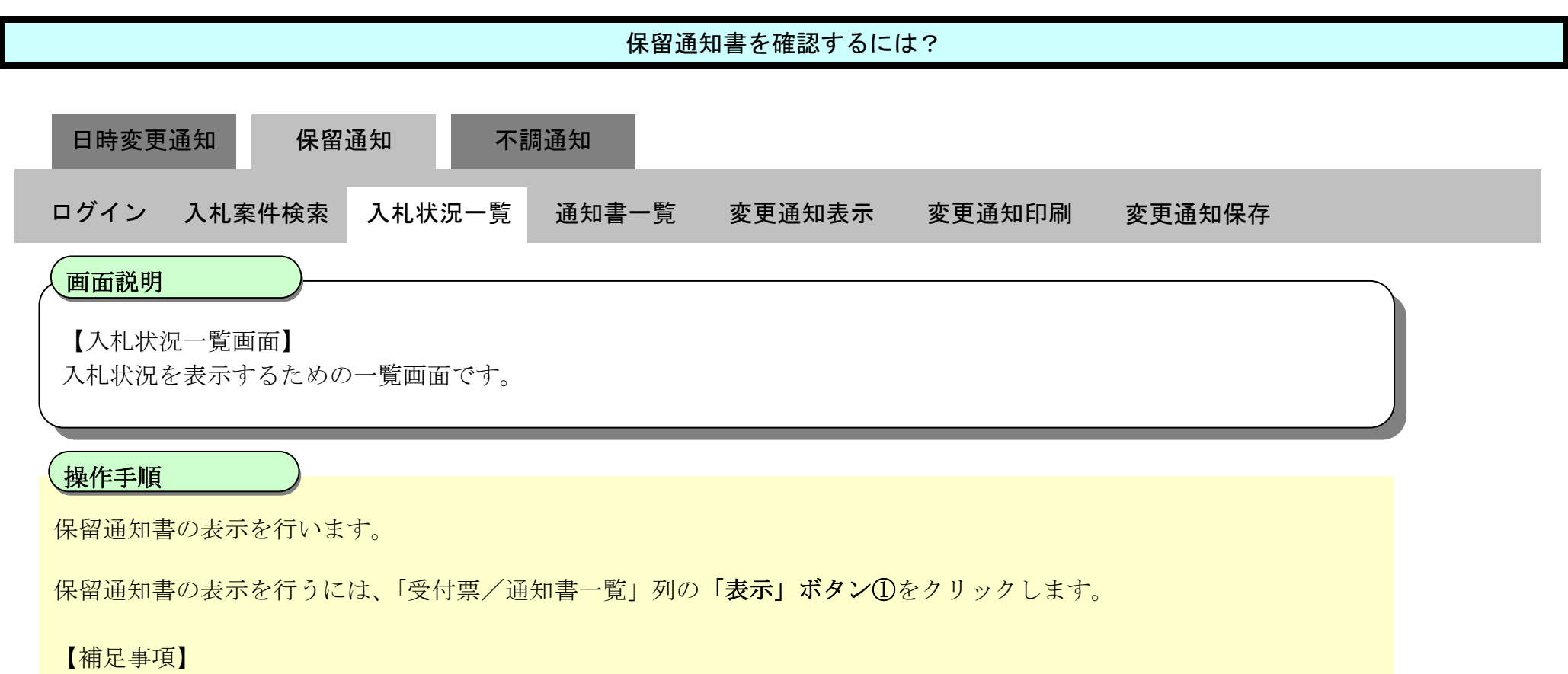

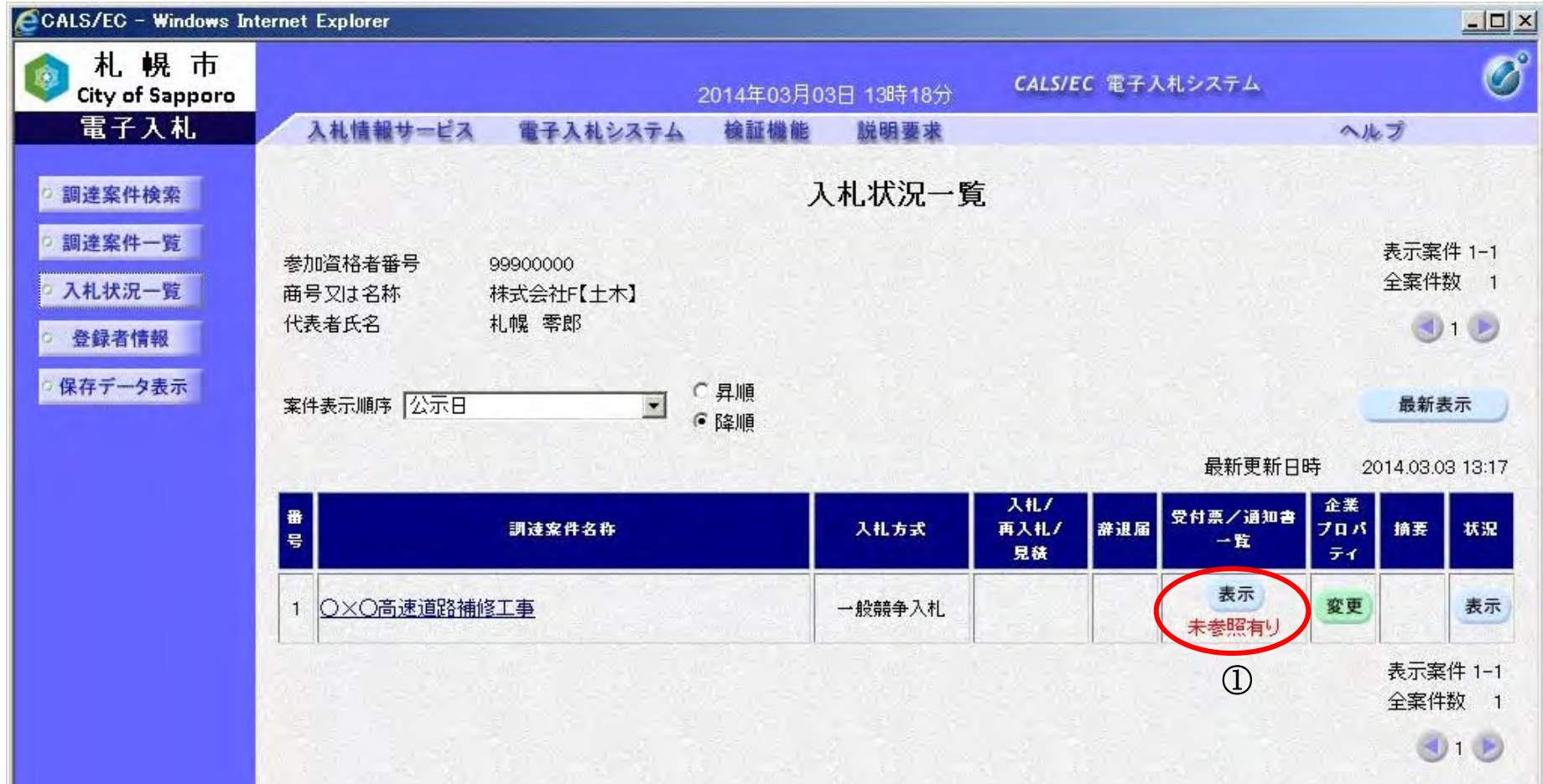

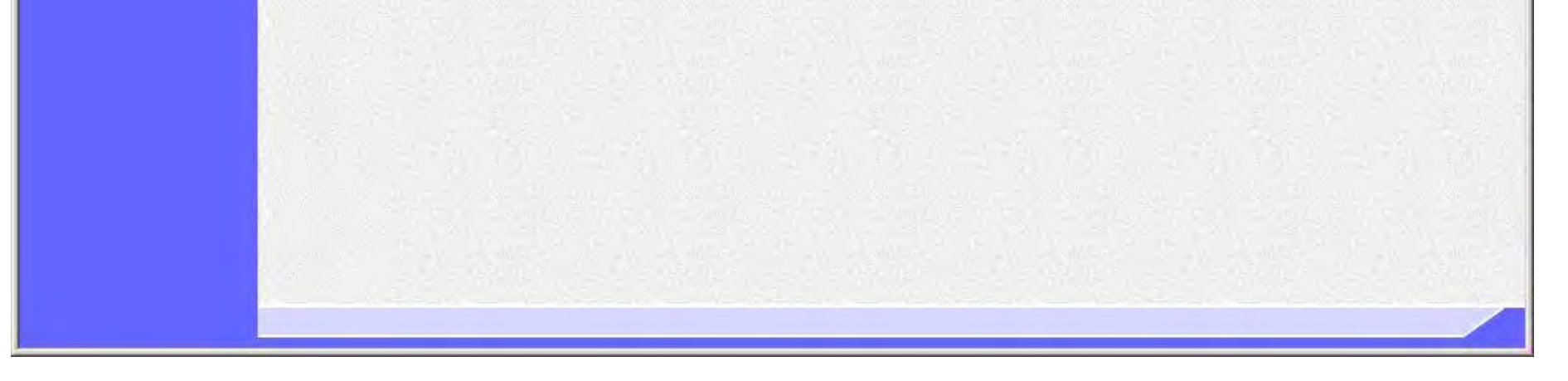

271

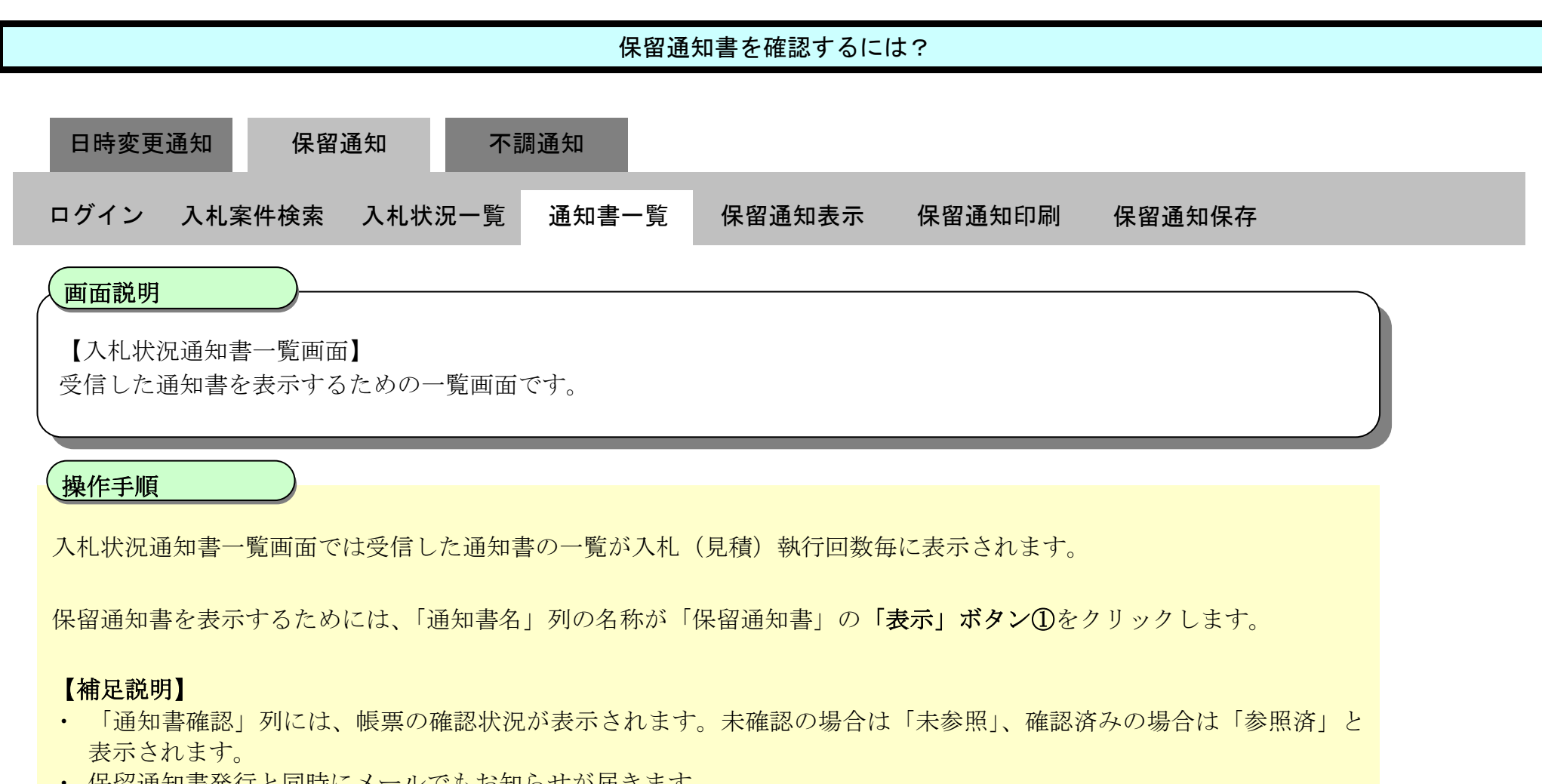

・ 保留通知書発行と同時にメールでもお知らせが届きます。

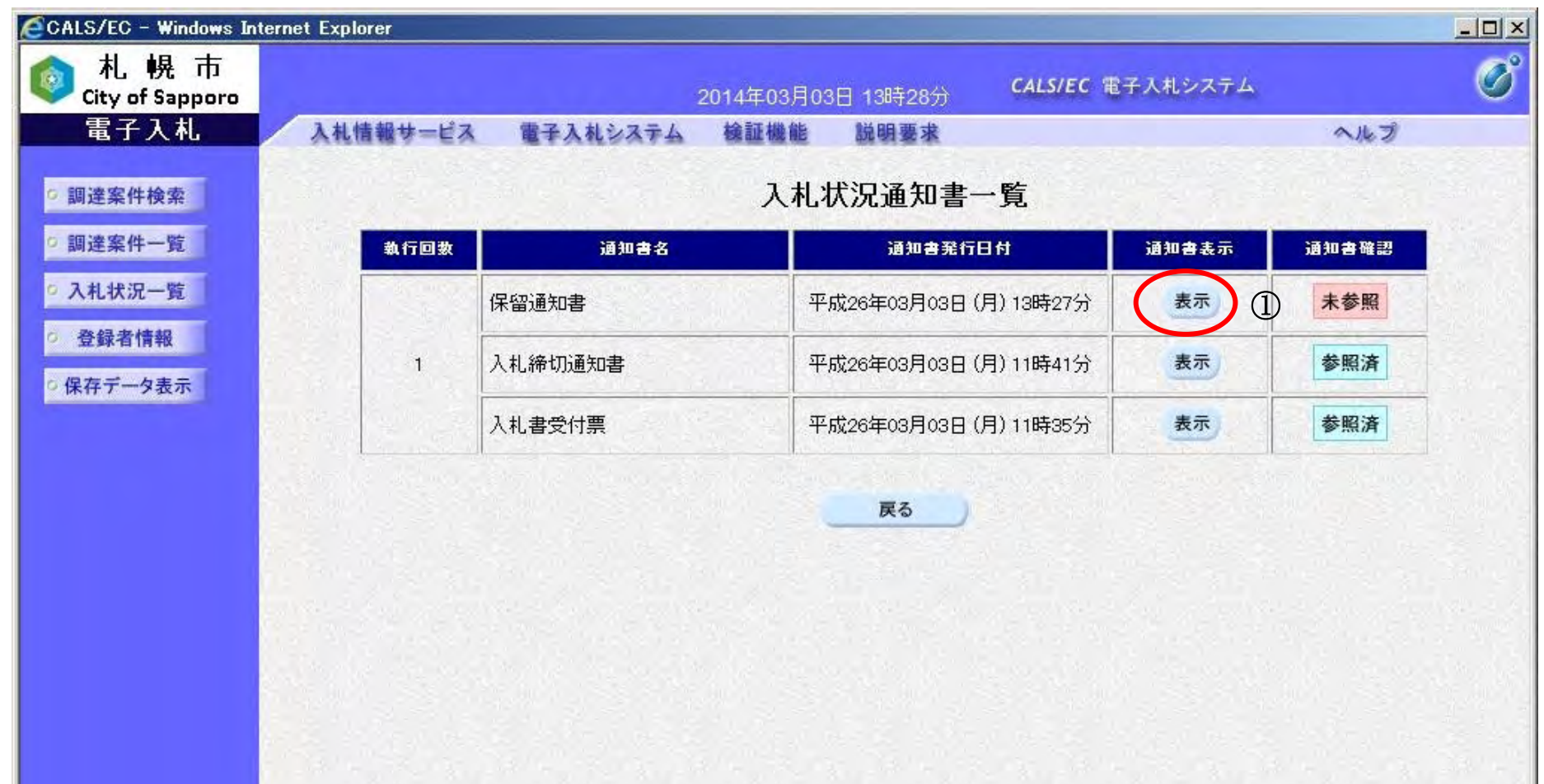

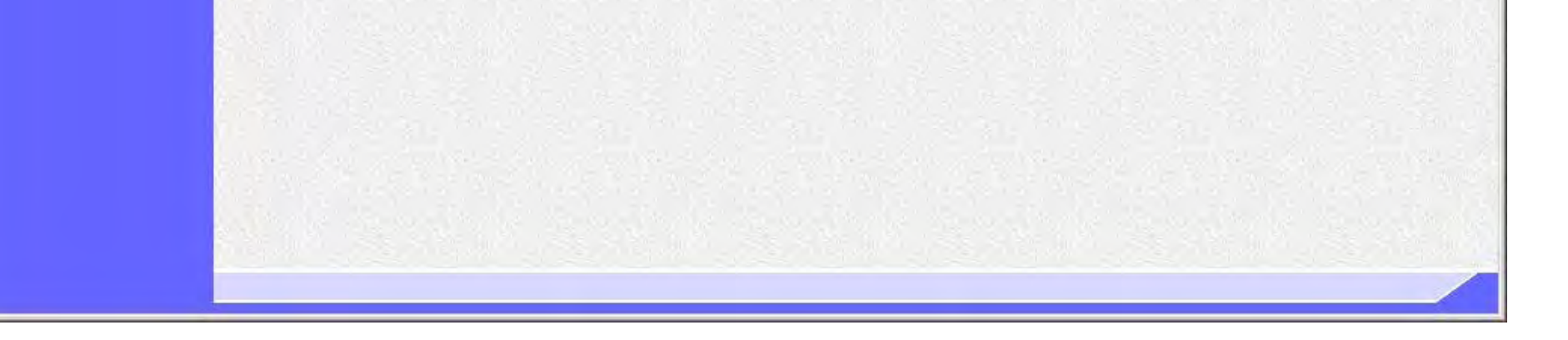

272

#### ≪審査順の表示について≫

 当該調達案件の事後審査区分が「事後審査」の場合、保留通知書には審査順一覧①が表示されます。 審査順一覧には、札幌市により審査が行われる順番が記載されており、審査順が 1 番の事業者から審査が行われます。 審査順一覧に表示されるのは、上位から 3 位タイまでの事業者であり、それ以降の順位の事業者は表示されません。 ※審査順一覧に表示される順位の範囲(現状では3位タイまで)は変更される場合もあります。 ※入札(見積)金額が同額、または評価点が同点(総合評価の場合)の場合、同額または同点の事業者内にて電子くじ 引きを実施し、審査順を決定しています。

#### ≪結果詳細を表示するには≫

お果詳細を表示するには、「結果情報表示」ボタン2をクリックします。 「結果情報表示」ボタン②をクリックすると、新規に入札情報サービスの結果詳細画面が開きます。

#### ≪保留通知書を印刷するには≫

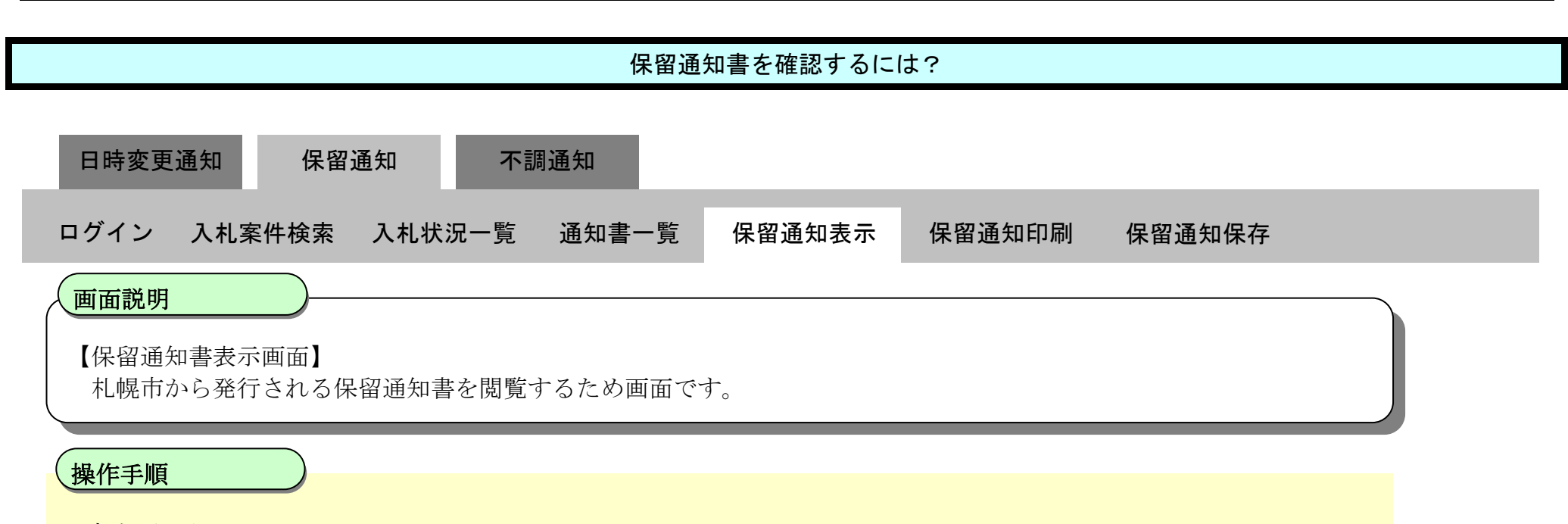

保留通知書を印刷する場合は、「印刷」ボタン③をクリックします。 「印刷」ボタン③クリック後、新規に印刷画面が開きますので、ブラウザの印刷機能により印刷を行ってください。 印刷方法については「[3.1.9.2.](#page-84-0) [保留通知書を印刷するには?」](#page-84-0)を参照ください。

#### ≪保留通知書を保存するには≫

保留通知書を XML 形式のファイルに保存する機能です。 保存を行う場合は、「保存」ボタン④をクリックします。 保存方法については「[3.1.9.3.](#page-86-0) [保留通知書を保存するには?」](#page-86-0)を参照ください。 XML 形式のファイルに保存後は、保存データ表示機能により、いつでも保留通知書を表示することが可能です。 保存データ表示機能については「4.1.4.1. 保存データを表示するには?」を参照ください。

#### ≪入札状況通知書一覧へ戻るには≫

入札状況通知書一覧へ戻る場合、「戻る」ボタン⑤をクリックします。

#### ≪署名検証を行うには≫

通知書の署名情報を確認するには、「署名検証」ボタン⑥をクリックします。 「署名検証」ボタン⑥をクリックすると、新規に署名検証確認画面が開き、署名検証結果が表示されます。

#### 第 3.1 章 入札以降

電子調達 SaaS 電子入札操作マニュアル ~受注者編~

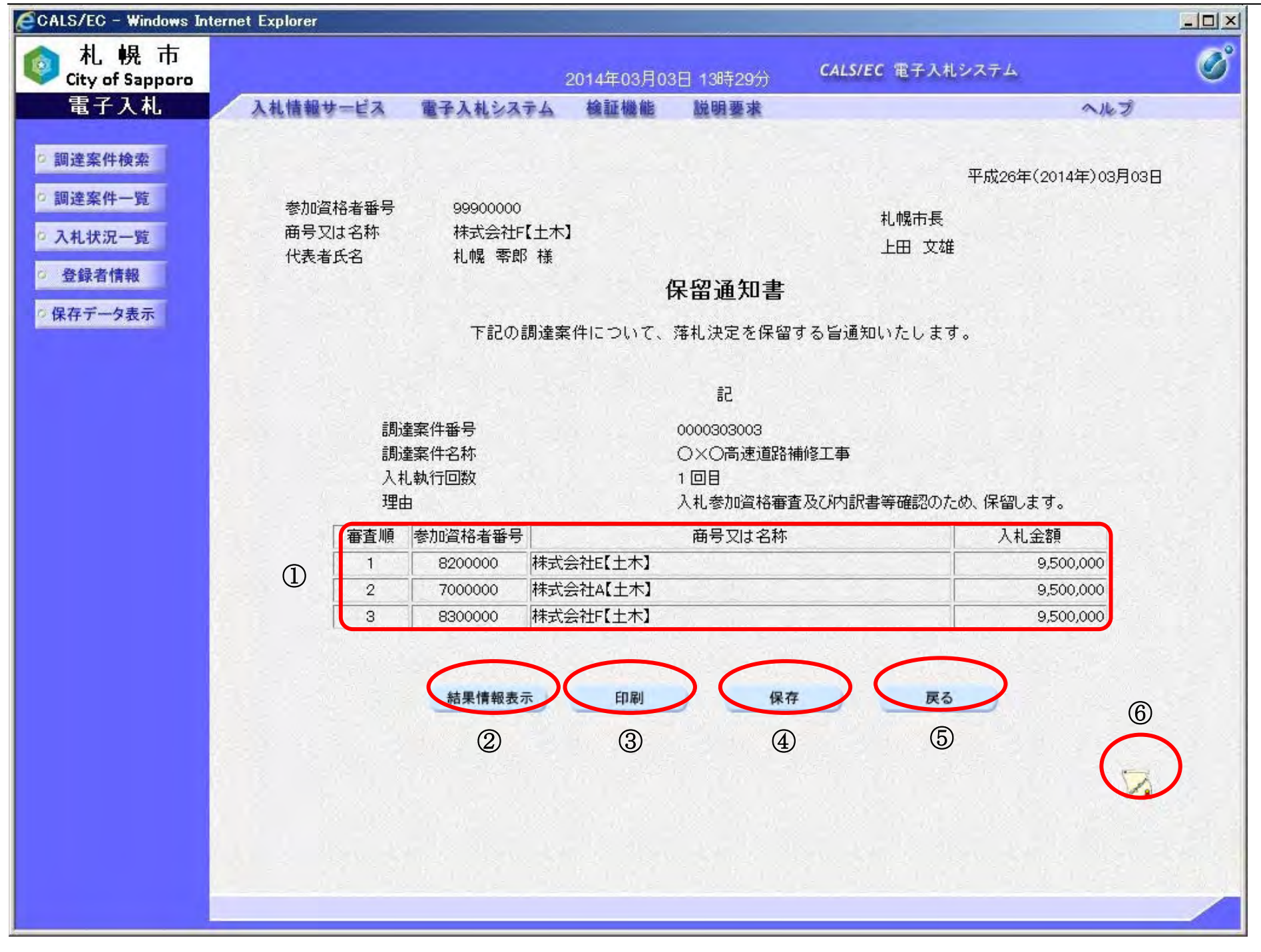

### <span id="page-84-0"></span>3.1.9.2. 保留通知書を印刷するには?

電子調達 SaaS 電子入札操作マニュアル ~受注者編~

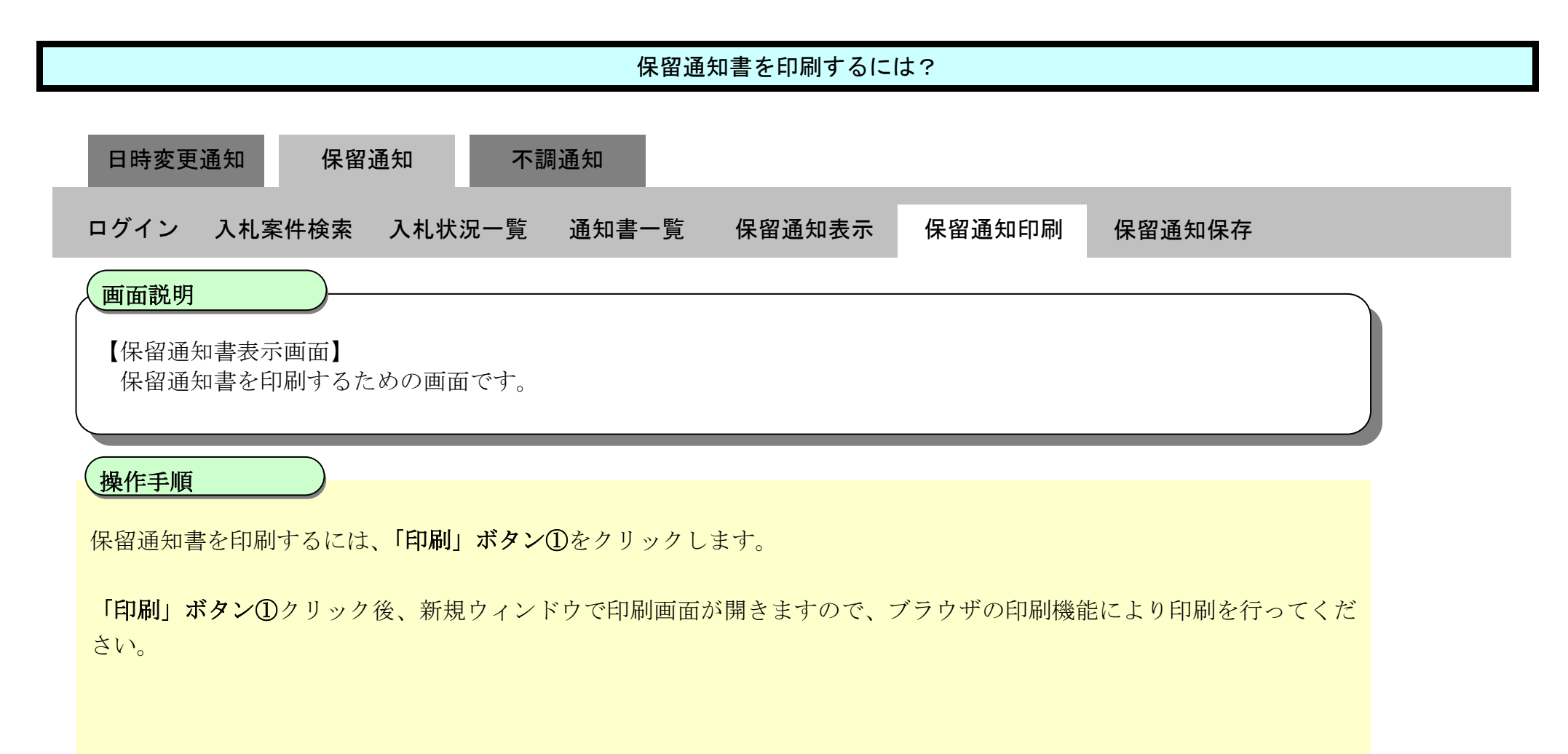

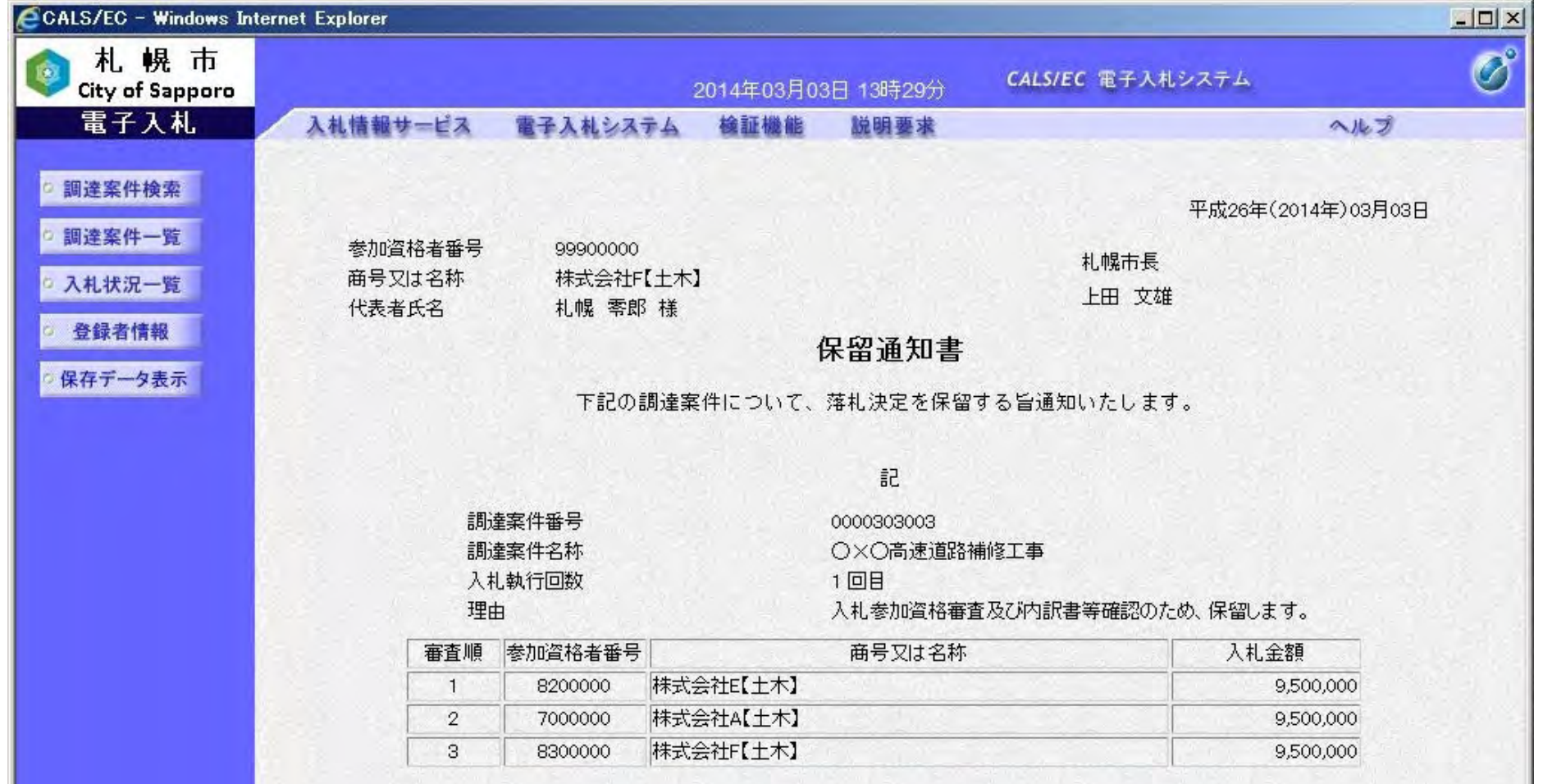

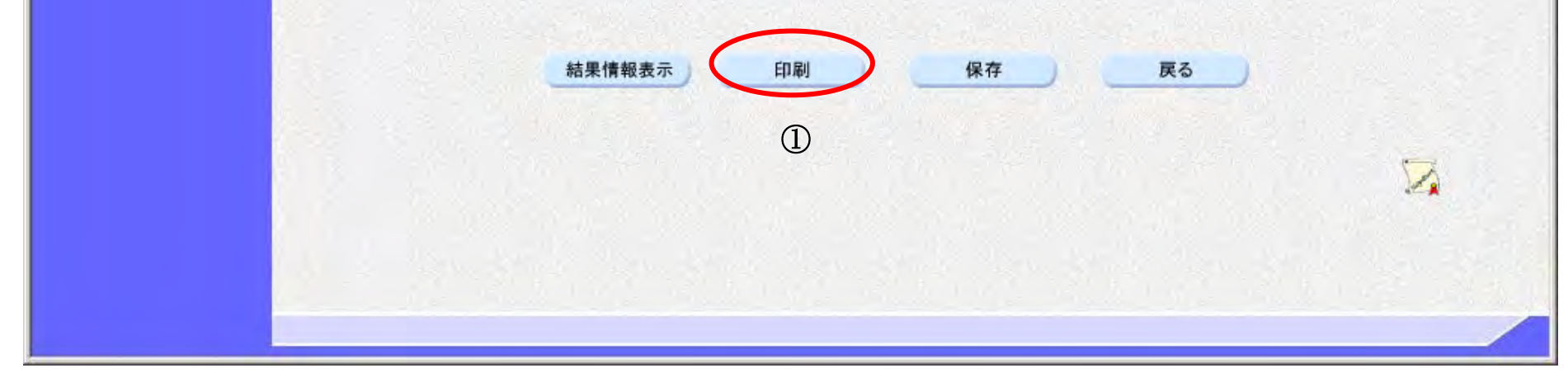

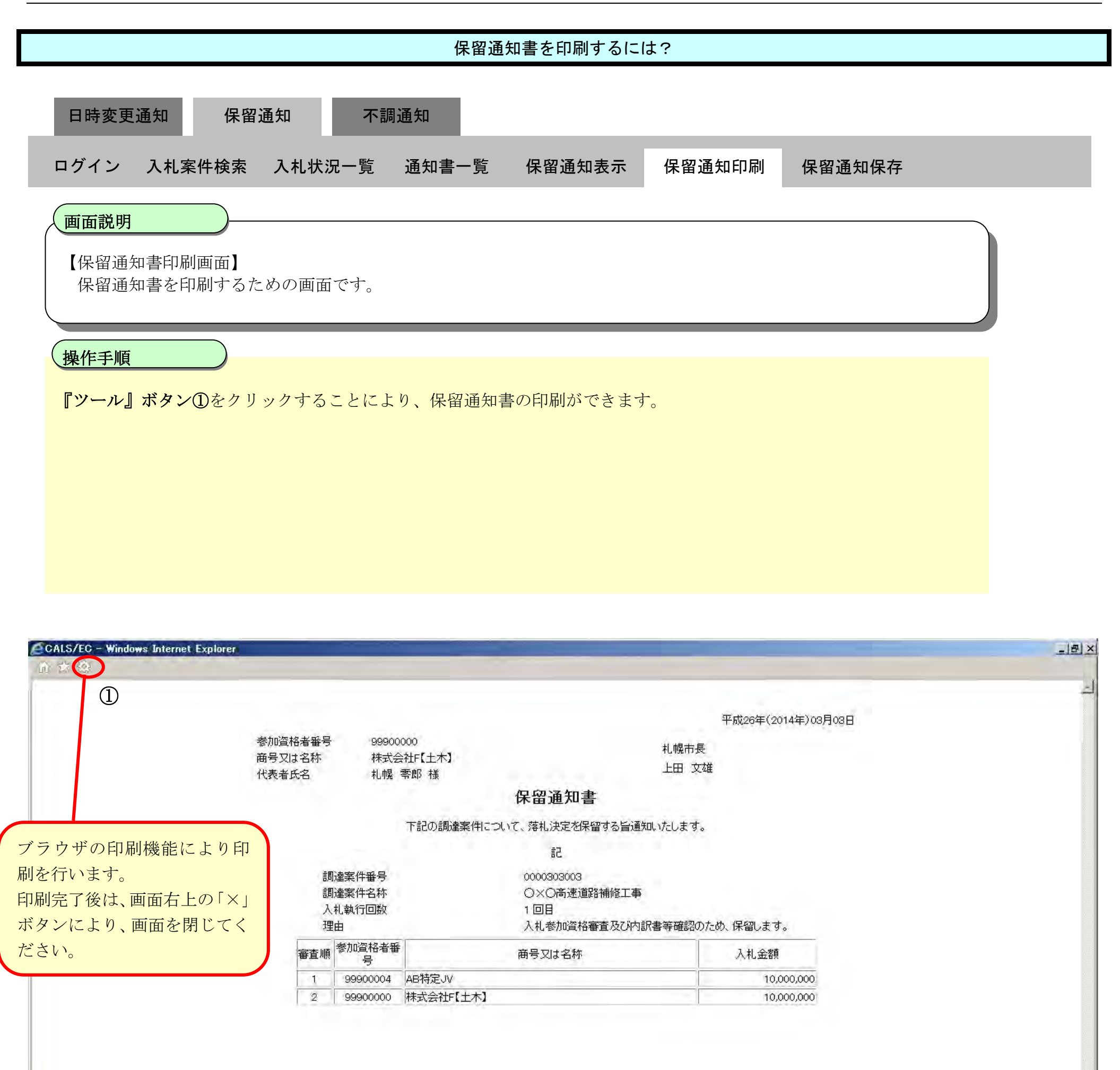

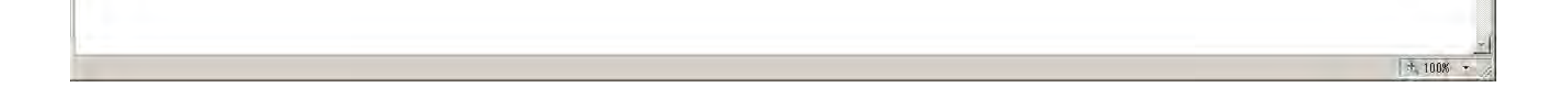

# <span id="page-86-0"></span>3.1.9.3. 保留通知書を保存するには?

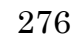

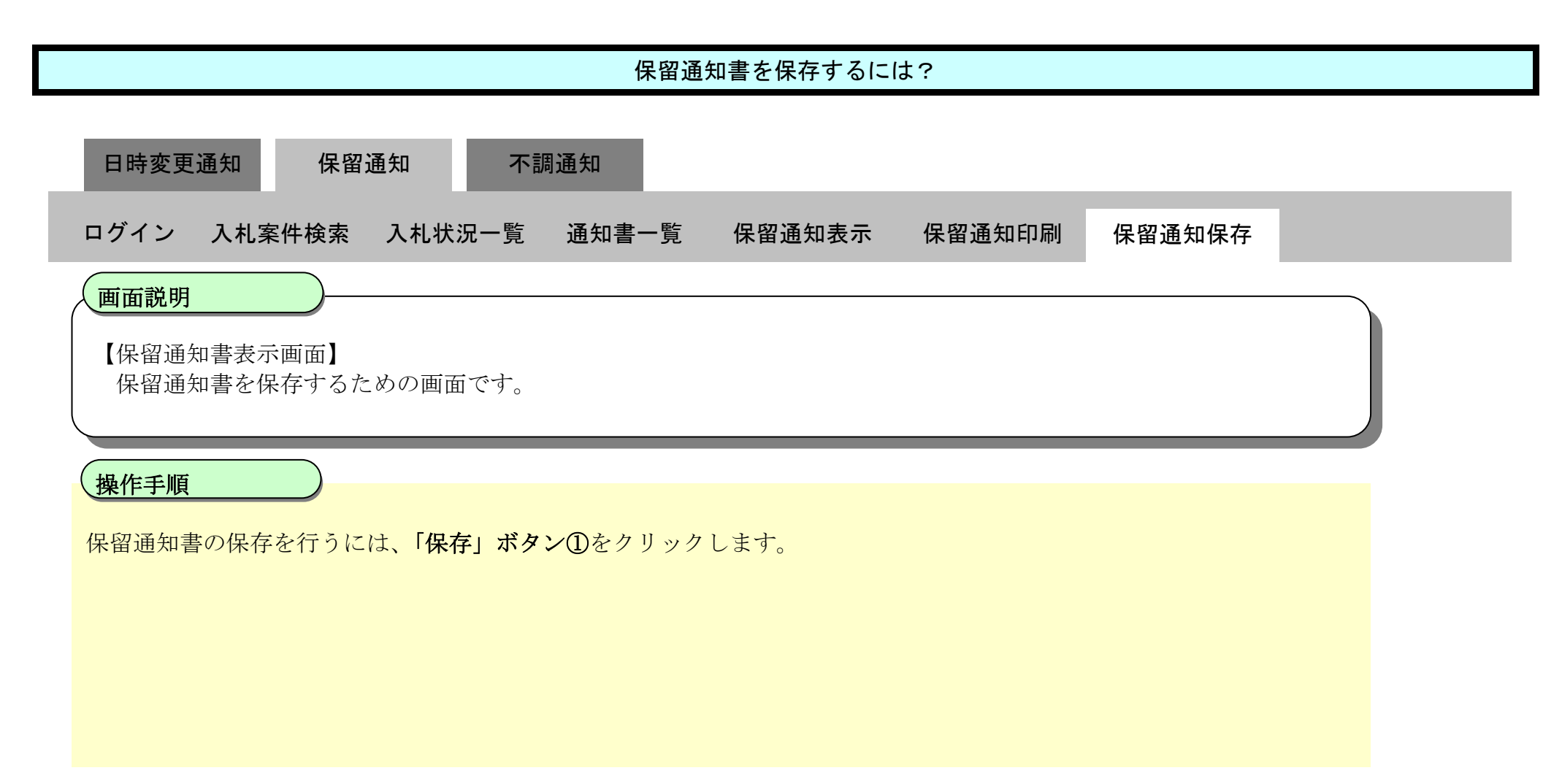

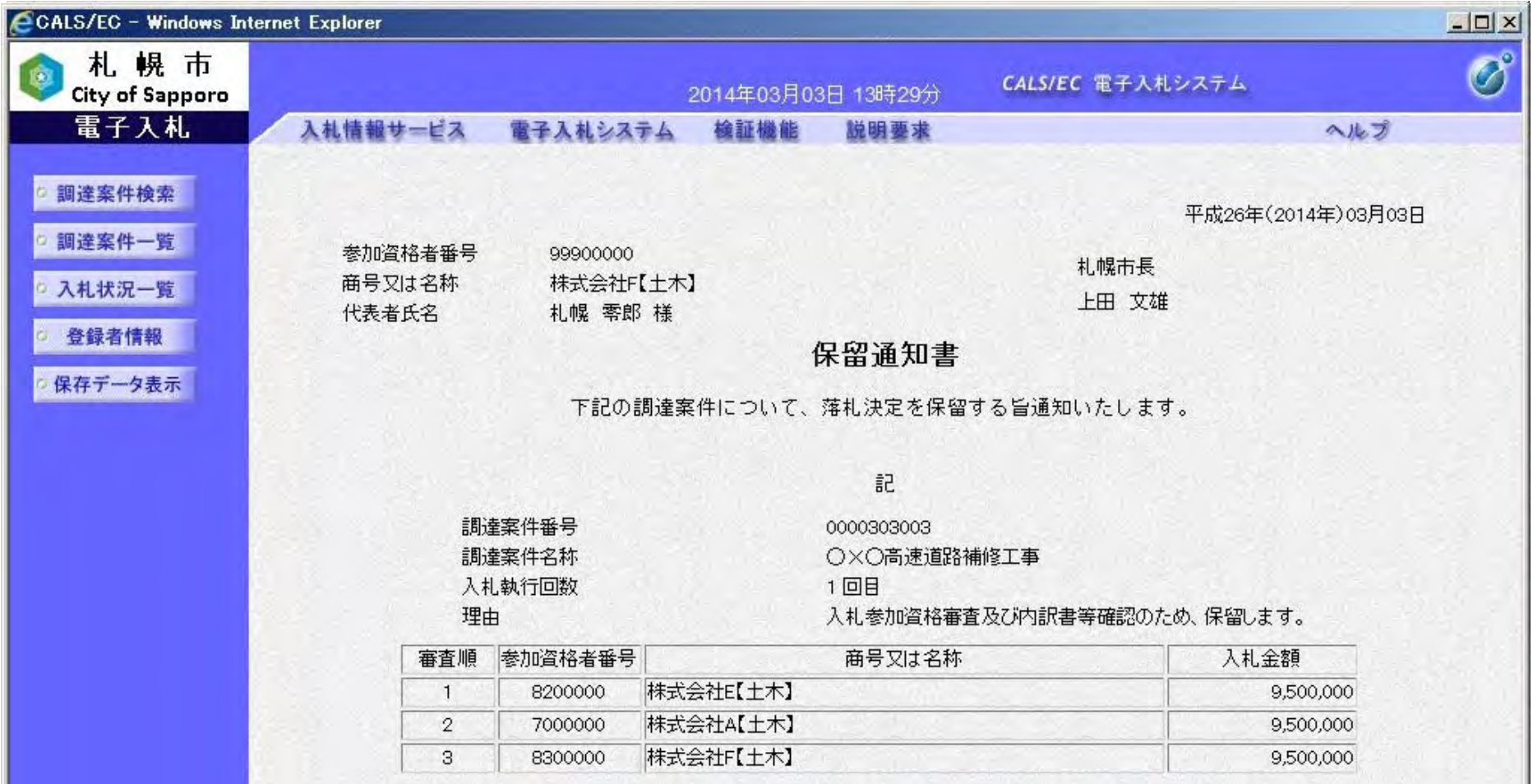

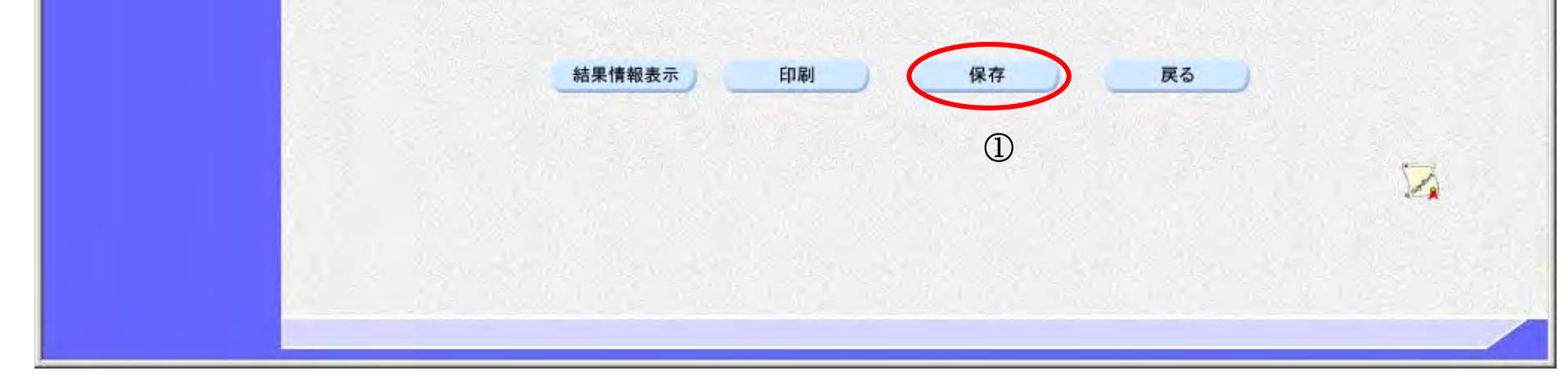

277

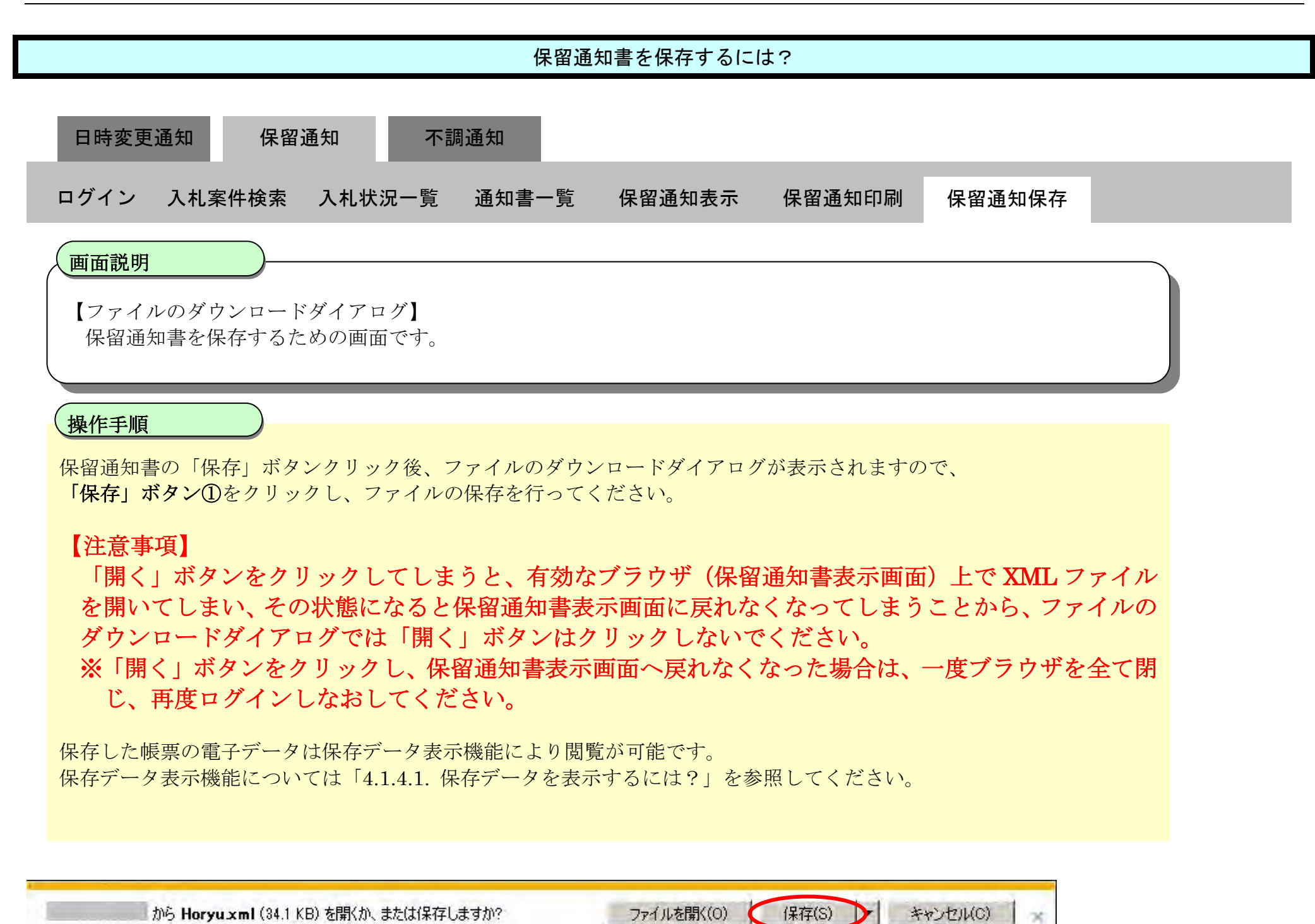

①

# 3.1.10. 不調通知書受理の流れ

電子調達 SaaS 電子入札操作マニュアル ~受注者編~

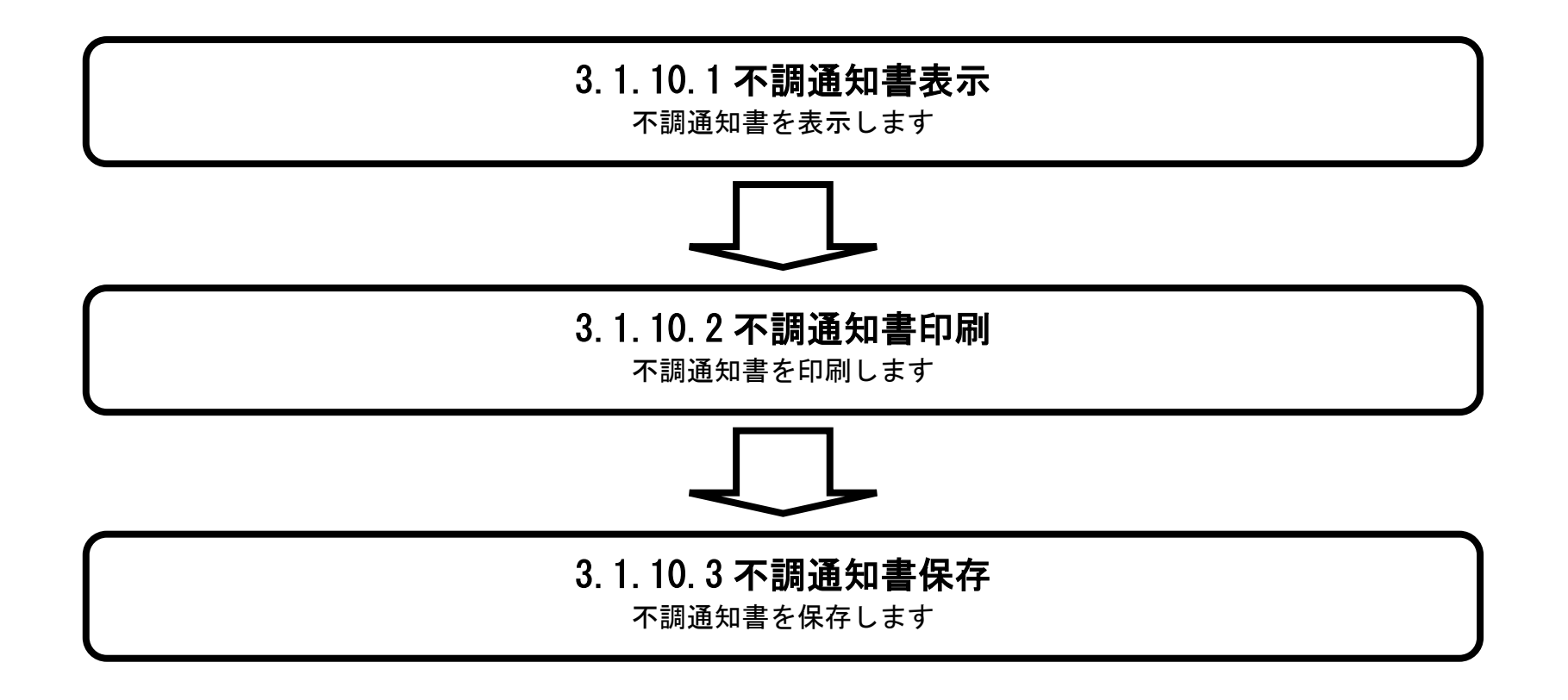

### <span id="page-89-0"></span>3.1.10.1. 不調通知書を確認するには?

電子調達 SaaS 電子入札操作マニュアル ~受注者編~

279

「表示」ボタン①の下に「未参照有り」と表示されている場合は、札幌市から受領した受付票/通知書で、まだ確認し ていないものがある、という意味です。

#### 【補足事項】

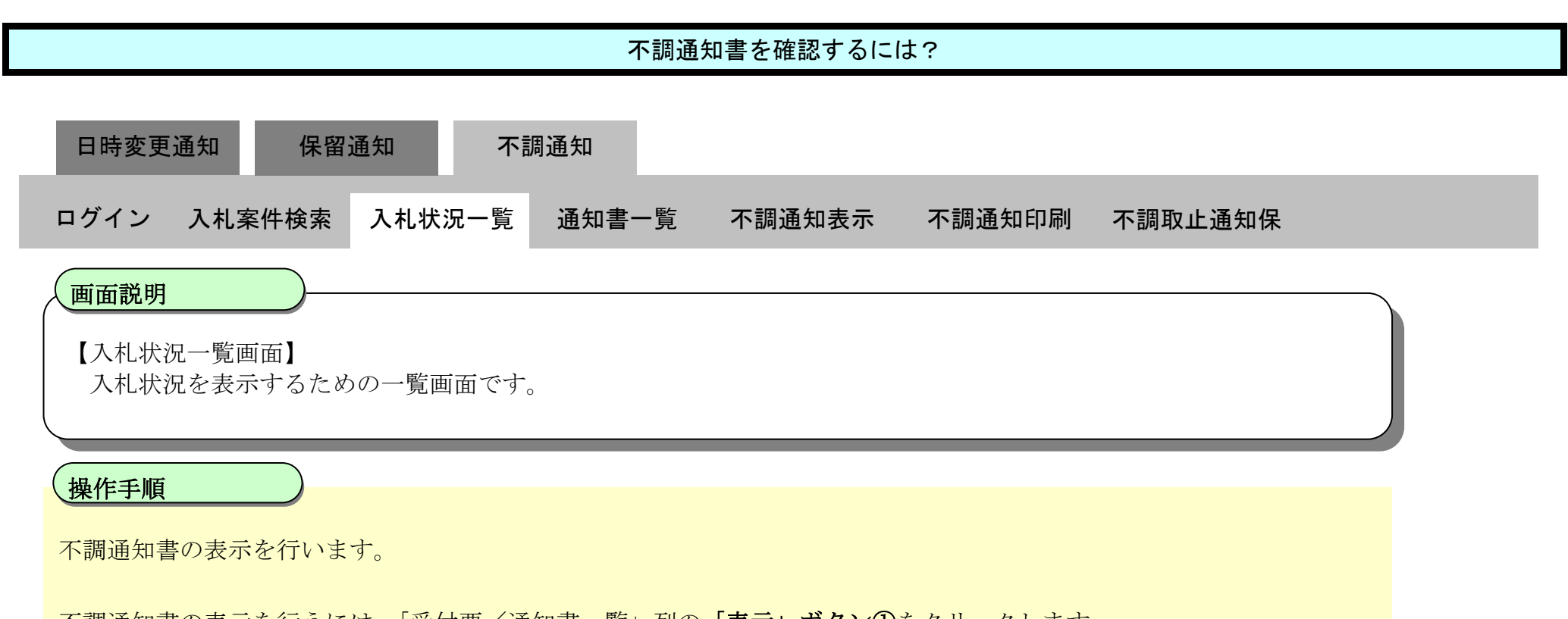

不調通知書の表示を行うには、「受付票/通知書一覧」列の「表示」ボタン①をクリックします。

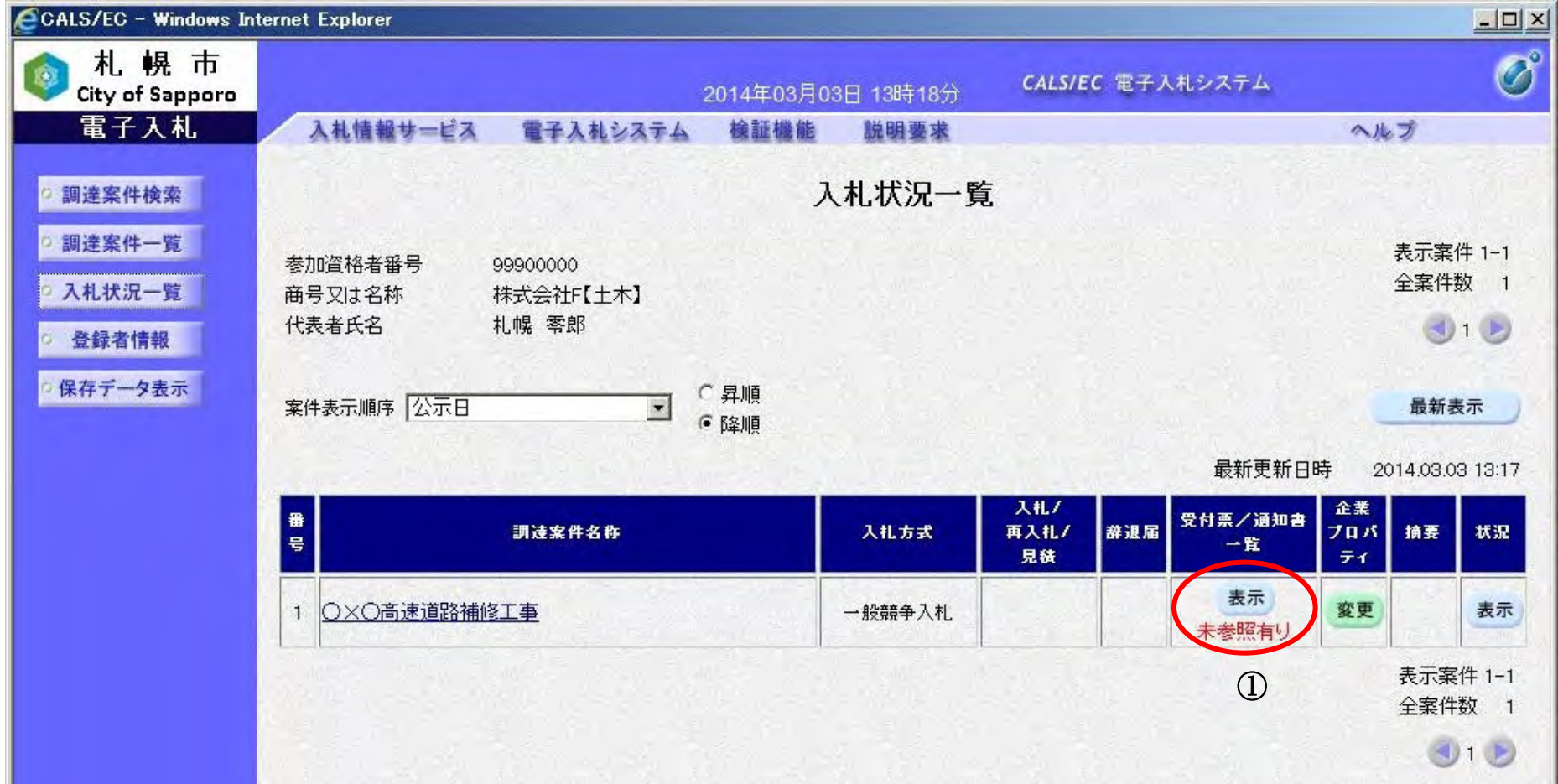

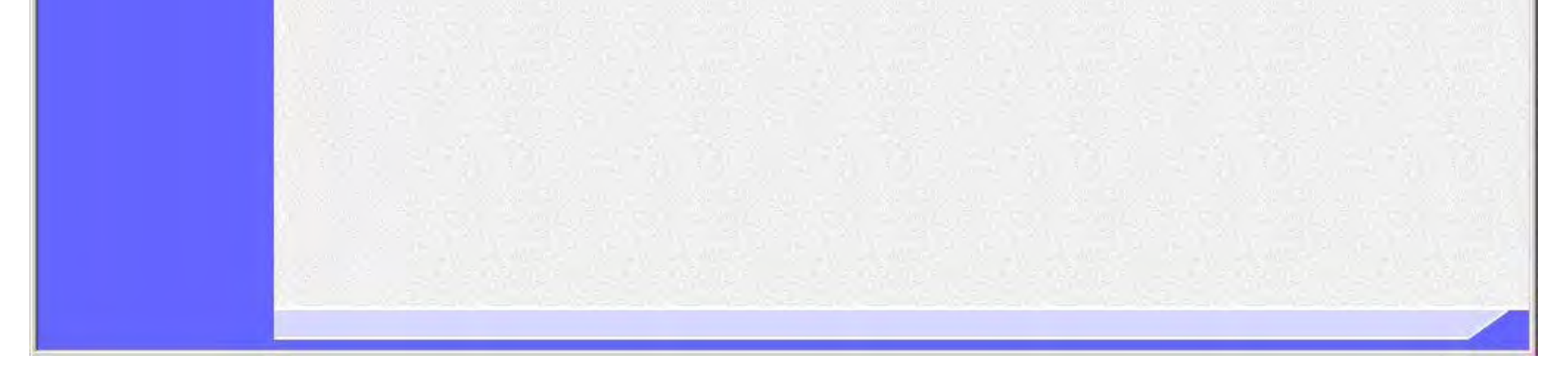

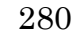

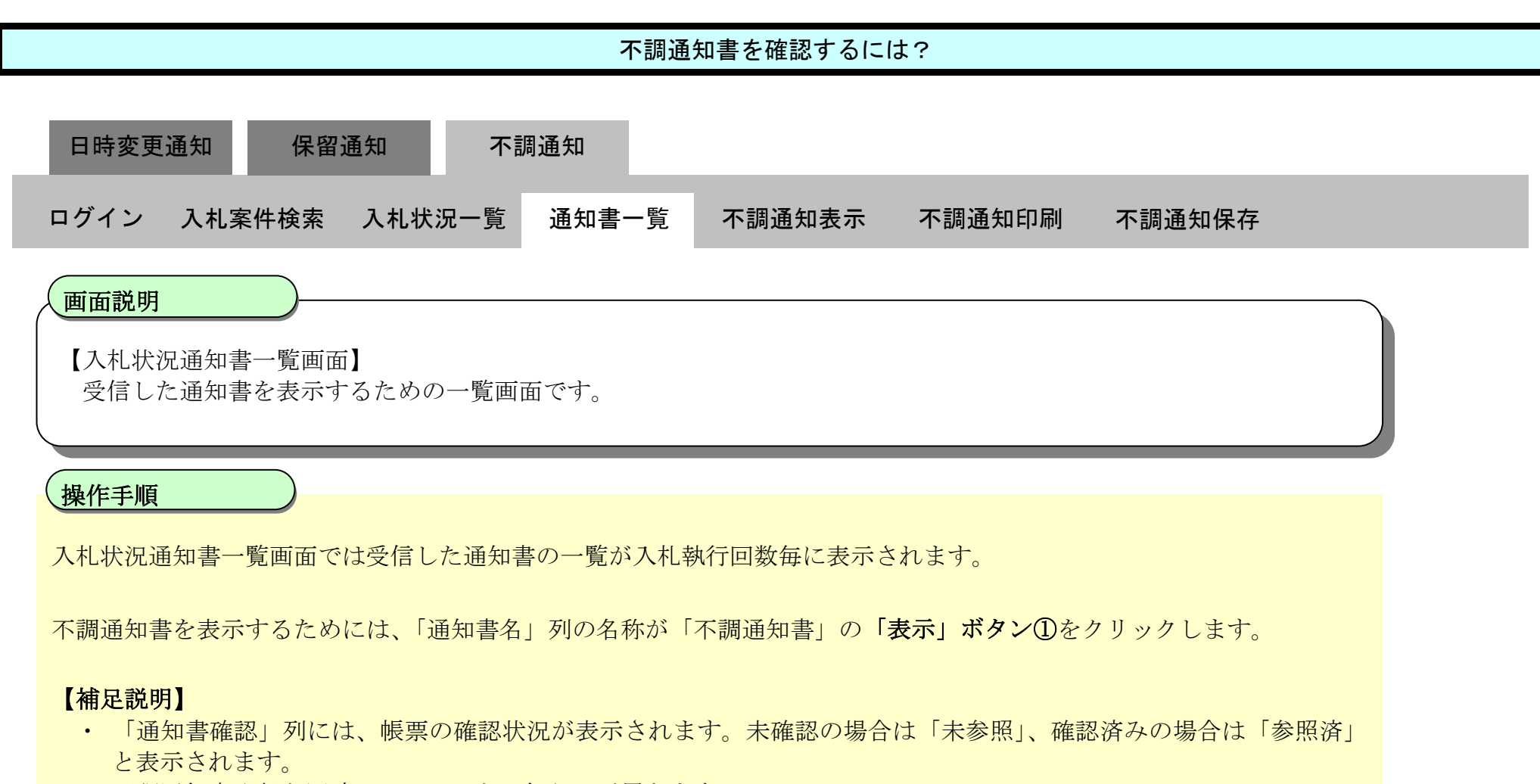

・ 不調通知書発行と同時にメールでもお知らせが届きます。

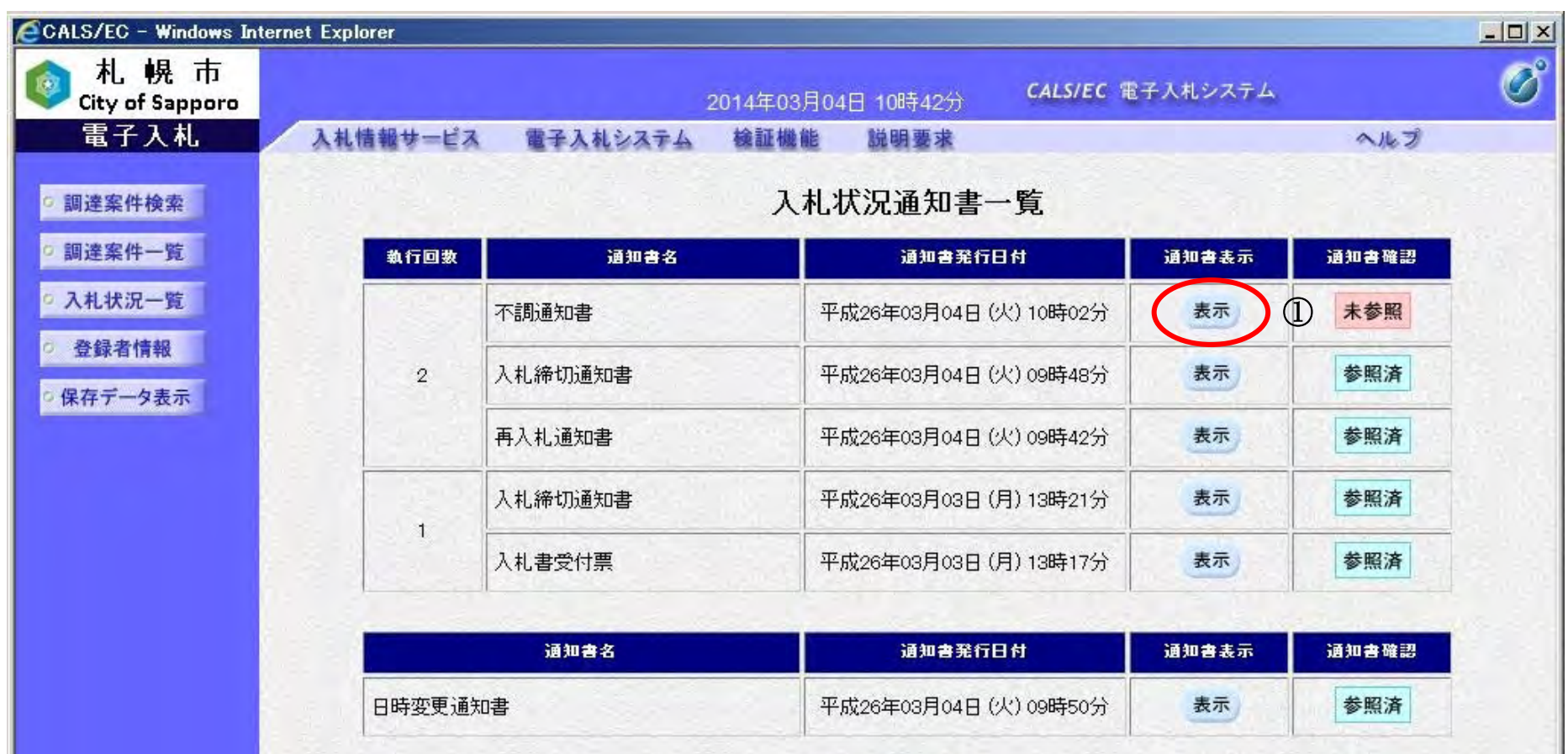

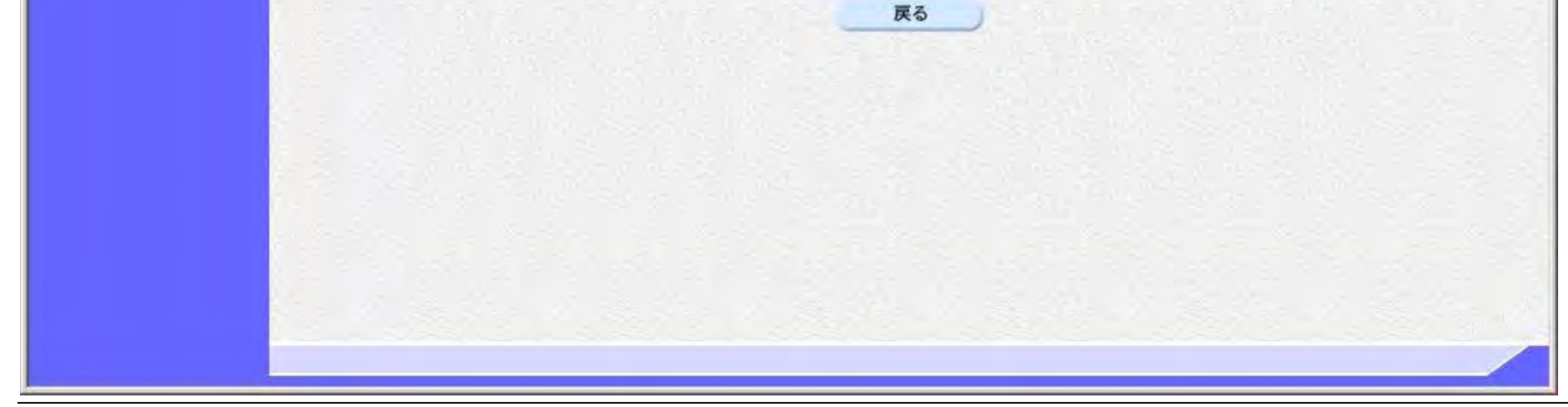

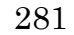

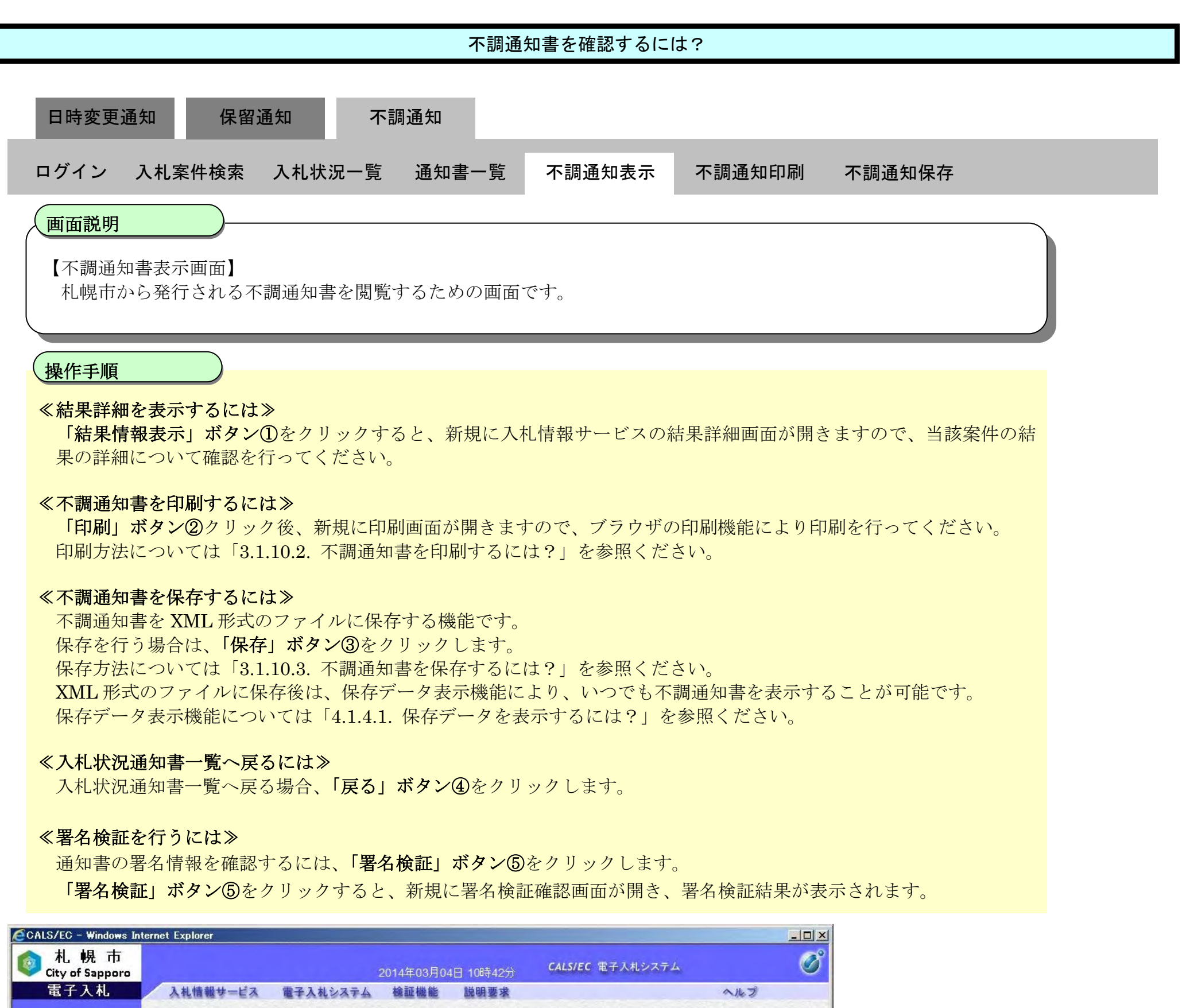

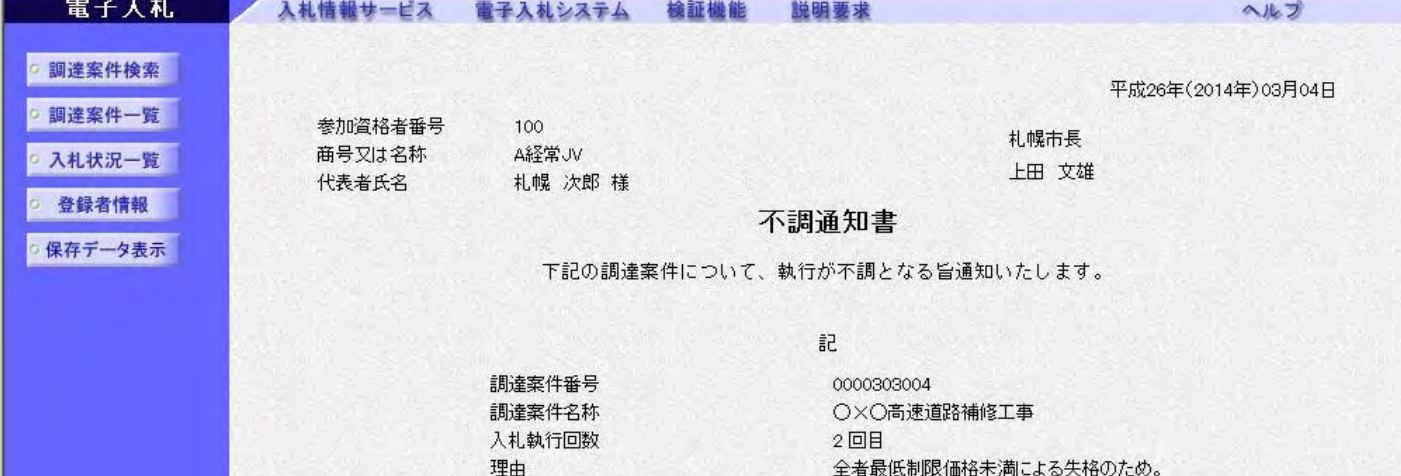

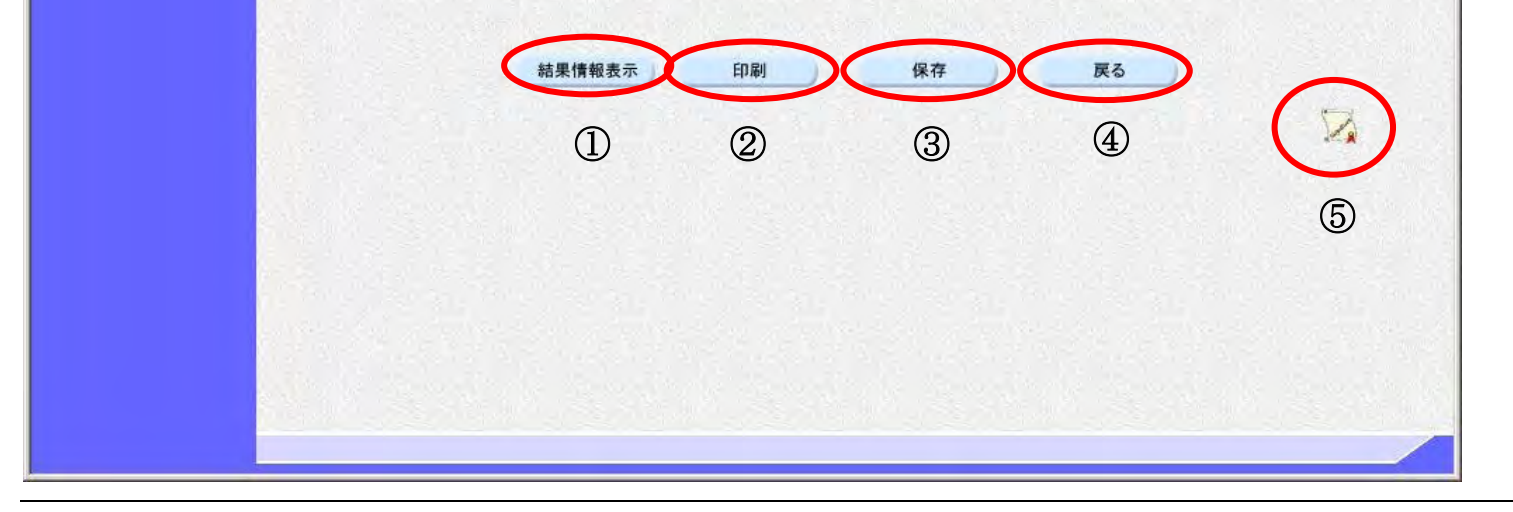

# <span id="page-92-0"></span>3.1.10.2. 不調通知書を印刷するには?

電子調達 SaaS 電子入札操作マニュアル ~受注者編~

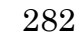

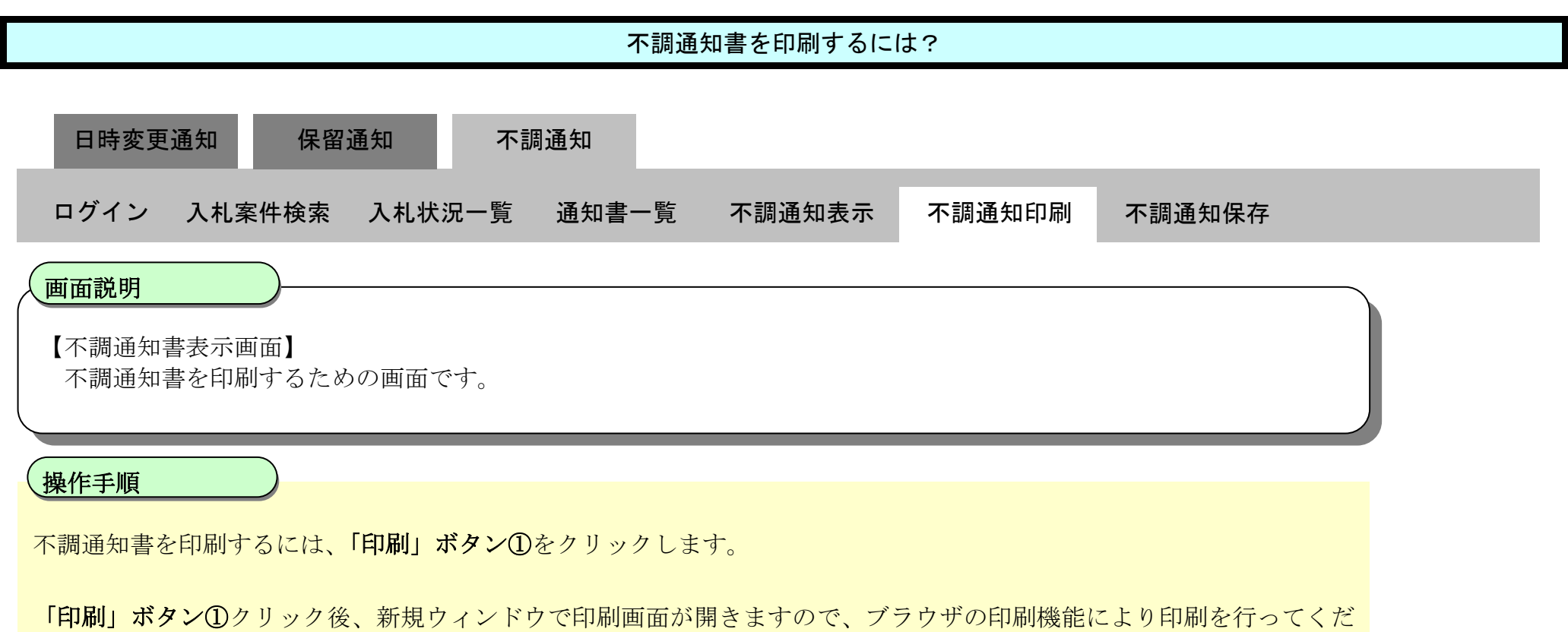

さい。

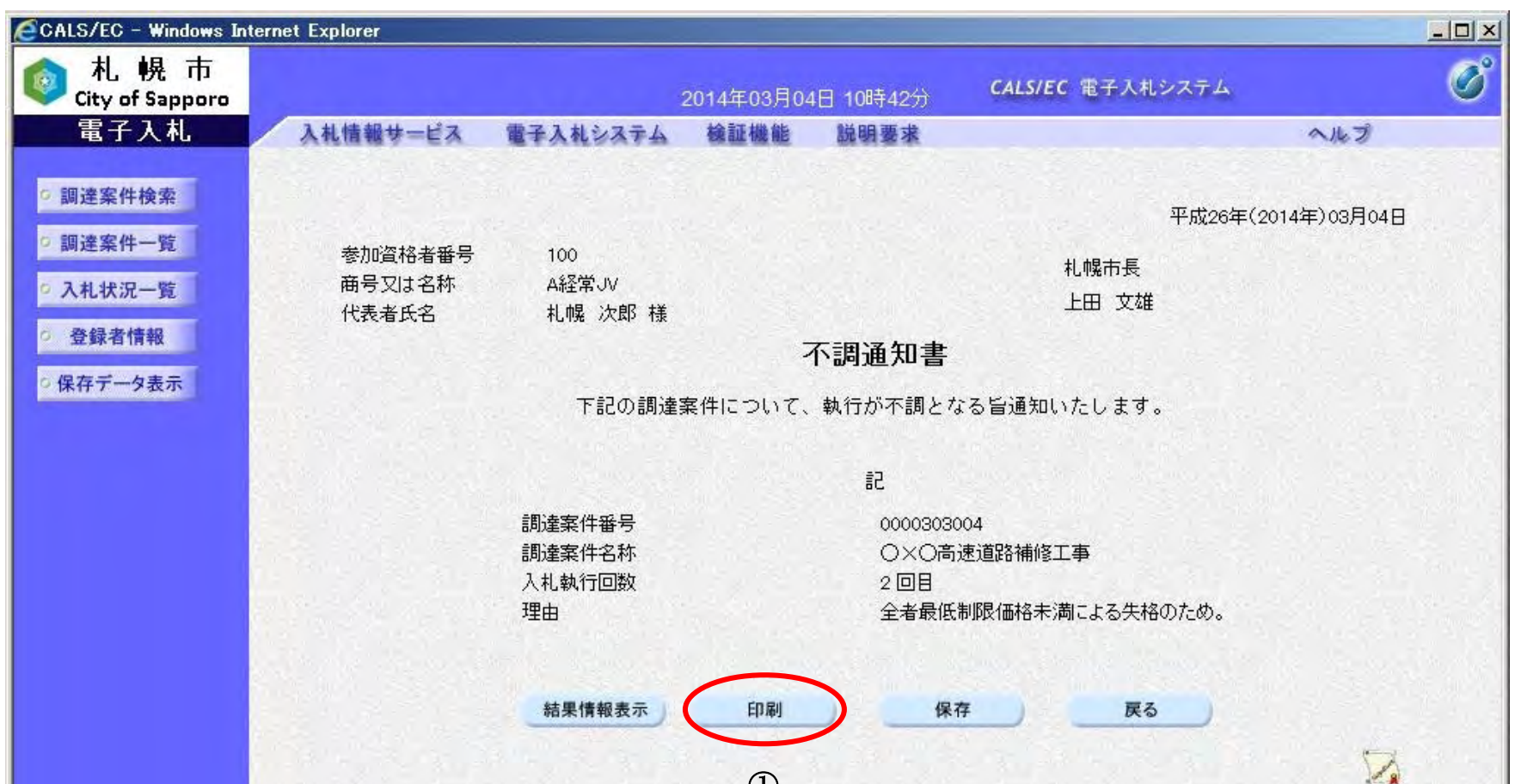

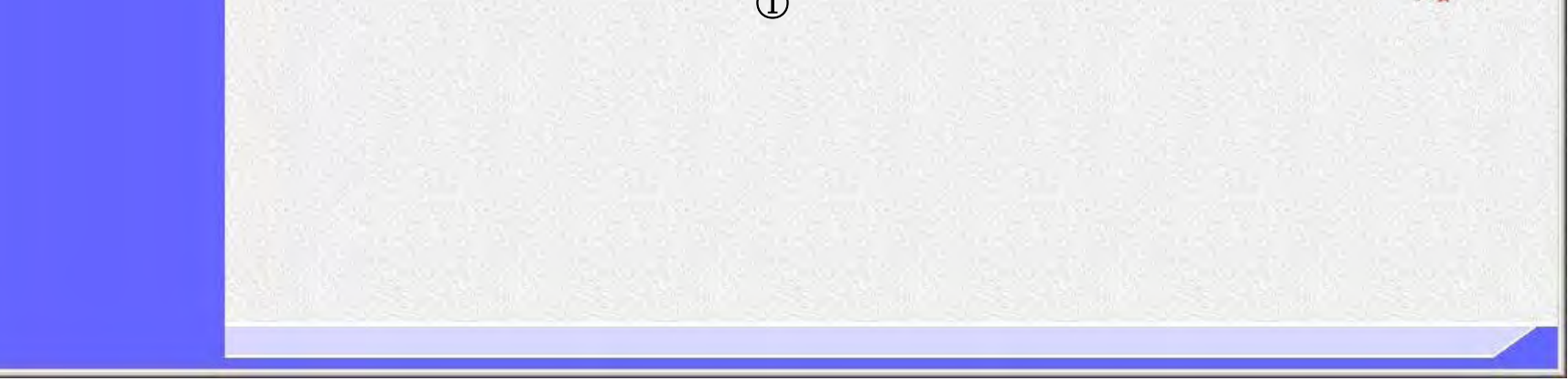

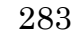

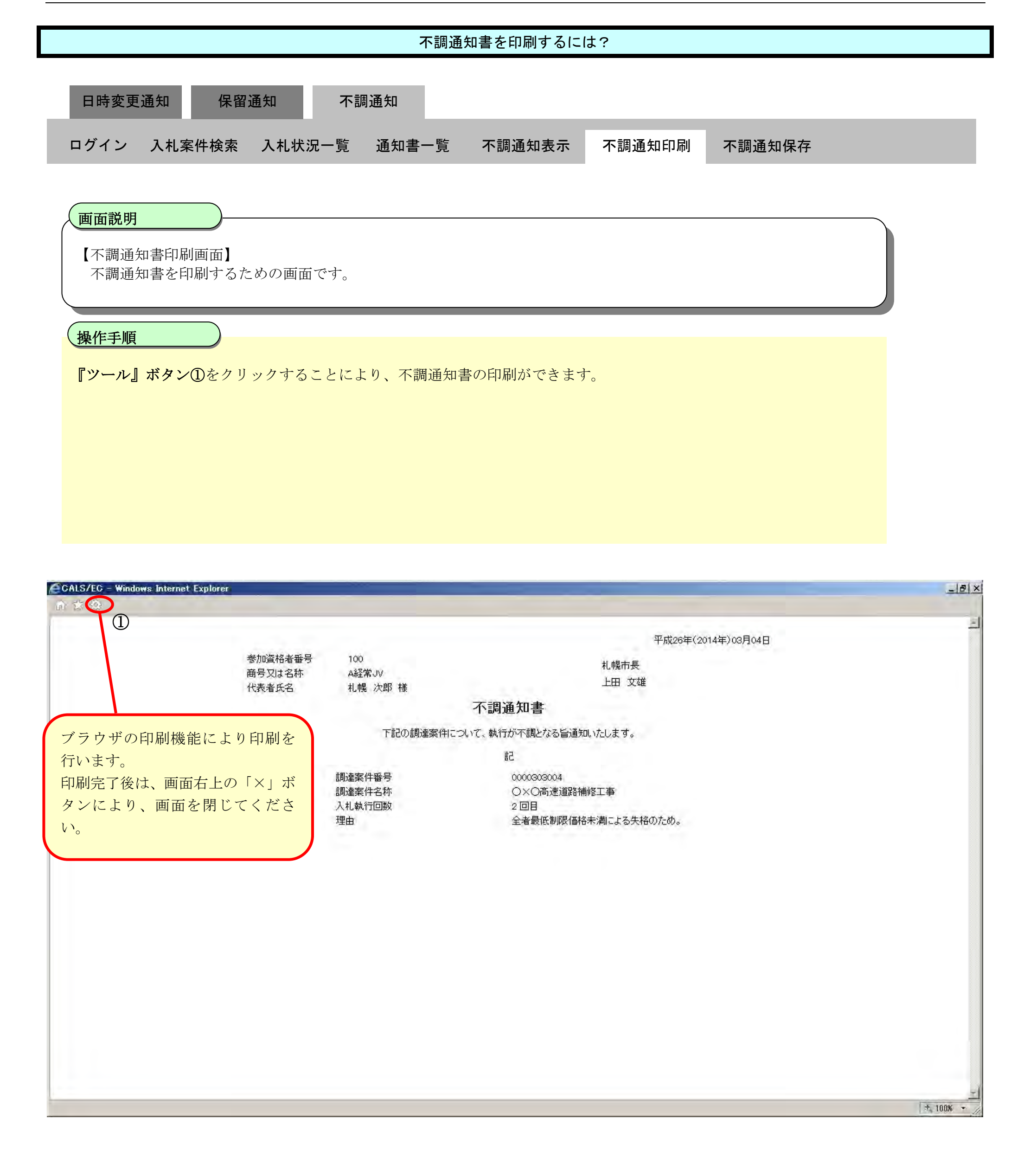

### <span id="page-94-0"></span>3.1.10.3. 不調通知書を保存するには?

電子調達 SaaS 電子入札操作マニュアル ~受注者編~

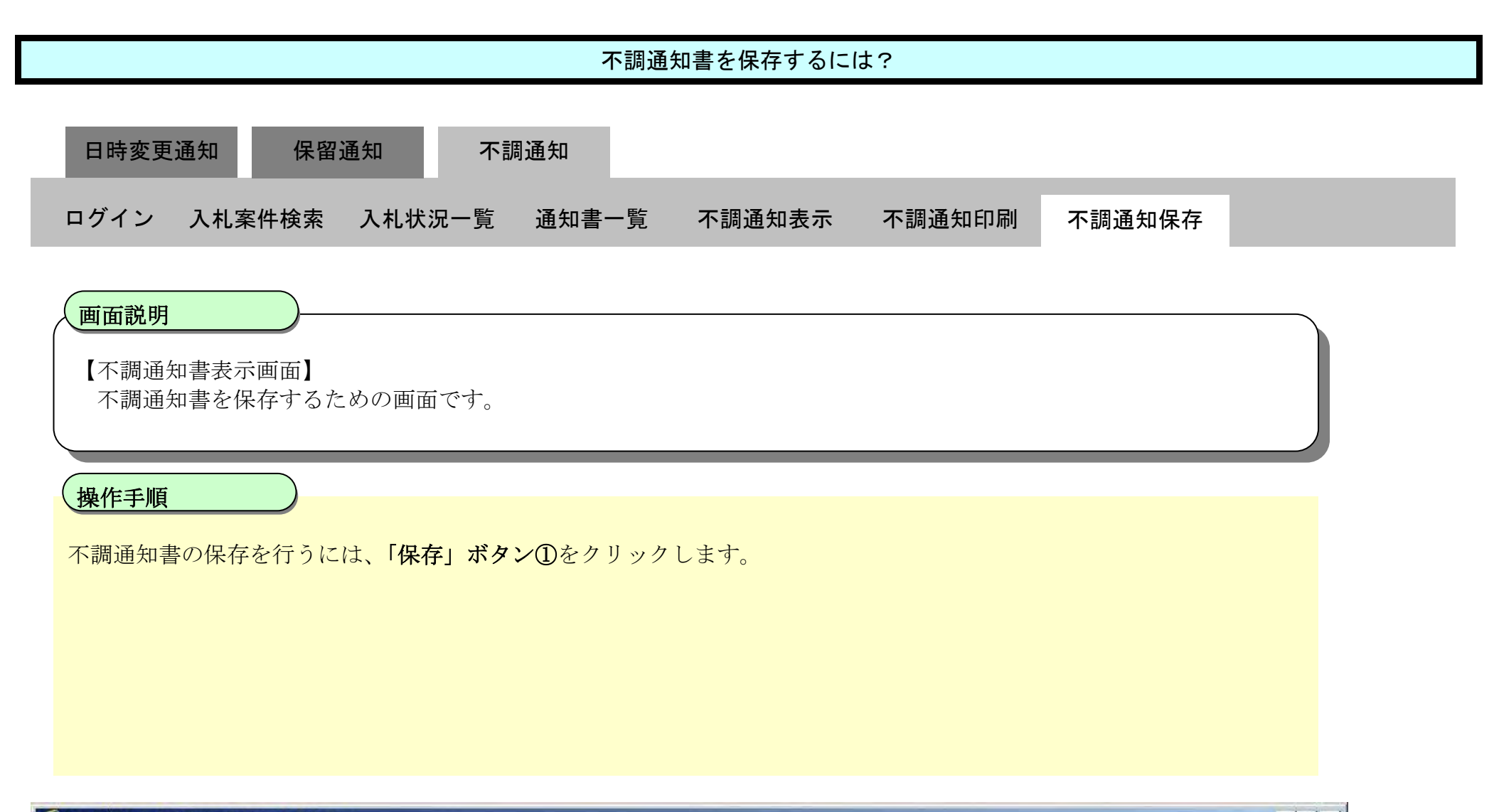

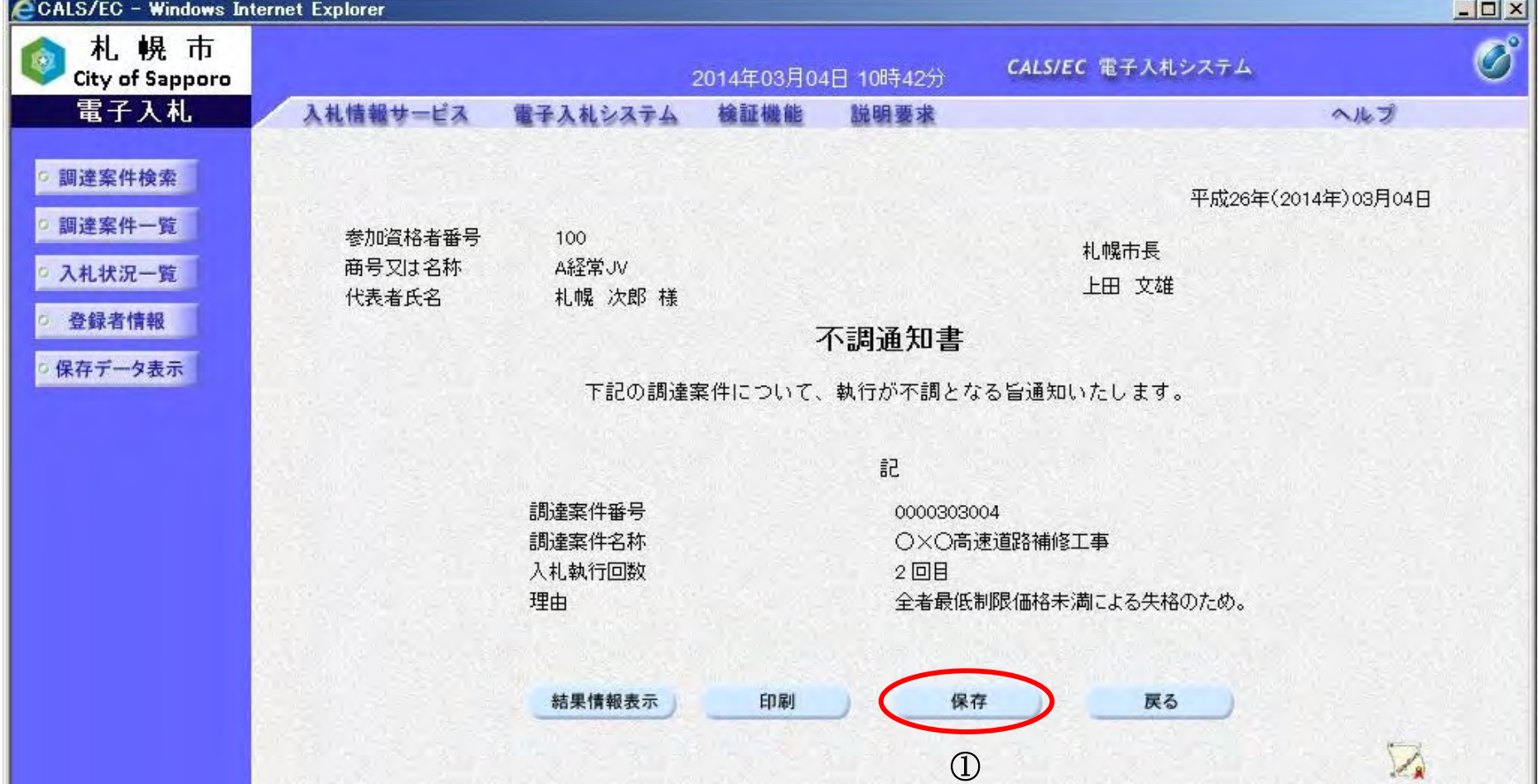

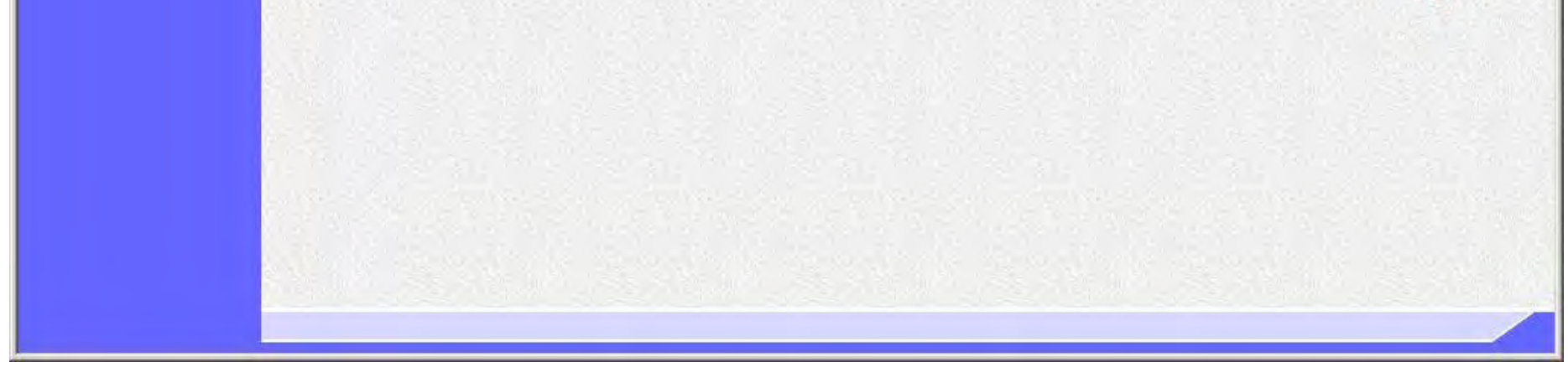

285

# 不調通知書を保存するには? 【ファイルのダウンロードダイアログ】 不調通知書を保存するための画面です。 画面説明 I 不調通知書の「保存」ボタンクリック後、ファイルのダウンロードダイアログが表示されますので、「**保存」ボタン①**をク リックし、ファイルの保存を行ってください。 【注意事項】 「開く」ボタンをクリックしてしまうと、有効なブラウザ(不調通知書表示画面)上で XML ファイル を開いてしまい、その状態になると不調通知書表示画面に戻れなくなってしまうことから、ファイルの ダウンロードダイアログでは「開く」ボタンはクリックしないでください。 ※「開く」ボタンをクリックし、不調通知書表示画面へ戻れなくなった場合は、一度ブラウザを全て閉 じ、再度ログインしなおしてください。 保存した帳票の電子データは保存データ表示機能により閲覧が可能です。 保存データ表示機能については「4.1.4.1. 保存データを表示するには?」を参照してください。 操作手順 日時変更通知 保留通知 不調通知 ログイン 入札案件検索 入札状況一覧 通知書一覧 不調通知表示 不調通知印刷 不調通知保存

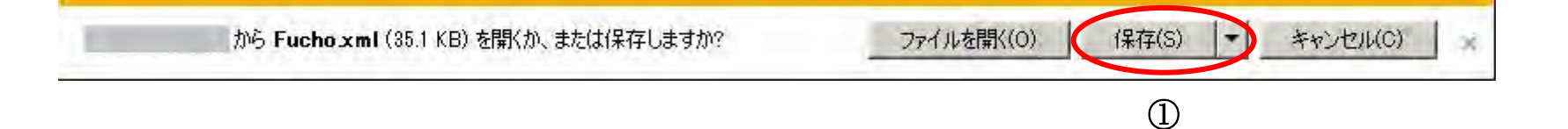

3.1.11. 入札(見積)中止通知書受理の流れ

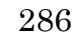

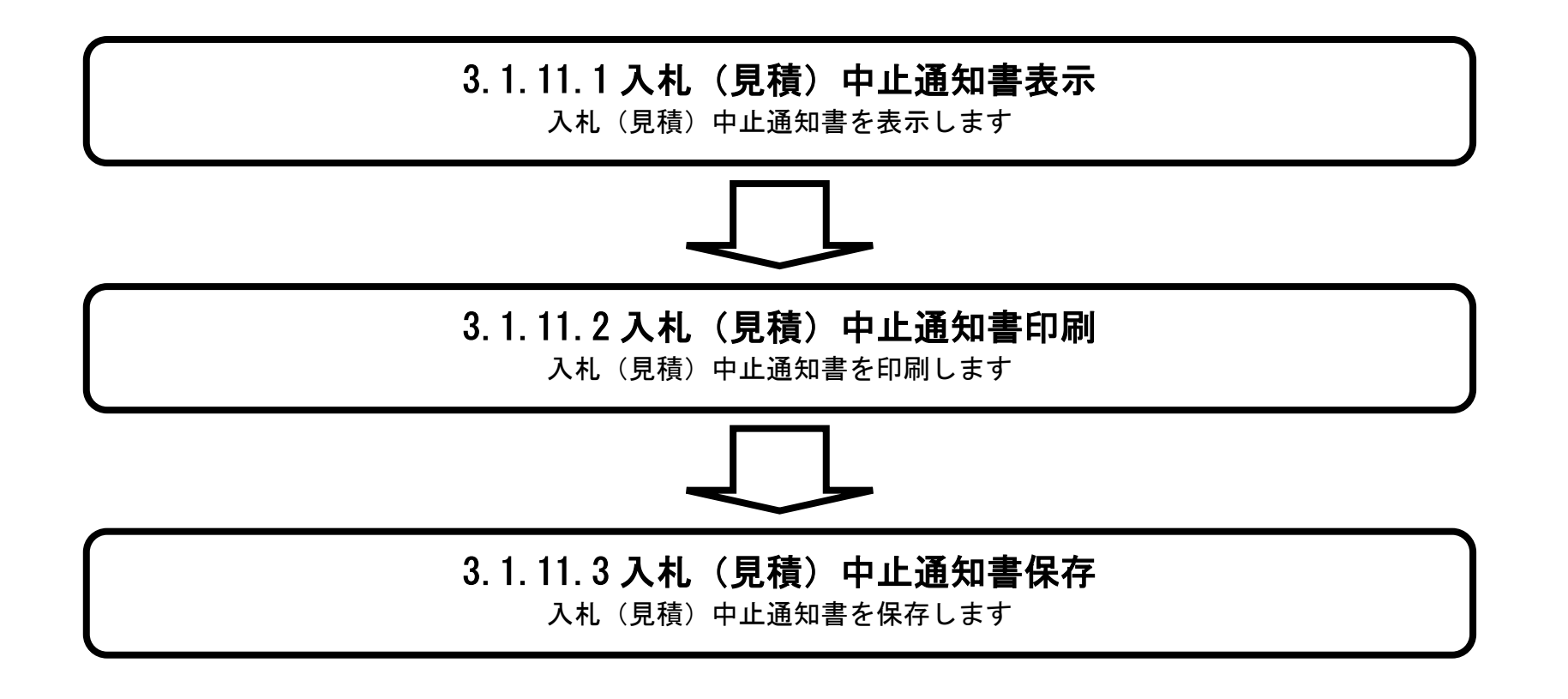

#### <span id="page-97-0"></span>3.1.11.1. 入札(見積)中止通知書を確認するには?

電子調達 SaaS 電子入札操作マニュアル ~受注者編~

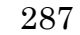

【補足事項】

・ 「表示」ボタン①の下に「未参照有り」と表示されている場合は、札幌市から受領した受付票/通知書でまだ確認して いないものがある、という意味です。

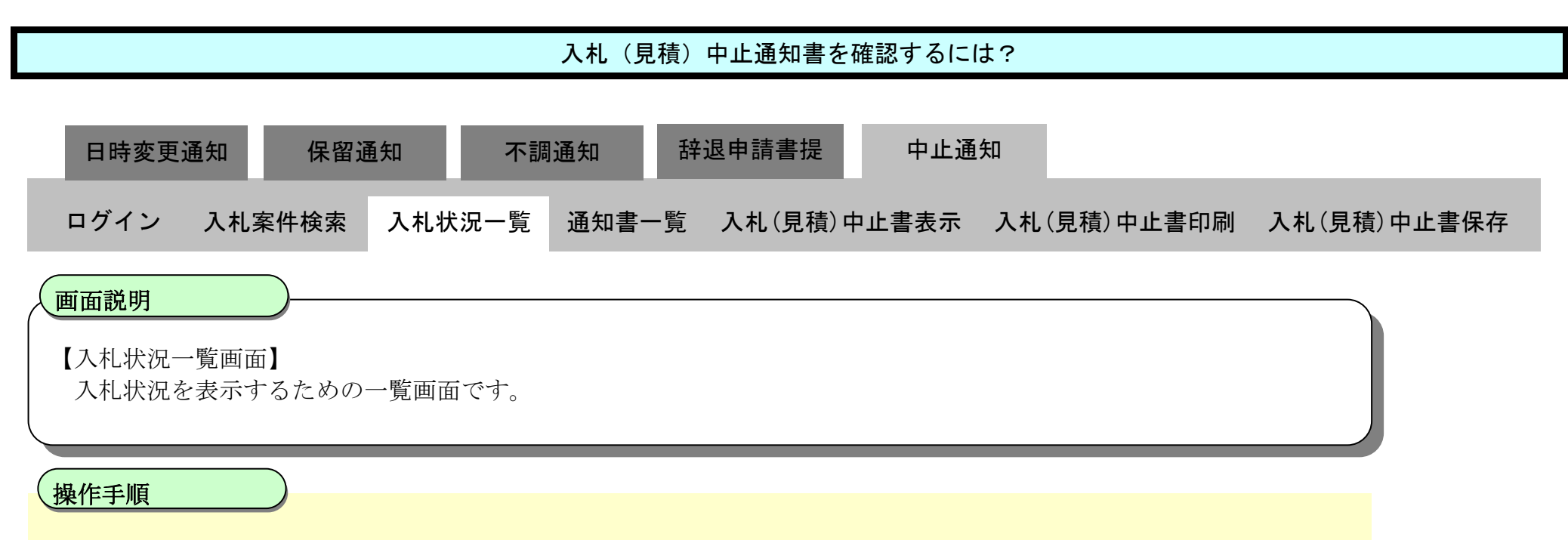

入札(見積)中止通知書の表示を行うには、「受付票/通知書一覧」列の「表示」ボタン①をクリックします。

・ 中止になった調達案件の摘要欄②には「中止」と表示されます。

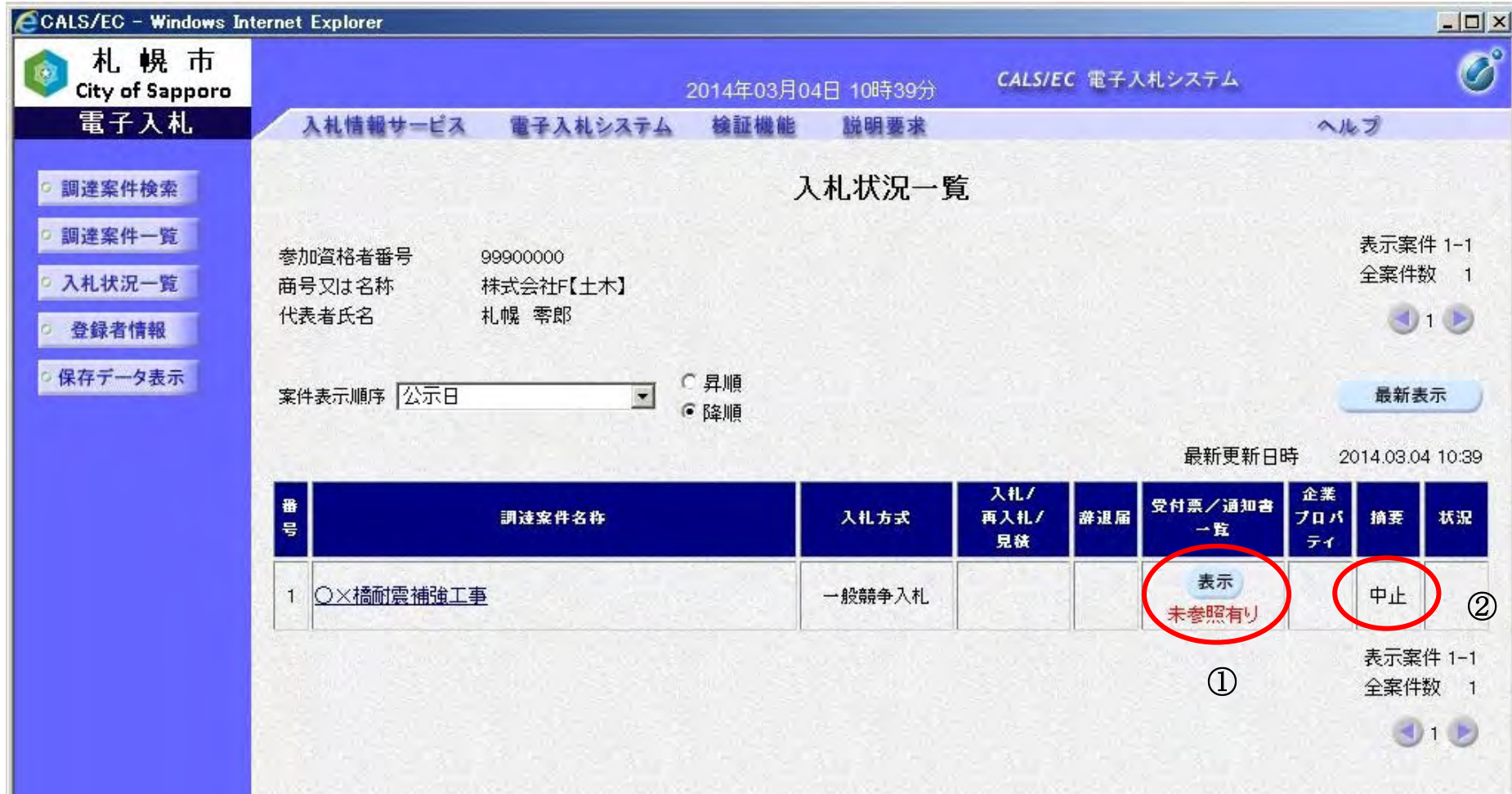

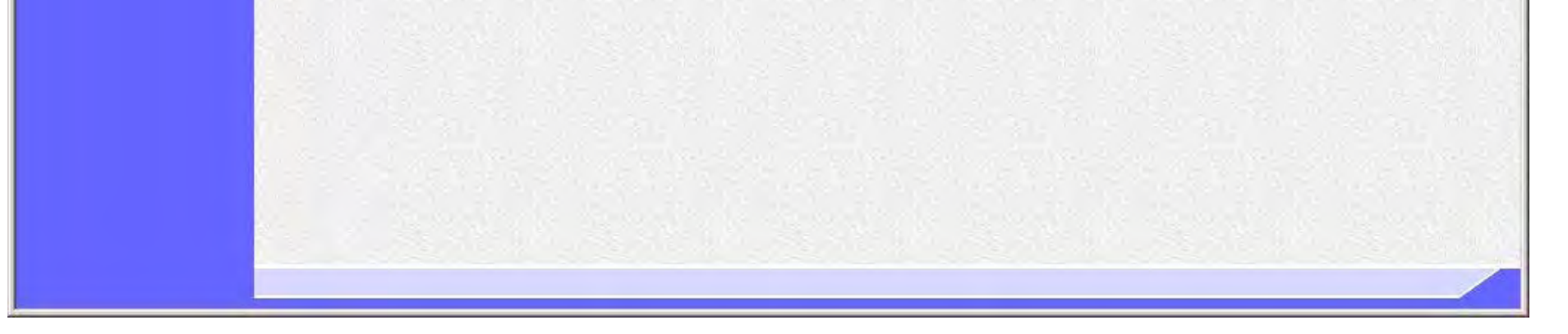

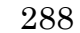

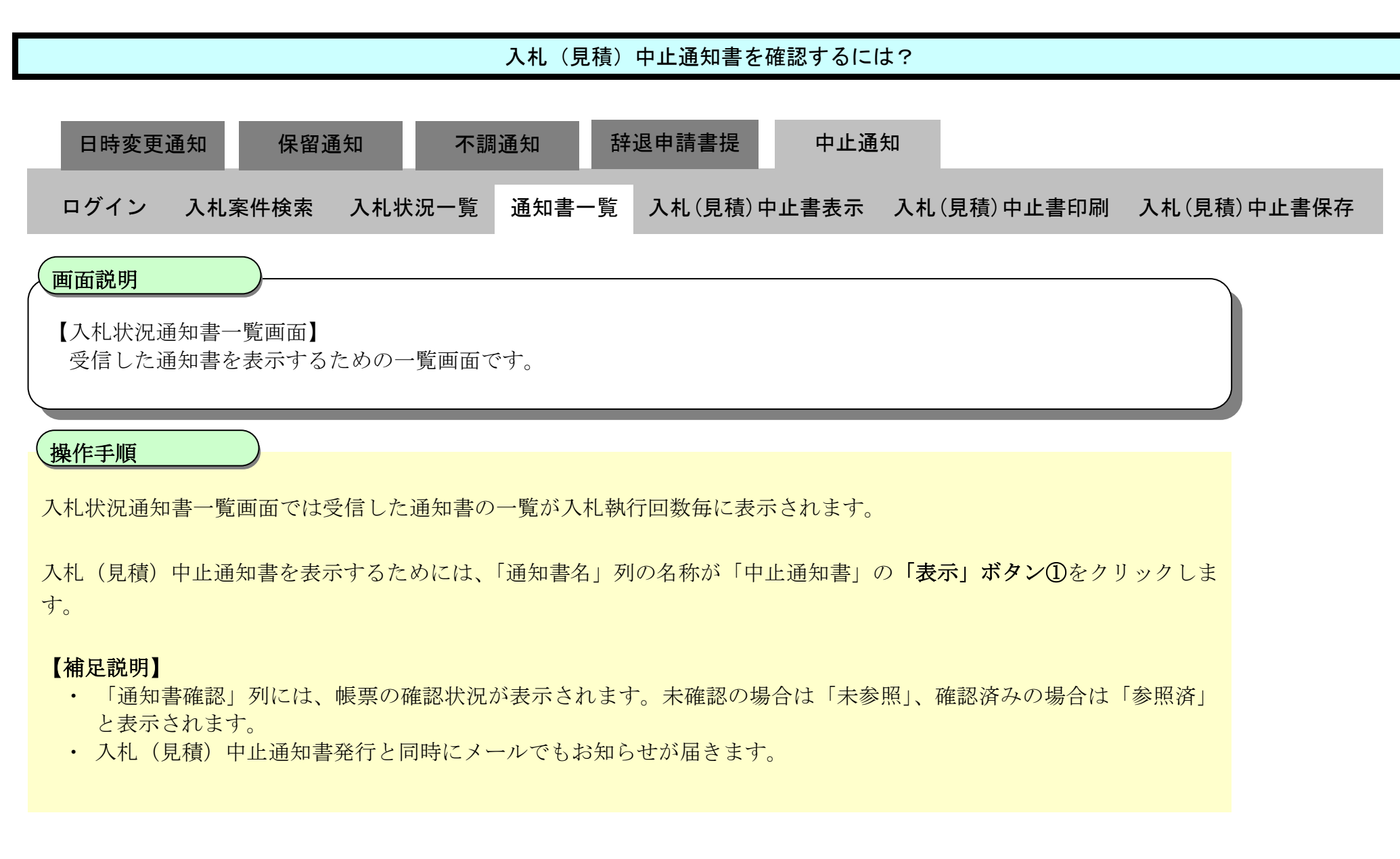

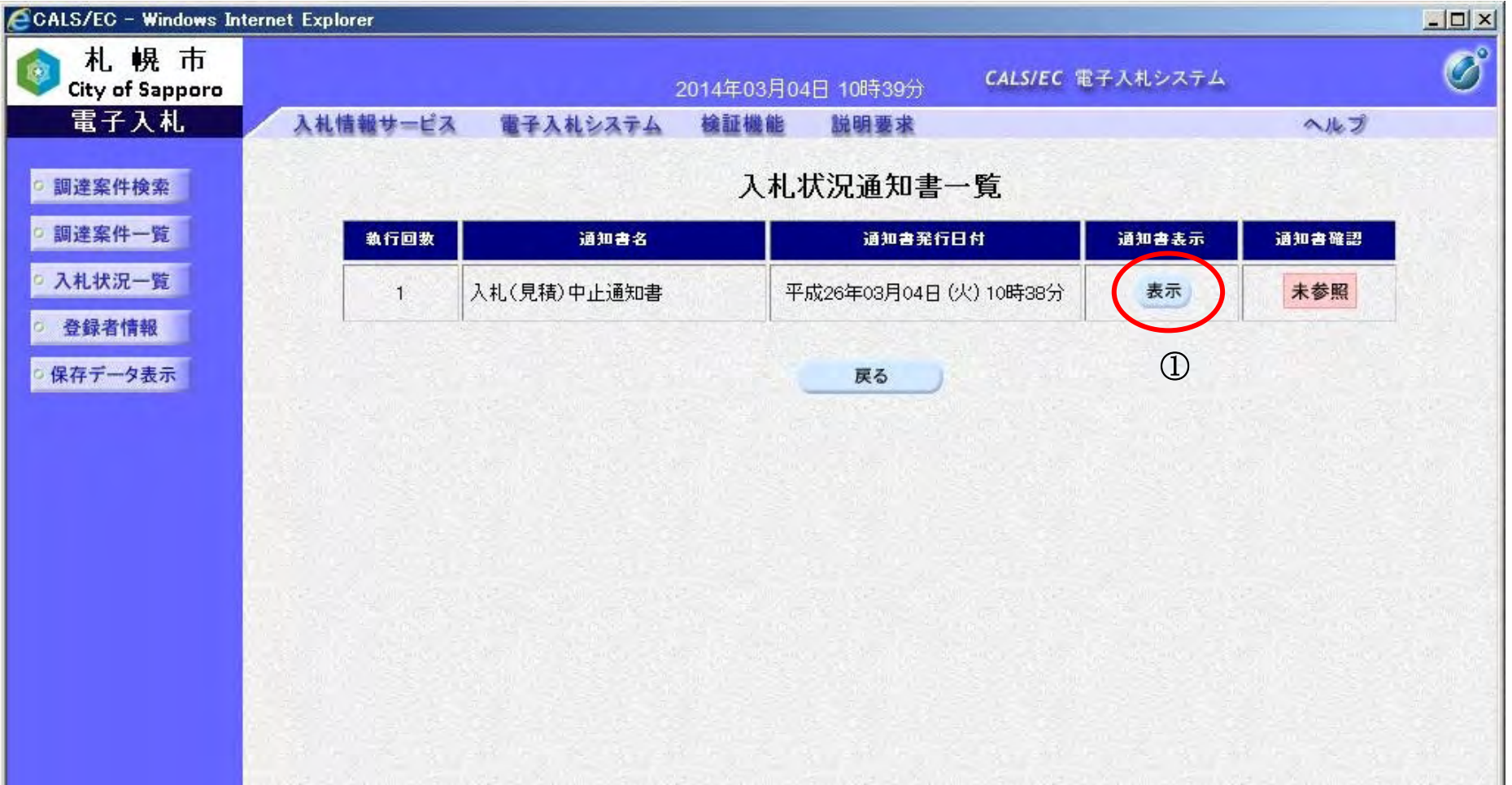

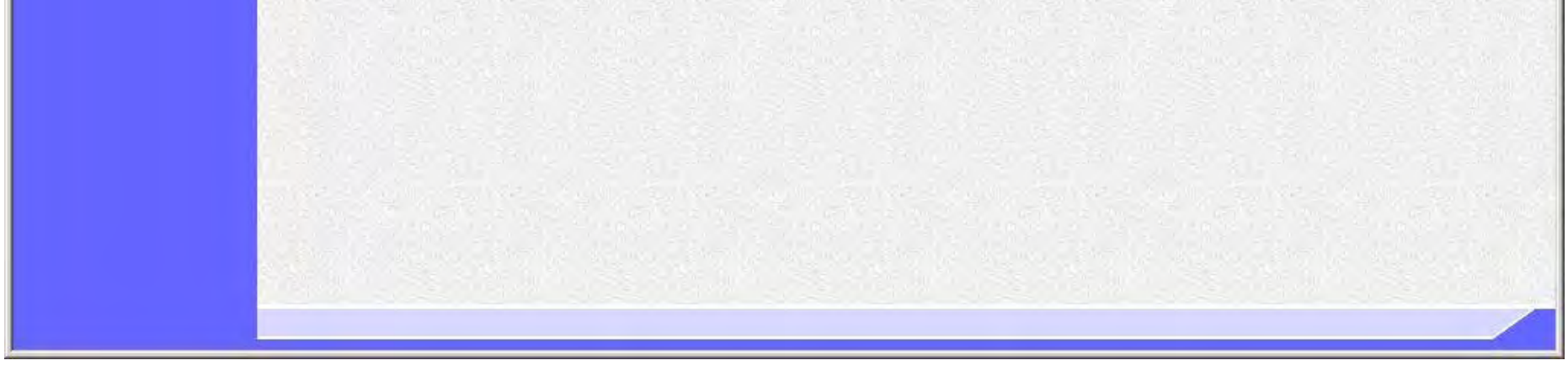

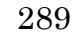

事前公開していた入札見積書比較価格が誤っていたため

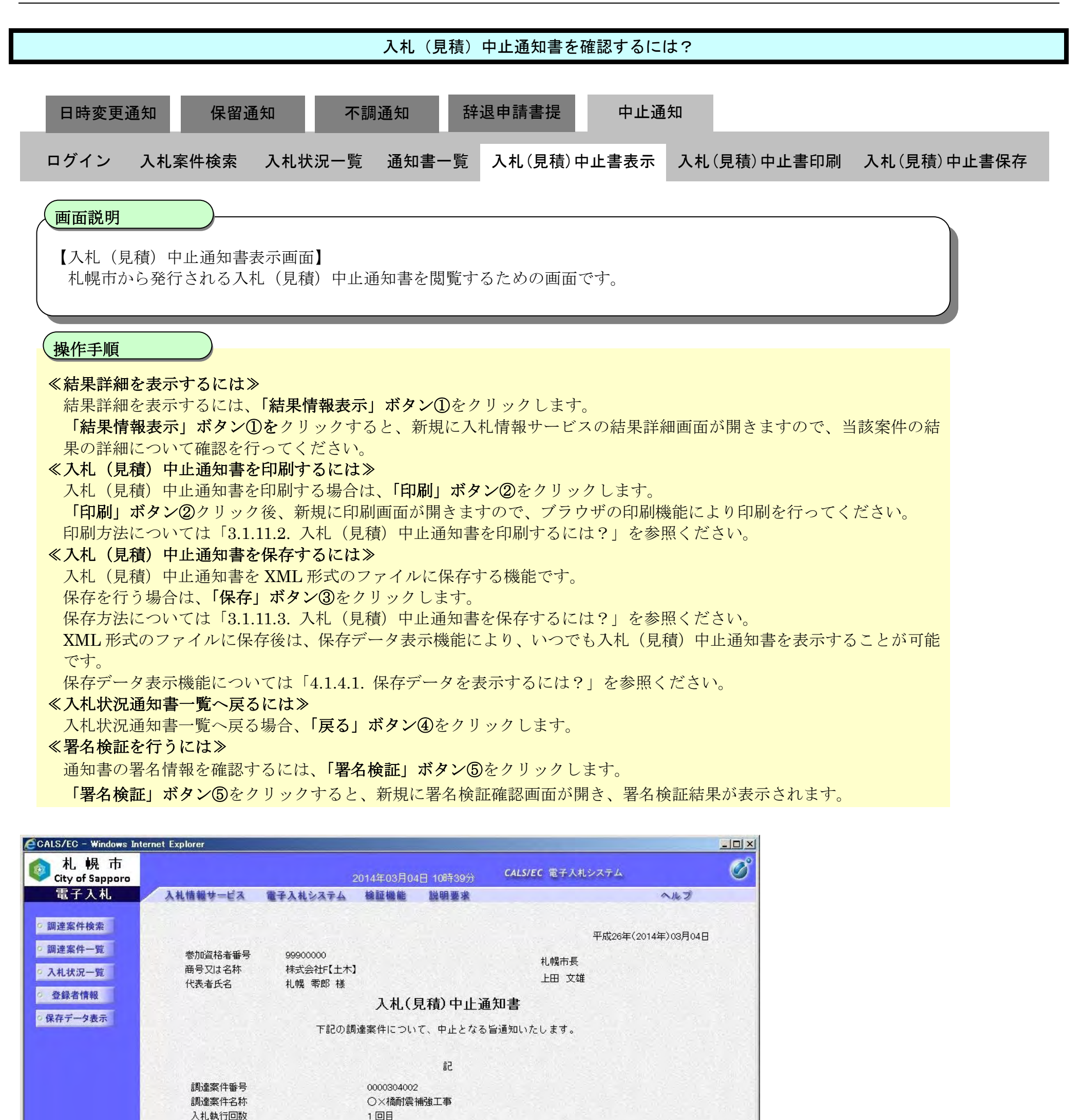

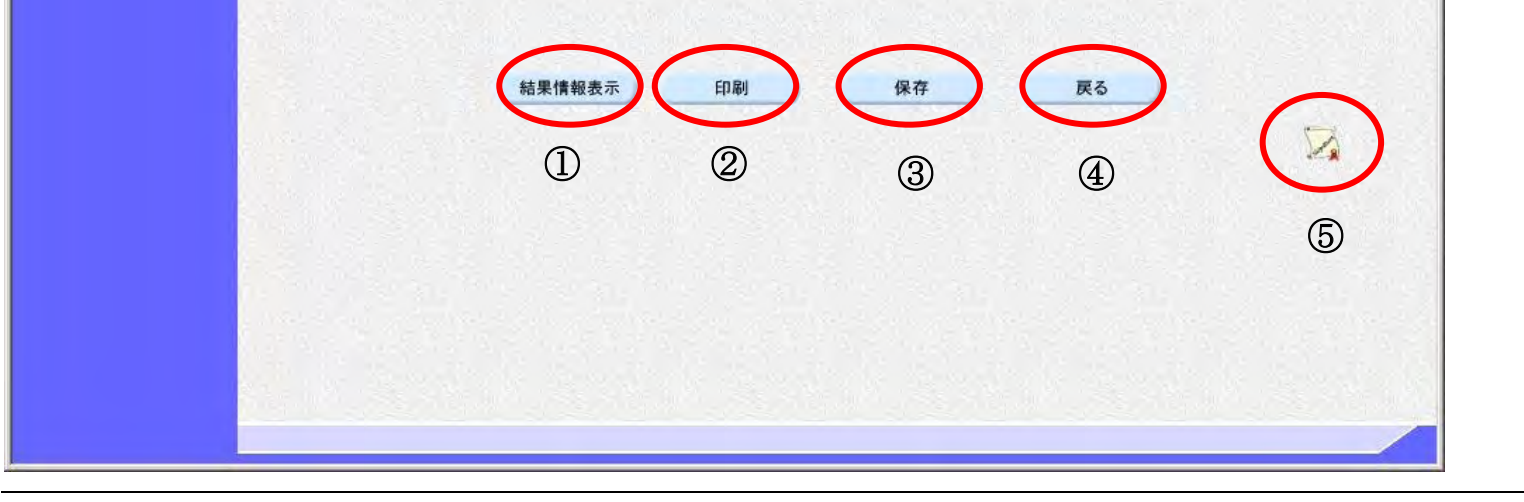

理由

#### <span id="page-100-0"></span>3.1.11.2. 入札(見積)中止通知書を印刷するには?

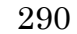

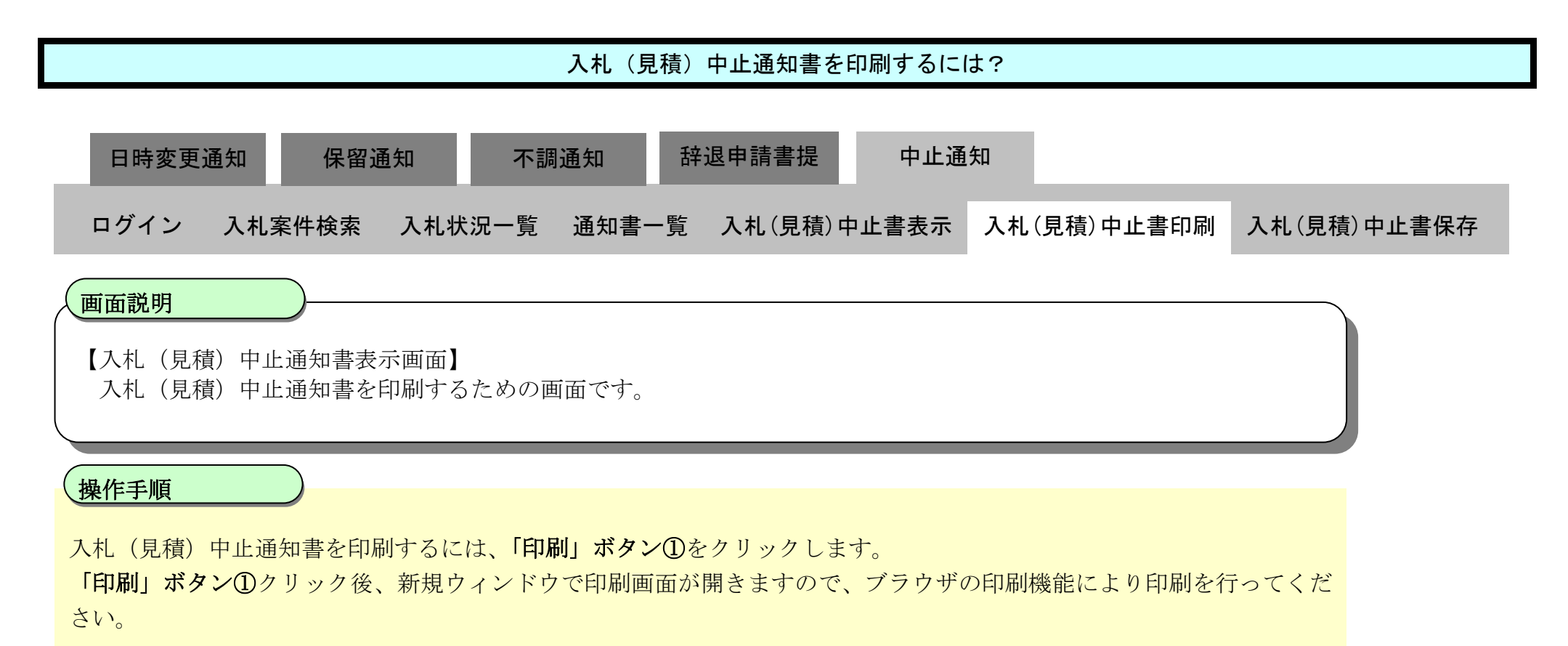

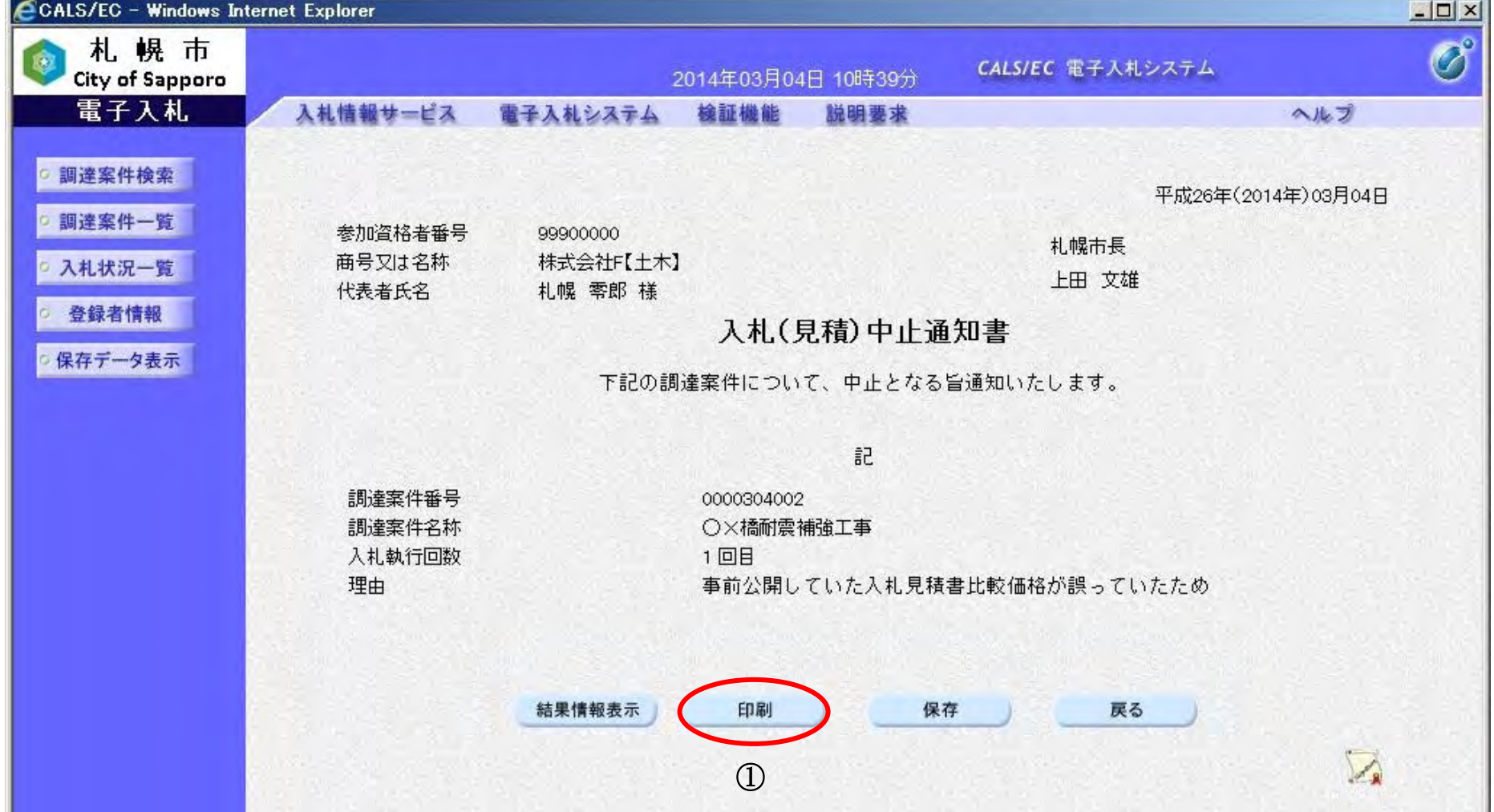

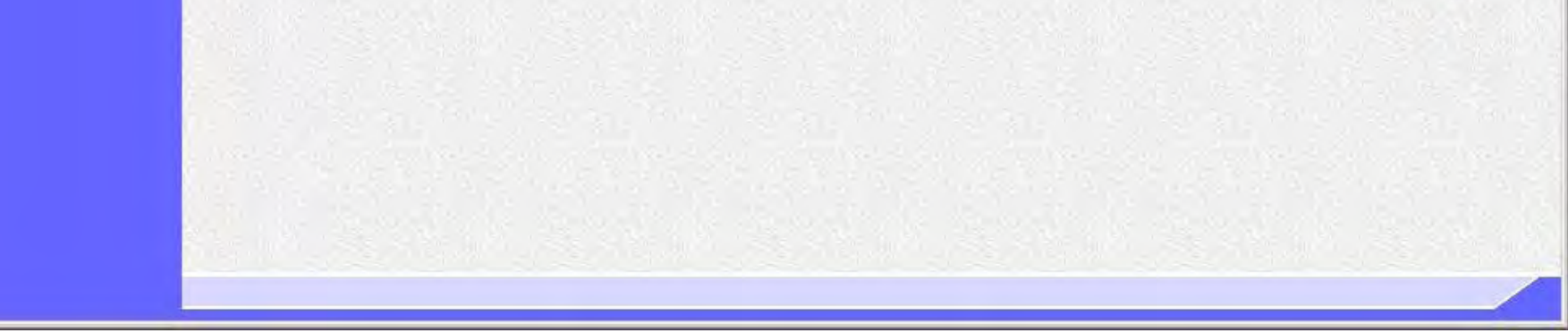

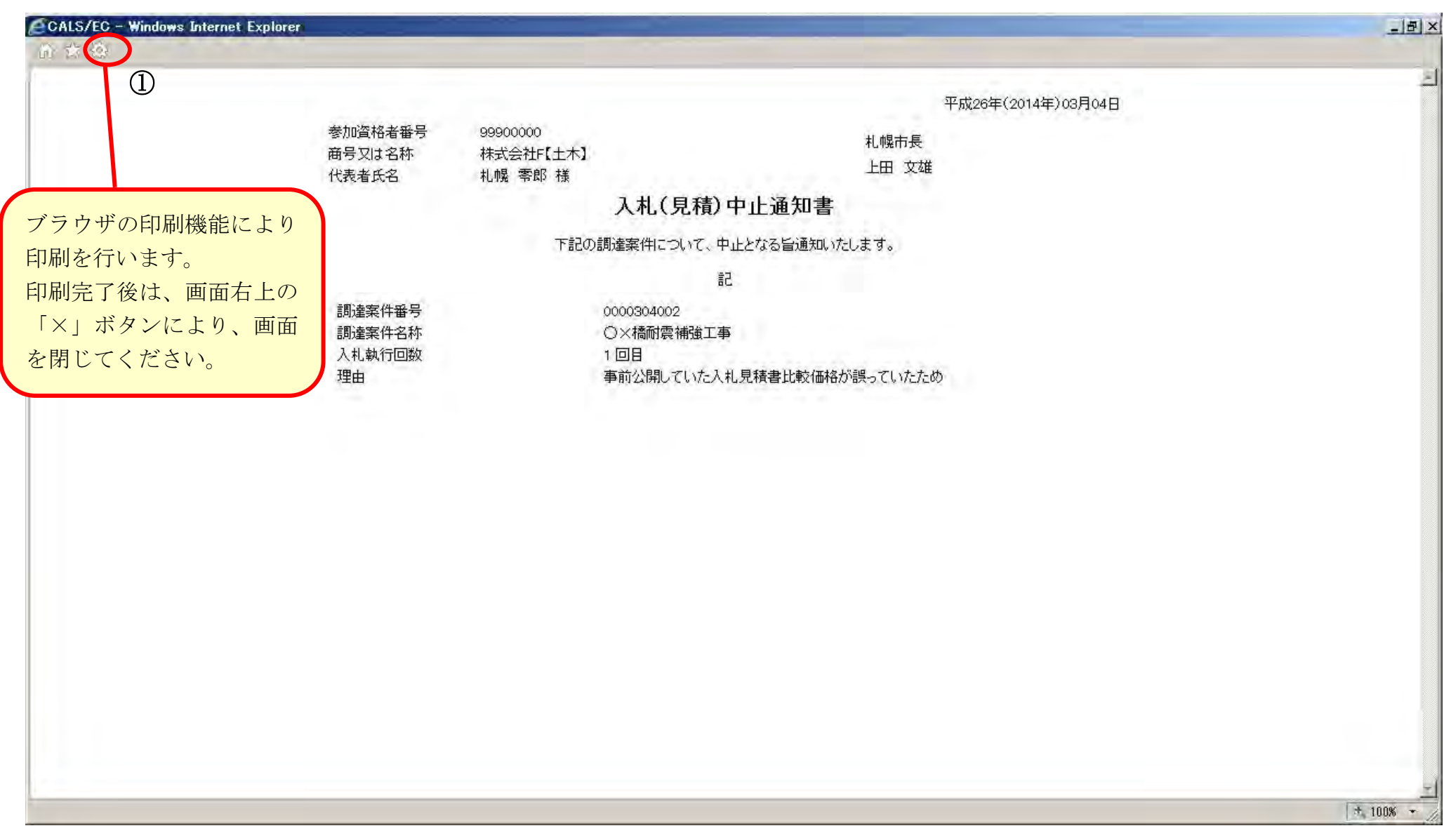

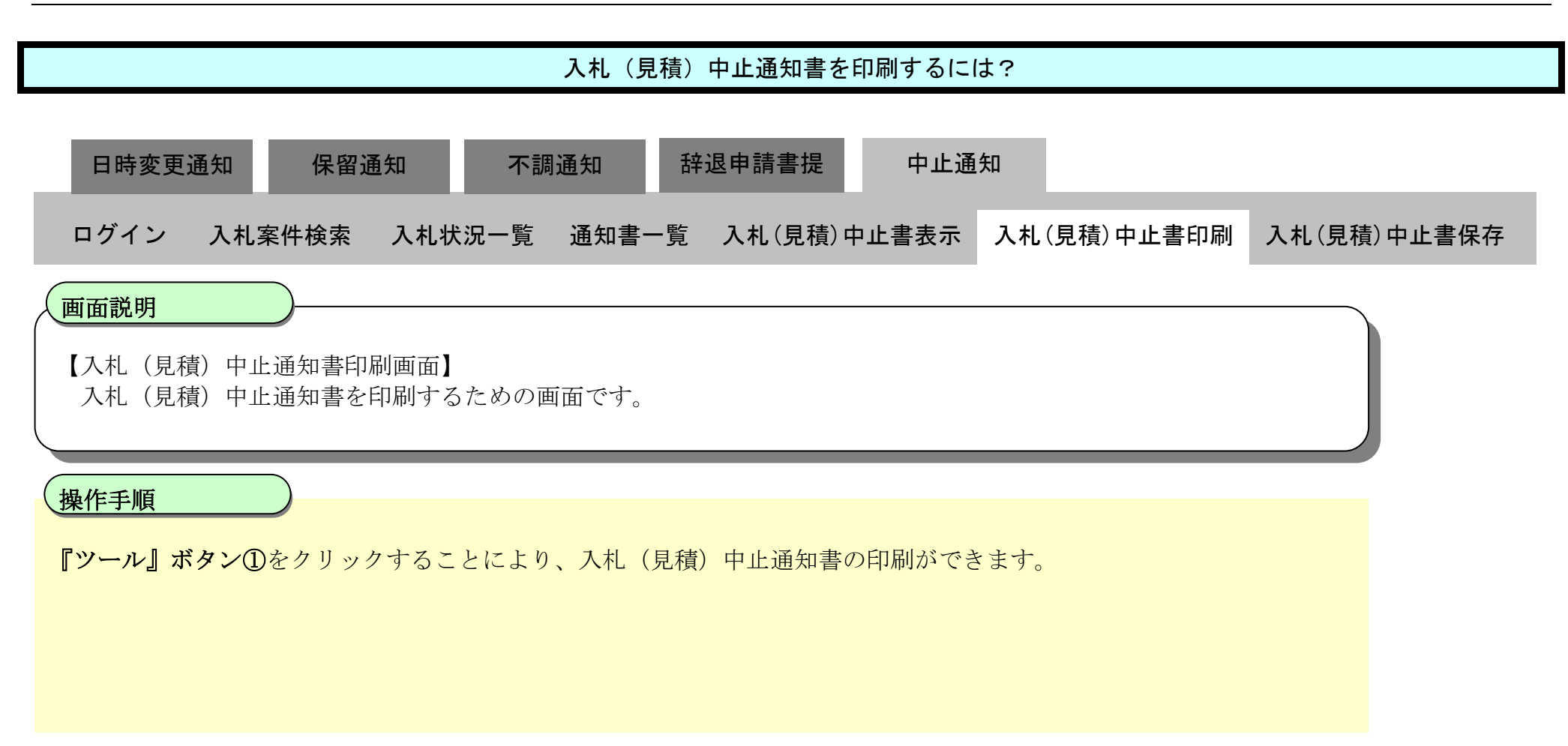

### <span id="page-102-0"></span>3.1.11.3. 入札(見積)中止通知書を保存するには?

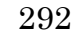

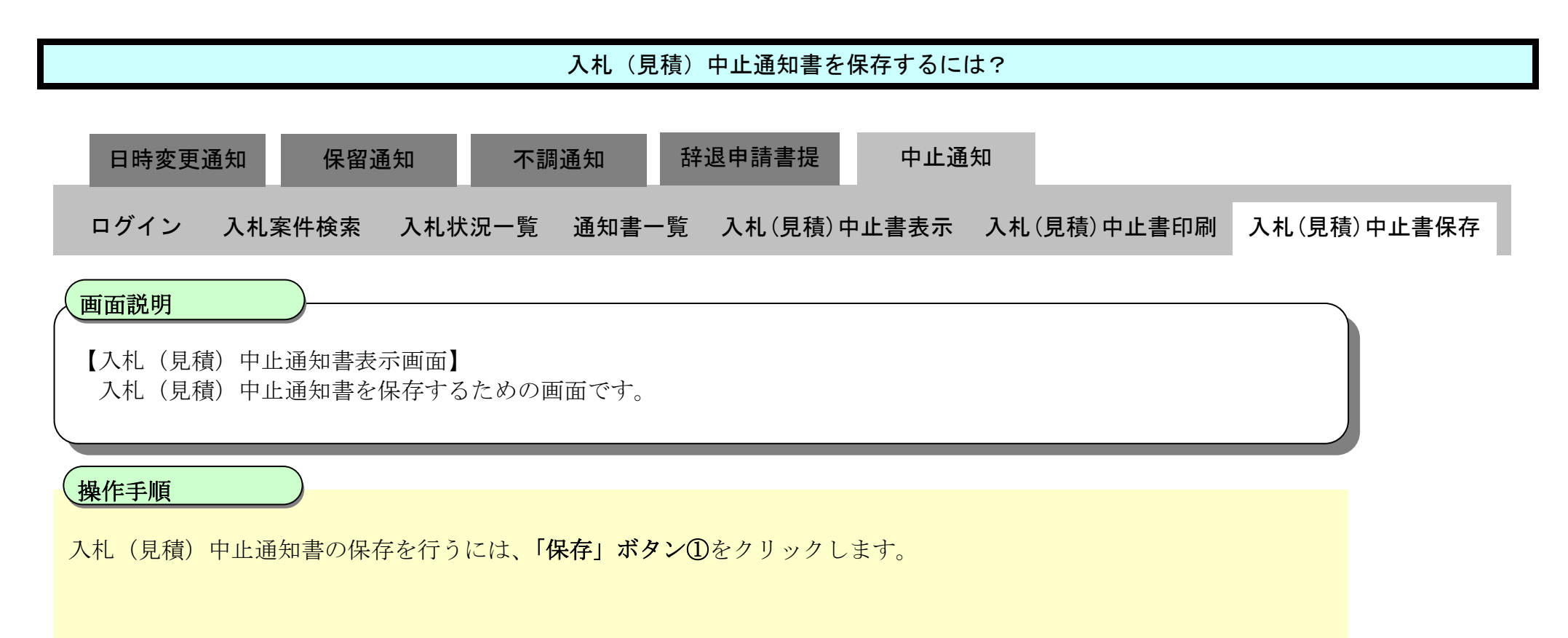

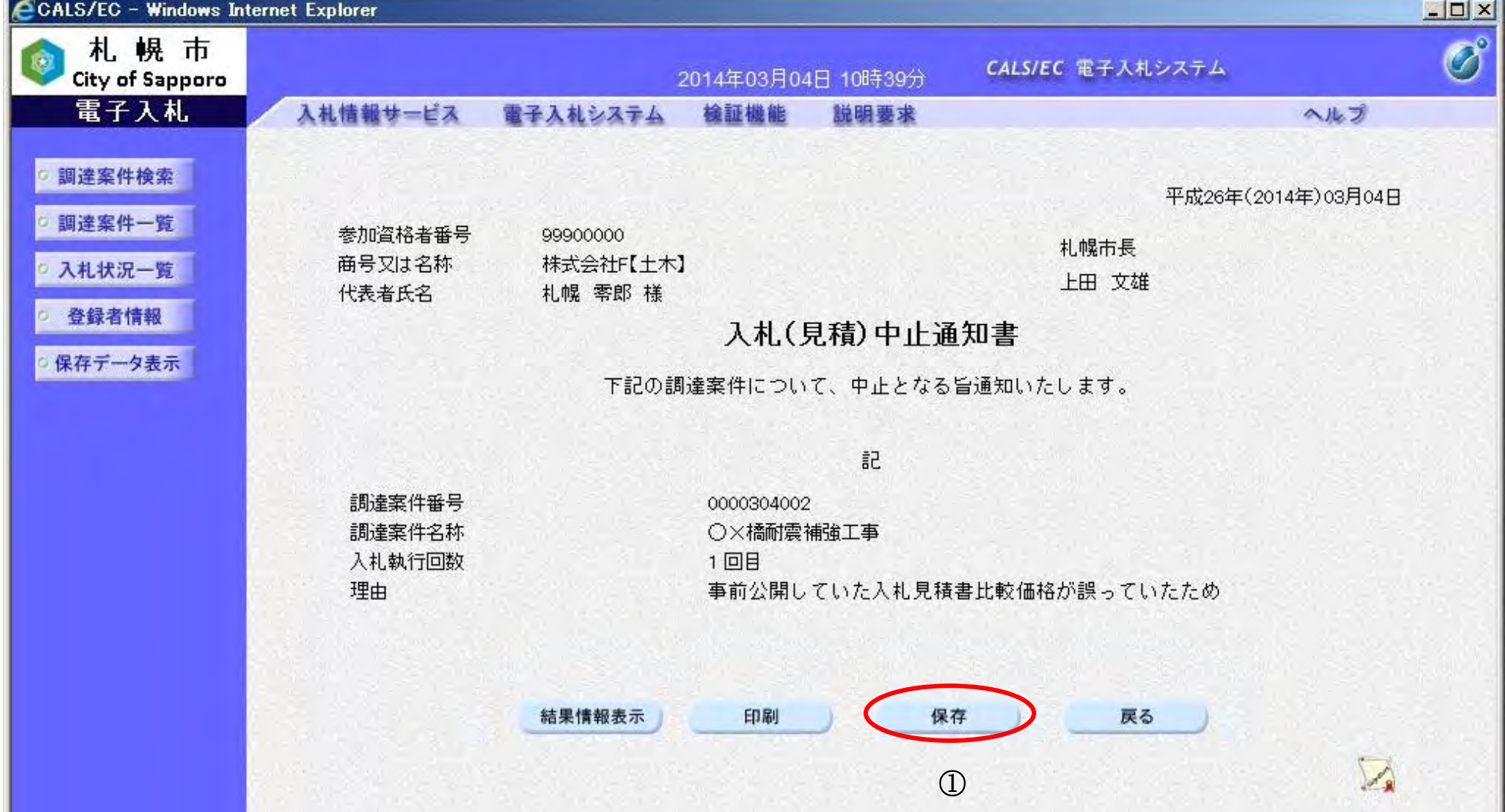

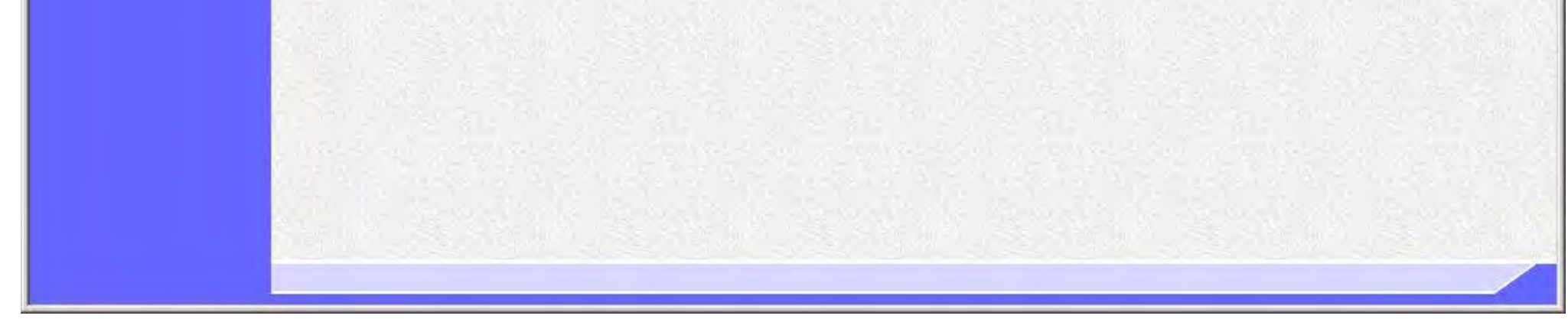

293

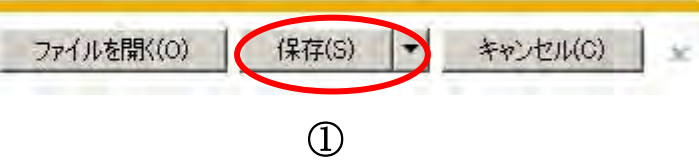

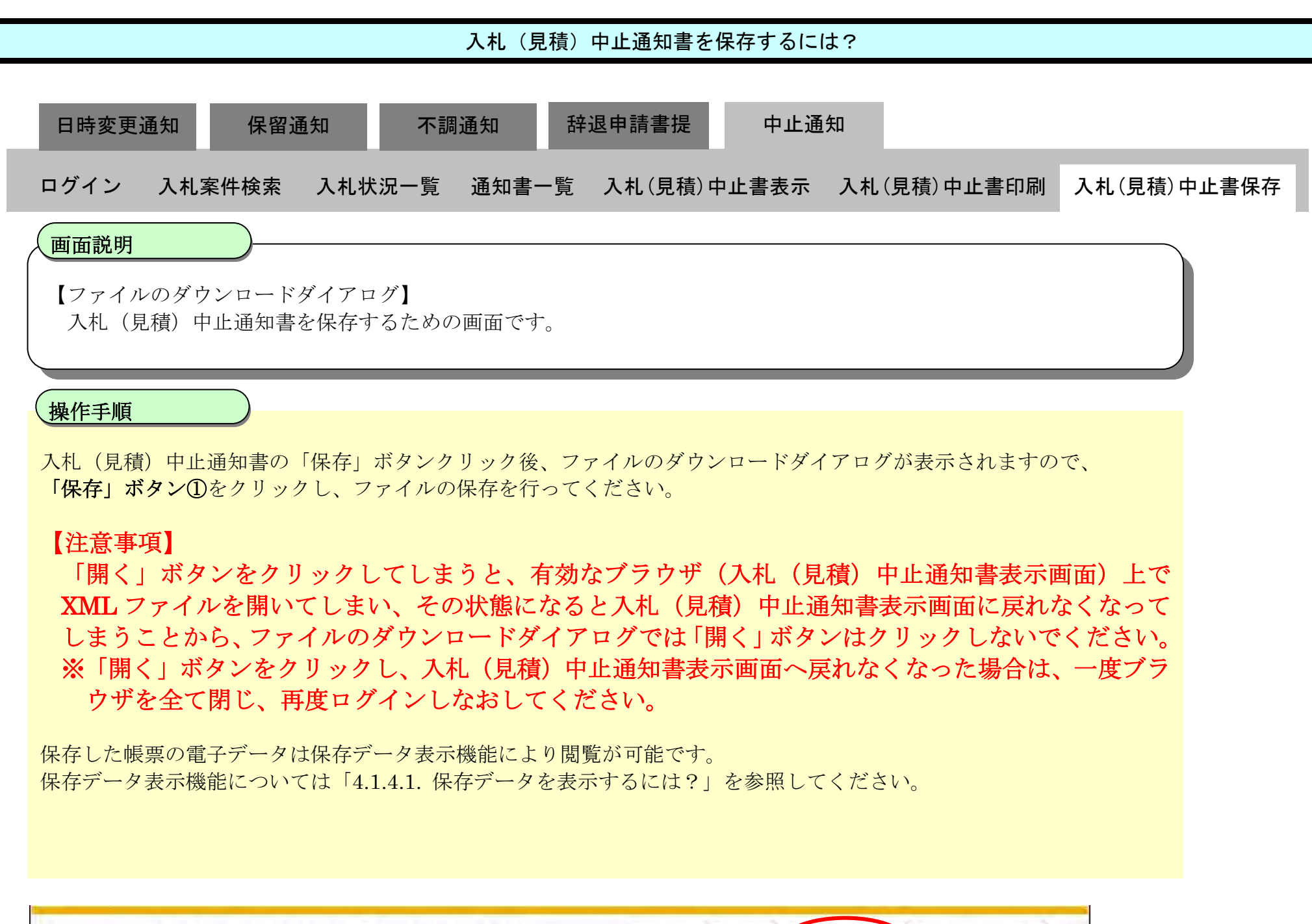

■ から Chushixml (35.2 KB) を閉くか、または保存しますか?